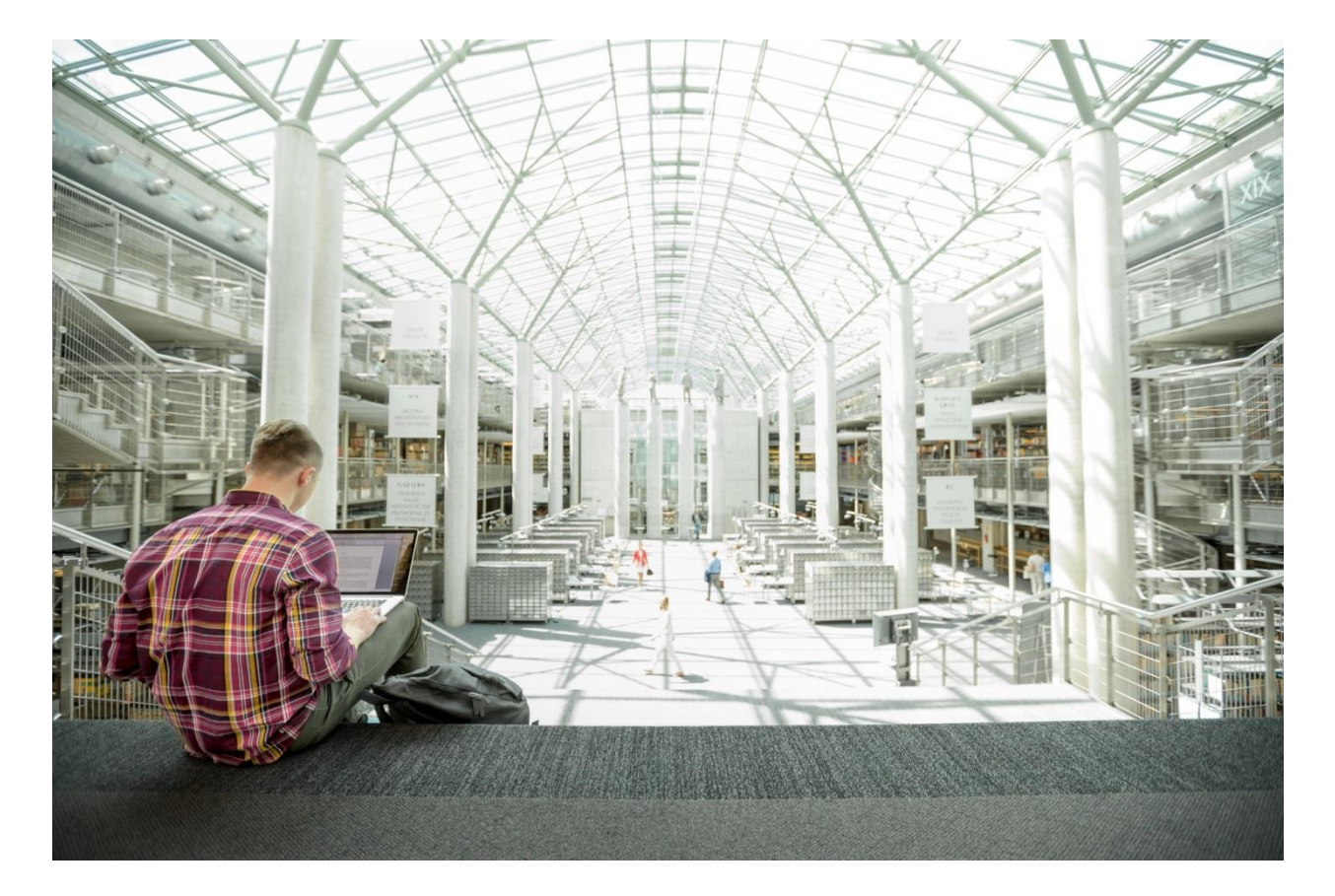

# FlexPod Datacenter with VMware vSphere 6.0

Deployment Guide for FlexPod with VMware vSphere 6.0 and NetApp AFF 8000 Series and Cisco Nexus 9000 Series Switches for Top of Rack

**Last Updated:** November 11, 2015

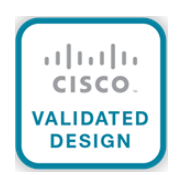

The CVD program consists of systems and solutions designed, tested, and documented to facilitate faster, more reliable, and more predictable customer deployments. For more information visit

### http://www.cisco.com/go/designzone.

ALL DESIGNS, SPECIFICATIONS, STATEMENTS, INFORMATION, AND RECOMMENDATIONS (COLLECTIVELY, "DESIGNS") IN THIS MANUAL ARE PRESENTED "AS IS," WITH ALL FAULTS. CISCO AND ITS SUPPLIERS DISCLAIM ALL WARRANTIES, INCLUDING, WITHOUT LIMITATION, THE WARRANTY OF MERCHANTABILITY, FITNESS FOR A PARTICULAR PURPOSE AND NONINFRINGEMENT OR ARISING FROM A COURSE OF DEALING, USAGE, OR TRADE PRACTICE. IN NO EVENT SHALL CISCO OR ITS SUPPLIERS BE LIABLE FOR ANY INDIRECT, SPECIAL, CONSEQUENTIAL, OR INCIDENTAL DAMAGES, INCLUDING, WITHOUT LIMITATION, LOST PROFITS OR LOSS OR DAMAGE TO DATA ARISING OUT OF THE USE OR INABILITY TO USE THE DESIGNS, EVEN IF CISCO OR ITS SUPPLIERS HAVE BEEN ADVISED OF THE POSSIBILITY OF SUCH DAMAGES.

THE DESIGNS ARE SUBJECT TO CHANGE WITHOUT NOTICE. USERS ARE SOLELY RESPONSIBLE FOR THEIR APPLICATION OF THE DESIGNS. THE DESIGNS DO NOT CONSTITUTE THE TECHNICAL OR OTHER PROFESSIONAL ADVICE OF CISCO, ITS SUPPLIERS OR PARTNERS. USERS SHOULD CONSULT THEIR OWN TECHNICAL ADVISORS BEFORE IMPLEMENTING THE DESIGNS. RESULTS MAY VARY DEPENDING ON FACTORS NOT TESTED BY CISCO.

CCDE, CCENT, Cisco Eos, Cisco Lumin, Cisco Nexus, Cisco StadiumVision, Cisco TelePresence, Cisco WebEx, the Cisco logo, DCE, and Welcome to the Human Network are trademarks; Changing the Way We Work, Live, Play, and Learn and Cisco Store are service marks; and Access Registrar, Aironet, AsyncOS, Bringing the Meeting To You, Catalyst, CCDA, CCDP, CCIE, CCIP, CCNA, CCNP, CCSP, CCVP, Cisco, the Cisco Certified Internetwork Expert logo, Cisco IOS, Cisco Press, Cisco Systems, Cisco Systems Capital, the Cisco Systems logo, Cisco Unity, Collaboration Without Limitation, EtherFast, EtherSwitch, Event Center, Fast Step, Follow Me Browsing, FormShare, GigaDrive, HomeLink, Internet Quotient, IOS, iPhone, iQuick Study, IronPort, the IronPort logo, LightStream, Linksys, MediaTone, MeetingPlace, MeetingPlace Chime Sound, MGX, Networkers, Networking Academy, Network Registrar, PCNow, PIX, PowerPanels, ProConnect, ScriptShare, SenderBase, SMARTnet, Spectrum Expert, StackWise, The Fastest Way to Increase Your Internet Quotient, TransPath, WebEx, and the WebEx logo are registered trademarks of Cisco Systems, Inc. and/or its affiliates in the United States and certain other countries.

All other trademarks mentioned in this document or website are the property of their respective owners. The use of the word partner does not imply a partnership relationship between Cisco and any other company.  $(0809R)$ 

© 2015 Cisco Systems, Inc. All rights reserved.

# Table of Contents

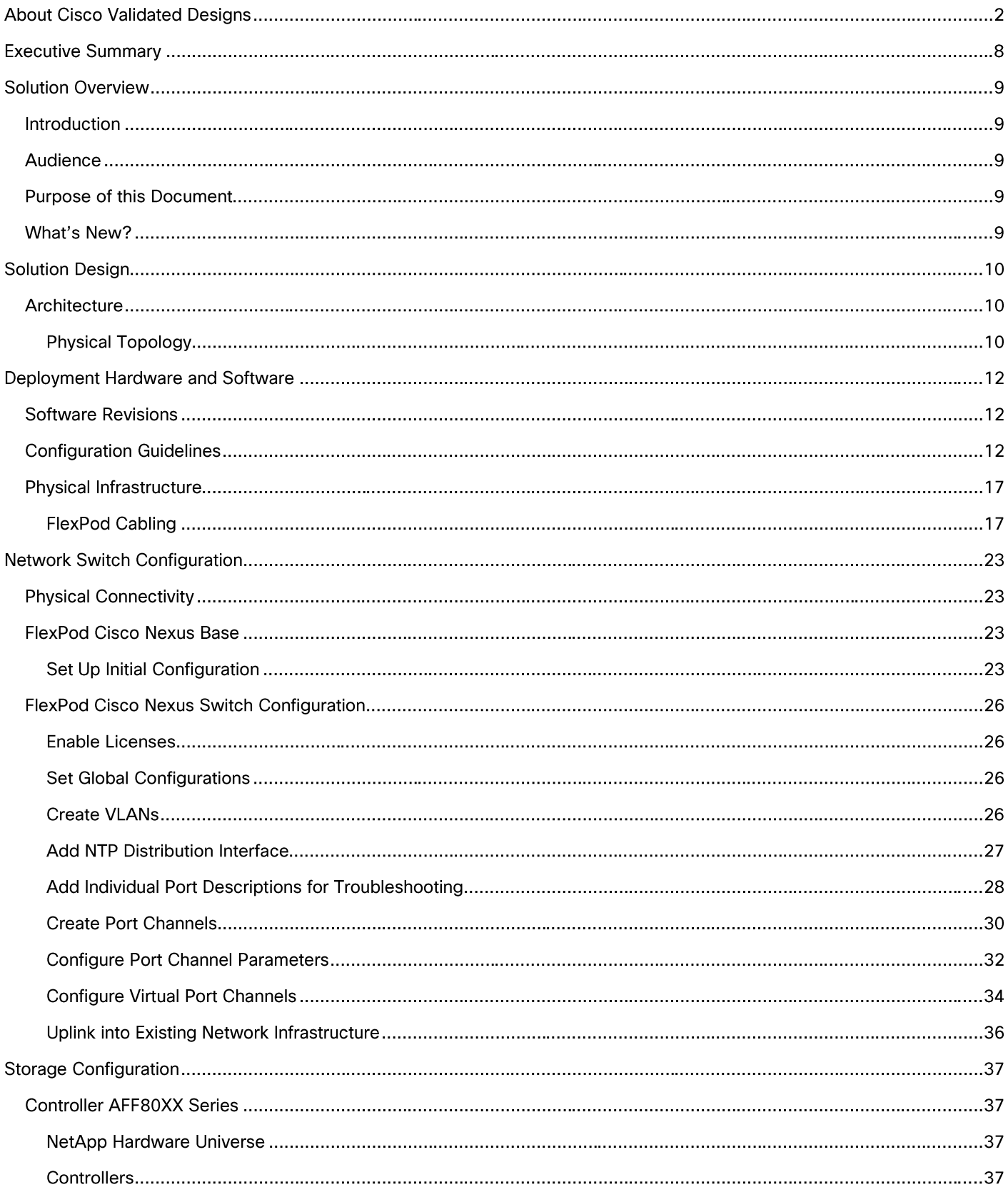

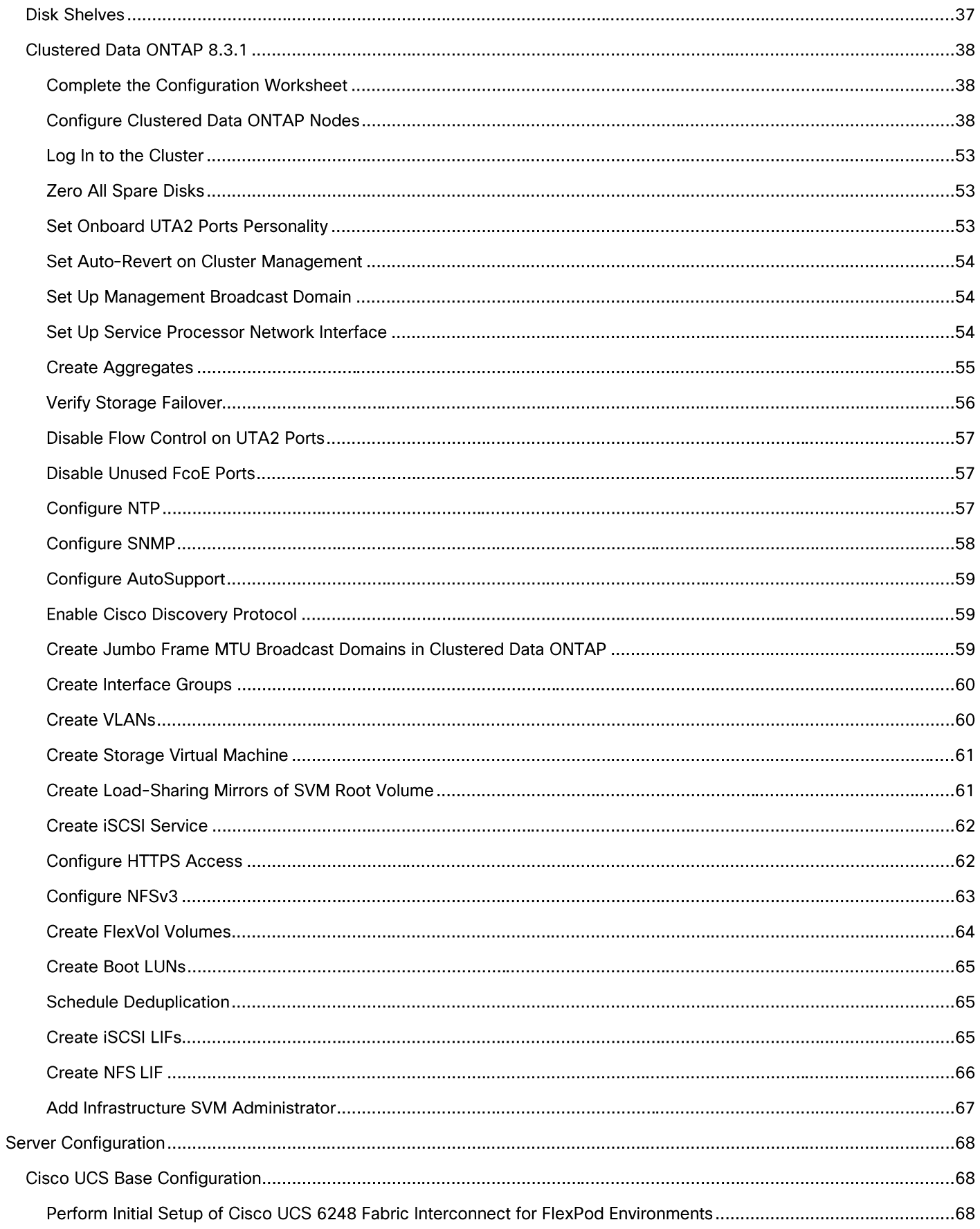

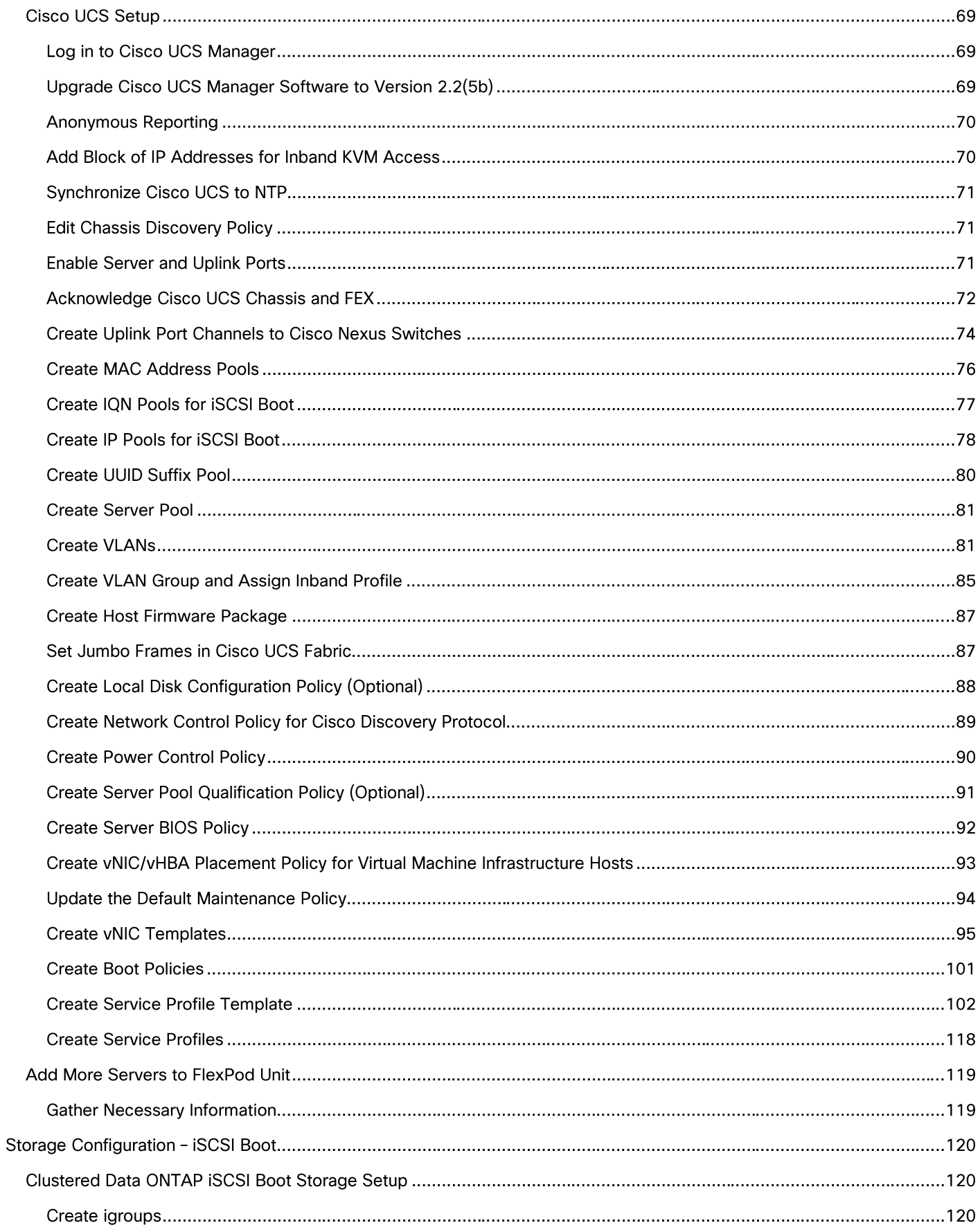

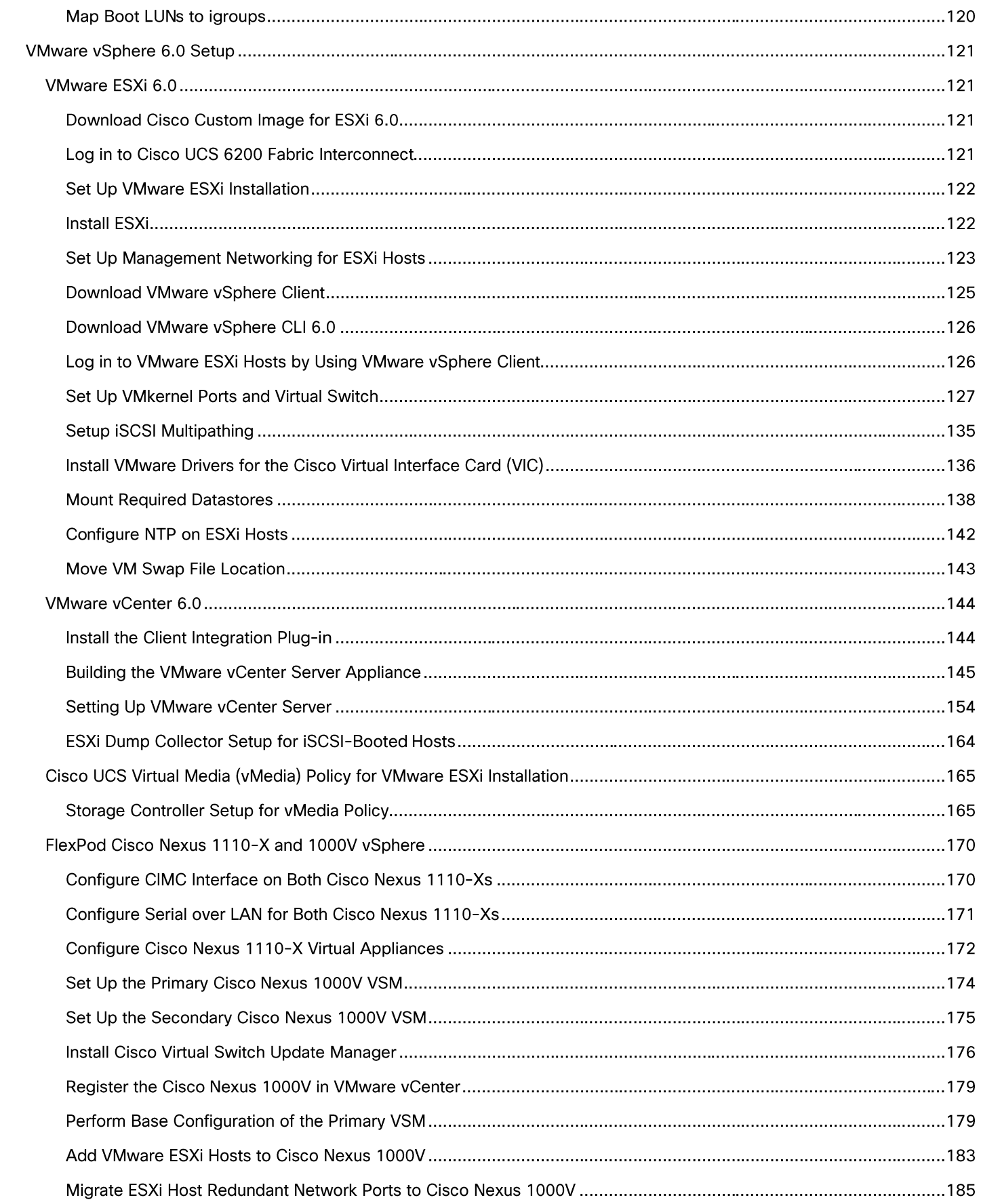

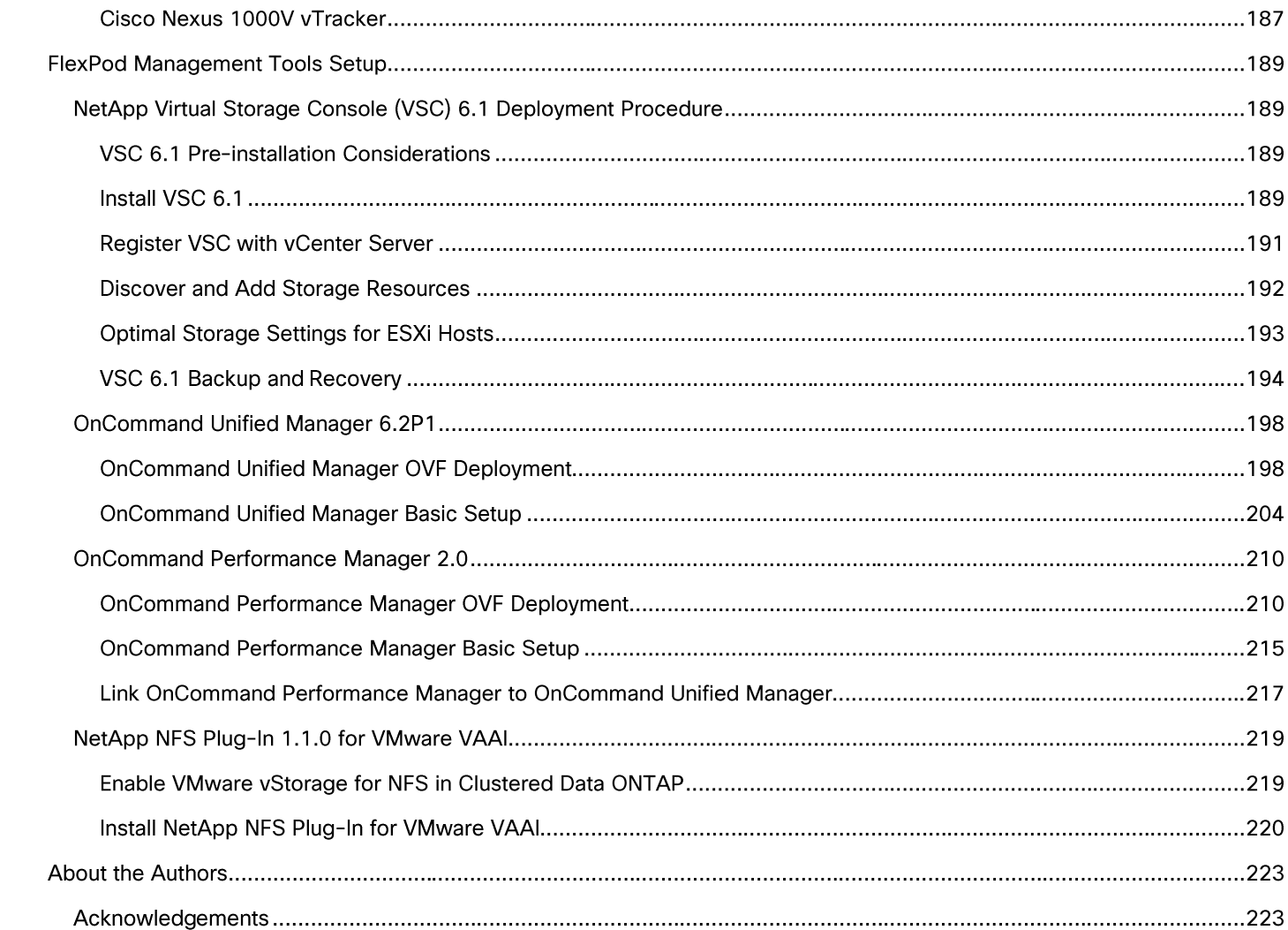

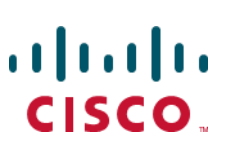

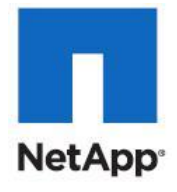

**Executive Summary** 

# **Executive Summary**

Cisco<sup>®</sup> Validated Designs include systems and solutions that are designed, tested, and documented to facilitate and improve customer deployments. These designs incorporate a wide range of technologies and products into a portfolio of solutions that have been developed to address the business needs of customers. Cisco and NetApp have partnered to deliver FlexPod, which serves as the foundation for a variety of workloads and enables efficient architectural designs that are based on customer requirements. A FlexPod solution is a validated approach for deploying Cisco and NetApp technologies as a shared cloud infrastructure.

This document describes the Cisco and NetApp® FlexPod Datacenter with VMware vSphere 6. FlexPod Datacenter with VMware vSphere 6 is a predesigned, best-practice data center architecture built on the Cisco Unified Computing System (UCS), the Cisco Nexus® 9000 family of switches, and NetApp AFF.

# **Solution Overview**

### Introduction

The current industry trend in data center design is towards shared infrastructures. By using virtualization along with pre-validated IT platforms, enterprise customers have embarked on the journey to the cloud by moving away from application silos and toward shared infrastructure that can be quickly deployed, thereby increasing agility and reducing costs. Cisco and NetApp have partnered to deliver FlexPod, which uses best of breed storage, server and network components to serve as the foundation for a variety of workloads, enabling efficient architectural designs that can be quickly and confidently deployed.

### Audience

The audience for this document includes, but is not limited to; sales engineers, field consultants, professional services, IT managers, partner engineers, and customers who want to take advantage of an infrastructure built to deliver IT efficiency and enable IT innovation.

# **Purpose of this Document**

This document provides a step by step configuration and implementation guide for the FlexPod Datacenter with NetApp AFF and Cisco Nexus 9000 solution. For the design decisions and technology discussion of the solution, please refer to FlexPod Datacenter with NetApp All Flash FAS, Cisco Nexus 9000 and VMware vSphere 6 Design Guide:

http://www.cisco.com/c/en/us/td/docs/unified\_computing/ucs/UCS\_CVDs/flexpod\_esxi60\_n9k\_design.html

# What's New?

The following design elements distinguish this version of FlexPod from previous FlexPod models:

- Validation of Cisco Nexus 9000 with a NetApp All-Flash FAS storage array  $\bullet$
- Support for the Cisco UCS 2.2(5) release and Cisco UCS B200-M4 servers
- Support for the latest release of NetApp Data ONTAP® 8.3.1
- An IP-based storage design supporting both NAS datastores and iSCSI based SAN LUNs
- Cisco Nexus 1000v vTracker technology
- Cisco UCS Inband KVM Access
- Cisco UCS vMedia client for vSphere Installation
- Cisco UCS Firmware Auto Sync Server policy

# **Solution Design**

## Architecture

FlexPod is a defined set of hardware and software that serves as an integrated foundation for both virtualized and non-virtualized solutions. VMware vSphere® built on FlexPod includes NetApp All Flash FAS storage, Cisco Nexus® networking, the Cisco Unified Computing System (Cisco UCS®), and VMware vSphere software in a single package. The design is flexible enough that the networking, computing, and storage can fit in one data center rack or be deployed according to a customer's data center design. Port density enables the networking components to accommodate multiple configurations of this kind.

One benefit of the FlexPod architecture is the ability to customize or "flex" the environment to suit a customer's requirements. A FlexPod can easily be scaled as requirements and demand change. The unit can be scaled both up (adding resources to a FlexPod unit) and out (adding more FlexPod units). The reference architecture detailed in this document highlights the resiliency, cost benefit, and ease of deployment of an IP-based storage solution. A storage system capable of serving multiple protocols across a single interface allows for customer choice and investment protection because it truly is a wire-once architecture.

0 shows the VMware vSphere built on FlexPod components and the network connections for a configuration with IP-based storage. This design uses the Cisco Nexus 9000, Cisco Nexus 2232PP FEX, and Cisco UCS C-Series and B-Series servers and the NetApp AFF family of storage controllers connected in a highly available modular design. This infrastructure is deployed to provide iSCSI-booted hosts with file-level and block-level access to shared storage. The reference architecture reinforces the "wire-once" strategy, because as additional storage is added to the architecture, no re-cabling is required from the hosts to the Cisco UCS fabric interconnect.

### **Physical Topology**

0 illustrates the physical architecture.

#### Figure 1 FlexPod Design with Cisco Nexus 9000 and NetApp Data ONTAP

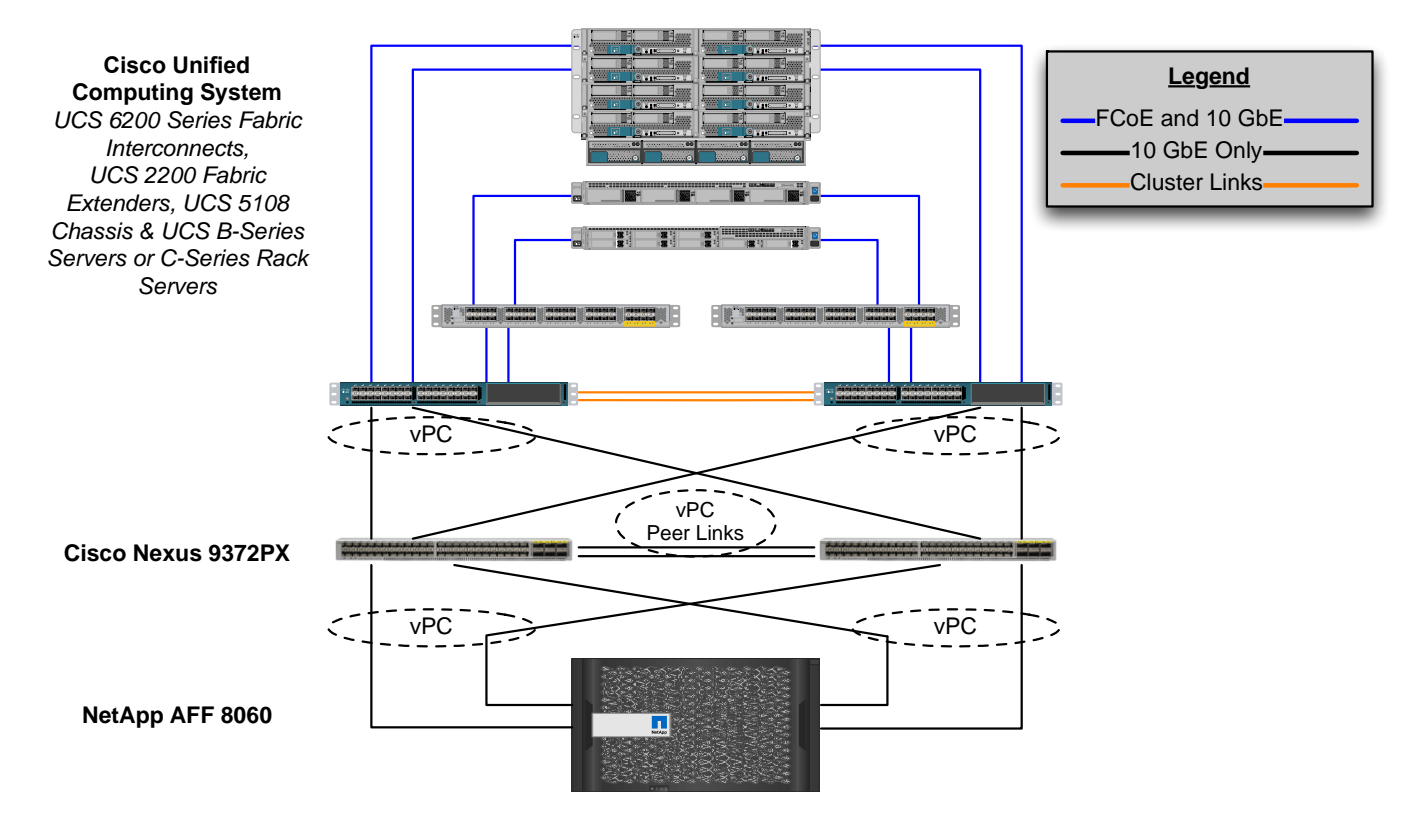

The reference hardware configuration includes:

- Two Cisco Nexus 9372PX switches
- Two Cisco UCS 6248UP fabric interconnects
- One NetApp AFF8060 (HA pair) running clustered Data ONTAP with Disk shelves and Solid State  $\bullet$ Drives (SSD)

For server virtualization, the deployment includes VMware vSphere 6. Although this is the base design, each of the components can be scaled easily to support specific business requirements. For example, more (or different) servers or even blade chassis can be deployed to increase compute capacity, additional disk shelves can be deployed to improve I/O capability and throughput, and special hardware or software features can be added to introduce new features. This document guides you through the low-level steps for deploying the base architecture, as shown in 0. These procedures cover everything from physical cabling to network, compute and storage device configurations.

# Deployment Hardware and Software

# **Software Revisions**

Table 1 lists the software revisions for this solution.

Table 1 Software Revisions

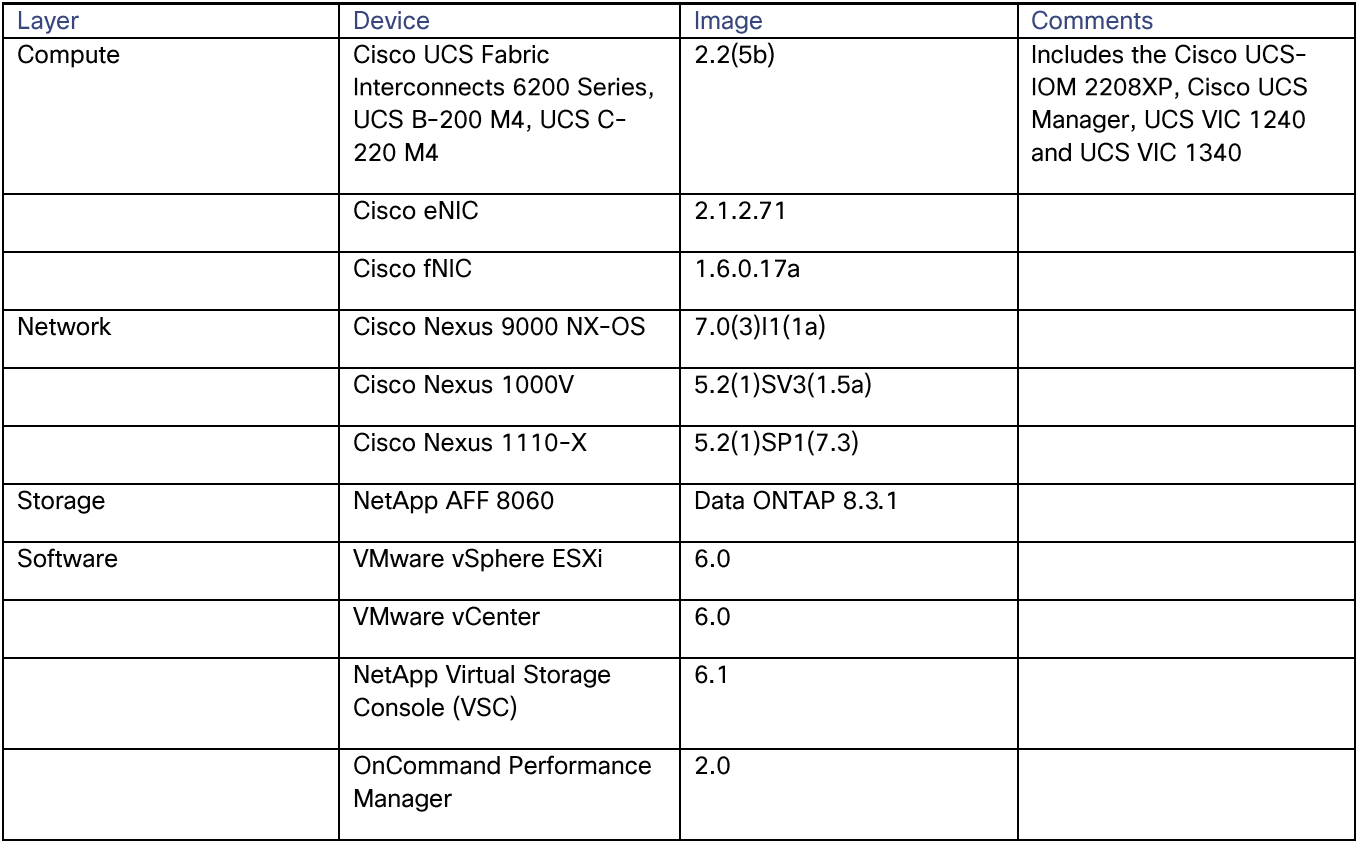

# **Configuration Guidelines**

This document provides details for configuring a fully redundant, highly available configuration for a FlexPod unit with clustered Data ONTAP storage. Therefore, reference is made to which component is being configured with each step, either 01 or 02 or A and B. For example, node01 and node02 are used to identify the two NetApp storage controllers that are provisioned with this document, and Cisco Nexus A or Cisco Nexus B identifies the pair of Cisco Nexus switches that are configured. The Cisco UCS fabric interconnects are similarly configured. Additionally, this document details the steps for provisioning multiple Cisco UCS hosts, and these are identified sequentially: VM-Host-Infra-01, VM-Host-Infra-02, and so on. Finally, to indicate that you should include information pertinent to your environment in a given step, <text> appears as part of the command structure. See the following example for the network port vlan create command:

Usage:

network port vlan create ?

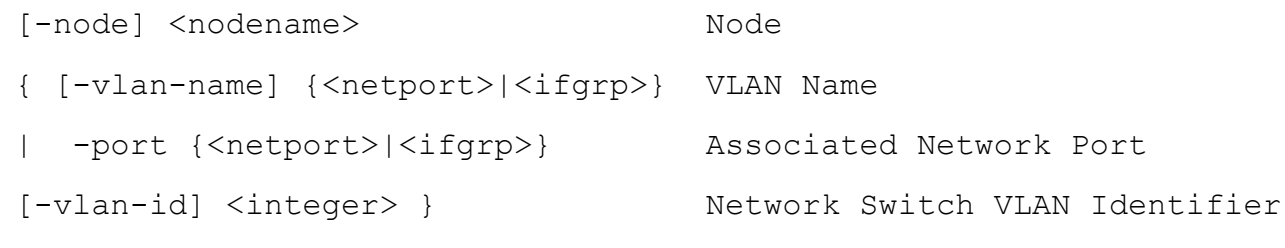

Example:

```
network port vlan -node <node01> -vlan-name i0a-<vlan id>
```
This document is intended to enable you to fully configure the customer environment. In this process, various steps require you to insert customer-specific naming conventions, IP addresses, and VLAN schemes, as well as to record appropriate MAC addresses. Table 3 lists the virtual machines (VMs) necessary for deployment as outlined in this guide. Table 2 describe the VLANs necessary for deployment as outlined in this guide.

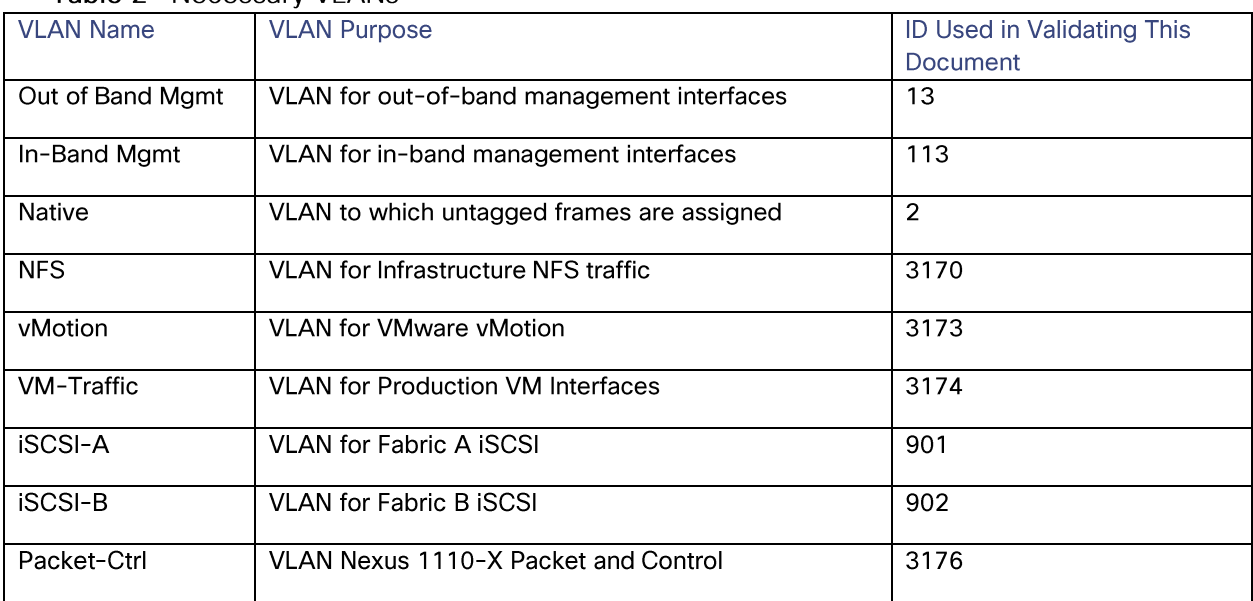

Table 2 Necessary VI ANs

Table 3 Virtual Machines

Table 3 lists the virtual machines (VMs) necessary for deployment as outlined in this document.

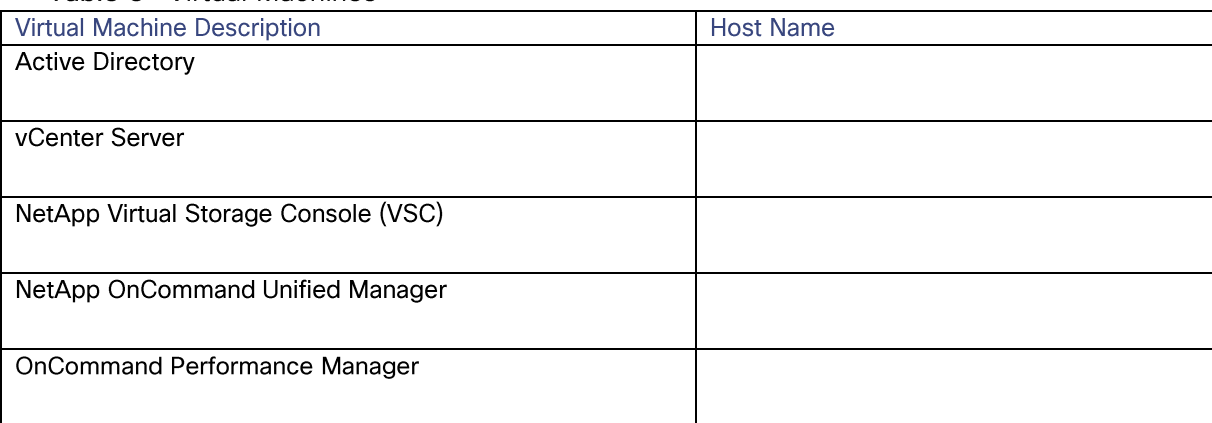

Table 4 lists the configuration variables that are used throughout this document. This table can be completed based on the specific site variables and used in implementing the document configuration steps.

Table 4 Configuration Variables

| Variable                                                            | Value                                                          |
|---------------------------------------------------------------------|----------------------------------------------------------------|
| < <var_node01_mgmt_ip>&gt;</var_node01_mgmt_ip>                     | Out-of-band management IP for cluster node 01                  |
| < <var_node01_mgmt_mask>&gt;</var_node01_mgmt_mask>                 | Out-of-band management network netmask                         |
| < <var_node01_mgmt_gateway>&gt;</var_node01_mgmt_gateway>           | Out-of-band management network default<br>gateway              |
| < <var_url_boot_software>&gt;</var_url_boot_software>               | Data ONTAP 8.3.1 URL; format: http://                          |
| < <var_node02_mgmt_ip>&gt;</var_node02_mgmt_ip>                     | Out-of-band management IP for cluster node 02                  |
| < <var_node02_mgmt_mask>&gt;</var_node02_mgmt_mask>                 | Out-of-band management network netmask                         |
| < <var_node02_mgmt_gateway>&gt;</var_node02_mgmt_gateway>           | Out-of-band management network default<br>gateway              |
| < <var_clustername>&gt;</var_clustername>                           | Storage cluster host name                                      |
| < <var_cluster_base_license_key>&gt;</var_cluster_base_license_key> | Cluster base license key                                       |
| < <var_nfs_license>&gt;</var_nfs_license>                           | NFS license key                                                |
| < <var_iscsi_license>&gt;</var_iscsi_license>                       | <b>iSCSI</b> license key                                       |
| < <var_password>&gt;</var_password>                                 | Global default administrative password                         |
| < <var_clustermgmt_ip>&gt;</var_clustermgmt_ip>                     | In-band management IP for the storage cluster                  |
| < <var_clustermgmt_mask>&gt;</var_clustermgmt_mask>                 | Out-of-band management network netmask                         |
| < <var_clustermgmt_gateway>&gt;</var_clustermgmt_gateway>           | Out-of-band management network default<br>gateway              |
| < <var_dns_domain_name>&gt;</var_dns_domain_name>                   | DNS domain name                                                |
| < <var_nameserver_ip>&gt;</var_nameserver_ip>                       | DNS server IP(s)                                               |
| < <var_node_location>&gt;</var_node_location>                       | Node location string for each node                             |
| < <var_node01_sp_ip>&gt;</var_node01_sp_ip>                         | Out-of-band cluster node 01 service processor<br>management IP |
| < <var_node01_sp_mask>&gt;</var_node01_sp_mask>                     | Out-of-band management network netmask                         |
| < <var_node01_sp_gateway></var_node01_sp_gateway>                   | Out-of-band management network default<br>gateway              |
| < <var_node02_sp_ip>&gt;</var_node02_sp_ip>                         | Out-of-band cluster node 02 device processor<br>management IP  |
| < <var_node02_sp_mask>&gt;</var_node02_sp_mask>                     | Out-of-band management network netmask                         |
| < <var_node02_sp_gateway></var_node02_sp_gateway>                   | Out-of-band management network default<br>gateway              |
| < <var_node01>&gt;</var_node01>                                     | Cluster node 01 hostname                                       |

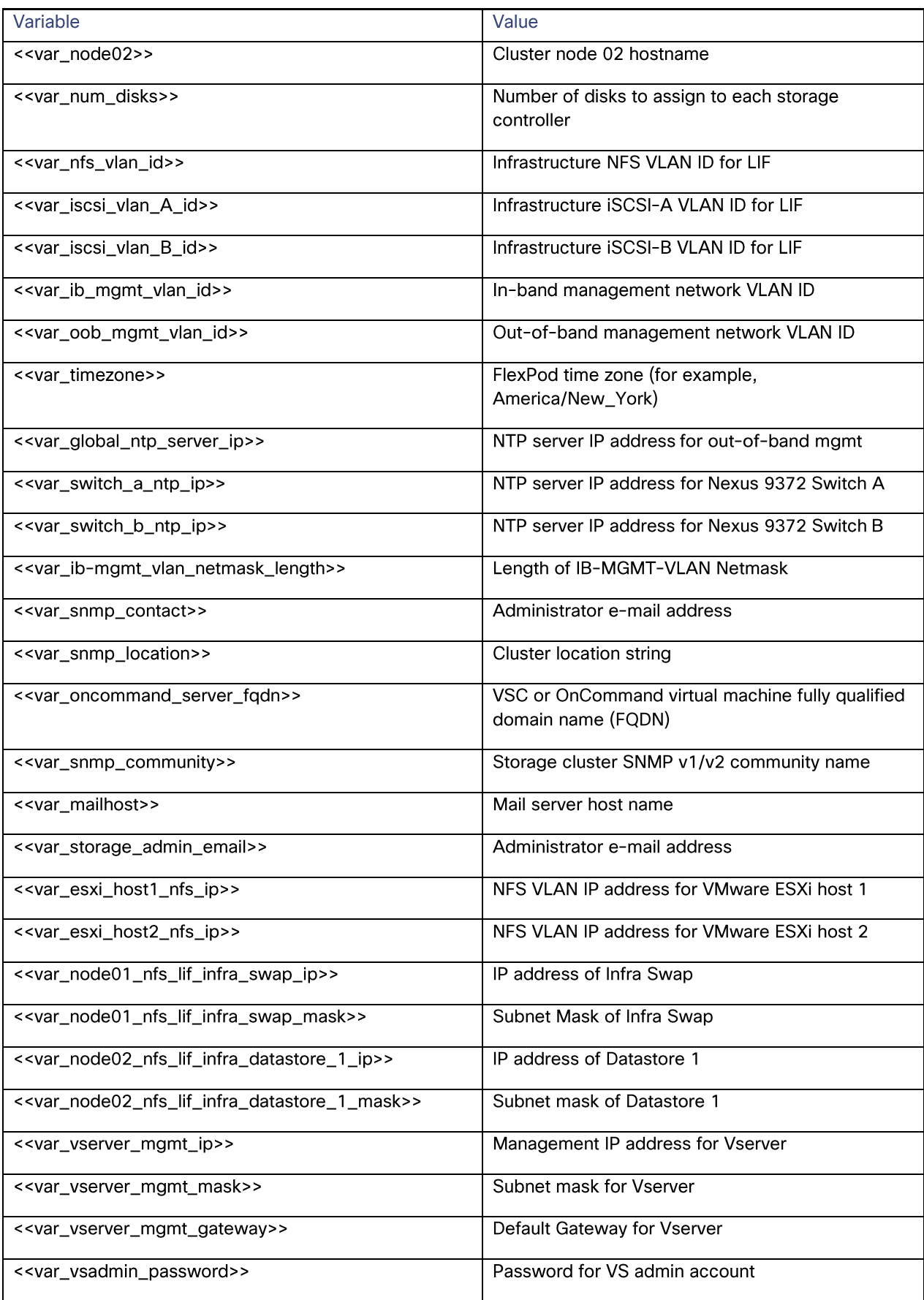

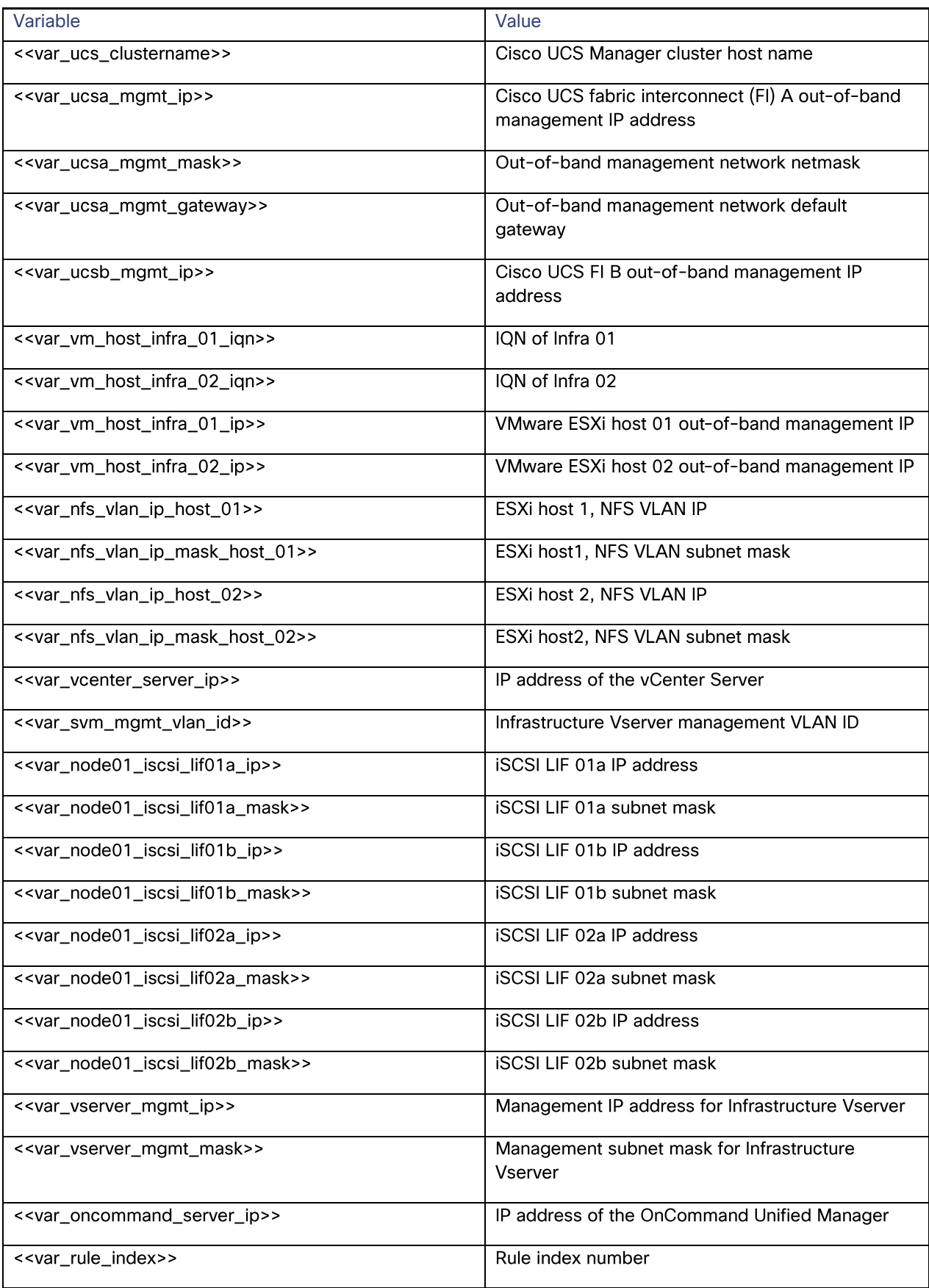

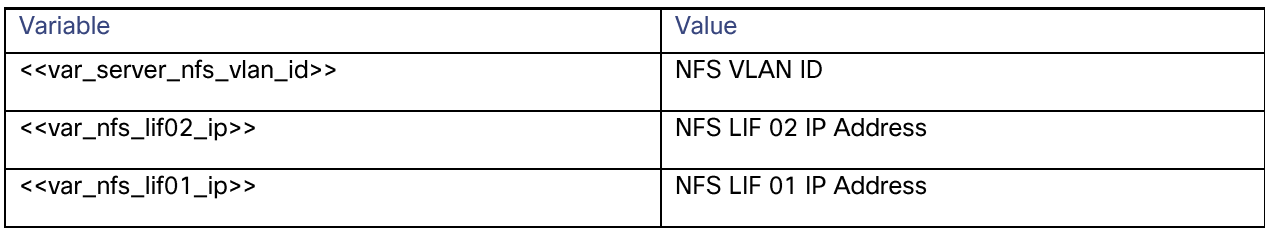

# **Physical Infrastructure**

### **FlexPod Cabling**

The information in this section is provided as a reference for cabling the physical equipment in a FlexPod environment. To simplify cabling requirements, the tables include both local and remote device and port locations.

The tables in this section contain the details for the prescribed and supported configuration of the NetApp AFF8060 running clustered Data ONTAP 8.3.1.

Data ONTAP 8.3.1. is the minimum supported version for the AFF8060. For any modifications of this prescribed architecture, consult the NetApp Interoperability Matrix Tool (IMT).

This document assumes that out-of-band management ports are plugged into an existing management infrastructure at the deployment site. These interfaces will be used in various configuration steps

Be sure to follow the cabling directions in this section. Failure to do so will result in necessary changes to the deployment procedures that follow because specific port locations are mentioned.

Figure 2 shows a cabling diagram for a FlexPod configuration using the Cisco Nexus 9000 and NetApp storage systems with clustered Data ONTAP. The NetApp storage controller and disk shelves should be connected according to best practices for the specific storage controller and disk shelves. For disk shelf cabling, refer to the Universal SAS and ACP Cabling Guide: https://library.netapp.com/ecm/ecm\_get\_file/ECMM1280392.

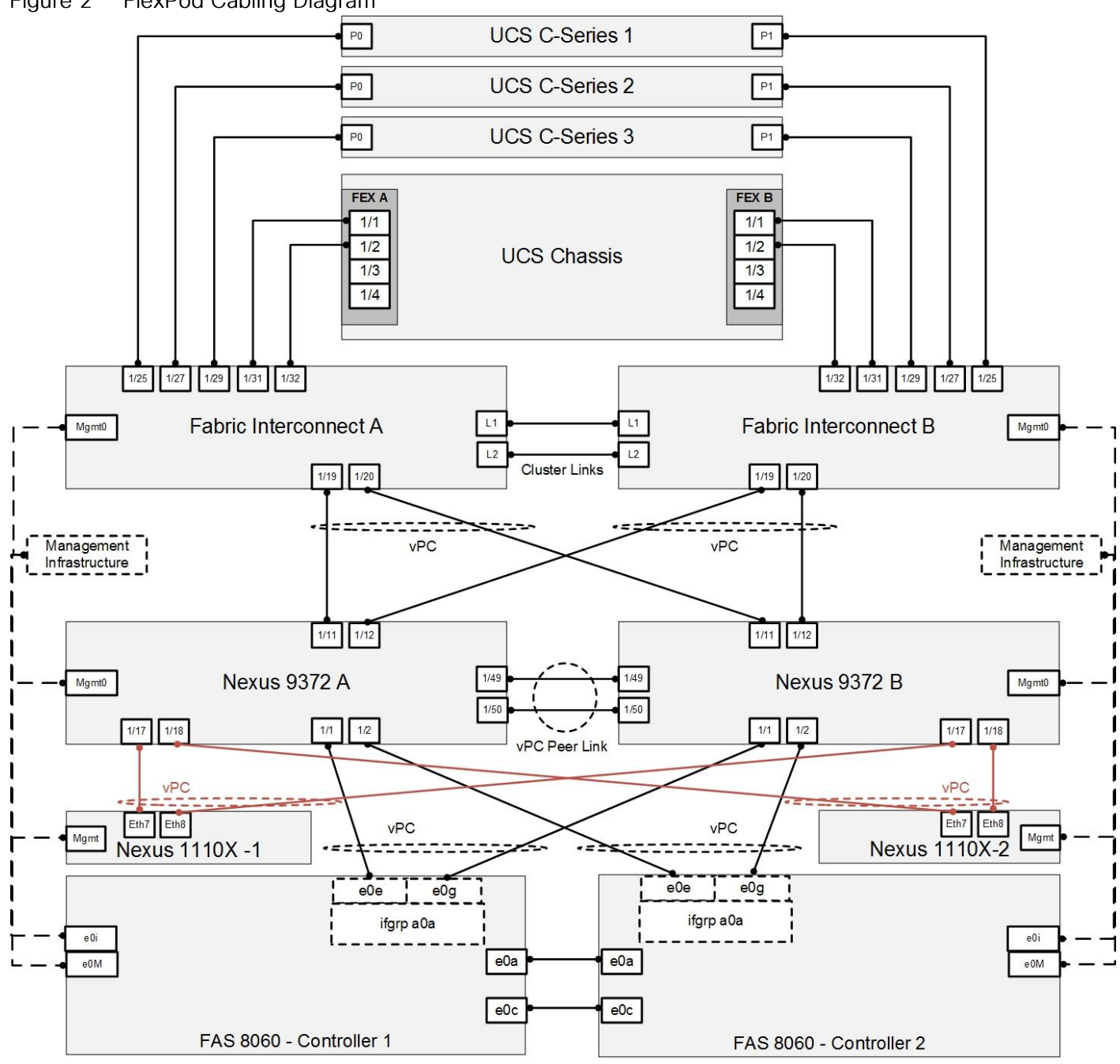

Figure 2 FlexPod Cabling Diagram

Table 5 through Table 13 provide the details of all the connections in use.

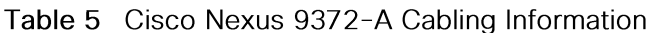

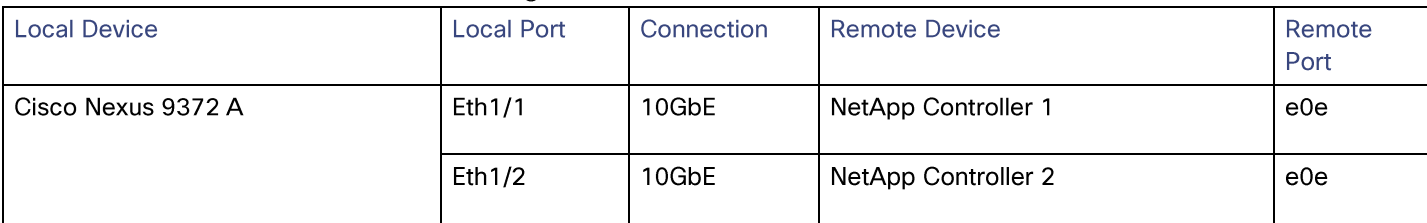

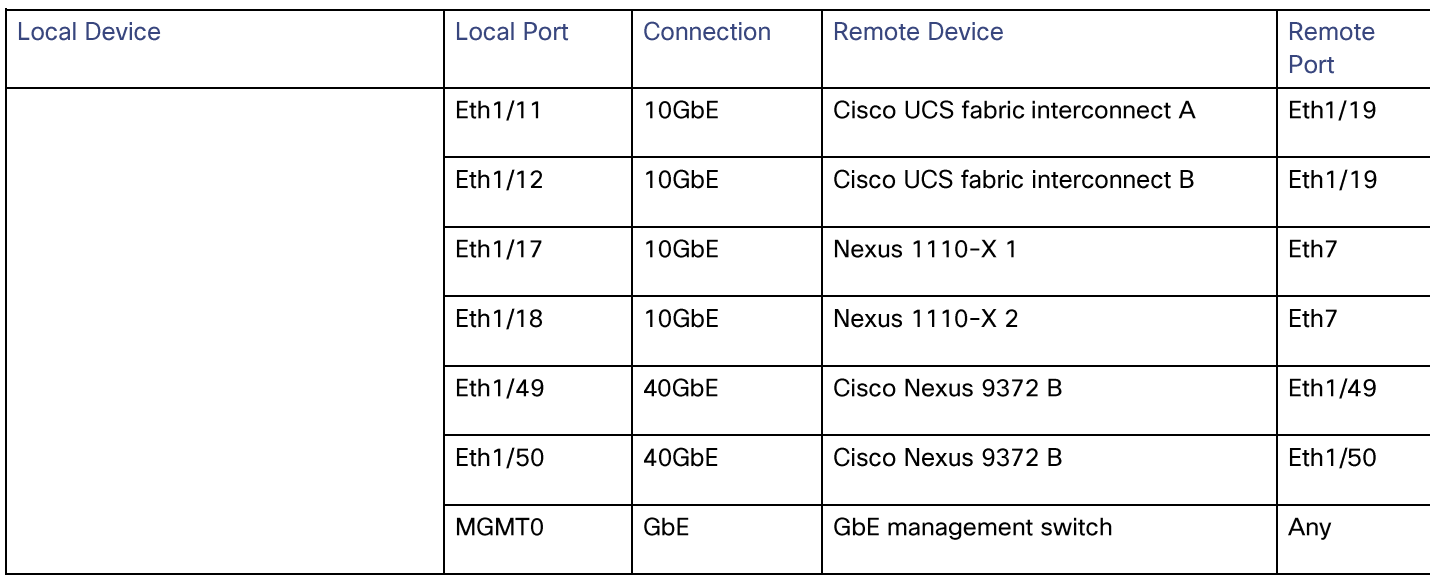

For devices requiring GbE connectivity, use the GbE Copper SFP+s (GLC-T=).

### Table 6 Cisco Nexus 9372-B Cabling Information

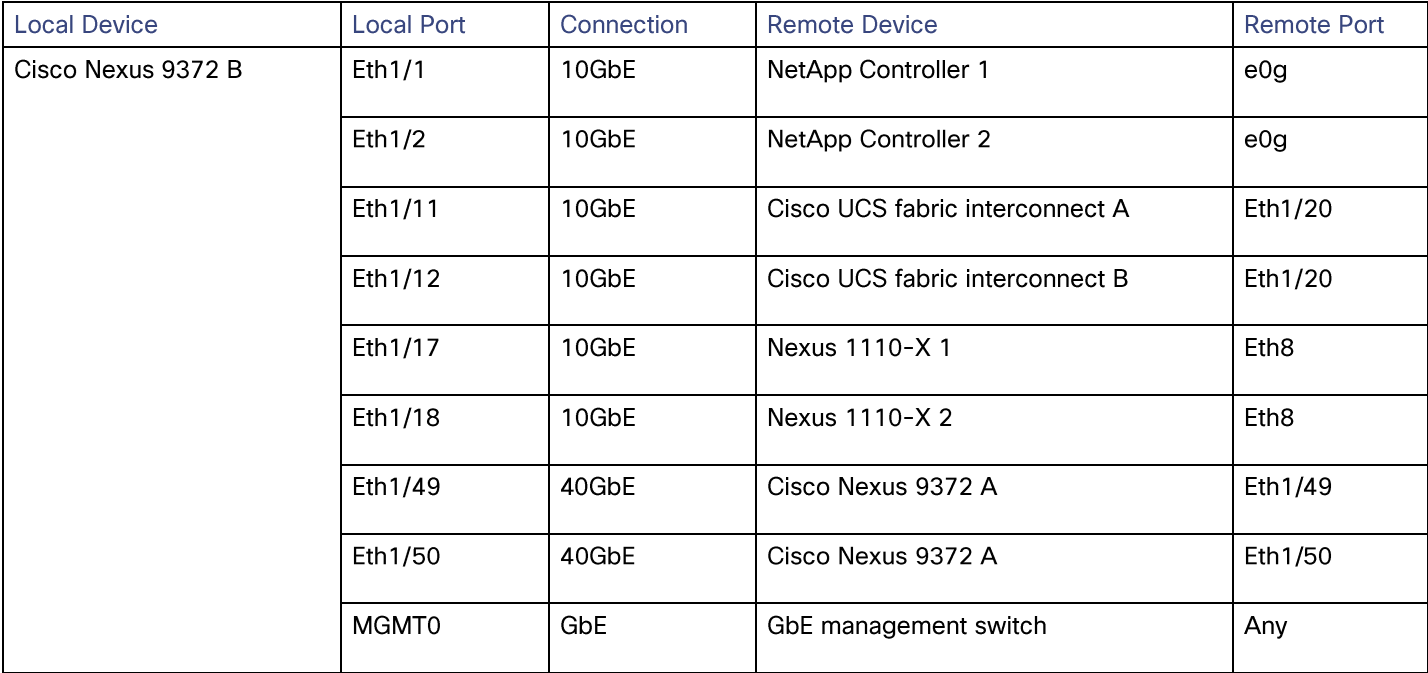

### Table 7 NetApp Controller-1 Cabling Information

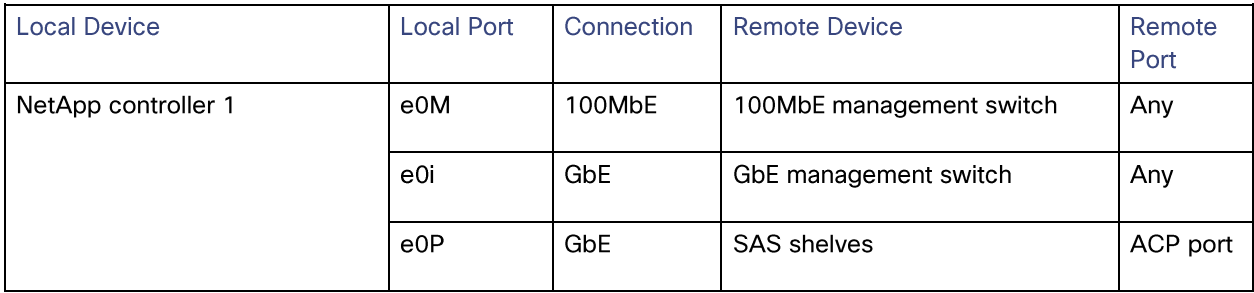

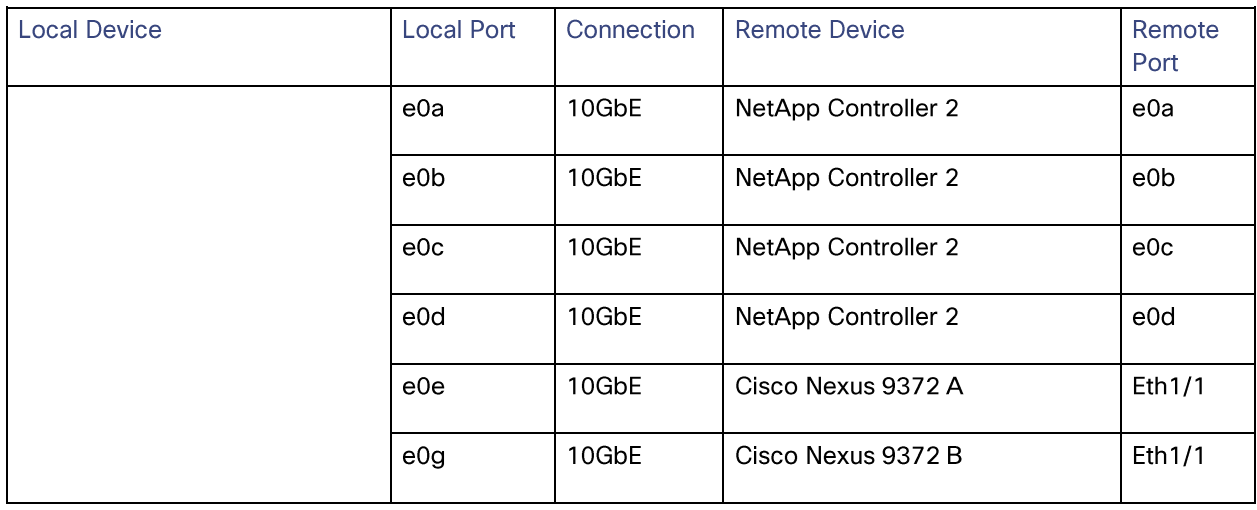

ä.

When the term e0M is used, the physical Ethernet port to which the table is referring is the port indicated by a wrench icon on the rear of the chassis.

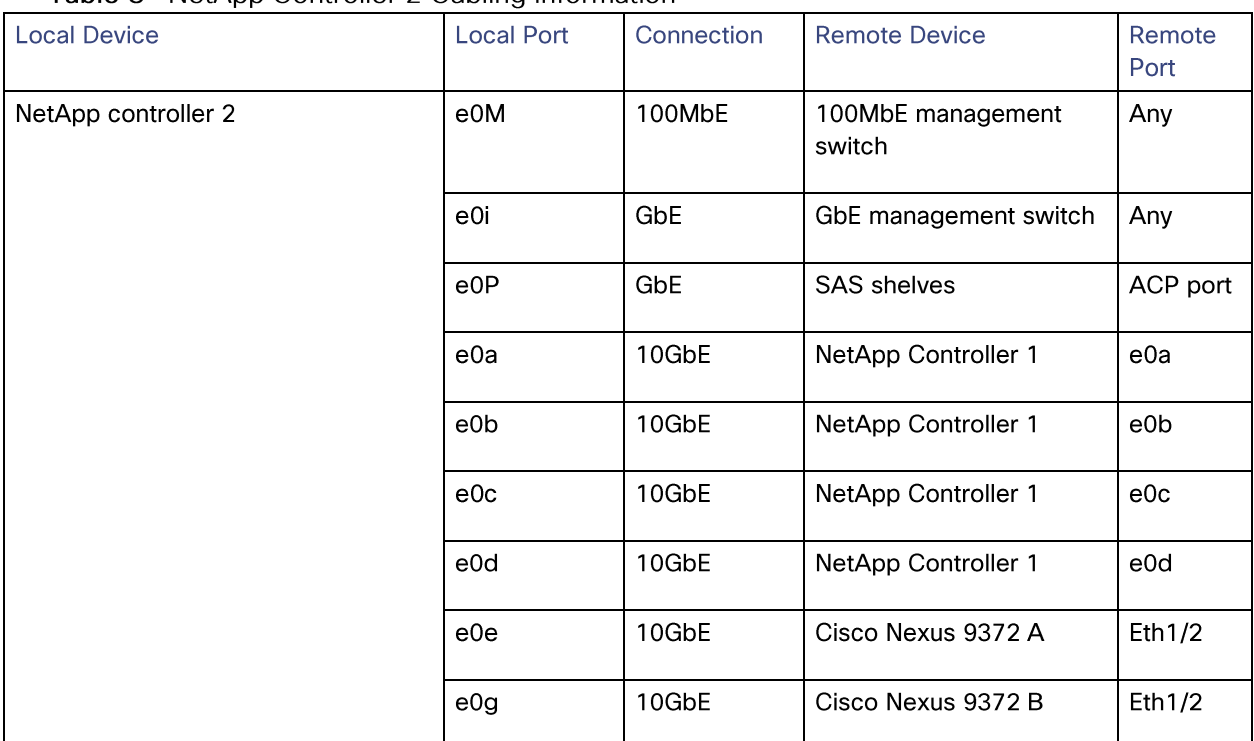

### Table 8 NetApp Controller 2 Cabling Information

### Table 9 Cisco UCS Fabric Interconnect A Cabling Information

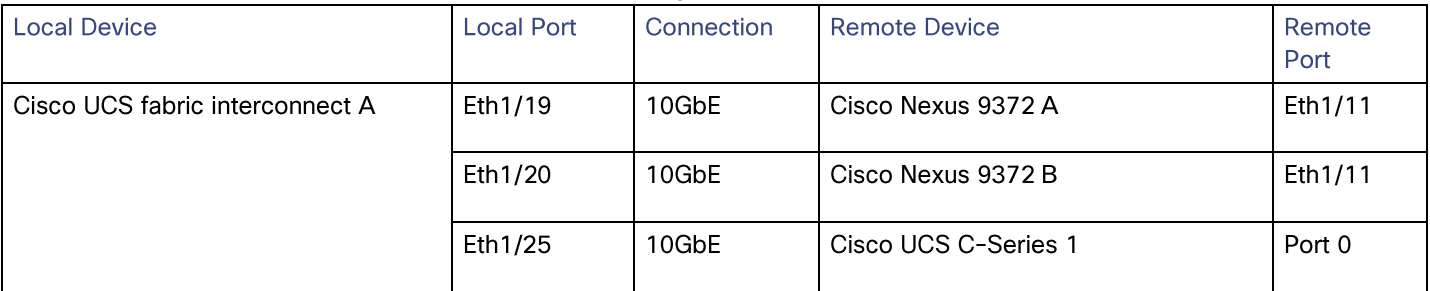

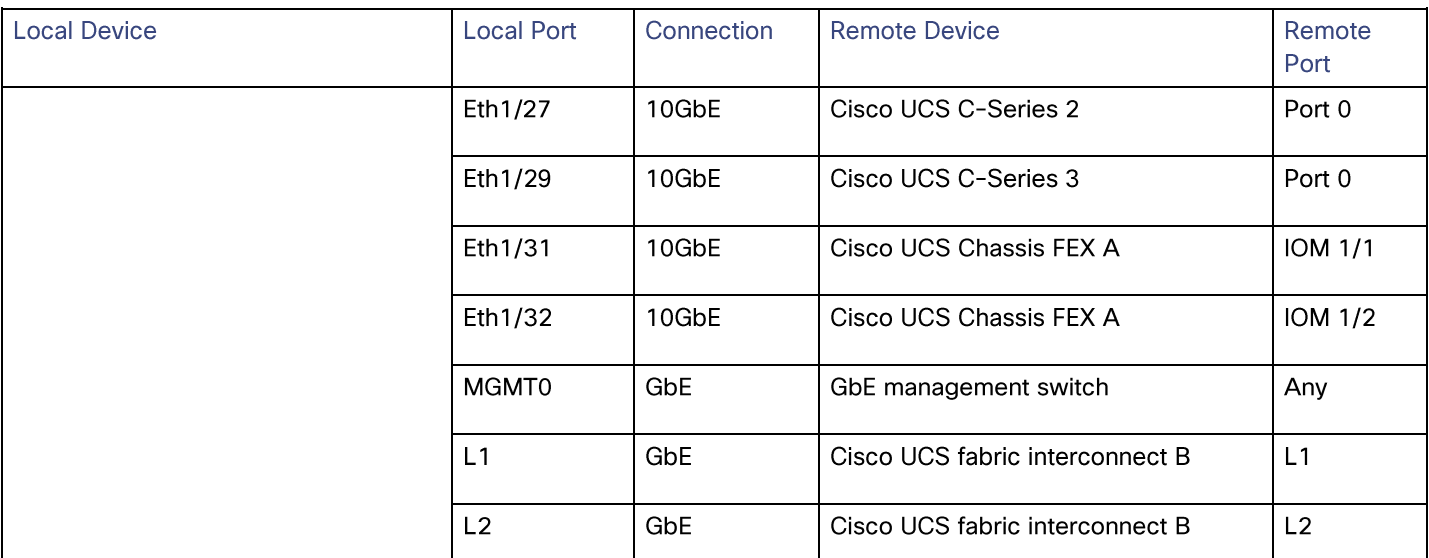

Table 10 Cisco UCS Fabric Interconnect B Cabling Information

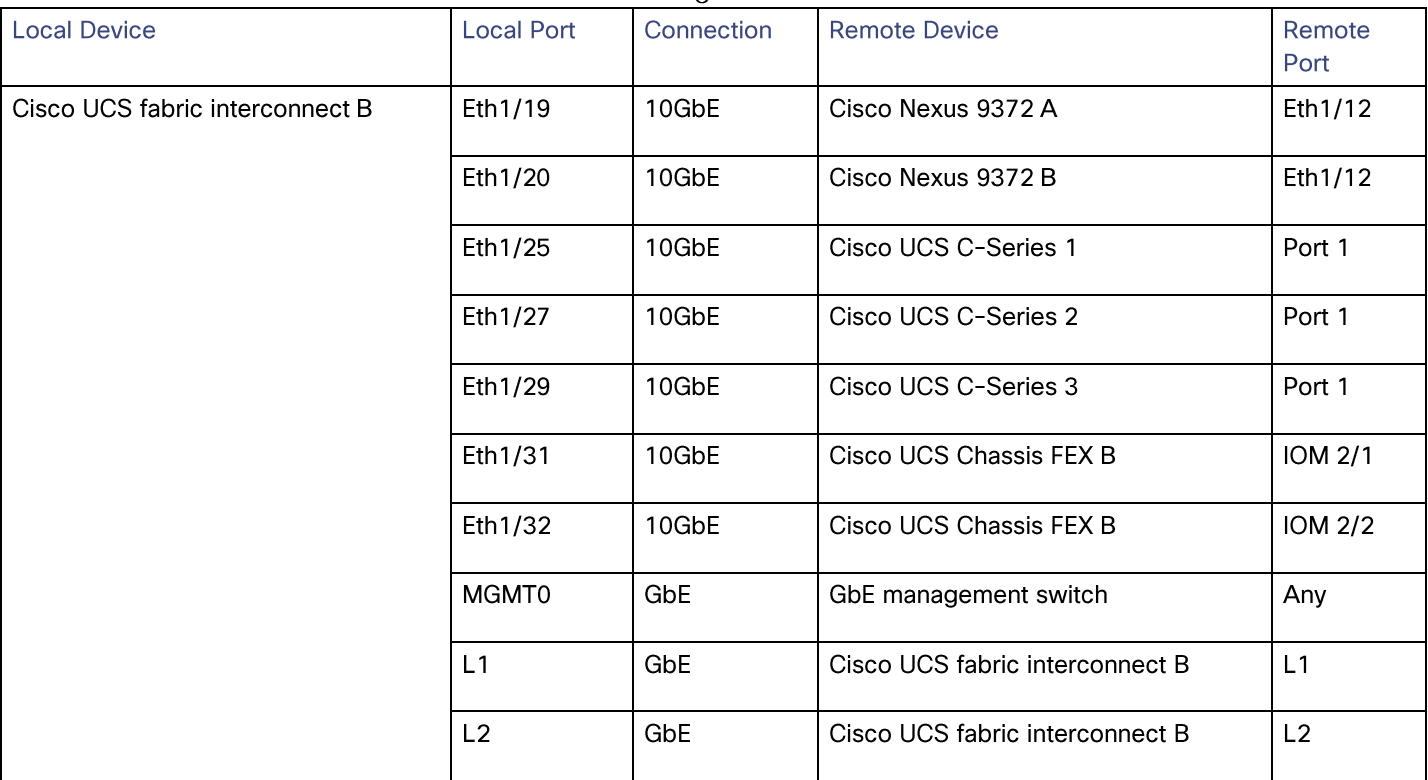

### Table 11 Cisco UCS C-Series 1

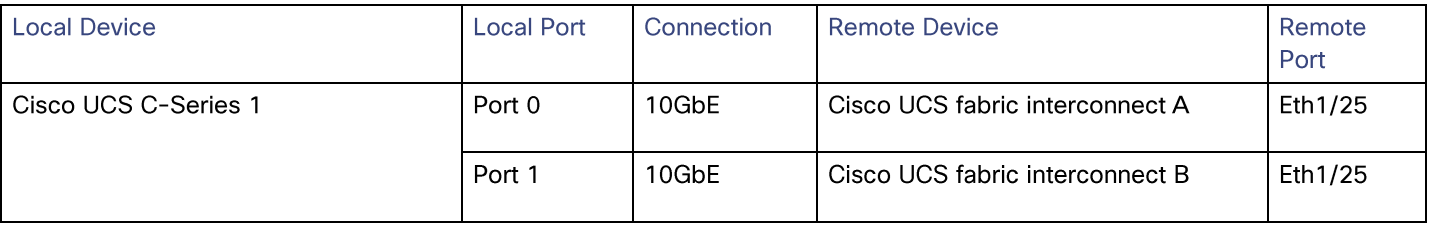

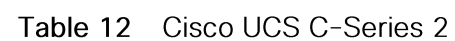

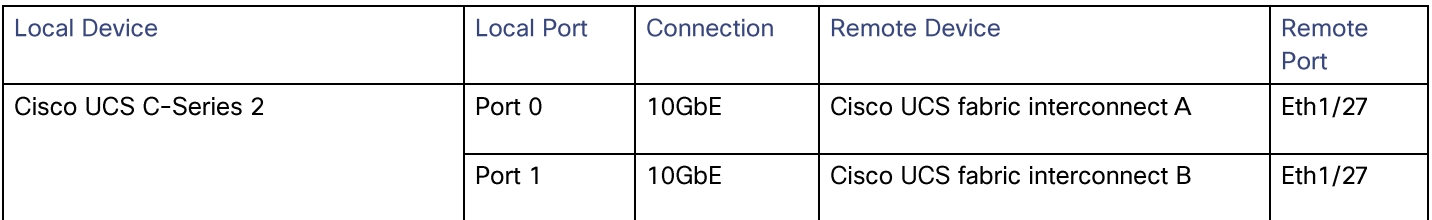

### Table 13 Cisco UCS C-Series 3

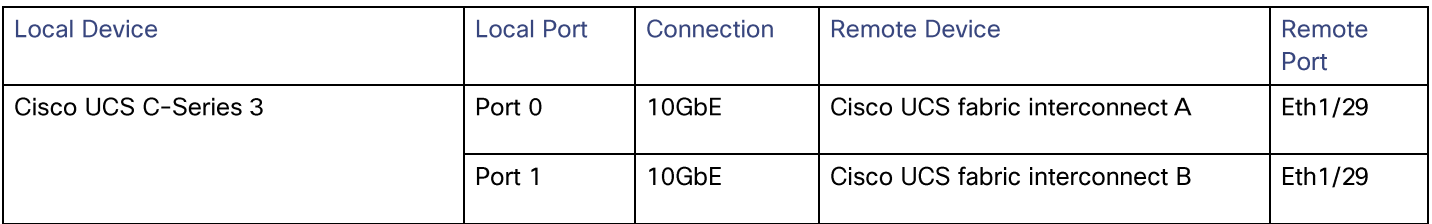

# **Network Switch Configuration**

The following section provides a detailed procedure for configuring the Cisco Nexus 9000s for use in a FlexPod environment. Follow these steps precisely because failure to do so could result in an improper configuration.

# **Physical Connectivity**

# Follow the physical connectivity guidelines for FlexPod as covered in the section **Error! Reference source not found. FlexPod Cisco Nexus Base**

The following procedures describe how to configure the Cisco Nexus switches for use in a base FlexPod environment. This procedure assumes the use of Nexus 9000 7.0(3)11(1a).

The following procedure includes setup of NTP distribution on the In-Band Management VLAN. The interface-vlan feature and ntp commands are used to set this up. This procedure also assumes the default VRF will be used to route the In-Band Management VLAN.

### Set Up Initial Configuration

### Cisco Nexus 9372PX A

To set up the initial configuration for the Cisco Nexus A switch on <<var\_nexus\_A\_hostname>>, complete the following steps:

1. Configure the switch.

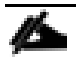

On initial boot and connection to the serial or console port of the switch, the NX-OS setup should automatically start and attempt to enter Power on Auto Provisioning.

Abort Power on Auto Provisioning and continue with normal setup? (yes/no) [n]: yes

Do you want to enforce secure password standard (yes/no): yes

Enter the password for "admin": <<var password>>

Confirm the password for "admin": <<var password>>

Would you like to enter the basic configuration dialog (yes/no): yes

Create another login account (yes/no) [n]: Enter

Configure read-only SNMP community string (yes/no) [n]: Enter

Configure read-write SNMP community string (yes/no) [n]: Enter

Enter the switch name:  $\langle \langle \nabla \rangle$  nexus A hostname $\rangle$ Continue with Out-of-band (mgmt0) management configuration? (yes/no) [y]: Enter Mgmt0 IPv4 address: <<var nexus A mgmt0 ip>> Mgmt0 IPv4 netmask: <<var nexus A mgmt0 netmask>> Configure the default gateway? (yes/no) [y]: Enter IPv4 address of the default gateway: << var nexus A mgmt0 qw>> Configure advanced IP options? (yes/no) [n]: Enter Enable the telnet service? (yes/no) [n]: Enter Enable the ssh service? (yes/no) [y]: Enter

Type of ssh key you would like to generate (dsa/rsa) [rsa]: Enter Number of rsa key bits <1024-2048> [1024]: Enter Configure the ntp server? (yes/no) [n]: y NTP server IPv4 address: <<var qlobal ntp server ip>> Configure default interface layer (L3/L2) [L2]: Enter Configure default switchport interface state (shut/noshut) [noshut]: shut Configure CoPP system profile (strict/moderate/lenient/dense/skip) [strict]: Enter

Would you like to edit the configuration? (yes/no) [n]: Enter

2. Review the configuration summary before enabling the configuration.

Use this configuration and save it? (yes/no) [y]: Enter

### Cisco Nexus 9372PX B

To set up the initial configuration for the Cisco Nexus B switch on <<var\_nexus\_B\_hostname>>, complete the following steps:

1. Configure the switch.

On initial boot and connection to the serial or console port of the switch, the NX-OS setup should automatically start and attempt to enter Power on Auto Provisioning.

Abort Power on Auto Provisioning and continue with normal setup? (yes/no) [n]: yes

Do you want to enforce secure password standard (yes/no): yes Enter the password for "admin": << var password>> Confirm the password for "admin": <<var password>> Would you like to enter the basic configuration dialog (yes/no): yes Create another login account (yes/no) [n]: Enter Configure read-only SNMP community string (yes/no) [n]: Enter Configure read-write SNMP community string (yes/no) [n]: Enter Enter the switch name: << var nexus B hostname>> Continue with Out-of-band (mgmt0) management configuration? (yes/no) [y]: Enter Mgmt0 IPv4 address: <<var nexus B mgmt0 ip>> Mgmt0 IPv4 netmask: <<var nexus B mgmt0 netmask>> Configure the default gateway? (yes/no) [y]: Enter IPv4 address of the default gateway: << var nexus B\_mgmt0\_gw>> Configure advanced IP options? (yes/no) [n]: Enter Enable the telnet service? (yes/no) [n]: Enter Enable the ssh service? (yes/no) [y]: Enter

Type of ssh key you would like to generate (dsa/rsa) [rsa]: Enter Number of rsa key bits <1024-2048> [1024]: Enter Configure the ntp server? (yes/no) [n]: y NTP server IPv4 address: <<var qlobal ntp server ip>> Configure default interface layer (L3/L2) [L2]: Enter Configure default switchport interface state (shut/noshut) [noshut]: shut Configure CoPP system profile (strict/moderate/lenient/dense/skip) [strict]: Enter Would you like to edit the configuration? (yes/no) [n]: Enter 2. Review the configuration summary before enabling the configuration. Use this configuration and save it? (yes/no) [y]: Enter

# **FlexPod Cisco Nexus Switch Configuration**

### Enable Licenses

### Cisco Nexus 9372PX A and Cisco Nexus 9372PX B

To license the Cisco Nexus switches, complete the following steps:

- 1. Log in as admin.
- 2. Run the following commands:
- config t feature interface-vlan feature lacp feature vpc feature lldp

### **Set Global Configurations**

### Cisco Nexus 9372PX A and Cisco Nexus 9372PX B

To set global configurations, complete the following step on both the switches:

1. Run the following commands to set global configurations:

```
spanning-tree port type network default
spanning-tree port type edge bpduguard default
spanning-tree port type edge bpdufilter default
port-channel load-balance src-dst l4port
ntp server << var global ntp server ip>> use-vrf management
ntp master 3
ip route 0.0.0.0/0 << var ib-mgmt-vlan gateway>>
copy run start
```
### Create VI ANs

Cisco Nexus 9372PX A and Cisco Nexus 9372PX B

To create the necessary virtual local area networks (VLANs), complete the following step on both the switches:

```
vlan <<var ib-mgmt vlan id>>
name IB-MGMT-VLAN
exit
vlan <<var_native_vlan_id>>
name Native-VLAN
exit
vlan <<var vmotion vlan id>>
name vMotion-VLAN
exit
vlan <<var vm-traffic vlan id>>
name VM-Traffic-VLAN
exit
vlan <<var_nfs_vlan_id>>
name NFS-VLAN
exit
vlan <<var iscsi-a vlan id>>
name iSCSI-A-VLAN
exit
vlan <<var iscsi-b vlan id>>
name iSCSI-B-VLAN
exit
vlan <<var packet-ctrl vlan id>>
name Packet-Ctrl-VLAN
exit
```
### **Add NTP Distribution Interface**

#### Cisco Nexus 9372PX A

```
ntp source << var switch a ntp ip>>
```

```
interface Vlan<<var_ib-mgmt_vlan_id>>
```

```
ip address <<var switch a ntp ip>>/<<var ib-
mgmt_vlan_netmask_length>>
no shutdown
exit
```
Cisco Nexus 9372PX B

1. From the global configuration mode, run the following commands:

```
ntp source << var switch b ntp ip>>
interface Vlan<<var ib-mgmt vlan id>>
ip address <<var switch b ntp ip>>/<<var ib-
mgmt_vlan_netmask_length>>
no shutdown
exit
```
Add Individual Port Descriptions for Troubleshooting

#### Cisco Nexus 9372PX A

To add individual port descriptions for troubleshooting activity and verification for switch A, complete the following step:

```
interface Eth1/1
description <<var node01>>:e0e
exit
interface Eth1/2
description << var node02>>:e0e
exit
interface Eth1/11
description << var ucs clustername>>-a:1/19
exit
interface Eth1/12
description << var ucs clustername>>-b:1/19
exit
interface Eth1/17
```

```
description << var n1110-x>>-1:eth 7
exit
interface Eth1/18
description << var n1110-x>>-2:eth7
exit
interface Eth1/49
description << var nexus B hostname>>:1/49
exit
interface Eth1/50
description << var nexus B hostname>>:1/50
exit
```
Cisco Nexus 9372PX B

To add individual port descriptions for troubleshooting activity and verification for switch B, complete the following step:

```
interface Eth1/1
description << var node01>>:e0g
exit
interface Eth1/2
description << var node02>>:e0g
exit
interface Eth1/11
description << var ucs clustername>>-a:1/20
exit
interface Eth1/12
description << var ucs clustername>>-b:1/20
exit
interface Eth1/17
description << var n1110-x>>-1:eth 8
exit
```

```
interface Eth1/18
description << var n1110-x>>-2:eth 8
exit
interface Eth1/49
description << var nexus A hostname>>:1/49
exit
interface Eth1/50
description << var nexus A hostname>>:1/50
exit
```
### **Create Port Channels**

#### Cisco Nexus 9372PX A and Cisco Nexus 9372PX B

To create the necessary port channels between devices, complete the following step on both the switches:

```
interface Po10
description vPC peer-link
exit
interface Eth1/49-50
channel-group 10 mode active
no shutdown
exit
interface Po11
description << var node01>>
exit
interface Eth1/1
channel-group 11 mode active
no shutdown
exit
interface Po12
description << var node02>>
```
exit interface Eth1/2 channel-group 12 mode active no shutdown exit interface Po111 description <<var\_ucs\_clustername>>-a exit interface Eth1/11 channel-group 111 mode active no shutdown exit interface Po112 description << var ucs clustername>>-b exit interface Eth1/12 channel-group 112 mode active no shutdown exit interface Po117 description <<var\_n1110-x>>-1 exit interface Eth1/17 channel-group 117 mode active no shutdown exit interface Po118 description <<var\_n1110-x>>-2 exit

interface Eth1/18 channel-group 118 mode active no shutdown exit copy run start

### **Configure Port Channel Parameters**

#### Cisco Nexus 9372PX A and Cisco Nexus 9372PX B

To configure port channel parameters, complete the following step on both the switches:

```
interface Po10
switchport mode trunk
switchport trunk native vlan 2
switchport trunk allowed vlan <<var ib-mqmt vlan id>,
<<var nfs vlan_id>>, <<var vmotion_vlan_id>>, <<var_vm-
traffic vlan id>>, <<var iscsi-a vlan id>>, <<var iscsi-
b_vlan_id>>, <<var_packet-ctrl_vlan_id>>
spanning-tree port type network 
exit
interface Po11
switchport mode trunk
switchport trunk native vlan 2
switchport trunk allowed vlan <<var ib-mgmt vlan id>>,
<<var nfs vlan_id>>, <<var_iscsi-a_vlan_id>>, <<var_iscsi-
b_vlan_id>>
spanning-tree port type edge trunk
mtu 9216
exit
interface Po12
switchport mode trunk
switchport trunk native vlan 2
```

```
switchport trunk allowed vlan <<var ib-mgmt vlan id \gg,
<<var nfs vlan_id>>, <<var_iscsi-a_vlan_id>>, <<var_iscsi-
b_vlan_id>>
spanning-tree port type edge trunk
mtu 9216
exit
interface Po111
switchport mode trunk
switchport trunk native vlan 2
switchport trunk allowed vlan <<var ib-mgmt vlan id \gg,
<<var nfs vlan_id>>, <<var vmotion_vlan_id>>, <<var vm-
traffic vlan id>>, <<var iscsi-a vlan id>>, <<var iscsi-b vlan id>>
spanning-tree port type edge trunk
mtu 9216
exit
interface Po112
switchport mode trunk
switchport trunk native vlan 2
switchport trunk allowed vlan <<var ib-mgmt vlan id \gg,
<<var nfs vlan_id>>, <<var vmotion_vlan_id>>, <<var_vm-
traffic vlan id>>, <<var iscsi-a vlan id>>, <<var iscsi-b vlan id>>
spanning-tree port type edge trunk
mtu 9216
exit
interface Po117
switchport mode trunk
switchport trunk native vlan 2
switchport trunk allowed vlan <<var ib-mgmt vlan id>>,
<<var packet-ctrl vlan id>>
spanning-tree port type edge trunk 
exit
interface Po118
```
switchport mode trunk switchport trunk native vlan 2 switchport trunk allowed vlan <<var ib-mgmt vlan id>>, <<var\_packet-ctrl\_vlan\_id>> spanning-tree port type edge trunk exit copy run start

**Configure Virtual Port Channels** 

#### Cisco Nexus 9372PX A

To configure virtual port channels (vPCs) for switch A, complete the following step:

```
vpc domain <<var nexus vpc domain id>>
role priority 10
peer-keepalive destination <<var nexus B mgmt0 ip>> source
<<var_nexus_A_mgmt0_ip>>
peer-switch
peer-gateway
auto-recovery
delay restore 150
exit
interface Po10
vpc peer-link
exit
interface Po11
vpc 11
exit
interface Po12
vpc 12
exit
interface Po111
```

```
vpc 111
exit
interface Po112
vpc 112
exit
interface Po117
vpc 117
exit
interface Po118
vpc 118
exit
copy run start
```
### Cisco Nexus 9372PX B

To configure vPCs for switch B, complete the following step:

```
vpc domain <<var nexus vpc domain id>>
role priority 20
peer-keepalive destination <<var nexus A mgmt0 ip>> source
<<var nexus B mgmt0 ip>>
peer-switch
peer-gateway
auto-recovery
delay restore 150
exit
interface Po10
vpc peer-link
exit
interface Po11
vpc 11
exit
```
interface Po12 vpc 12 exit interface Po111 vpc 111 exit interface Po112 vpc 112 exit interface Po117 vpc 117 exit interface Po118 vpc 118 exit copy run start

Uplink into Existing Network Infrastructure

Depending on the available network infrastructure, several methods and features can be used to uplink the FlexPod environment. If an existing Cisco Nexus environment is present, NetApp recommends using vPCs to uplink the Cisco Nexus 9372PX switches included in the FlexPod environment into the infrastructure. The previously described procedures can be used to create an uplink vPC to the existing environment. Make sure to run copy run start to save the configuration on each switch after the configuration is completed.
# **Storage Configuration**

# Controller AFF80XX Series

Refer to the Site Requirements Guide for planning the physical location of the storage systems. From the downloaded guide, refer the following sections:

- **Site Preparation**  $\bullet$
- **System Connectivity Requirements**
- Circuit Breaker, Power Outlet Balancing, System Cabinet Power Cord Plugs, and Console Pinout Requirements
- 80xx Series Systems

## **NetApp Hardware Universe**

The NetApp Hardware Universe application provides supported hardware and software components for the specific Data ONTAP version. It provides configuration information for all the NetApp storage appliances currently supported by the Data ONTAP software. It also provides a table of component compatibilities.

- 1. Confirm that the hardware and software components are supported with the version of Data ONTAP that you plan to install by using the NetApp Hardware Universe (HWU) application at the NetApp Support site.
- 2. Access the HWU application to view the System Configuration guides. Click the "Controllers" tab to view the compatibility between Data ONTAP software versions and NetApp storage appliances with the desired specifications.
- 3. Alternatively, to compare components by storage appliance, click "Compare Storage Systems."

## Controllers

Follow the physical installation procedures for the controllers. These procedures can be found in the AFF8000 Series product documentation at the NetApp Support site.

# **Disk Shelves**

NetApp storage systems support a wide variety of disk shelves and disk drives. The complete list of disk shelves that are supported with AFF 80xx is available at the NetApp Support site.

When using SAS disk shelves with NetApp storage controllers, refer to the SAS Disk Shelves Universal SAS and ACP Cabling Guide for proper cabling guidelines.

# **Clustered Data ONTAP 8.3.1**

# **Complete the Configuration Worksheet**

Before running the setup script, complete the cluster setup worksheet from the Clustered Data ONTAP 8.3 Software Setup Guide. You must have access to the NetApp Support site to open the cluster setup worksheet.

# **Configure Clustered Data ONTAP Nodes**

Before running the setup script, review the configuration worksheets in the Clustered Data ONTAP 8.3 Software Setup Guide to learn about the information required to configure clustered Data ONTAP. Table 14 lists the information that you will need to configure two clustered Data ONTAP nodes. You should customize the cluster detail values with the information that is applicable to your deployment.

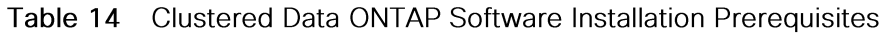

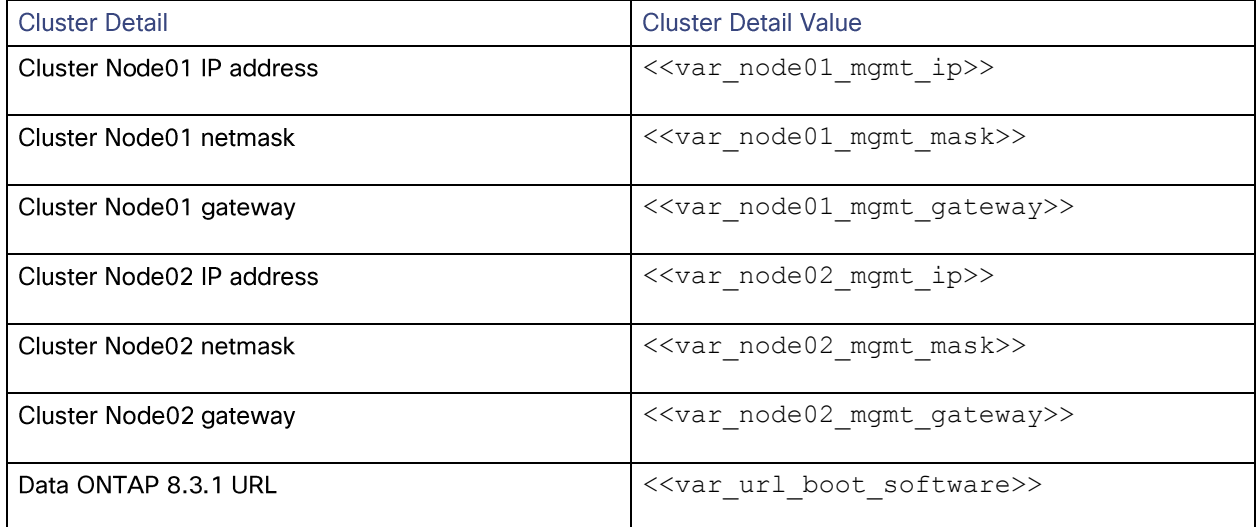

## Configure Node 01

To configure node 01, complete the following steps:

1. Connect to the storage system console port. You should see a Loader-A prompt. However, if the storage system is in a reboot loop, press Ctrl-C to exit the autoboot loop when you see this message:

Starting AUTOBOOT press Ctrl-C to abort

2. Allow the system to boot up.

autoboot

3. Press Ctrl-C when prompted.

If Data ONTAP 8.3.1 is not the version of software being booted, continue with the following steps to install new software. If Data ONTAP 8.3.1 is the version being booted, select option 8 and y (Yes) to reboot the node, then continue with step 14.

4. To install new software, select option 7.

7

5. Enter  $y$  (Yes) to perform an upgrade.

y

6. Select e0M for the network port you want to use for the download.

e0M

7. Enter  $y$  (Yes) to reboot now.

y

8. After reboot, enter the IP address, netmask, and default gateway for e0M in their respective places.

```
<<var_node01_mgmt_ip>> <<var_node01_mgmt_mask>> 
<<var_node01_mgmt_gateway>>
```
9. Enter the URL where the software can be found.

This web server must be pingable.

<<var url boot software>>

10. Press Enter for the user name, indicating no user name.

Enter

11. Enter y (Yes) to set the newly installed software as the default to be used for subsequent reboots.

y

12. Enter  $y$  (Yes) to reboot the node.

y

When installing new software, the system might perform firmware upgrades to the BIOS and adapter cards, causing reboots and possible stops at the Loader-A prompt. If these actions occur, the system might deviate from this procedure.

#### 13. Press Ctrl-C when you see this message:

Press Ctrl-C for Boot Menu

14. Select option 4 for Clean Configuration and Initialize All Disks.

 $\overline{4}$ 

15. Enter  $\gamma$  (Yes) to zero disks, reset config, and install a new file system.

У

16. Enter  $y$  (Yes) to erase all the data on the disks.

Y

The initialization and creation of the root volume can take 90 minutes or more to complete, depending on the number of disks attached. After initialization is complete, the storage system reboots. You can continue with the node 02 configuration while the disks for node 01 are zeroing.

Configure Node 02

To configure node 02, complete the following steps:

1. Connect to the storage system console port. You should see a Loader-A prompt. However, if the storage system is in a reboot loop, press Ctrl-C to exit the autoboot loop when you see this message:

Starting AUTOBOOT press Ctrl-C to abort...

2. Allow the system to boot up.

autoboot

3. Press Ctrl-C when prompted.

 $Ctr1-C$ 

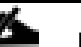

If Data ONTAP 8.3.1 is not the version of software being booted, continue with the following steps to install new software. If Data ONTAP 8.3.1 is the version being booted, select option 8 and yes to reboot the node. Then continue with step 14.

4. To install new software, select option 7.

 $\overline{7}$ 

5. Enter  $y$  (Yes) to perform a non-disruptive upgrade.

У

6. Select e0M for the network port you want to use for the download.

e0M

7. Enter  $y$  (Yes) to reboot now.

y

8. Enter the IP address, netmask, and default gateway for e0M in their respective places.

```
<<var_node02_mgmt_ip>> <<var_node02_mgmt_mask>> 
<<var_node02_mgmt_gateway>>
```
9. Enter the URL where the software can be found.

This web server must be pingable.

<<var url boot software>>

10. Press Enter for the user name, indicating no user name.

Enter

11. Enter  $y$  (Yes) to set the newly installed software as the default to be used for subsequent reboots.

y

12. Enter  $\gamma$  (Yes) to reboot the node.

y

When installing new software, the system might perform firmware upgrades to the BIOS and adapter cards, causing reboots and possible stops at the Loader-A prompt. If these actions occur, the system might deviate from this procedure.

#### 13. Press Ctrl-C when you see this message:

```
Press Ctrl-C for Boot Menu
```
14. Select option 4 for Clean Configuration and Initialize All Disks.

4

15. Enter  $y$  (Yes) to zero disks, reset config, and install a new file system.

y

16. Enter  $\gamma$  (Yes) to erase all the data on the disks.

y

The initialization and creation of the root volume can take 90 minutes or more to complete, depending on the number of disks attached. When initialization is complete, the storage system reboots.

#### Set Up Node

From a console port program attached to the storage controller A (node 01) console port, run the node setup script. This script appears when Data ONTAP 8.3.1 boots on the node for the first time.

1. Follow the prompts to set up node 01.

```
Welcome to node setup.
```
You can enter the following commands at any time: "help" or "?" - if you want to have a question clarified, "back" - if you want to change previously answered questions, and "exit" or "quit" - if you want to quit the setup wizard. Any changes you made before quitting will be saved.

To accept a default or omit a question, do not enter a value.

This system will send event messages and weekly reports to NetApp Technical

Support.

To disable this feature, enter "autosupport modify -support disable" within 24

hours.

Enabling AutoSupport can significantly speed problem determination and

resolution should a problem occur on your system.

For further information on AutoSupport, see:

http://support.netapp.com/autosupport/

Type yes to confirm and continue {yes}: yes

Enter the node management interface port [e0M]: Enter Enter the node management interface IP address: <<var\_node01\_mgmt\_ip>>

Enter the node management interface netmask: <<var\_node01\_mgmt\_mask>>

Enter the node management interface default gateway: <<var\_node01\_mgmt\_gateway>>

A node management interface on port e0M with IP address <<var\_node01\_mgmt\_ip>> has been created

This node has its management address assigned and is ready for cluster setup.

To complete cluster setup after all nodes are ready, download and run the System Setup utility from the NetApp Support Site and use it to discover the configured nodes.

For System Setup, this node's management address is: <<var\_node01\_mgmt\_ip>>.

Alternatively, you can use the "cluster setup" command to configure the cluster.

2. Press Enter and log in to the node with the admin user id and no password.

3. At the node command prompt, enter the following commands:

::> storage failover modify -mode ha

Mode set to HA. Reboot node to activate HA.

::> system node reboot

Warning: Are you sure you want to reboot node "localhost"? {y|n}: y

4. After reboot, set up the node with the preassigned values.

Welcome to node setup.

You can enter the following commands at any time:

"help" or "?" - if you want to have a question clarified,

```
 "back" - if you want to change previously answered questions, and
 "exit" or "quit" - if you want to quit the setup wizard.
   Any changes you made before quitting will be saved.
```
To accept a default or omit a question, do not enter a value.

Enter the node management interface port [e0M]: Enter

Enter the node management interface IP address [<<var node01 mgmt ip>>]: Enter

Enter the node management interface netmask [<<var node01 mgmt mask>>]: Enter

Enter the node management interface default gateway [<<var node01 mgmt qateway>>]: Enter

This node has its management address assigned and is ready for cluster setup.

To complete cluster setup after all nodes are ready, download and run the System Setup utility from the NetApp Support Site and use it to discover the configured nodes.

For System Setup, this node's management address is: <<var\_node01\_mgmt\_ip>>.

Alternatively, you can use the "cluster setup" command to configure the cluster.

5. Log in to the node as the admin user and no password.

6. Repeat this procedure for storage cluster node 02.

#### Create Cluster on Node 01

In clustered Data ONTAP, the first node in the cluster performs the cluster create operation. All other nodes perform a cluster join operation. The first node in the cluster is considered node 01.

| <b>Cluster Detail</b>             | <b>Cluster Detail Value</b>                            |
|-----------------------------------|--------------------------------------------------------|
| Cluster name                      | < <var clustername="">&gt;</var>                       |
| Clustered Data ONTAP base license | < <var base="" cluster="" key="" license="">&gt;</var> |
| Cluster management IP address     | < <var clustermgmt="" ip="">&gt;</var>                 |
| Cluster management netmask        | < <var clustermgmt="" mask="">&gt;</var>               |
| Cluster management port           | < <var clustermgmt="" port="">&gt;</var>               |
| Cluster management gateway        | < <var clustermgmt_gateway="">&gt;</var>               |
| Cluster node01 IP address         | < <var ip="" mgmt="" node01="">&gt;</var>              |
| Cluster node01 netmask            | < <var mask="" mgmt="" node01="">&gt;</var>            |
| Cluster node01 gateway            | < <var mgmt_gateway="" node01="">&gt;</var>            |

Table 15 Cluster create in Clustered Data ONTAP Prerequisites

7. Run the cluster setup command to start the Cluster Setup wizard.

cluster setup

Welcome to the cluster setup wizard.

You can enter the following commands at any time:

"help" or "?" - if you want to have a question clarified,

"back" - if you want to change previously answered questions, and

"exit" or "quit" - if you want to quit the cluster setup wizard.

Any changes you made before quitting will be saved.

You can return to cluster setup at any time by typing "cluster setup".

To accept a default or omit a question, do not enter a value.

Do you want to create a new cluster or join an existing cluster? {create, join}:

If a login prompt appears instead of the Cluster Setup wizard, start the wizard by logging in by using the factory default settings and then enter the cluster setup command.

To create a new cluster, complete the following steps:

1. Run the following command to create a new cluster:

create

2. Enter no for the single-node cluster option.

Do you intend for this node to be used as a single node cluster? {yes, no} [no]: no

3. Enter no for cluster network using network switches.

Will the cluster network be configured to use network switches? [yes]:no

4. The system defaults are displayed. Enter yes to use the system defaults. Use the following prompts to configure the cluster ports.

Existing cluster interface configuration found:

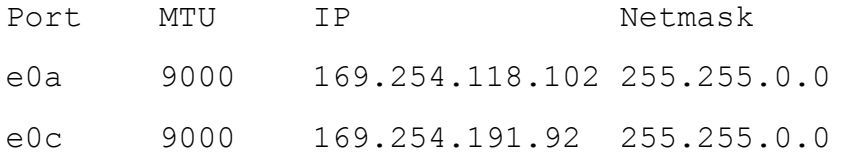

Do you want to use this configuration? {yes, no} [yes]: no

System Defaults:

Private cluster network ports [e0a,e0c].

Cluster port MTU values will be set to 9000.

Cluster interface IP addresses will be automatically generated.

Do you want to use these defaults? {yes, no} [yes]: yes

If 4 ports are being used for the switchless cluster interconnect, enter e0a, e0b, e0c, e0d for the private cluster network ports above.

#### 5. The steps to create a cluster are displayed.

```
Enter the cluster administrators (username "admin") password: 
<<var_password>>
Retype the password: << var password>>
```
It can take several minutes to create cluster interfaces...

Step 1 of 5: Create a Cluster You can type "back", "exit", or "help" at any question. Enter the cluster name: << var clustername>> Enter the cluster base license key: <<var cluster base license key>> Creating cluster << var clustername>> Enter an additional license key []: << var iscsi license>>

The cluster is created. This can take a few minutes.

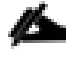

For this validated architecture, NetApp recommends installing license keys for NetApp SnapRestore®, NetApp FlexClone®, and NetApp SnapManager® Suite. In addition, install all required storage protocol licenses and all licenses that came with the AFF bundle. After you finish entering the license keys, press Enter.

```
Enter the cluster management interface port [e0e]: e0i
Enter the cluster management interface IP address: 
<<var_clustermgmt_ip>>
Enter the cluster management interface netmask: 
<<var_clustermgmt_mask>>
Enter the cluster management interface default gateway: 
<<var_clustermgmt_gateway>>
```
6. Enter the DNS domain name.

Enter the DNS domain names: << var dns domain name>> Enter the name server IP addresses: << var nameserver ip>>

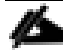

If you have more than one name server IP address, separate the IP addresses with a comma.

#### 7. Set up the node.

Where is the controller located []: << var node location>> Enter the node management interface port [e0M]: e0M Enter the node management interface IP address [<<var node01 mgmt ip>>]: Enter Enter the node management interface netmask [<<var node01 mgmt mask>>]: Enter Enter the node management interface default gateway [<<var node01 mgmt qateway>>]: Enter

The node management interface has been modified to use port e0M with IP address <<var node01 mgmt ip>>.

This system will send event messages and weekly reports to NetApp Technical Support.

To disable this feature, enter "autosupport modify -support disable" within 24 hours.

Enabling AutoSupport can significantly speed problem determination and resolution should a problem occur on your system.

For further information on AutoSupport, please see: http://support.netapp.com/autosupport/

Press enter to continue: Enter Cluster "<<var clustername>>" has been created.

To complete cluster setup, you must join each additional node to the cluster

by running "cluster setup" on each node.

Once all nodes have been joined to the cluster, see the Clustered Data ONTAP

Software Setup Guide for information about additional system configuration

tasks. You can find the Software Setup Guide on the NetApp Support Site.

To complete system configuration, you can use either OnCommand System Manager

or the Data ONTAP command-line interface.

To access OnCommand System Manager, point your web browser to the cluster

management IP address (<<var clustermgmt ip>>).

To access the command-line interface, connect to the cluster management

IP address (for example, ssh admin@<<var clustermgmt ip>>).

#### <<var\_clustername>>::>

The node management interface can be on the same subnet as the cluster management interface, or it can be on a different subnet. In this document it is assumed to be on the same subnet.

### Join Node 02 to Cluster

 $\blacksquare$ 

The first node in the cluster performs the cluster create operation. All other nodes perform a cluster join operation. The first node in the cluster is considered node 01, and the node joining the cluster in this example is node 02.

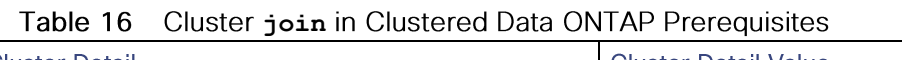

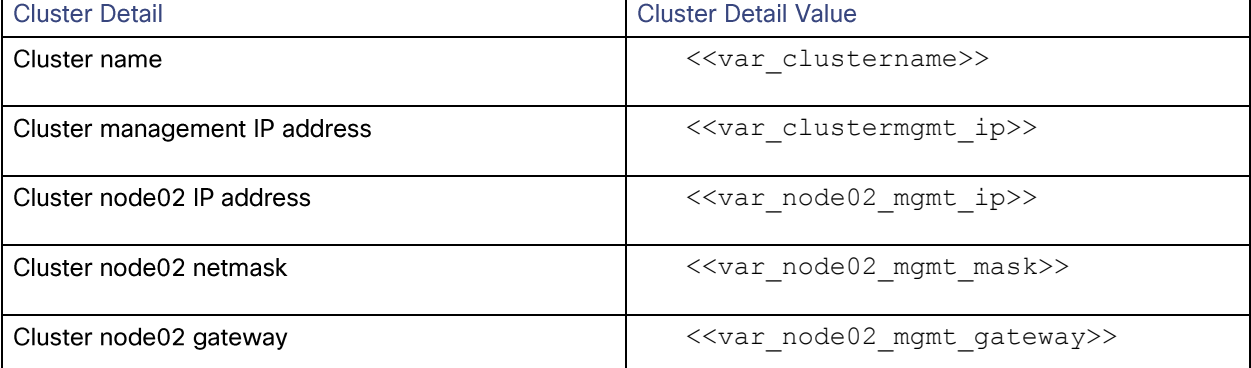

To join node 02 to the existing cluster, complete the following steps:

1. If prompted, enter admin in the login prompt.

admin

2. Run the cluster setup command to start the Cluster Setup wizard.

cluster setup

This node's storage failover partner is already a member of a cluster.

Storage failover partners must be members of the same cluster.

The cluster setup wizard will default to the cluster join dialog.

Welcome to the cluster setup wizard.

You can enter the following commands at any time:

"help" or "?" - if you want to have a question clarified,

"back" - if you want to change previously answered questions, and

"exit" or "quit" - if you want to quit the cluster setup wizard. Any changes you made before quitting will be saved. You can return to cluster setup at any time by typing "cluster setup". To accept a default or omit a question, do not enter a value. Do you want to create a new cluster or join an existing cluster?  ${join}$ :

If a login prompt is displayed instead of the Cluster Setup wizard, start the wizard by logging in using the factory default settings, and then enter the cluster setup command.

3. Run the following command to join a cluster:

join

4. Data ONTAP detects the existing cluster and agrees to join the same cluster. Follow the prompts to join the cluster.

Existing cluster interface configuration found:

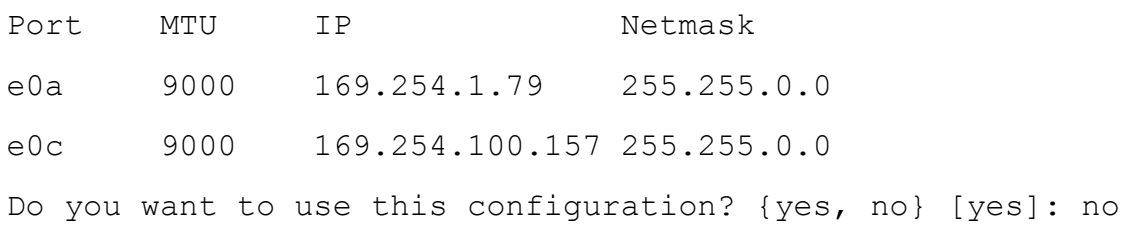

System Defaults:

Private cluster network ports [e0a,e0c].

Cluster port MTU values will be set to 9000.

Cluster interface IP addresses will be automatically generated.

If 4 ports are being used for the switchless cluster interconnect, enter e0a, e0b, e0c, e0d for the private cluster network ports above.

Do you want to use these defaults? {yes, no} [yes]:Enter It can take several minutes to create cluster interfaces...

5. The steps to join a cluster are displayed.

Step 1 of 3: Join an Existing Cluster

You can type "back", "exit", or "help" at any question.

Enter the name of the cluster you would like to join [<<var clustername>>]:Enter Joining cluster <<var clustername>>

Starting cluster support services ..

This node has joined the cluster  $\langle \rangle$  are clustername $\rangle$ .

Step 2 of 3: Configure Storage Failover (SFO) You can type "back", "exit", or "help" at any question.

SFO is enabled.

Step 3 of 3: Set Up the Node You can type "back", "exit", or "help" at any question.

Notice: HA is configured in management.

The node should find the cluster name. The cluster joining can take a few minutes.

6. Set up the node.

Enter the node management interface port [e0M]: e0M Enter the node management interface IP address [<<var node02 mgmt ip>>]: Enter Enter the node management interface netmask [<<var node02 netmask>>]: Enter Enter the node management interface default gateway [<<var node02 gw>>]: Enter The node management interface has been modified to use port e0M with IP address <<var node02 mgmt ip>>.

This system will send event messages and weekly reports to NetApp Technical Support.

To disable this feature, enter "autosupport modify -support disable" within 24 hours.

Enabling AutoSupport can significantly speed problem determination and resolution should a problem occur on your system.

For further information on AutoSupport, please see: http://support.netapp.com/autosupport/

Press enter to continue: Enter

This node has been joined to cluster "<<var clustername>>".

To complete cluster setup, you must join each additional node to the cluster

by running "cluster setup" on each node.

Once all nodes have been joined to the cluster, see the Clustered Data ONTAP

Software Setup Guide for information about additional system configuration

tasks. You can find the Software Setup Guide on the NetApp Support Site.

To complete system configuration, you can use either OnCommand System Manager

or the Data ONTAP command-line interface.

To access OnCommand System Manager, point your web browser to the cluster

management IP address (<<var clustermgmt ip>>).

To access the command-line interface, connect to the cluster management

IP address (for example, ssh admin@<<var clustermgmt ip>>).

The node management interface can be on the same subnet as the cluster management interface, or it can be on a different subnet. In this document it is assumed to be on the same subnet.

## Log In to the Cluster

To log in to the cluster, complete the following steps:

- 1. Open an SSH connection to either the cluster IP or host name.
- 2. Log in to the admin user with the password you provided earlier.

## Zero All Spare Disks

To zero all spare disks in the cluster, complete the following step:

1. Run the following command:

disk zerospares

Disk autoassign should have assigned half of the connected disks to each node in the HA pair. If a different disk assignment is required, disk autoassignment must be disabled on both nodes in the HA pair by running the disk option modify command. Spare disks can then be moved from one node to another by running the disk removeowner and disk assign commands.

# Set Onboard UTA2 Ports Personality

To set the personality of the onboard Unified Target Adapter 2 (UTA2), complete the following steps:

1. Verify the Current Mode and Current Type of the ports by running the ucadmin show command.

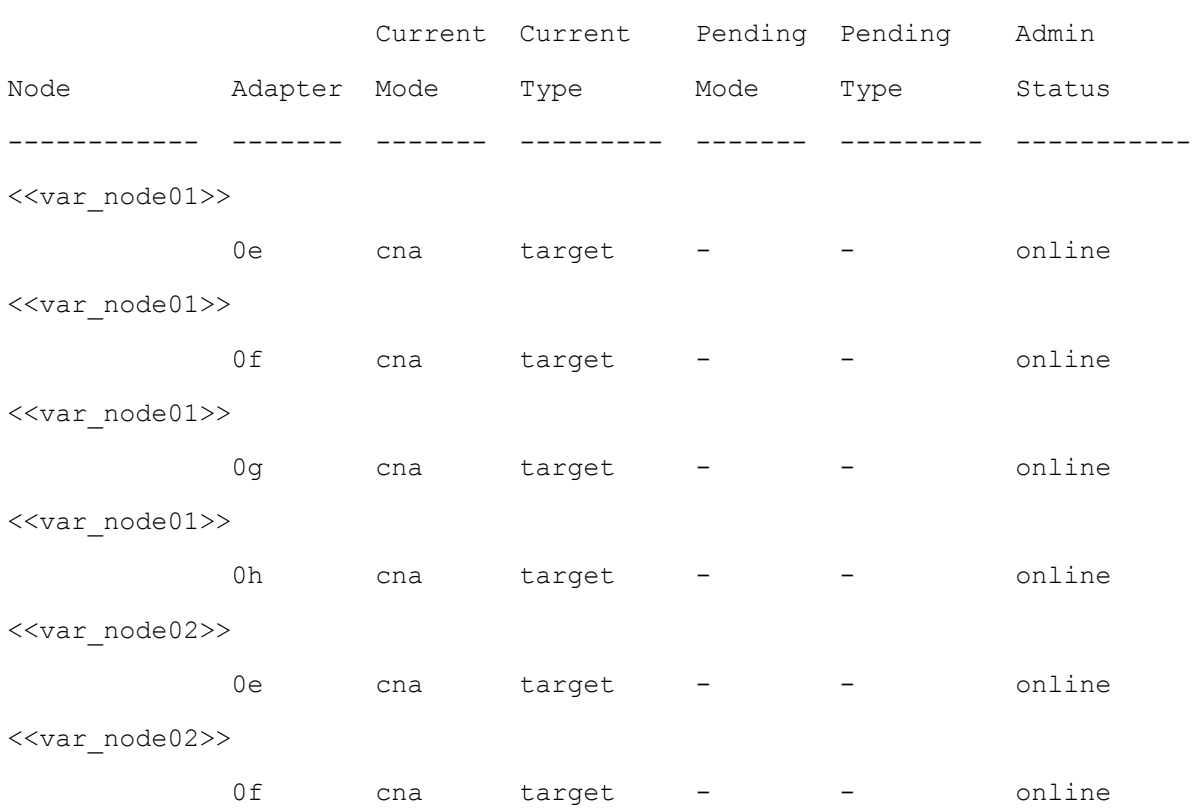

ucadmin show

<<var\_node02>> 0g cna target - - - online <<var\_node02>> 0h cna target - - - online 8 entries were displayed.

2. Verify that the Current Mode of all the ports in use is cna and the Current Type is set to target. If not, change the port personality by running the following command:

```
ucadmin modify -node <home node of the port> -adapter <port name> -
mode cna -type target
```
The ports must be offline to run this command. To take an adapter offline, run the  $fcp$  adapter modify -node <home node of the port> -adapter <port name> -state down command. Ports must be converted in pairs, for example, Oc and Od, after which, a reboot is required, and the ports must be brought back to the up state.

## Set Auto-Revert on Cluster Management

To set the auto-revert parameter on the cluster management interface, complete the following step:

The storage virtual machine (SVM) is referred to as Vserver (or vserver) in the GUI and CLI.

#### 1. Run the following command:

```
network interface modify -vserver <<var clustername>> -lif cluster mgmt -auto-
revert true
```
## Set Up Management Broadcast Domain

To set up the default broadcast domain for management network interfaces, complete the following step:

1. Run the following commands:

```
broadcast-domain remove-ports –broadcast-domain Default –ports
<<var_node01>>:e0e,<<var_node01>>:e0f,<<var_node01>>:e0g,<<var_node
01>>:e0h,<<var node01>>:e0j,<<var node01>>:e0k,<<var node01>>:e0l,<
<var_node02>>:e0e,<<var_node02>>:e0f,<<var_node02>>:e0g,<<var_node0
2>>:e0h,<<var node02>>:e0j,<<var node02>>:e01
broadcast-domain show
```
## Set Up Service Processor Network Interface

To assign a static IPv4 address to the service processor on each node, complete the following step:

1. Run the following commands:

system service-processor network modify -node <<var node01>> address-family IPv4 –enable true –dhcp none –ip-address <<var\_node01\_sp\_ip>> -netmask <<var\_node01\_sp\_mask>> -gateway <<var\_node01\_sp\_gateway>>

```
system service-processor network modify -node <<var node02>> -
address-family IPv4 –enable true –dhcp none –ip-address 
<<var node02 sp ip>> -netmask <<var node02 sp mask>> -gateway
<<var_node02_sp_gateway>>
```
The service processor IP addresses should be in the same subnet as the node management IP addresses.

#### **Create Aggregates**

An aggregate containing the root volume is created during the Data ONTAP setup process. To create additional aggregates, determine the aggregate name, the node on which to create it, and the number of disks it will contain.

To create new aggregates, complete the following steps:

1. Run the following commands:

```
aggr create -aggregate aggr1 node01 -node <<var node01>> -diskcount
<<var_num_disks>>
```
aggr create -aggregate aggr1 node02 -node <<var node02>> -diskcount <<var\_num\_disks>>

Retain at least one disk (select the largest disk) in the configuration as a spare. A best practice is to have at least one spare for each disk type and size.

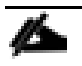

Start with five disks initially; you can add disks to an aggregate when additional storage is required. In an AFF configuration with a small number of SSDS, it may be desirable to create an aggregate with all but one remaining disk (spare) assigned to the controller.

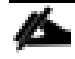

The aggregate cannot be created until disk zeroing completes. Run the aggr show command to display aggregate creation status. Do not proceed until both aggr1\_node1 and aggr1\_node2 are online.

2. Disable NetApp Snapshot® copies for the two data aggregates recently created.

node run << var node01>> aggr options aggr1 node01 nosnap on node run << var node02>> aggr options aggr1 node02 nosnap on 3. Delete any existing Snapshot copies for the two data aggregates.

```
node run << var node01>> snap delete -A -a -f aggr1 node01
node run << var node02>> snap delete -A -a -f aggr1 node02
```
4. Rename the root aggregate on node 01 to match the naming convention for this aggregate on node  $02.$ 

```
aggr show
aggr rename -aggregate aggr0 -newname <<var node01 rootaggrname>>
```
## **Verify Storage Failover**

To confirm that storage failover is enabled, run the following commands for a failover pair:

1. Verify the status of storage failover.

storage failover show

Both the nodes <<var  $node01$ > and <<var  $node02$ > must be capable of performing a takeover. Continue with step 3 if the nodes are capable of performing a takeover.

2. Enable failover on one of the two nodes.

storage failover modify -node <<var node01>> -enabled true

Enabling failover on one node enables it for both nodes.

3. Verify the HA status for a two-node cluster.

This step is not applicable for clusters with more than two nodes.

cluster ha show

- 4. Continue with step 6 if high availability is configured.
- 5. Enable HA mode only for the two-node cluster.

Do not run this command for clusters with more than two nodes because it will cause problems with failover.

cluster ha modify -configured true

Do you want to continue? {y|n}: y

6. Verify that hardware assist is correctly configured and, if needed, modify the partner IP address.

storage failover hwassist show

```
storage failover modify -hwassist-partner-ip <<var node02 mgmt ip>>
-node <<var node01>>
storage failover modify -hwassist-partner-ip <<var node01 mgmt ip>>
-node <<var node02>>
```
## Disable Flow Control on UTA2 Ports

NetApp recommends disabling flow control on all of the 10GbE and UTA2 ports that are connected to external devices. To disable flow control, complete the following steps:

#### 1. Run the following commands to configure node 01:

```
network port modify -node <<var node01>> -port
e0a,e0b,e0c,e0d,e0e,e0f,e0g,e0h -flowcontrol-admin none
```
Warning: Changing the network port settings will cause a several second interruption in carrier.

Do you want to continue? {y|n}: y

2. Run the following commands to configure node 02:

```
network port modify -node << var node02>> -port
e0a,e0b,e0c,e0d,e0e,e0f,e0g,e0h -flowcontrol-admin none
```
Warning: Changing the network port settings will cause a several second interruption in carrier.

Do you want to continue? {y|n}: y

network port show –fields flowcontrol-admin

#### Disable Unused FcoE Ports

Unused data FCoE ports on active interfaces should be disabled. To disable these ports, complete the following step:

1. Run the following commands:

```
fcp adapter modify -node <<var node01>> -adapter 0e -state down
fcp adapter modify -node <<var node01>> -adapter 0g -state down
fcp adapter modify -node <<var node02>> -adapter 0e -state down
fcp adapter modify -node << var node02>> -adapter 0g -state down
fcp adapter show –fields state
```
## **Configure NTP**

To configure time synchronization on the cluster, complete the following steps:

1. To set the time zone for the cluster, run the following command:

timezone <<var timezone>>

For example, in the eastern United States, the time zone is America/New York.

2. To set the date for the cluster, run the following command:

date <ccyymmddhhmm.ss>

The format for the date is <[Century][Year][Month][Day][Hour][Minute].[Second]>; for example, 201309081735.17

3. Configure the Network Time Protocol (NTP) servers for the cluster.

cluster time-service ntp server create -server <<var\_switch\_a\_ntp\_ip>> cluster time-service ntp server create -server <<var switch b ntp ip>>

## **Configure SNMP**

To configure SNMP, complete the following steps:

1. Configure SNMP basic information, such as the location and contact. When polled, this information is visible as the sysLocation and sysContact variables in SNMP.

snmp\_contact <<var\_snmp\_contact>> snmp location "<<var snmp location>>" snmp init 1 options snmp.enable on

2. Configure SNMP traps to send to remote hosts, such as a DFM server or another fault management system.

snmp traphost add <<var oncommand server fqdn>>

#### Configure SNMPv1 Access

To configure SNMPv1 access, complete the following step:

1. Set the shared secret plain-text password, which is called a community.

snmp community add ro <<var snmp community>>

#### Create SNMPv3 User

SNMPv3 requires that a user be defined and configured for authentication. To create and configure a user for SNMPv3, complete the following steps:

1. Create a user called snmpv3user.

security login create -username snmpv3user -authmethod usm application snmp

- 2. Enter the authoritative entity's engine ID and select  $md5$  as the authentication protocol.
- 3. Run the security snmpusers command to view the engine ID.
- 4. When prompted, enter an eight-character minimum-length password for the authentication protocol.
- 5. Select des as the privacy protocol.
- 6. When prompted, enter an eight-character minimum-length password for the privacy protocol.

## **Configure AutoSupport**

AutoSupport sends support summary information to NetApp through HTTPS. To configure AutoSupport, complete the following step:

1. Run the following command:

```
system node autosupport modify -node * -state enable –mail-hosts 
<<var_mailhost>> -transport https -support enable -noteto 
<<var_storage_admin_email>>
```
## **Enable Cisco Discovery Protocol**

To enable Cisco Discovery Protocol (CDP) on the NetApp storage controllers, complete the following step:

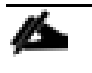

To be effective, CDP must also be enabled on directly connected networking equipment such as switches and routers.

2. Run the following command to enable CDP on Data ONTAP:

```
node run -node * options cdpd.enable on
```
## Create Jumbo Frame MTU Broadcast Domains in Clustered Data ONTAP

To create a data broadcast domain with an MTU of 9000, complete the following step:

1. Run the following commands to create a broadcast domain on Data ONTAP:

```
broadcast-domain create -broadcast-domain Infra_NFS -mtu 9000
broadcast-domain create -broadcast-domain Infra_iSCSI-A -mtu 9000
broadcast-domain create -broadcast-domain Infra_iSCSI-B -mtu 9000
```
#### **Create Interface Groups**

To create the LACP interface groups for the 10GbE data interfaces, complete the following step:

1. Run the following commands to create the LACP interface groups:

```
ifgrp create -node <<var node01>> -ifgrp a0a -distr-func port -mode
multimode_lacp
ifgrp add-port -node <<var_node01>> -ifgrp a0a -port e0e
ifgrp add-port -node <<var node01>> -ifgrp a0a -port e0g
ifgrp create -node <<var node02>> -ifgrp a0a -distr-func port -mode
multimode_lacp
ifgrp add-port -node <<var node02>> -ifgrp a0a -port e0e
ifgrp add-port -node <<var node02>> -ifgrp a0a -port e0g
```
ifgrp show

#### **Create VLANs**

To create VLANs, complete the following steps:

1. Create NFS VLAN ports and add them to the data broadcast domain.

```
network port modify -node << var node01>> -port a0a -mtu 9000
network port modify -node <<var node02>> -port a0a -mtu 9000
network port vlan create -node << var node01>> -vlan-name a0a-
<<var_nfs_vlan_id>>
network port vlan create -node << var node02>> -vlan-name a0a-
<<var nfs vlan id>>
```
broadcast-domain add-ports -broadcast-domain Infra\_NFS -ports <<var node01>>:a0a-<<var nfs vlan\_id>>, <<var node02>>:a0a-<<var nfs vlan\_id>>

#### 2. Create iSCSI VLAN ports and add them to the data broadcast domain.

```
network port vlan create -node << var node01>> -vlan-name a0a-
<<var iscsi vlan A id>>
network port vlan create -node << var node01>> -vlan-name a0a-
<<var iscsi vlan B id>>
network port vlan create -node << var node02>> -vlan-name a0a-
<<var_iscsi_vlan_A_id>>
network port vlan create -node << var node02>> -vlan-name a0a-
<<var_iscsi_vlan_B_id>>
```

```
broadcast-domain add-ports -broadcast-domain Infra_iSCSI-A -ports 
<<var node01>>:a0a-<<var iscsi vlan A id>>,<<var node02>>:a0a-
```

```
<<var_iscsi_vlan_A_id>>
broadcast-domain add-ports -broadcast-domain Infra_iSCSI-B -ports 
<<var node01>>:a0a-<<var iscsi vlan B id>>,<<var node02>>:a0a-
<<var iscsi vlan B id>>
```
## **Create Storage Virtual Machine**

To create an infrastructure storage virtual machine (SVM, formerly known as Vserver), complete the following steps:

The storage virtual machine (SVM) is referred to as a Vserver (or vserver) in the GUI and CLI.

1. Run the vserver create command.

vserver create –vserver Infra-SVM –rootvolume rootvol –aggregate aggr1\_node01 –rootvolume-security-style unix

2. Select the SVM data protocols to configure, keeping nfs and iscsi.

vserver remove-protocols –vserver Infra-SVM -protocols fcp,cifs,ndmp

3. Add the two data aggregates to the Infra-SVM aggregate list for NetApp Virtual Storage Console (VSC).

vserver modify -vserver Infra-SVM -aggr-list aggr1 node01,aggr1 node02

4. Enable and run the NFS protocol in the Infra-SVM.

nfs create -vserver Infra-SVM -udp disabled

5. Turn on the SVM vstorage parameter for the NetApp NFS VAAI plugin.

vserver nfs modify –vserver Infra-SVM –vstorage enabled

vserver nfs show

#### Create Load-Sharing Mirrors of SVM Root Volume

To create a load-sharing mirror of an SVM root volume, complete the following steps:

1. Create a volume to be the load-sharing mirror of the infrastructure SVM root volume on each node.

```
volume create –vserver Infra-SVM –volume rootvol_m01 –aggregate 
aggr1_node01 –size 1GB –type DP 
volume create –vserver Infra-SVM –volume rootvol_m02 –aggregate 
aggr1_node02 –size 1GB –type DP
```
2. Create a job schedule to update the root volume mirror relationships every 15 minutes.

job schedule interval create -name 15min -minutes 15

3. Create the mirroring relationships.

snapmirror create –source-path //Infra-SVM/rootvol –destinationpath //Infra-SVM/rootvol m01 -type LS -schedule 15min

snapmirror create –source-path //Infra-SVM/rootvol –destinationpath //Infra-SVM/rootvol\_m02 –type LS -schedule 15min

4. Initialize the mirroring relationship.

```
snapmirror initialize-ls-set –source-path //Infra-SVM/rootvol
snapmirror show
```
**Create iSCSI Service** 

To create the iSCSI service, complete the following step:

1. Create the iSCSI service on each SVM. This command also starts the iSCSI service and sets the **iSCSI ION for the SVM.** 

iscsi create -vserver Infra-SVM iscsi show

**Configure HTTPS Access** 

To configure secure access to the storage controller, complete the following steps:

1. Increase the privilege level to access the certificate commands.

set -privilege diag

```
Do you want to continue? {y|n}: y
```
2. Generally, a self-signed certificate is already in place. Verify the certificate by running the following command:

```
security certificate show
```
3. For each SVM shown, the certificate common name should match the DNS FQDN of the SVM. The four default certificates should be deleted and replaced by either self-signed certificates or certificates from a Certificate Authority (CA) To delete the default certificates, run the following commands:

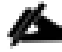

Deleting expired certificates before creating new certificates is a best practice. Run the security certificate delete command to delete expired certificates. In the following command, use TAB completion to select and delete each default certificate.

```
security certificate delete [TAB] …
Example: security certificate delete -vserver Infra-SVM -common-
name Infra-SVM -ca Infra-SVM -type server -serial 552429A6
```
4. To generate and install self-signed certificates, run the following commands as one-time commands. Generate a server certificate for Infra-SVM and the cluster SVM. Use TAB completion to aid in the completion of these commands.

```
security certificate create [TAB] …
Example: security certificate create -common-name infra-
svm.ciscorobo.com -type server -size 2048 -country US -state 
"California" -locality "San Jose" -organization "Cisco" -unit "UCS" 
-email-addr "abc@cisco.com" -expire-days 365 -protocol SSL -hash-
function SHA256 -vserver Infra-SVM
```
- 5. To obtain the values for the parameters that would be required in step 6, run the security certificate show command.
- 6. Enable each certificate that was just created by using the  $-$ server-enabled true and  $-$ clientenabled false parameters. Use TAB completion to aid in the completion of these commands.

```
security ssl modify [TAB] …
Example: security ssl modify -vserver clus -server-enabled true -
client-enabled false -ca clus.ciscorobo.com -serial 55243646 -
common-name clus.ciscorobo.com
```
7. Configure and enable SSL and HTTPS access and disable HTTP access.

system services web modify -external true -sslv3-enabled true

Warning: Modifying the cluster configuration will cause pending web service requests to be

interrupted as the web servers are restarted.

Do you want to continue  $\{y|n\}$ : y

```
system services firewall policy delete -policy mgmt -service http –
vserver << var clustername>>
```
- 8. It is normal for some of these commands to return an error message stating that the entry does not exist.
- 9. Change back to the normal admin privilege level and set up the system to allow SVM logs to be available by web.

set –privilege admin

```
vserver services web modify –name spi|ontapi|compat –vserver * -
enabled true
```
#### Configure NFSv3

To configure NFSv3 on the SVM, complete the following steps:

1. Create a new rule for each ESXi host in the default export policy. Assign a rule for each ESXi host created so that each host has its own rule index. For example, the first ESXi host has rule index 1, the second ESXi host has rule index 2, and so on.

```
vserver export-policy rule create –vserver Infra-SVM -policyname 
default –ruleindex 1 –protocol nfs -clientmatch 
<<var esxi host1 nfs ip>> -rorule sys -rwrule sys -superuser sys -
allow-suid false
vserver export-policy rule create –vserver Infra-SVM -policyname 
default –ruleindex 2 –protocol nfs -clientmatch 
<<var_esxi_host2_nfs_ip>> -rorule sys –rwrule sys -superuser sys –
allow-suid false
vserver export-policy rule show
```
2. Assign the FlexPod export policy to the infrastructure SVM root volume.

volume modify –vserver Infra-SVM –volume rootvol –policy default

#### **Create FlexVol Volumes**

The following information is required to create a FlexVol volume:

- Volume name
- Volume size
- Aggregate on which the volume exists

To create a NetApp FlexVol® volume, complete the following step:

1. Run the following commands:

volume create -vserver Infra-SVM -volume infra\_datastore\_1 aggregate aggr1\_node02 -size 500GB -state online -policy default junction-path /infra\_datastore\_1 -space-guarantee none -percentsnapshot-space 0

volume create -vserver Infra-SVM -volume infra\_swap -aggregate aggr1\_node01 -size 100GB -state online -policy default -junctionpath /infra\_swap -space-guarantee none -percent-snapshot-space 0 snapshot-policy none

volume create -vserver Infra-SVM -volume esxi\_boot -aggregate aggr1 node01 -size 100GB -state online -policy default -spaceguarantee none -percent-snapshot-space 0

snapmirror update-ls-set -source-path //Infra-SVM/rootvol

#### **Create Boot LUNs**

To create two boot LUNs, complete the following step:

1. Run the following commands:

```
lun create -vserver Infra-SVM -volume esxi_boot -lun VM-Host-Infra-01 -size 15GB 
-ostype vmware -space-reserve disabled 
lun create -vserver Infra-SVM -volume esxi_boot -lun VM-Host-Infra-02 -size 15GB 
-ostype vmware -space-reserve disabled
```
#### **Schedule Deduplication**

On NetApp All Flash FAS systems, deduplication is enabled by default. To schedule deduplication, complete the following steps:

1. After the volumes are created, assign a once a day dedup schedule to esxi\_boot:

efficiency modify –vserver Infra-SVM –volume esxi\_boot –schedule sun-sat@0

2. Create the Always\_On\_Deduplication efficiency policy:

```
cron create -name 1min –minute 
0,1,2,3,4,5,6,7,8,9,10,11,12,13,14,15,16,17,18,19,20,21,22,23,24,25,26,27,28,29,3
0,31,32,33,34,35,36,37,38,39,40,41,42,43,44,45,46,47,48,48,50,51,52,53,54,55,56,5
7,58,59
```

```
efficiency policy create -vserver Infra-SVM -policy Always_On_Deduplication -type 
scheduled -schedule 1min -qos-policy background -enabled true
```
3. Optionally, assign the Always\_On\_Deduplication policy to infra\_datastore\_1:

```
efficiency modify -vserver Infra-SVM -volume infr_datastore_1 -policy Always-On-
Deduplication
```
4. If you do not want to assign Always On Deduplication to infra\_datastore\_1, assign the once a day deduplication schedule:

```
efficiency modify –vserver Infra-SVM –volume infra_datastore_1 –schedule sun-
sat@0
```
### **Create iSCSI LIFs**

To create four iSCSI LIFs (two on each node), complete the following step:

1. Run the following commands:

```
network interface create -vserver Infra-SVM -lif iscsi_lif01a -role 
data -data-protocol iscsi -home-node <<var node01>> -home-port a0a-
<<var_iscsi_vlan_A_id>> -address <<var_node01_iscsi_lif01a_ip>> -
netmask <<var_node01_iscsi_lif01a_mask>> –status-admin up –
failover-policy disabled –firewall-policy data –auto-revert false
```

```
network interface create -vserver Infra-SVM -lif iscsi_lif01b -role
```
data -data-protocol iscsi -home-node <<var node01>> -home-port a0a-<<var iscsi vlan B id>> -address <<var node01 iscsi lif01b ip>> netmask <<var node01 iscsi lif01b mask>> -status-admin up failover-policy disabled –firewall-policy data –auto-revert false

network interface create -vserver Infra-SVM -lif iscsi\_lif02a -role data -data-protocol iscsi -home-node <<var node02>> -home-port a0a-<<var iscsi vlan A id>> -address <<var node02 iscsi lif01a ip>> netmask <<var node02 iscsi lif01a mask>> -status-admin up failover-policy disabled –firewall-policy data –auto-revert false

network interface create -vserver Infra-SVM -lif iscsi\_lif02b -role data -data-protocol iscsi -home-node <<var node02>> -home-port a0a-<<var\_iscsi\_vlan\_B\_id>> -address <<var\_node02\_iscsi\_lif01b\_ip>> netmask <<var node02 iscsi lif01b mask>> -status-admin up failover-policy disabled –firewall-policy data –auto-revert false

network interface show

#### **Create NFS LIF**

To create an NFS LIF, complete the following step:

1. Run the following commands:

```
network interface create -vserver Infra-SVM -lif nfs_infra_swap -
role data -data-protocol nfs -home-node <<var_node01>> -home-port 
a0a-<<var nfs vlan id>> -address
<<var_node01_nfs_lif_infra_swap_ip>> -netmask 
<<var_node01_nfs_lif_infra_swap_mask>> -status-admin up –failover-
policy broadcast-domain-wide –firewall-policy data –auto-revert 
true
```

```
network interface create -vserver Infra-SVM -lif 
nfs infra datastore 1 -role data -data-protocol nfs -home-node
<<var_node02>> -home-port a0a-<<var_nfs_vlan_id>> –address 
<<var_node02_nfs_lif_infra_datastore_1_ip>> -netmask 
<<var node02 nfs lif infra datastore 1 mask>> -status-admin up -
failover-policy broadcast-domain-wide –firewall-policy data –auto-
revert true
```
network interface show

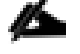

NetApp recommends creating a new LIF for each datastore.

# Add Infrastructure SVM Administrator

To add the infrastructure SVM administrator and SVM administration LIF in the out-of-band management network, complete the following steps:

1. Run the following commands:

```
network interface create –vserver Infra-SVM –lif vsmgmt –role data 
–data-protocol none –home-node <<var_node02>> -home-port e0i –
address <<var svm mgmt ip>> -netmask <<var svm mgmt mask>> -status-
admin up –failover-policy broadcast-domain-wide –firewall-policy 
mgmt –auto-revert true
```
The SVM management IP in this step should be in the same subnet as the storage cluster management IP.

2. Create a default route to allow the SVM management interface to reach the outside world.

network route create –vserver Infra-SVM -destination 0.0.0.0/0 – gateway << var svm mgmt gateway>>

network route show

3. Set a password for the SVM vsadmin user and unlock the user.

security login password –username vsadmin –vserver Infra-SVM Enter a new password: << var password>> Enter it again: << var password>>

security login unlock –username vsadmin –vserver Infra-SVM

# **Server Configuration**

# **Cisco UCS Base Configuration**

## Perform Initial Setup of Cisco UCS 6248 Fabric Interconnect for FlexPod Environments

This section provides detailed procedures for configuring the Cisco Unified Computing System (Cisco UCS) for use in a FlexPod environment. The steps are necessary to provision the Cisco UCS C-Series and B-Series servers and should be followed precisely to avoid improper configuration.

#### Cisco UCS 6248 A

To configure the Cisco UCS for use in a FlexPod environment, complete the following steps:

1. Connect to the console port on the first Cisco UCS 6248 fabric interconnect.

Enter the configuration method: console

Enter the setup mode; setup newly or restore from backup.(setup/restore)? setup

You have chosen to setup a new fabric interconnect? Continue?  $(y/n): y$ 

Enforce strong passwords?  $(y/n)$  [y]: y

Enter the password for "admin": << var password>>

Enter the same password for "admin": <<var password>>

Is this fabric interconnect part of a cluster (select 'no' for standalone)? (yes/no) [n]: y

Which switch fabric (A|B): A

Enter the system name: << var ucs clustername>>

Physical switch Mgmt0 IPv4 address: <<var ucsa mgmt ip>>

Physical switch Mgmt0 IPv4 netmask: <<var ucsa mgmt mask>>

IPv4 address of the default gateway: <<var ucsa mgmt gateway>>

Cluster IPv4 address: << var ucs cluster ip>>

Configure DNS Server IPv4 address? (yes/no) [no]: y

DNS IPv4 address: <<var nameserver ip>>

Configure the default domain name? y

Default domain name: << var dns domain name>>

Join centralized management environment (UCS Central)? (yes/no) [n]: Enter

Apply and save the configuration (select 'no' if you want to reenter)? (yes/no): yes

2. Wait for the login prompt to make sure that the configuration has been saved.

#### Cisco UCS 6248 B

To configure the Cisco UCS for use in a FlexPod environment, complete the following steps:

1. Connect to the console port on the second Cisco UCS 6248 fabric interconnect.

Enter the configuration method: console

 Installer has detected the presence of a peer Fabric interconnect. This Fabric interconnect will be added to the cluster. Continue (y|n)? y

 Enter the admin password for the peer fabric interconnect: <<var password>>

Physical switch Mgmt0 IPv4 address: <<var ucsb mgmt ip>>

 Apply and save the configuration (select 'no' if you want to reenter)?

(yes/no): y

2. Wait for the login prompt to make sure that the configuration has been saved.

# **Cisco UCS Setup**

#### Log in to Cisco UCS Manager

To log in to the Cisco Unified Computing System (UCS) environment, complete the following steps:

- 1. Open a web browser and navigate to the Cisco UCS 6248 fabric interconnect cluster address.
- 2. Click the Launch UCS Manager link to download the Cisco UCS Manager software.
- 3. If prompted to accept security certificates, accept as necessary.
- 4. When prompted, enter admin as the user name and enter the administrative password.
- 5. Click Login to log in to Cisco UCS Manager.

#### Upgrade Cisco UCS Manager Software to Version 2.2(5b)

This document assumes the use of Cisco UCS 2.2(5b). To upgrade the Cisco UCS Manager software and the Cisco UCS 6248 Fabric Interconnect software to version 2.2(5b), refer to Cisco UCS Manager Install and **Upgrade Guides** 

# **Anonymous Reporting**

To create anonymous reporting, complete the following steps:

1. In the Anonymous Reporting window, select whether to send anonymous data to Cisco for improving future products.

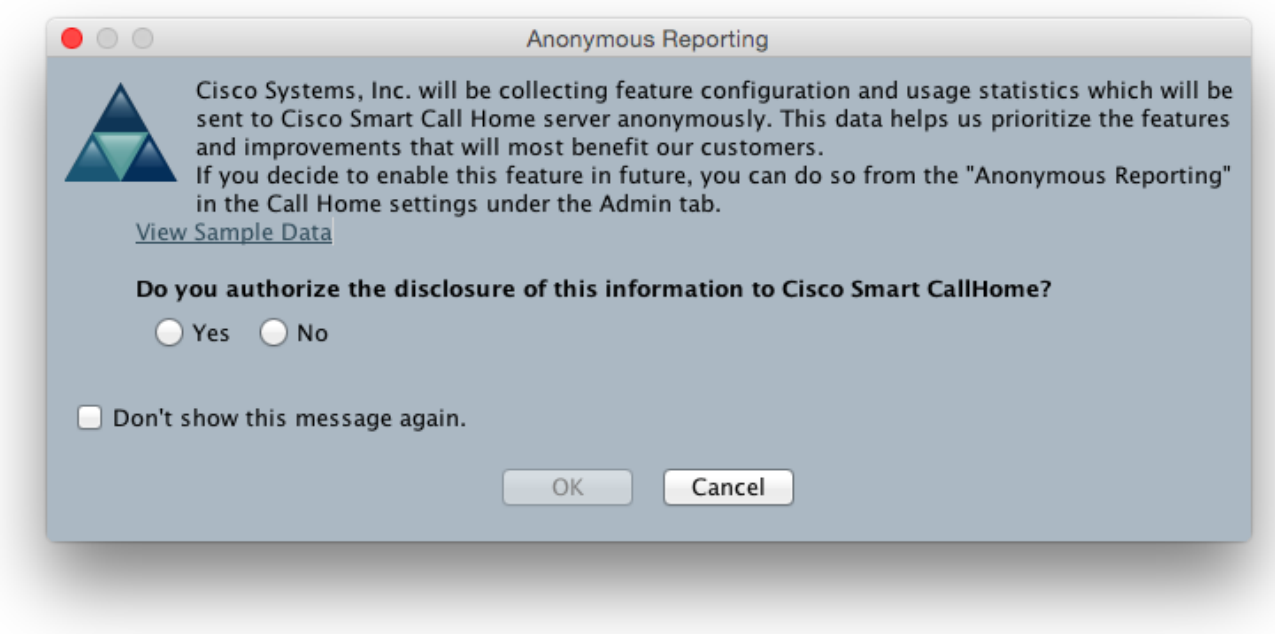

# Add Block of IP Addresses for Inband KVM Access

To create a block of IP addresses for in band server Keyboard, Video, Mouse (KVM) access in the Cisco UCS environment, complete the following steps:

- 1. In Cisco UCS Manager, click the LAN tab in the navigation pane.
- 2. Select Pools > root > IP Pools.
- 3. Right-click IP Pools and select Create IP Pool.
- 4. Name the pool in-band-mgmt.
- 5. Click Next.
- 6. Click Add.
- 7. Enter the starting IP address of the block and the number of IP addresses required, and the subnet and gateway information.
- 8. Click Next.
- 9. Click Finish to create the IP block.

10. Click OK in the confirmation message.

## Synchronize Cisco UCS to NTP

To synchronize the Cisco UCS environment to the NTP server, complete the following steps:

- 1. In Cisco UCS Manager, click the Admin tab in the navigation pane.
- 2. Select All > Timezone Management.
- 3. In the Properties pane, select the appropriate time zone in the Timezone menu.
- 4. Click Save Changes, and then click OK.
- 5. Click Add NTP Server.
- 6. Enter << var\_switch\_a\_ntp\_ip>> and click OK.
- 7. Click Add NTP Server.
- 8. Enter << var\_switch\_b\_ntp\_ip>> and click OK.
- 9. Click OK.

## **Edit Chassis Discovery Policy**

Setting the discovery policy simplifies the addition of B-Series Cisco UCS chassis and of additional fabric extenders for further C-Series connectivity. To modify the chassis discovery policy, complete the following steps:

- 1. In Cisco UCS Manager, click the Equipment tab in the navigation pane and select Equipment in the list on the left.
- 2. In the right pane, click the Policies tab.
- 3. Under Global Policies, set the Chassis/FEX Discovery Policy to match the number of uplink ports that are cabled between the chassis or fabric extenders (FEXes) and the fabric interconnects.
- 4. Set the Link Grouping Preference to Port Channel.
- 5. Click Save Changes.
- 6. Click OK.

## **Enable Server and Uplink Ports**

To enable server and uplink ports, complete the following steps:

- 1. In Cisco UCS Manager, click the Equipment tab in the navigation pane.
- 2. Select Equipment > Fabric Interconnects > Fabric Interconnect A (primary) > Fixed Module.
- 3. Expand Ethernet Ports.
- 4. Select the ports that are connected to the chassis, Cisco 2232 FEX (two per FEX), and direct connect UCS C-Series servers, right-click them, and select "Configure as Server Port."
- 5. Click Yes to confirm server ports and click OK.
- 6. Verify that the ports connected to the chassis, C-series servers and to the Cisco 2232 FEX are now configured as server ports.
- 7. Select ports 19 and 20 that are connected to the Cisco Nexus switches, right-click them, and select Configure as Uplink Port.

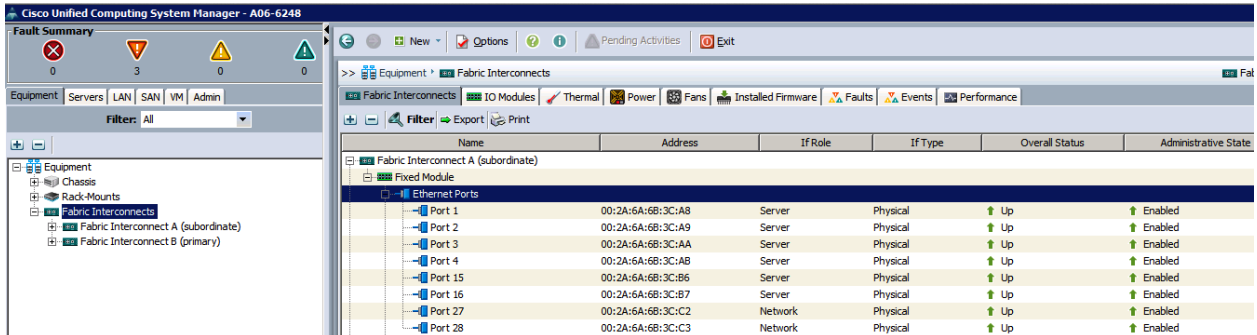

- 8. Click Yes to confirm uplink ports and click OK.
- 9. Select Equipment > Fabric Interconnects > Fabric Interconnect B (subordinate) > Fixed Module.
- 10. Expand Ethernet Ports.
- 11. Select the ports that are connected to the chassis, C-series servers or to the Cisco 2232 FEX (two per FEX), right-click them, and select Configure as Server Port.
- 12. Click Yes to confirm server ports and click OK.
- 13. Select ports 19 and 20 that are connected to the Cisco Nexus switches, right-click them, and select Configure as Uplink Port.
- 14. Click Yes to confirm the uplink ports and click OK.

## Acknowledge Cisco UCS Chassis and FEX

To acknowledge all Cisco UCS chassis and external 2232 FEX modules, complete the following steps:

- 1. In Cisco UCS Manager, click the Equipment tab in the navigation pane.
- 2. Expand Chassis and select each chassis that is listed.
- 3. Right-click each chassis and select Acknowledge Chassis.
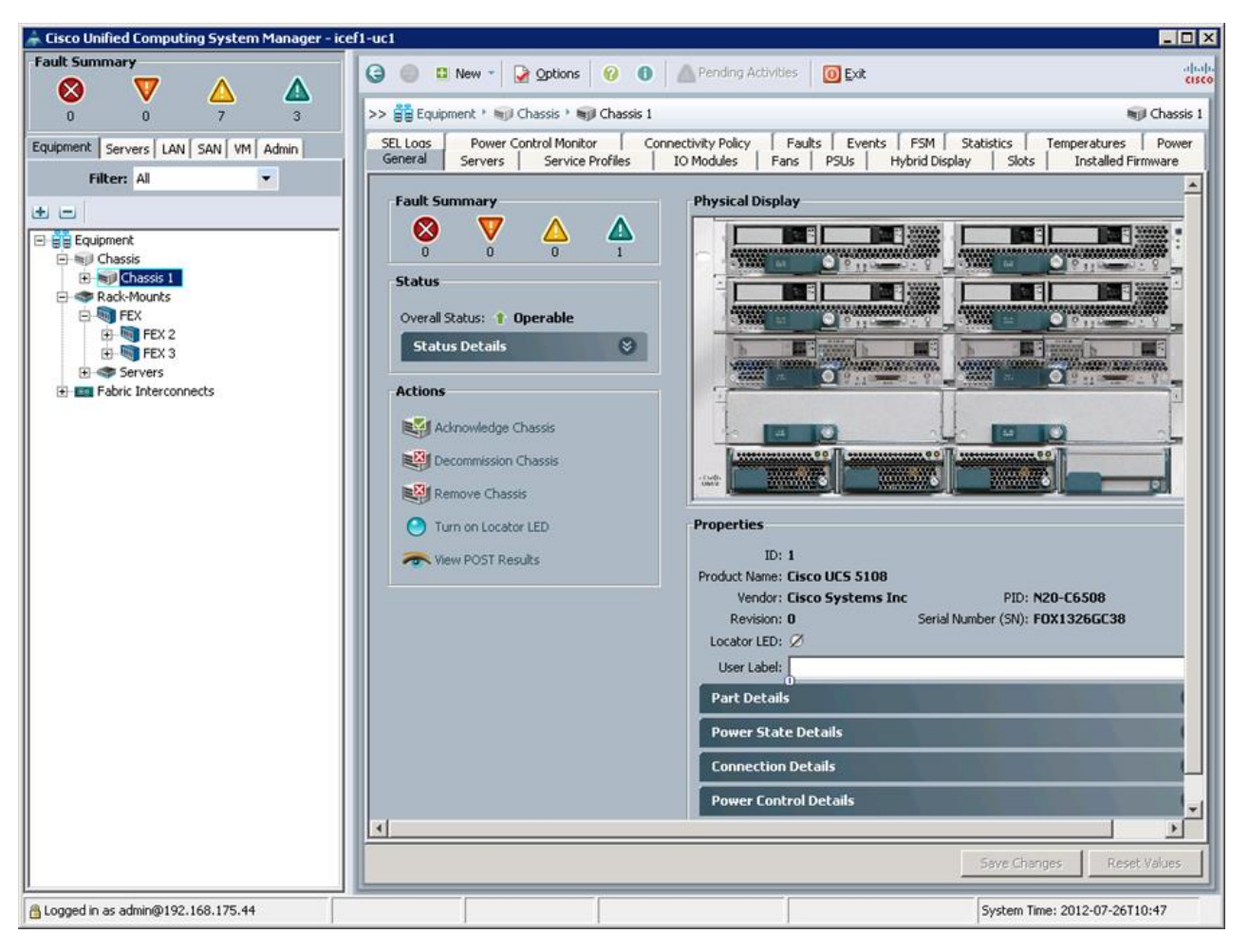

- 4. Click Yes and then click OK to complete acknowledging the chassis.
- 5. If the Nexus 2232 FEX is part of the configuration, expand Rack Mounts and FEX.
- 6. Right-click each FEX that is listed and select Acknowledge FEX.

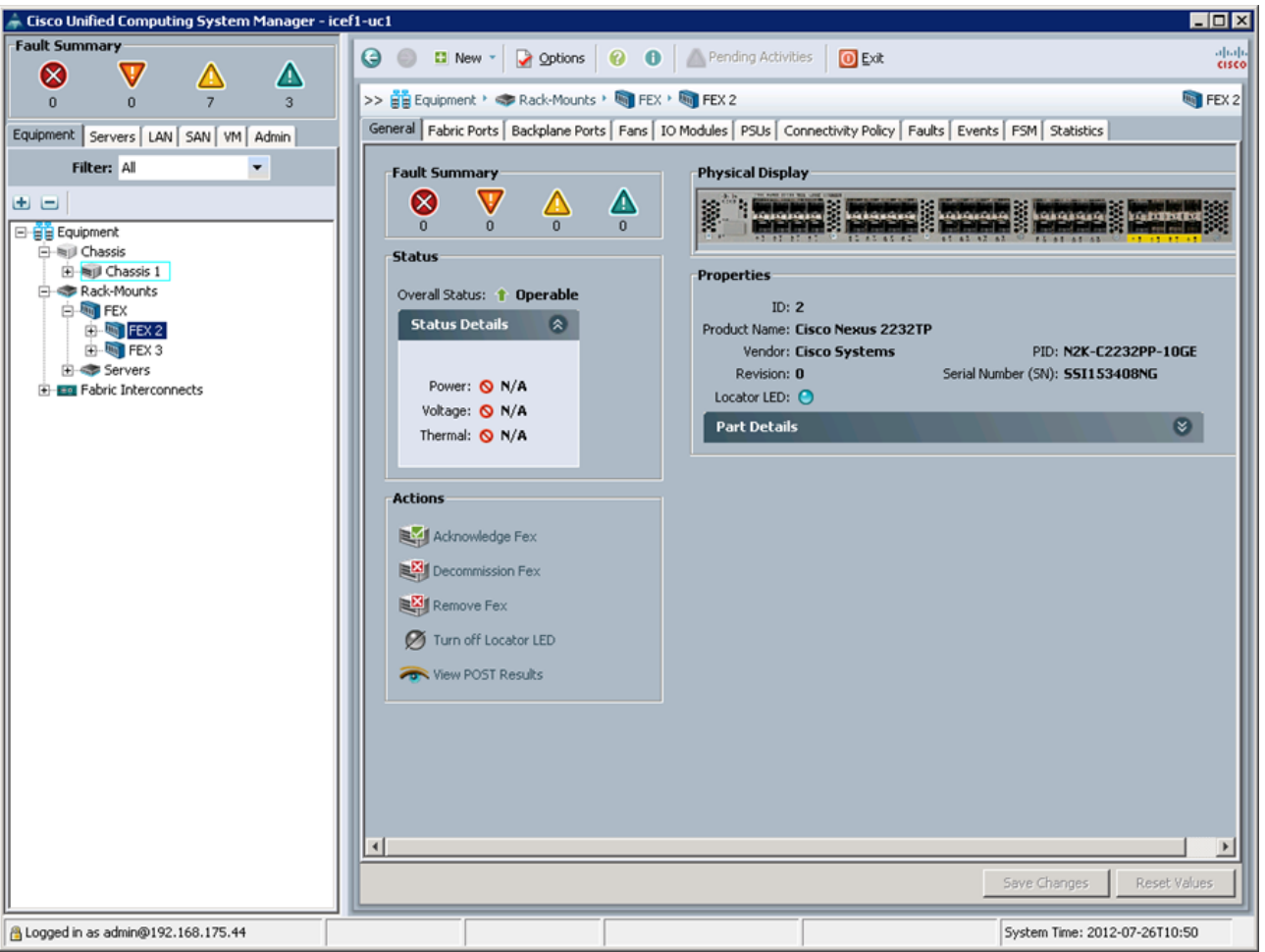

7. Click Yes and then click OK to complete acknowledging the FEX.

### **Create Uplink Port Channels to Cisco Nexus Switches**

To configure the necessary port channels out of the Cisco UCS environment, complete the following steps:

1. In Cisco UCS Manager, click the LAN tab in the navigation pane.

In this procedure, two port channels are created: one from fabric A to both Cisco Nexus switches and one from fabric B to both Cisco Nexus switches.

- 2. Under LAN > LAN Cloud, expand the Fabric A tree.
- 3. Right-click Port Channels.
- 4. Select Create Port Channel.
- 5. Enter 13 as the unique ID of the port channel.
- 6. Enter vPC-13-Nexus as the name of the port channel.
- 7. Click Next.

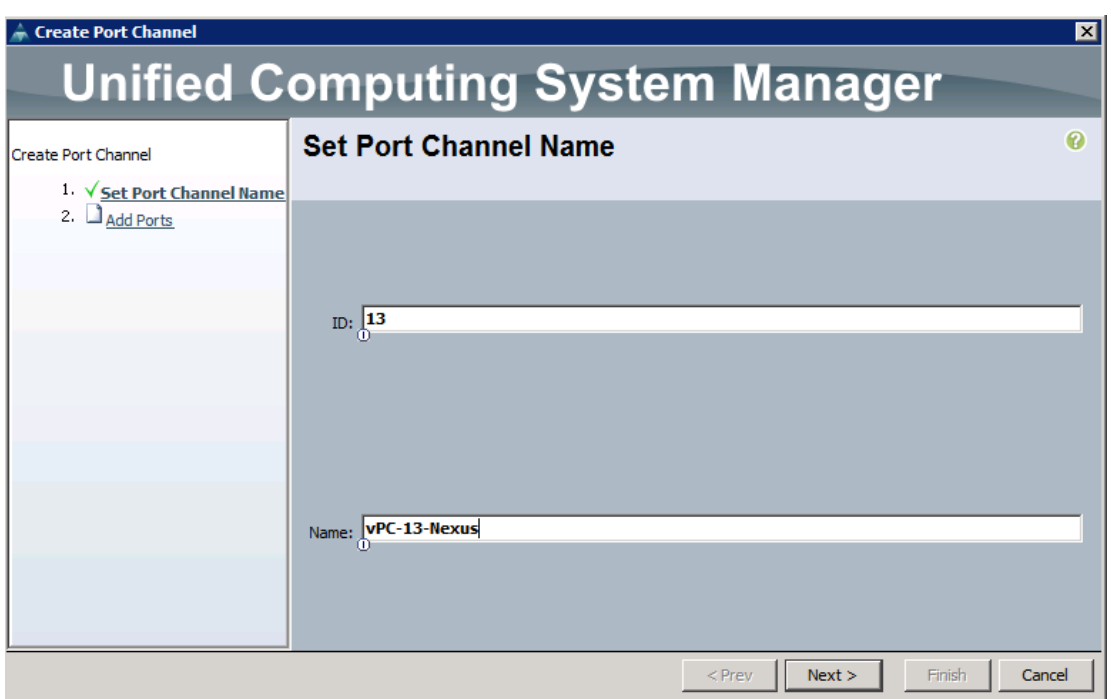

- 8. Select the following ports to be added to the port channel:
- Slot ID 1 and port 19
- Slot ID 1 and port 20
- 9. Click >> to add the ports to the port channel.
- 10. Click Finish to create the port channel.
- 11. Click OK.
- 12. In the navigation pane, under LAN > LAN Cloud, expand the fabric B tree.
- 13. Right-click Port Channels.
- 14. Select Create Port Channel.
- 15. Enter 14 as the unique ID of the port channel.
- 16. Enter vPC-14-Nexus as the name of the port channel.
- 17. Click Next.
- 18. Select the following ports to be added to the port channel:
- Slot ID 1 and port 19
- Slot ID 1 and port 20
- 19. Click >> to add the ports to the port channel.
- 20. Click Finish to create the port channel.
- 21. Click OK.

## **Create MAC Address Pools**

To configure the necessary MAC address pools for the Cisco UCS environment, complete the following steps:

- 1. In Cisco UCS Manager, click the LAN tab in the navigation pane.
- 2. Select Pools > root.

In this procedure, two MAC address pools are created, one for each switching fabric.

- 3. Right-click MAC Pools under the root organization.
- 4. Select Create MAC Pool to create the MAC address pool.
- 5. Enter MAC Pool A as the name of the MAC pool.
- 6. Optional: Enter a description for the MAC pool.
- 7. Click Next.
- 8. Click Add.
- 9. Specify a starting MAC address.

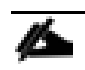

For the FlexPod solution, the recommendation is to place 0A in the next-to-last octet of the starting MAC address to identify all of the MAC addresses as fabric A addresses.

10. Specify a size for the MAC address pool that is sufficient to support the available blade or server resources.

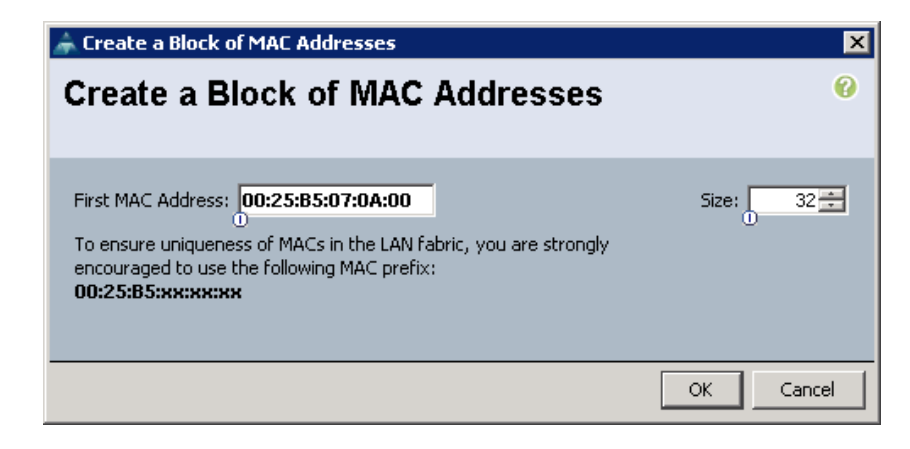

- 11. Click OK.
- 12. Click Finish.
- 13. In the confirmation message, click OK.
- 14. Right-click MAC Pools under the root organization.
- 15. Select Create MAC Pool to create the MAC address pool.
- 16. Enter MAC Pool B as the name of the MAC pool.
- 17. Optional: Enter a description for the MAC pool.
- 18. Click Next.
- 19. Click Add.
- 20. Specify a starting MAC address.

For the FlexPod solution, it is recommended to place 0B in the next to last octet of the starting MAC address to identify all the MAC addresses in this pool as fabric B addresses.

21. Specify a size for the MAC address pool that is sufficient to support the available blade or server resources.

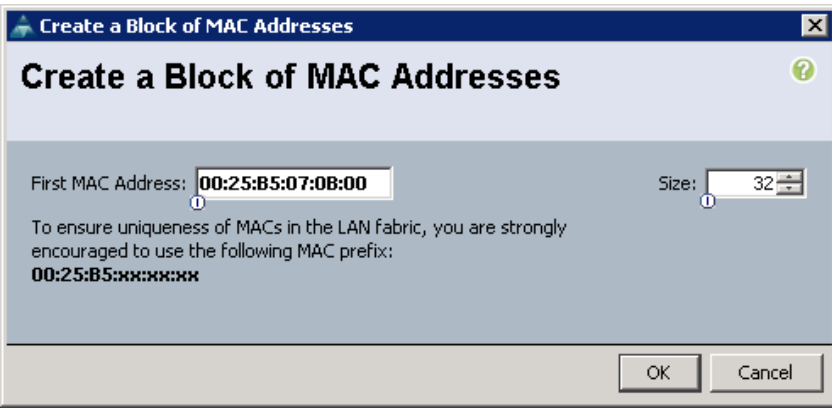

- 22. Click OK.
- 23. Click Finish.
- 24. In the confirmation message, click OK.

### Create ION Pools for *SCSI* Boot

To configure the necessary IQN pools for the Cisco UCS environment, complete the following steps.

1. In the UCS Manager, select the SAN tab on the left.

- 2. Select Pools > root.
- 3. Right-click IQN Pools under the root organization.
- 4. Select Create IQN Suffix Pool to create the IQN pool.
- 5. Enter IQN Pool for the name of the IQN pool.
- 6. Optional: Enter a description for the IQN pool.
- 7. Enter iqn.1992-08.com.cisco as the prefix
- 8. Select Sequential for Assignment Order.
- 9. Click Next.
- 10. Click Add.
- 11. Enter ucs-host as the suffix.
- 12. Enter 1 in the From field.
- 13. Specify a size of the IQN block sufficient to support the available server resources.
- 14. Click OK.

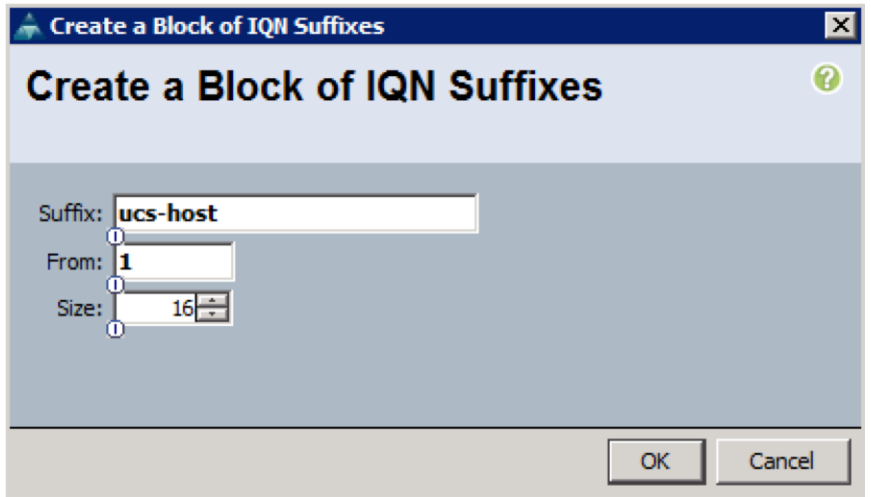

15. Click Finish.

16. In the message box that displays, click OK.

### Create IP Pools for iSCSI Boot

These steps provide details for configuring the necessary IP pools iSCSI boot for the Cisco UCS environment.

1. In Cisco UCS Manager, select the LAN tab on the left.

2. Select Pools > root.

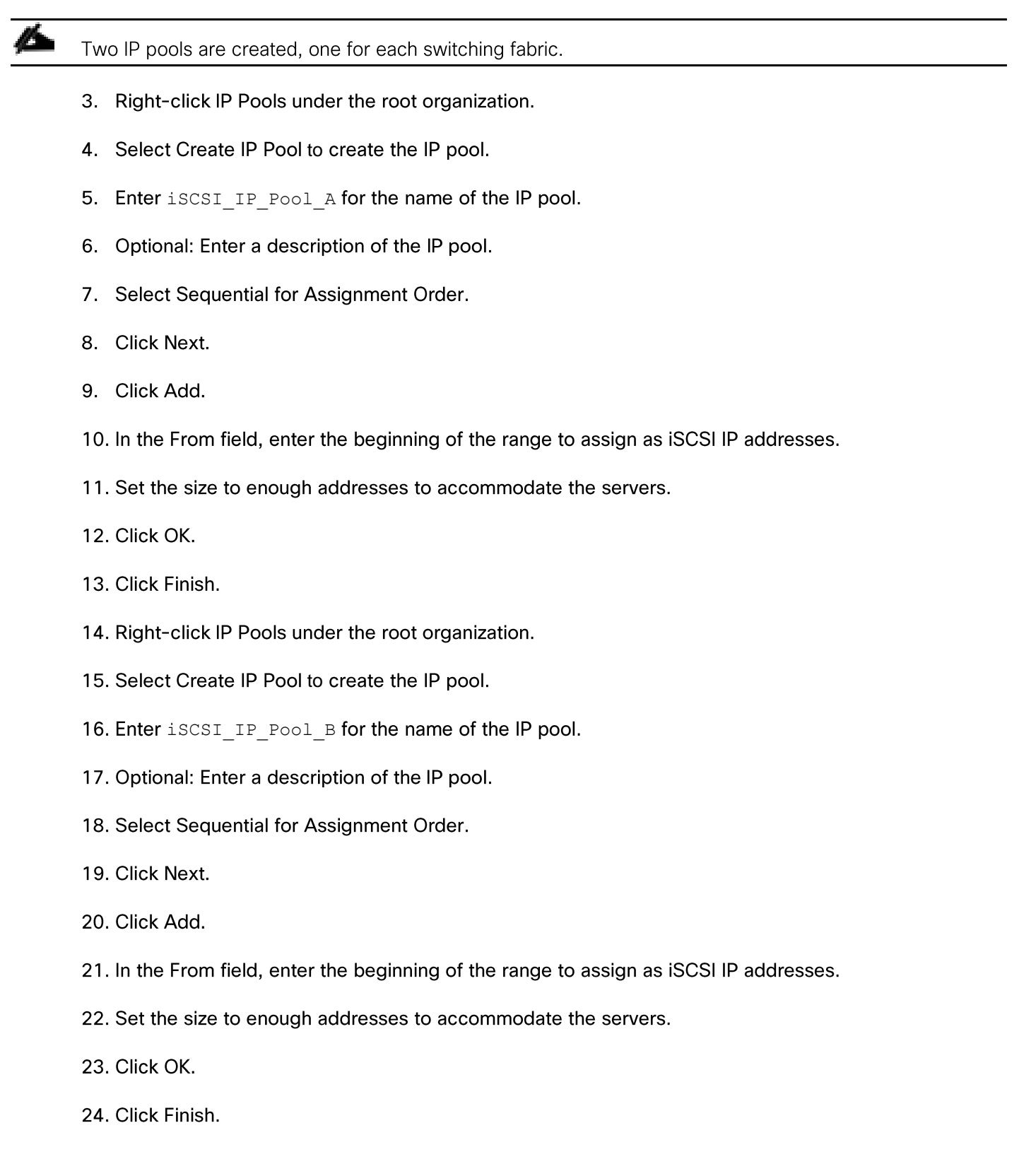

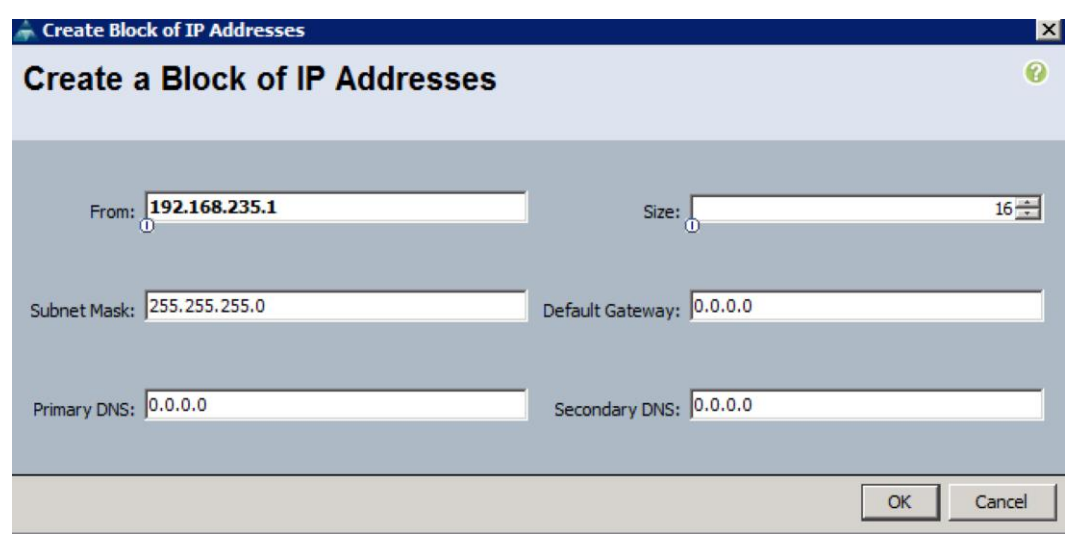

### Create UUID Suffix Pool

To configure the necessary universally unique identifier (UUID) suffix pool for the Cisco UCS environment, complete the following steps:

- 1. In Cisco UCS Manager, click the Servers tab in the navigation pane.
- 2. Select Pools > root.
- 3. Right-click UUID Suffix Pools.
- 4. Select Create UUID Suffix Pool.
- 5. Enter UUID Pool as the name of the UUID suffix pool.
- 6. Optional: Enter a description for the UUID suffix pool.
- 7. Keep the prefix at the derived option.
- 8. Click Next.
- 9. Click Add to add a block of UUIDs.
- 10. Keep the From field at the default setting.
- 11. Specify a size for the UUID block that is sufficient to support the available blade or server resources.

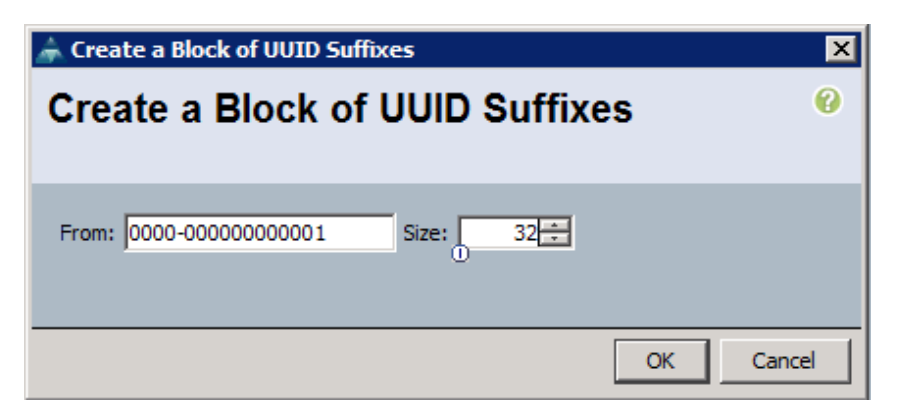

- 12. Click OK.
- 13. Click Finish.
- 14. Click OK.

### **Create Server Pool**

To configure the necessary server pool for the Cisco UCS environment, complete the following steps:

Consider creating unique server pools to achieve the granularity that is required in your environment.

- 1. In Cisco UCS Manager, click the Servers tab in the navigation pane.
- 2. Select Pools > root.
- 3. Right-click Server Pools.
- 4. Select Create Server Pool.
- 5. Enter Infra Pool as the name of the server pool.
- 6. Optional: Enter a description for the server pool.
- 7. Click Next.
- 8. Select two (or more) servers to be used for the VMware management cluster and click >> to add them to the Infra Pool server pool.
- 9. Click Finish.
- 10. Click OK.

### **Create VLANs**

To configure the necessary virtual local area networks (VLANs) for the Cisco UCS environment, complete the following steps:

1. In Cisco UCS Manager, click the LAN tab in the navigation pane.

m

In this procedure, four unique VLANs are created. See Table 2

- 2. Select LAN > LAN Cloud.
- 3. Right-click VLANs.
- 4. Select Create VLANs.
- 5. Enter Native-VLAN as the name of the VLAN to be used as the native VLAN.
- 6. Keep the Common/Global option selected for the scope of the VLAN.
- 7. Enter the native VLAN ID.
- 8. Keep the Sharing Type as None.
- 9. Click OK, and then click OK again.

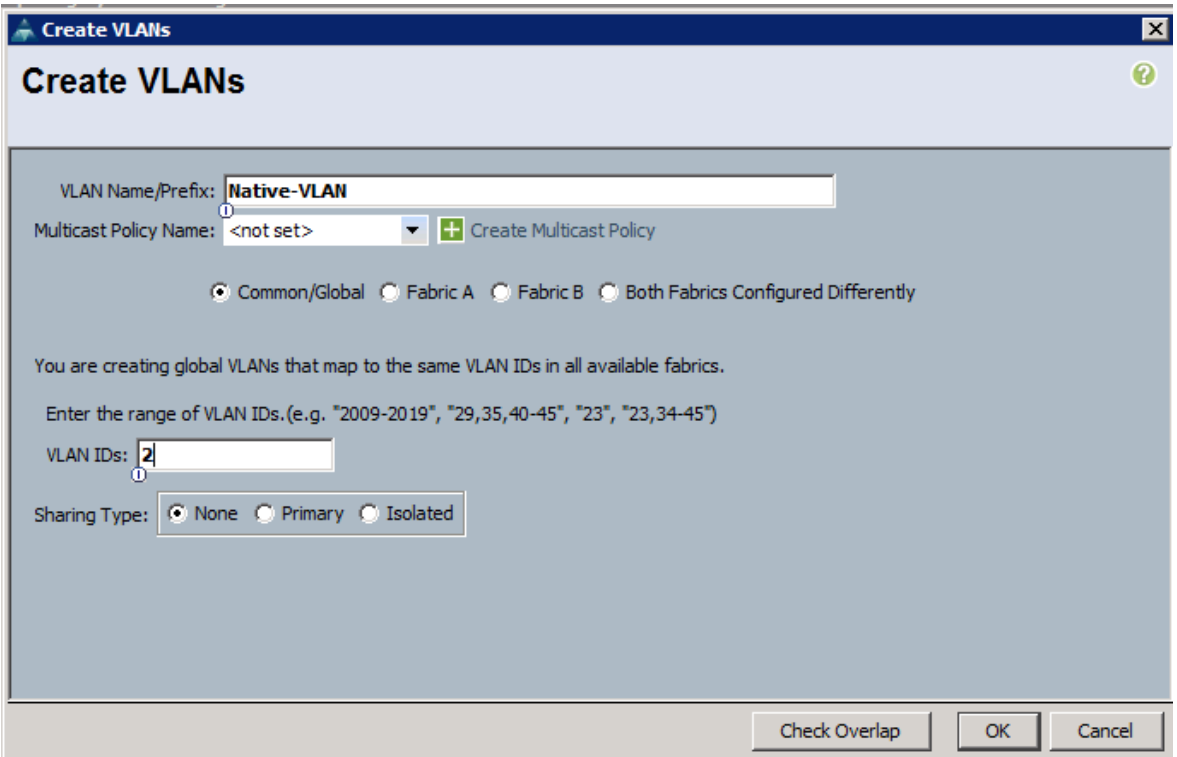

- 10. Expand the list of VLANs in the navigation pane, right-click the newly created Native-VLAN and select Set as Native VLAN.
- 11. Click Yes, and then click OK.
- 12. Right-click VLANs.
- 13. Select Create VLANs.
- 14. Enter iSCSI-A-VLAN as the name of the VLAN to be used for the first iSCSI VLAN.
- 15. Keep the Common/Global option selected for the scope of the VLAN.
- 16. Enter the VLAN ID for the first iSCSI VLAN.
- 17. Click OK, then OK.

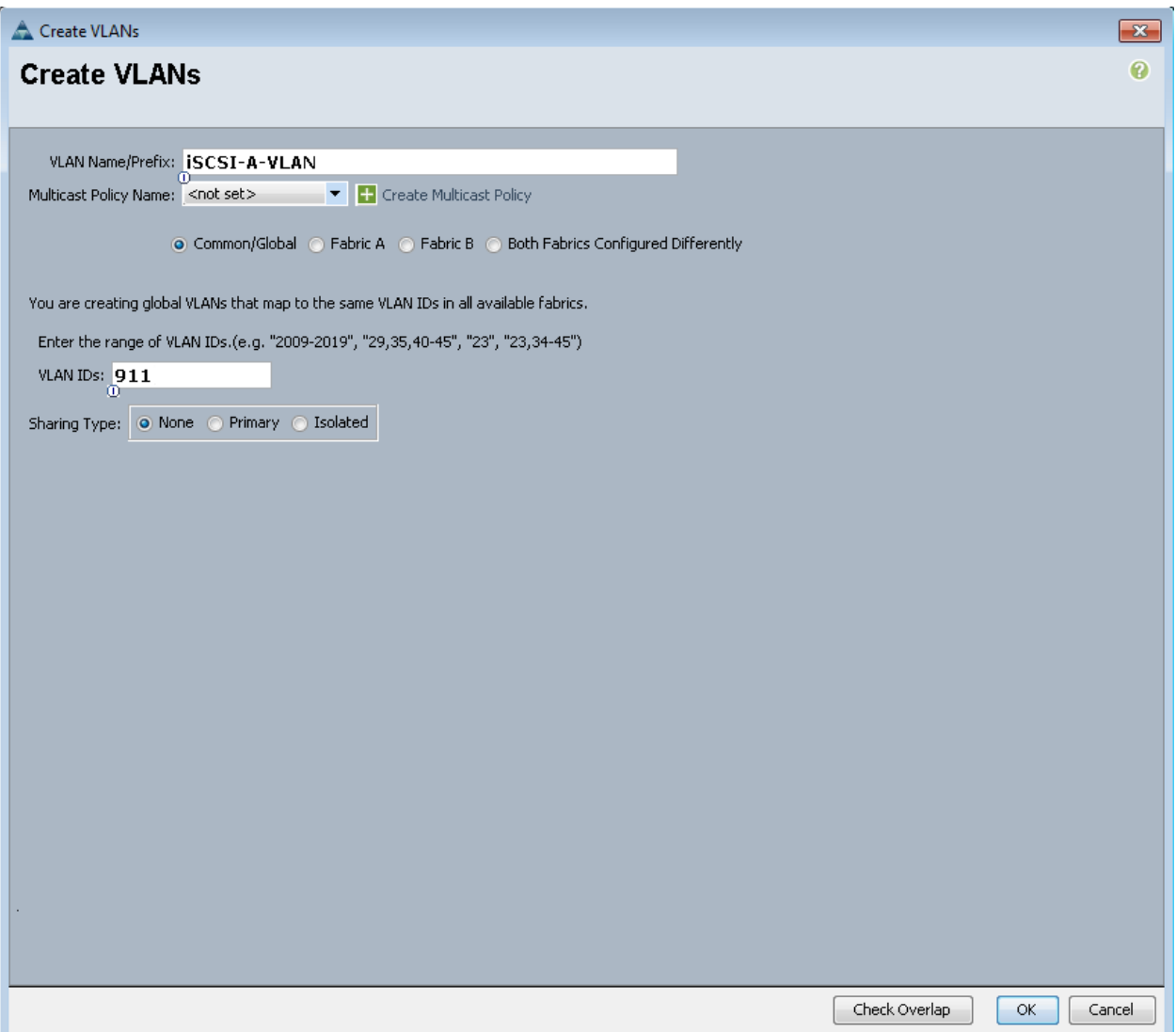

- 18. Right-click VLANs.
- 19. Select Create VLANs.
- 20. Enter isCSI-B-VLAN as the name of the VLAN to be used for the second iSCSI VLAN.
- 21. Keep the Common/Global option selected for the scope of the VLAN.
- 22. Enter the VLAN ID for the second iSCSI VLAN.

23. Click OK, then OK.

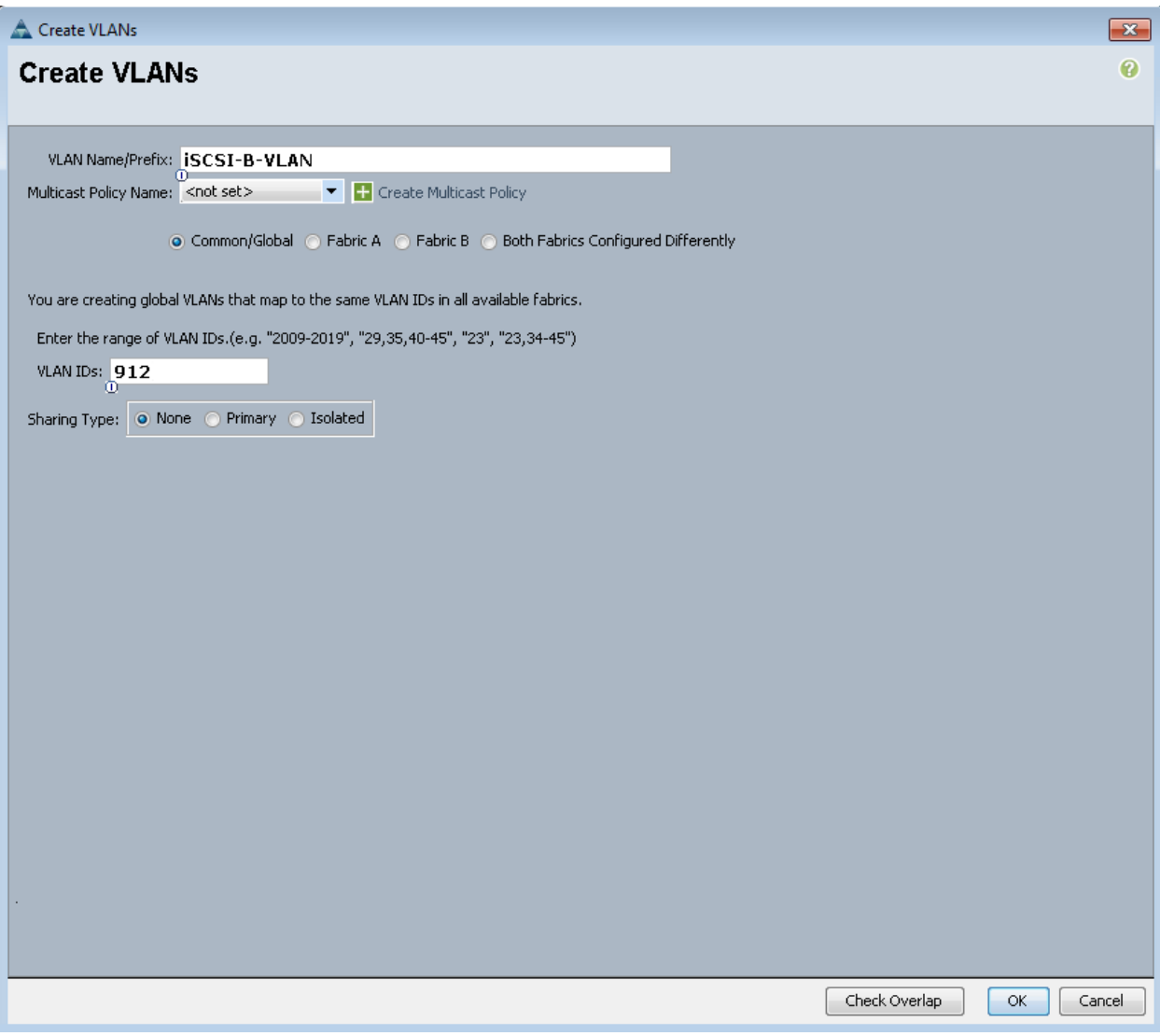

- 24. Right-click VLANs.
- 25. Select Create VLANs
- 26. Enter IB-Mgmt as the name of the VLAN to be used for management traffic.
- 27. Keep the Common/Global option selected for the scope of the VLAN.
- 28. Enter the In-Band management VLAN ID.
- 29. Keep the Sharing Type as None.
- 30. Click OK, and then click OK again.
- 31. Right-click VLANs.
- 32. Select Create VLANs.
- 33. Enter INFRA-NFS as the name of the VLAN to be used for NFS.
- 34. Keep the Common/Global option selected for the scope of the VLAN.
- 35. Enter the NFS VLAN ID.
- 36. Keep the Sharing Type as None.
- 37. Click OK, and then click OK again.
- 38. Right-click VLANs.
- 39. Select Create VLANs.
- 40. Enter vMotion as the name of the VLAN to be used for vMotion.
- 41. Keep the Common/Global option selected for the scope of the VLAN.
- 42. Enter the vMotion VLAN ID.
- 43. Keep the Sharing Type as None.
- 44. Click OK, and then click OK again.
- 45. Right-click VLANs.
- 46. Select Create VLANs.
- 47. Enter VM-Traffic as the name of the VLAN to be used for VM Traffic.
- 48. Keep the Common/Global option selected for the scope of the VLAN.
- 49. Enter the VM-Traffic VLAN ID.
- 50. Keep the Sharing Type as None.
- 51. Click OK, and then click OK again.

#### Create VLAN Group and Assign Inband Profile

A VLAN group is required in order to set up Inband KVM Access..

To create a VLAN group, complete the following steps:

- 1. In Cisco UCS Manager, click the LAN tab in the navigation pane.
- 2. Select LAN > LAN Cloud.
- 3. Right-click VLAN Groups and select Create VLAN Group.
- 4. Name the VLAN group FlexPod and select all VLANs.
- 5. Select the radio button next to the Native-VLAN and click Next.
- 6. Click Next.
- 7. Select the two uplink port channels and use the >> button to add them to the VLAN group.
- 8. Click Finish.
- 9. Click OK.
- 10. Select LAN > LAN Cloud. Then select the Global Policies tab.
- 11. In the Inband Profile box, select the FlexPod VLAN Group, the IB-MGMT Network, and the in-bandmgmt IP Pool Name.
- 12. Select Save Changes and OK.

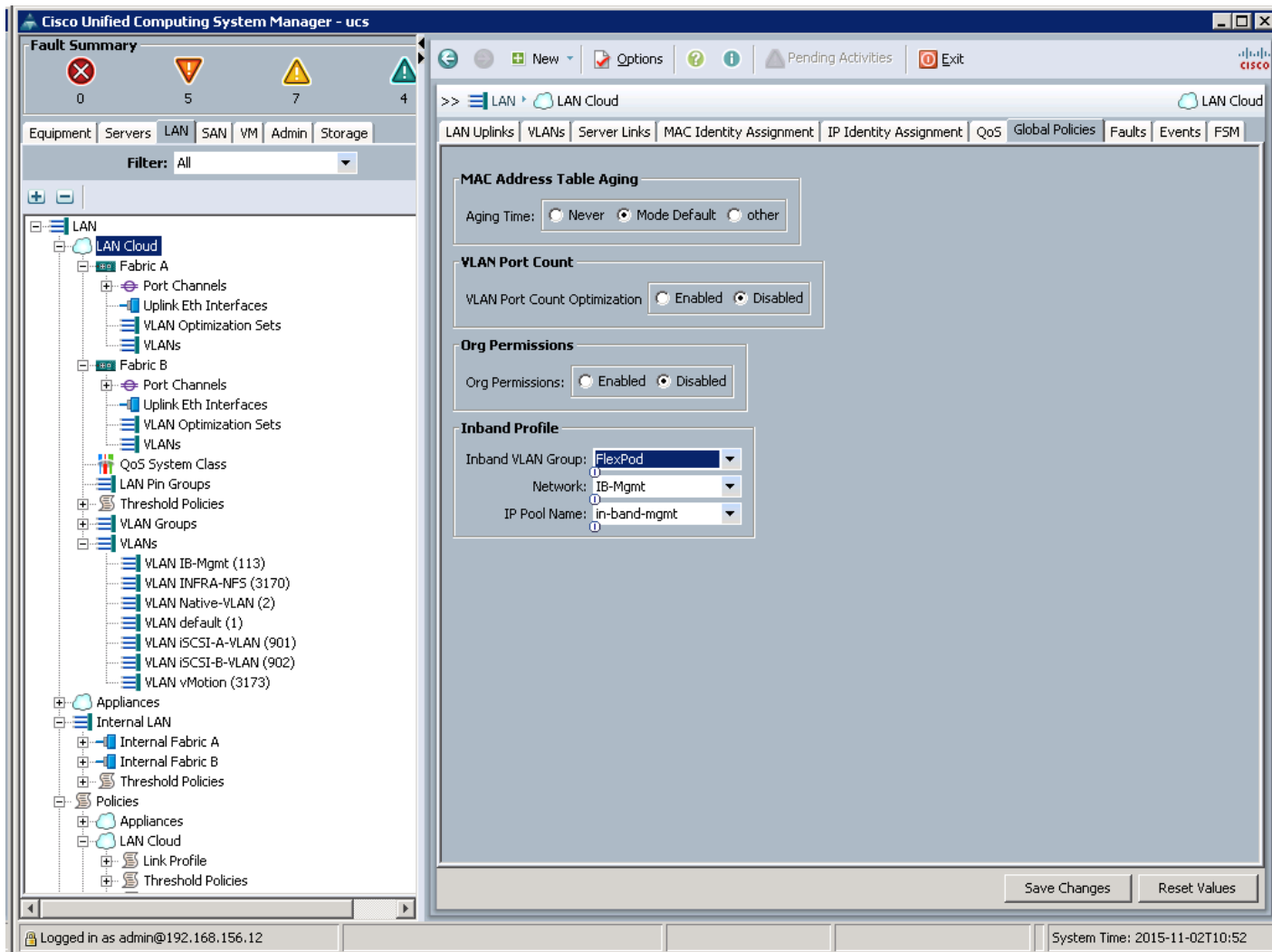

## Create Host Firmware Package

Firmware management policies allow the administrator to select the corresponding packages for a given server configuration. These policies often include packages for adapter, BIOS, board controller, FC adapters, host bus adapter (HBA) option ROM, and storage controller properties.

To create a firmware management policy for a given server configuration in the Cisco UCS environment, complete the following steps:

- 1. In Cisco UCS Manager, click the Servers tab in the navigation pane.
- 2. Select Policies > root.
- 3. Expand Host Firmware Packages.
- 4. Select default.
- 5. In the Actions pane, select Modify Package Versions.
- 6. Select the version 2.2(5b) for both the Blade and Rack Packages.
- 7. Click OK to modify the host firmware package.

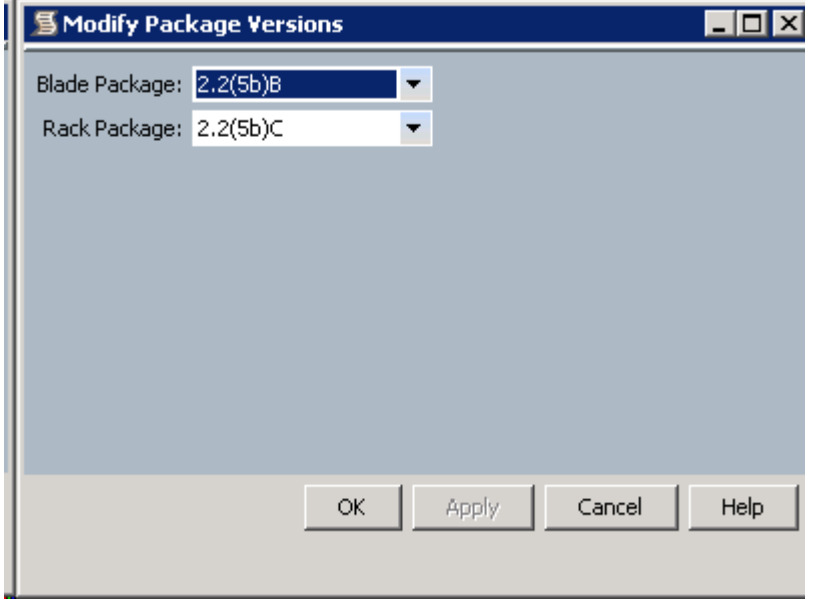

### Set Jumbo Frames in Cisco UCS Fabric

To configure jumbo frames and enable quality of service in the Cisco UCS fabric, complete the following steps:

- 1. In Cisco UCS Manager, click the LAN tab in the navigation pane.
- 2. Select LAN > LAN Cloud > QoS System Class.
- 3. In the right pane, click the General tab.
- 4. On the Best Effort row, enter 9216 in the box under the MTU column.
- 5. Click Save Changes in the bottom of the window.
- 6. Click OK

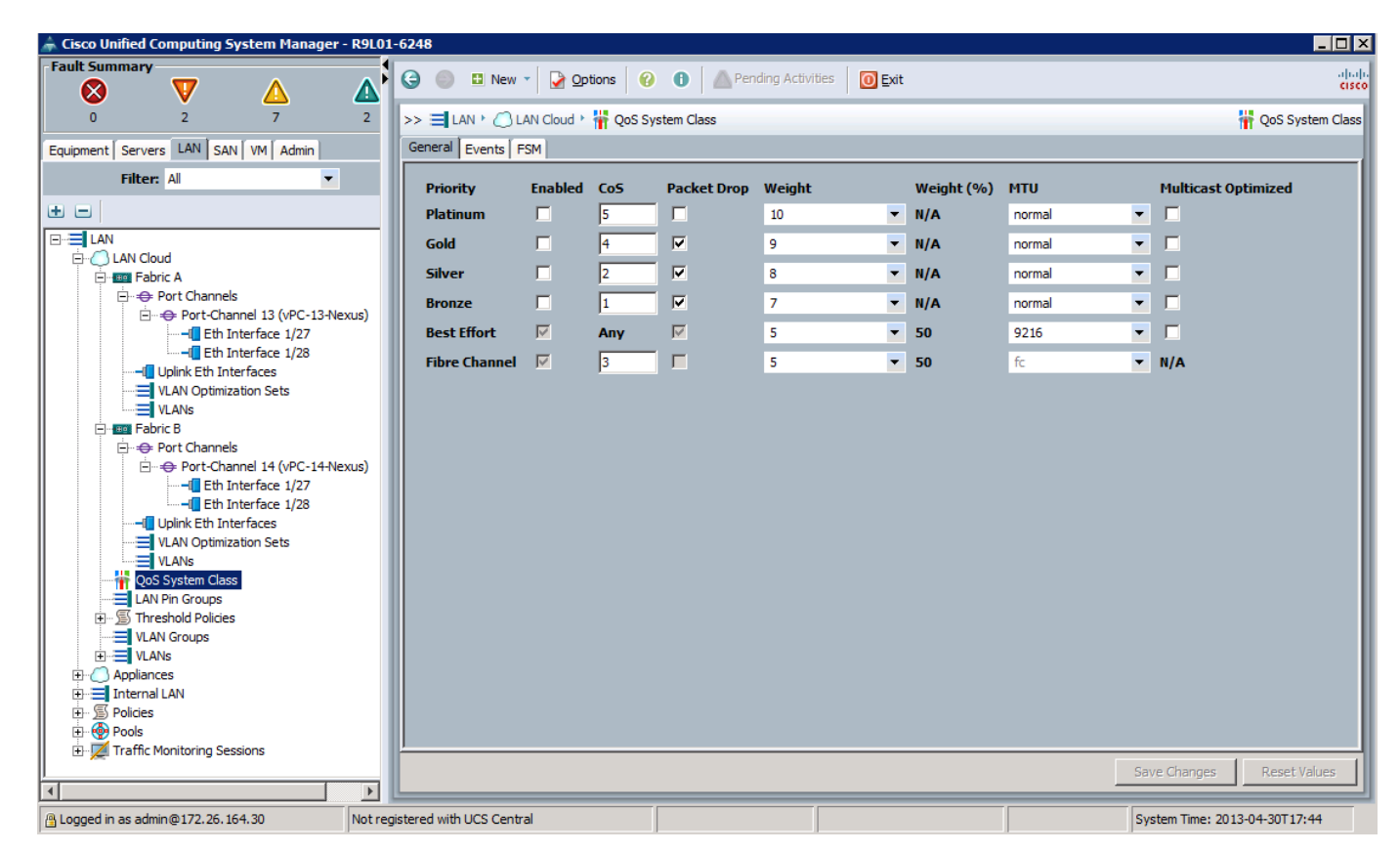

### **Create Local Disk Configuration Policy (Optional)**

A local disk configuration for the Cisco UCS environment is necessary if the servers in the environment do not have a local disk.

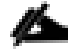

This policy should not be used on servers that contain local disks.

To create a local disk configuration policy, complete the following steps:

- 1. In Cisco UCS Manager, click the Servers tab in the navigation pane.
- 2. Select Policies > root.
- $3<sub>1</sub>$ Right-click Local Disk Config Policies.
- 4. Select Create Local Disk Configuration Policy.
- 5. Enter is CSI-Boot as the local disk configuration policy name.
- 6. Change the mode to No Local Storage.

7. Click OK to create the local disk configuration policy.

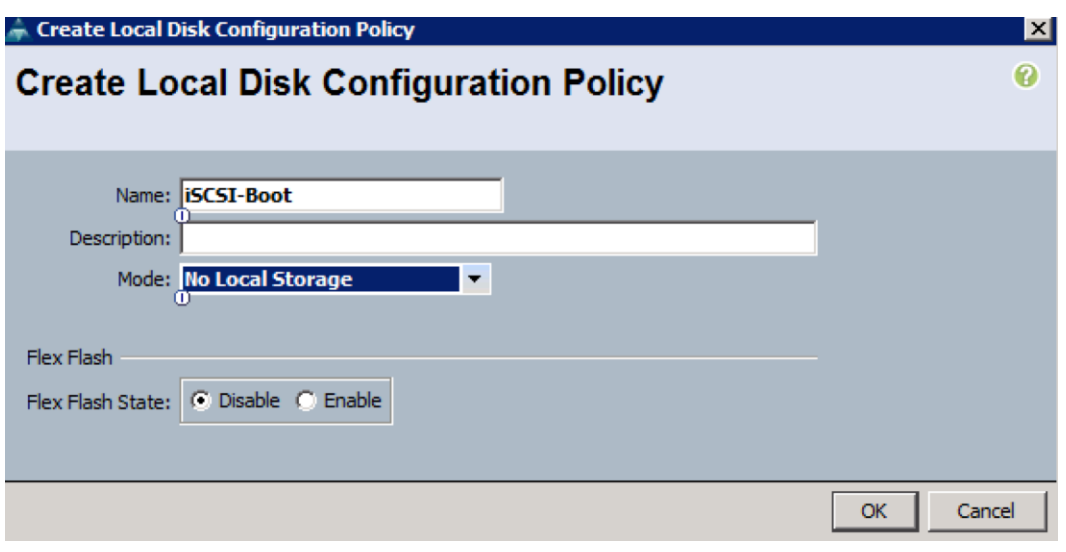

8. Click OK.

### Create Network Control Policy for Cisco Discovery Protocol

To create a network control policy that enables Cisco Discovery Protocol (CDP) on virtual network ports, complete the following steps:

- 1. In Cisco UCS Manager, click the LAN tab in the navigation pane.
- 2. Select Policies > root.
- 3. Right-click Network Control Policies.
- 4. Select Create Network Control Policy.
- 5. Enter Enable CDP as the policy name.
- 6. For CDP, select the Enabled option.
- 7. Click OK to create the network control policy.

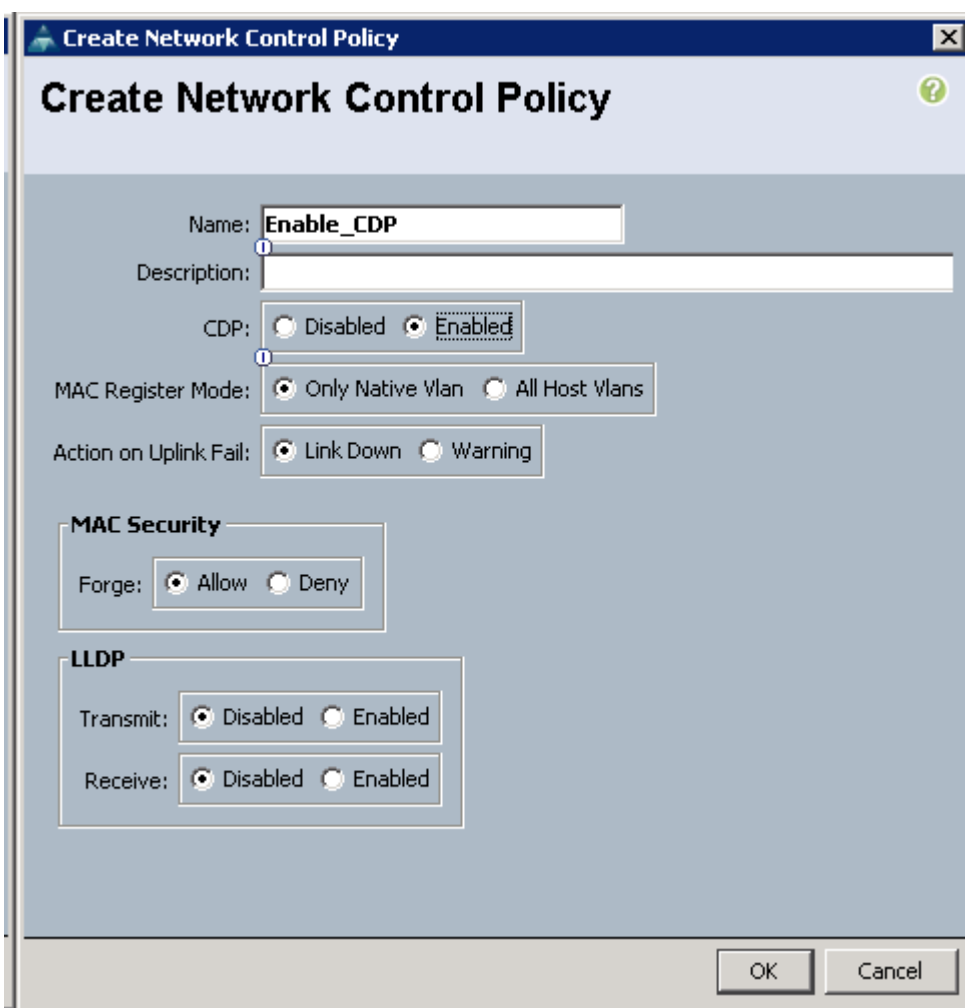

8. Click OK.

### **Create Power Control Policy**

To create a power control policy for the Cisco UCS environment, complete the following steps:

- 1. In Cisco UCS Manager, click the Servers tab in the navigation pane.
- 2. Select Policies > root.
- 3. Right-click Power Control Policies.
- 4. Select Create Power Control Policy.
- 5. Enter No-Power-Cap as the power control policy name.
- 6. Change the power capping setting to No Cap.
- 7. Click OK to create the power control policy.
- 8. Click OK.

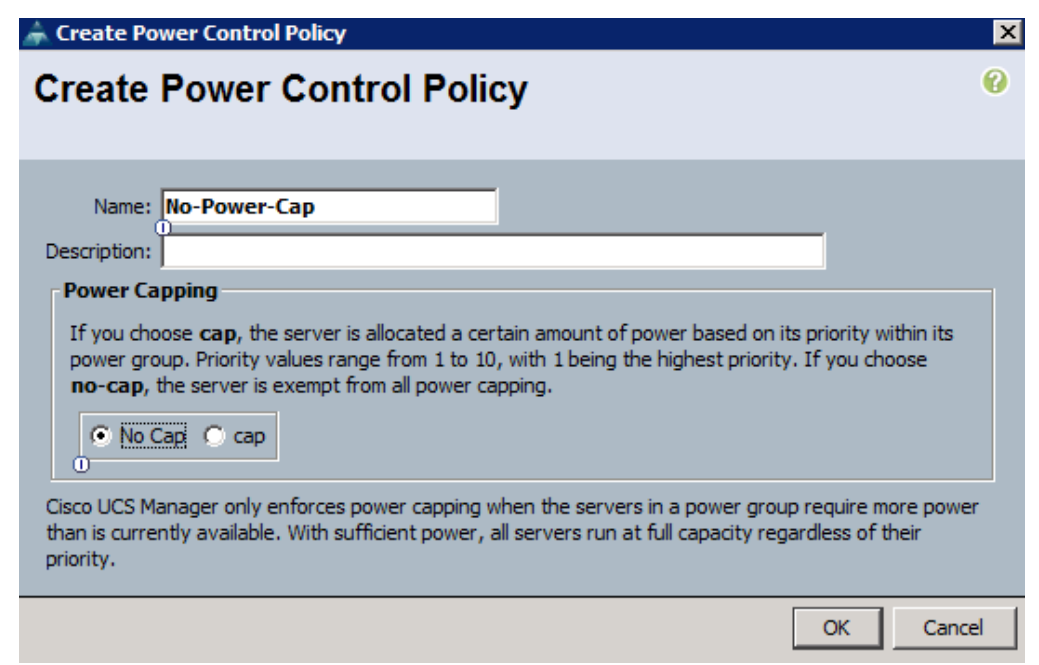

## **Create Server Pool Qualification Policy (Optional)**

To create an optional server pool qualification policy for the Cisco UCS environment, complete the following steps:

This example creates a policy for a Cisco UCS B200-M4 server.

- 1. In Cisco UCS Manager, click the Servers tab in the navigation pane.
- 2. Select Policies > root.
- 3. Right-click Server Pool Policy Qualifications.
- 4. Select Create Server Pool Policy Qualification.
- 5. Name the policy UCSB-B200-M4.
- 6. Select Create Server PID Qualifications.
- 7. Select UCSB-B200-M4 as the name.
- 8. Click OK to create the server PID qualification.
- 9. Click OK to create the policy then OK for the confirmation.

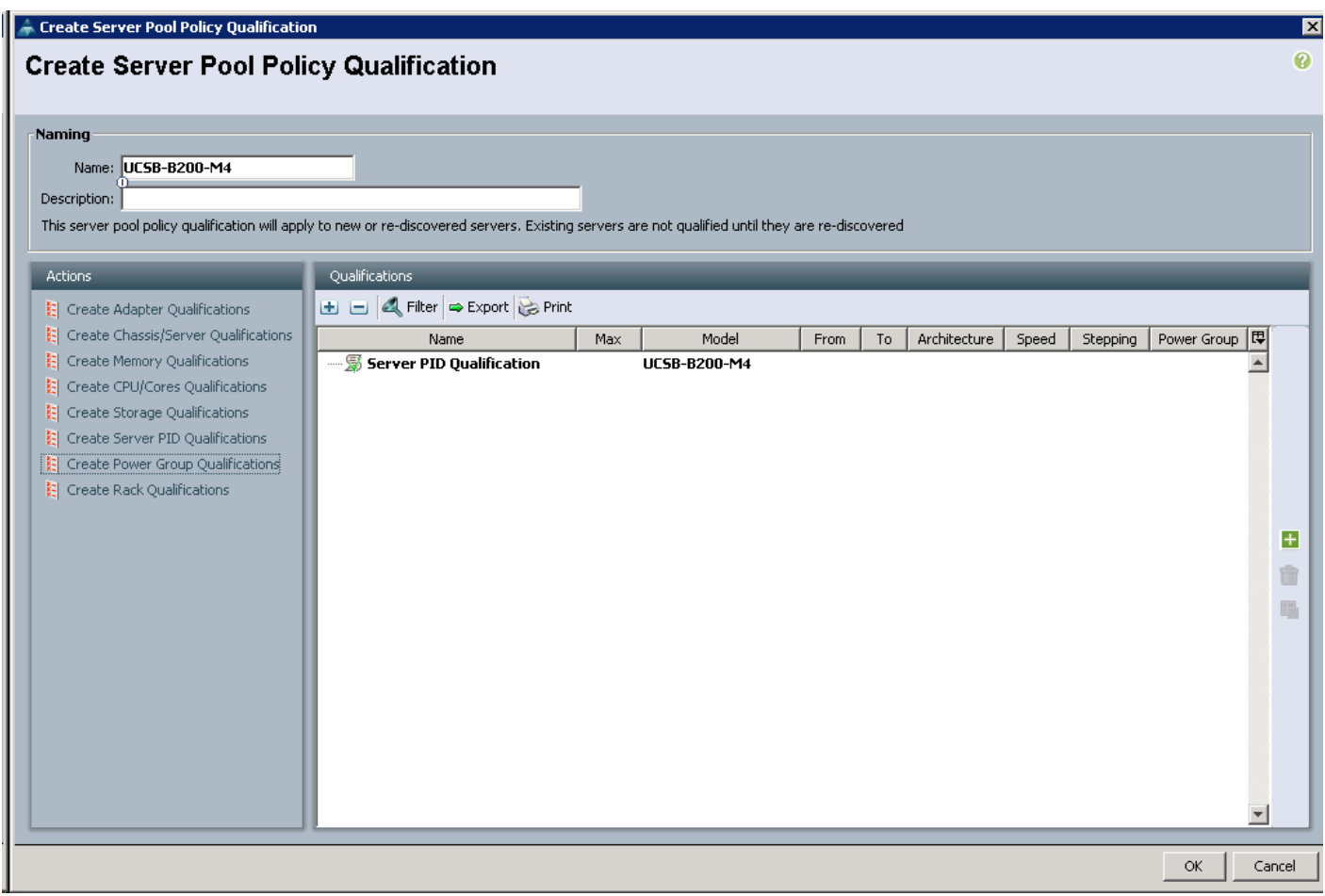

## **Create Server BIOS Policy**

To create a server BIOS policy for the Cisco UCS environment, complete the following steps:

- 1. In Cisco UCS Manager, click the Servers tab in the navigation pane.
- 2. Select Policies > root.
- 3. Right-click BIOS Policies.
- 4. Select Create BIOS Policy.
- 5. Enter VM-Host-Infra as the BIOS policy name.
- 6. Change the Quiet Boot setting to Disabled.
- 7. Click Finish to create the BIOS policy.

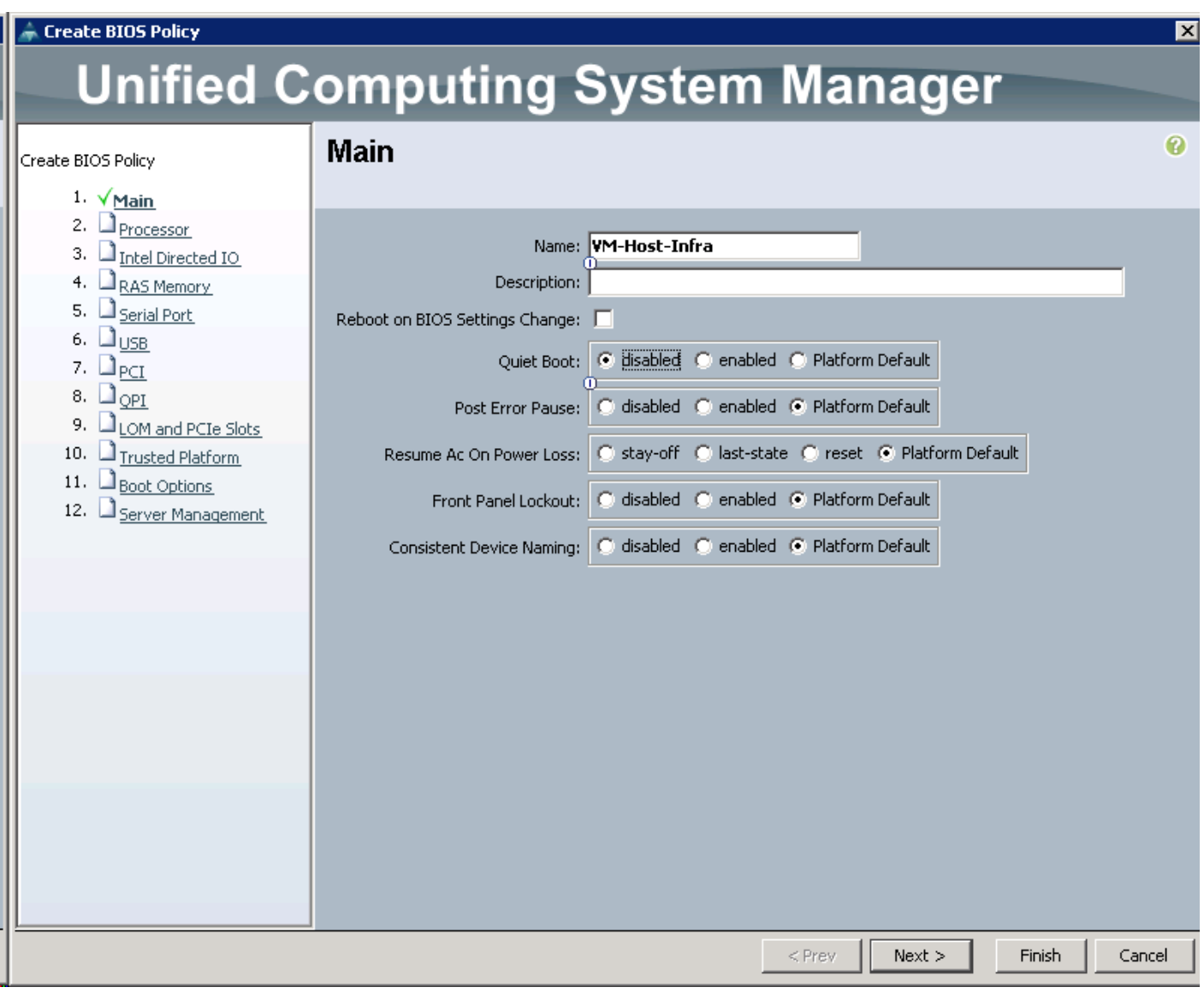

8. Click OK.

## Create vNIC/vHBA Placement Policy for Virtual Machine Infrastructure Hosts

To create a vNIC/vHBA placement policy for the infrastructure hosts, complete the following steps:

- 1. In Cisco UCS Manager, click the Servers tab in the navigation pane.
- 2. Select Policies > root.
- 3. Right-click vNIC/vHBA Placement Policies.
- 4. Select Create Placement Policy.
- 5. Enter VM-Host-Infra as the name of the placement policy.
- 6. Click 1 and select Assigned Only.
- 7. Click OK, and then click OK again.

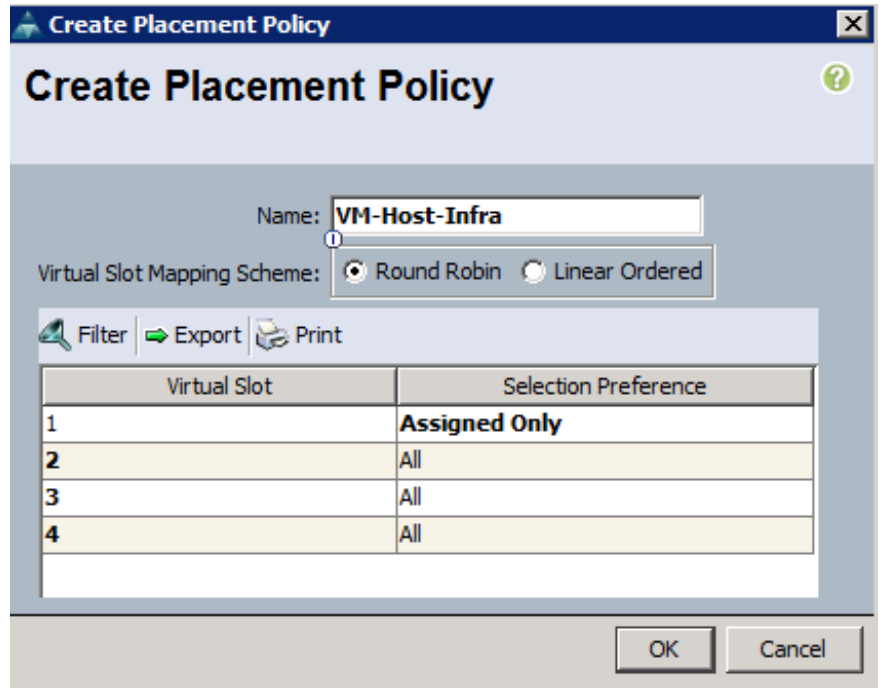

# Update the Default Maintenance Policy

To update the default Maintenance Policy, complete the following steps:

- 1. In Cisco UCS Manager, click the Servers tab in the navigation pane.
- 2. Select Policies > root.
- 3. Select Maintenance Policies > default.
- 4. Change the Reboot Policy to User Ack.
- 5. Click Save Changes.
- 6. Click OK to accept the change.

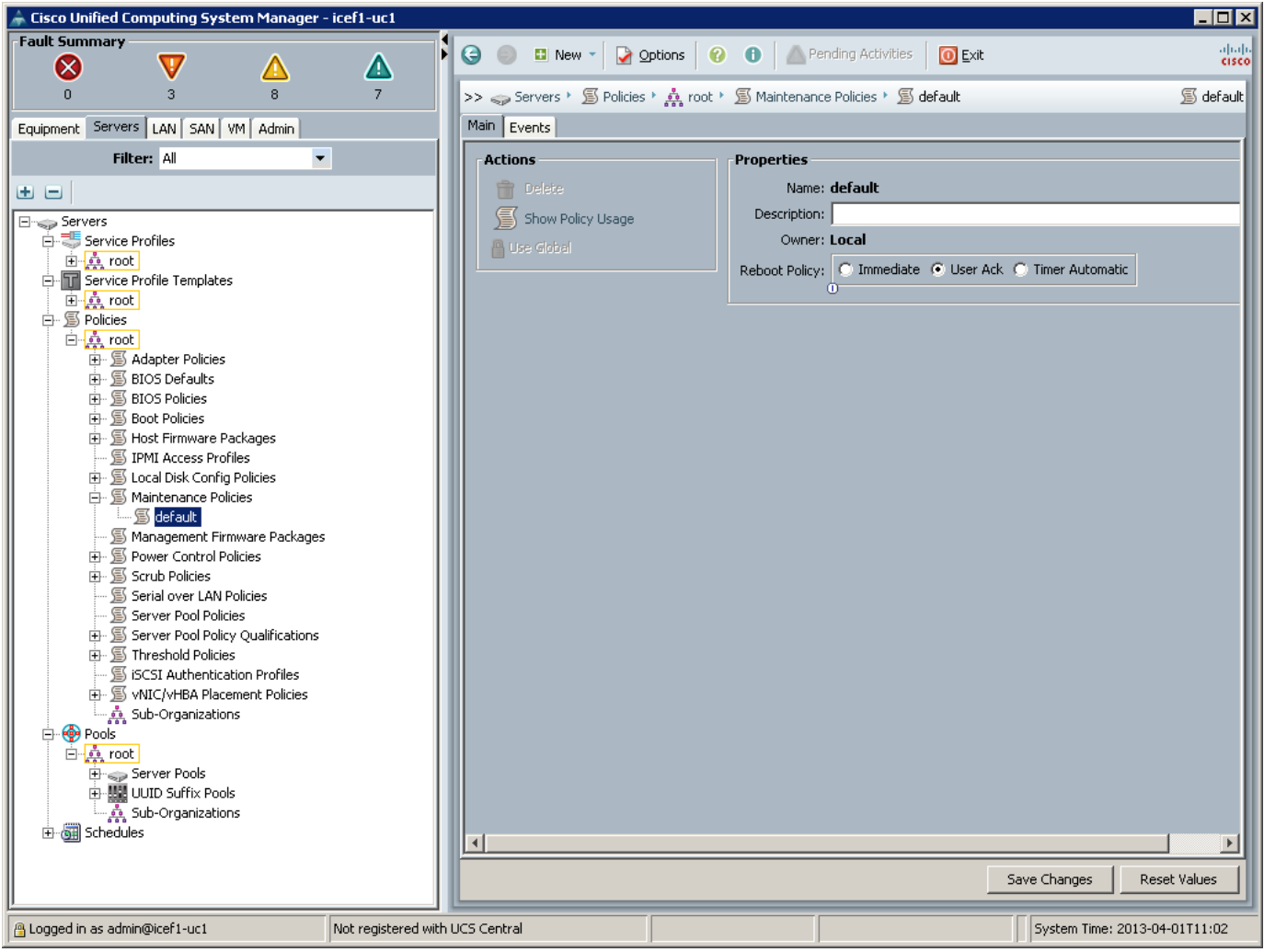

## Create vNIC Templates

To create multiple virtual network interface card (vNIC) templates for the Cisco UCS environment, complete the following steps. A total of 4 vNIC Templates will be created.

### Create Data vNICs

- 1. In Cisco UCS Manager, click the LAN tab in the navigation pane.
- 2. Select Policies > root.
- 3. Right-click vNIC Templates.
- 4. Select Create vNIC Template.
- 5. Enter vNIC\_Template\_A as the vNIC template name.
- 6. Keep Fabric A selected.
- 7. Do not select the Enable Failover checkbox.
- 8. Under Target, make sure that the VM checkbox is not selected.
- 9. Select Updating Template as the Template Type.
- 10. Under VLANs, select the checkboxes for IB-MGMT, INFRA-NFS, Native-VLAN, VM-Traffic, and vMotion VLANs.
- 11. Set Native-VLAN as the native VLAN.
- 12. For MTU, enter 9000.
- 13. In the MAC Pool list, select MAC Pool A.
- 14. In the Network Control Policy list, select Enable\_CDP.
- 15. Click OK to create the vNIC template.
- 16. Click OK.

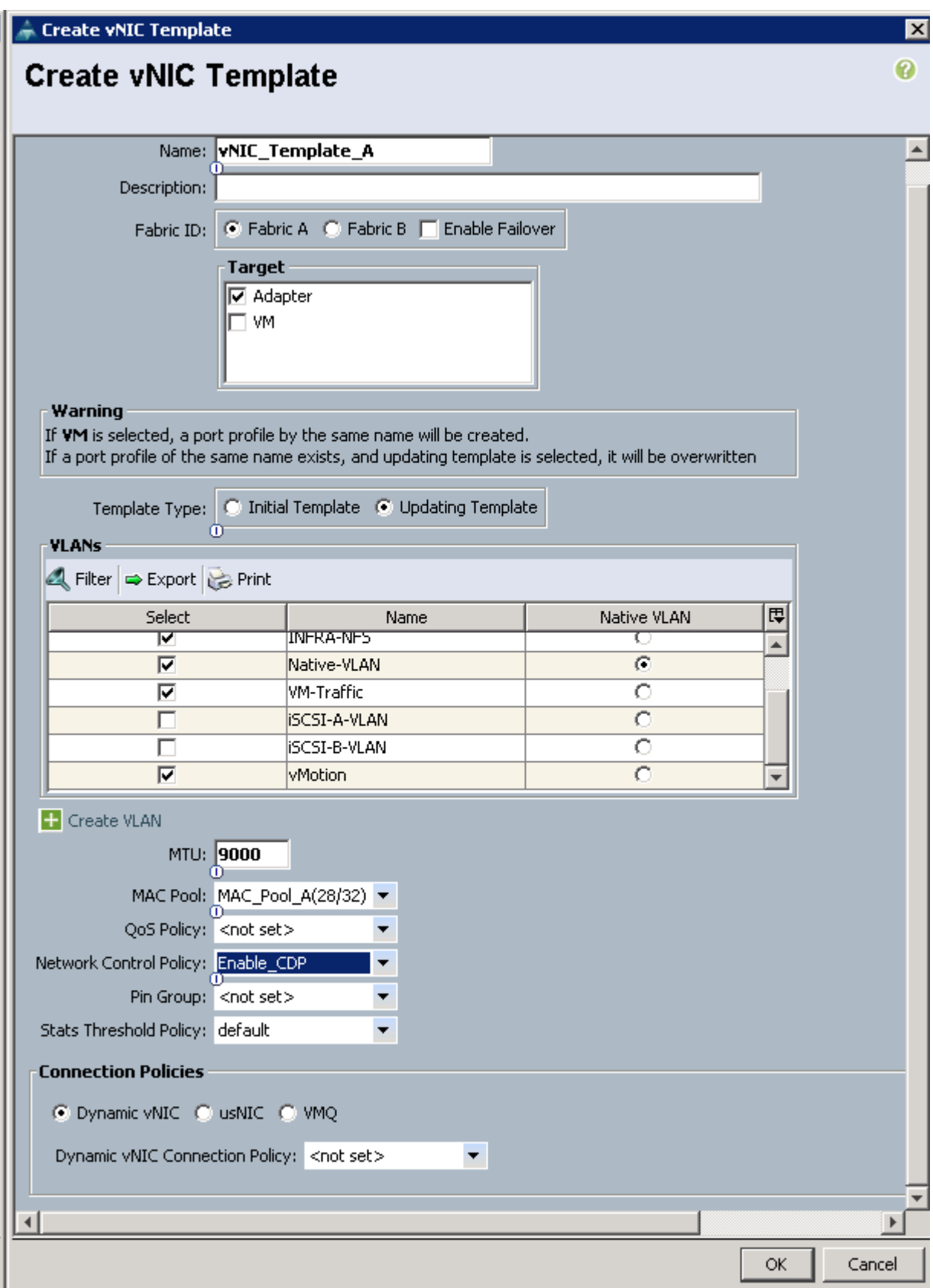

17. In the navigation pane, select the LAN tab.

- 18. Select Policies > root.
- 19. Right-click vNIC Templates.
- 20. Select Create vNIC Template
- 21. Enter vNIC Template B as the vNIC template name.
- 22. Select Fabric B.
- 23. Do not select the Enable Failover checkbox.
- 24. Under Target, make sure the VM checkbox is not selected.
- 25. Select Updating Template as the template type.
- 26. Under VLANs, select the checkboxes for IB-MGMT, INFRA-NFS, Native-VLAN, and vMotion **VLANs.**
- 27. Set default as the native VLAN.
- 28. For MTU, enter 9000.
- 29. In the MAC Pool list, select MAC Pool B.
- 30. In the Network Control Policy list, select Enable CDP.
- 31. Click OK to create the vNIC template.
- 32. Click OK.

#### Create iSCSI vNICs

- 1. Select the LAN tab on the left.
- 2. Select Policies > root.
- 3. Right-click vNIC Templates.
- 4. Select Create vNIC Template.
- 5. Enter iscsi Template A as the vNIC template name.
- 6. Leave Fabric A selected. Do not select the Enable Failover checkbox.
- 7. Under Target, make sure that the VM checkbox is not selected.
- 8. Select Updating Template for Template Type.
- 9. Under VLANs, select iSCSI-A-VLAN.
- 10. Set iSCSI-A-VLAN as the native VLAN.
- 11. Under MTU, enter 9000.
- 12. From the MAC Pool list, select MAC\_Pool\_A.
- 13. From the Network Control Policy list, select Enable\_CDP.
- 14. Click OK to complete creating the vNIC template.
- 15. Click OK.

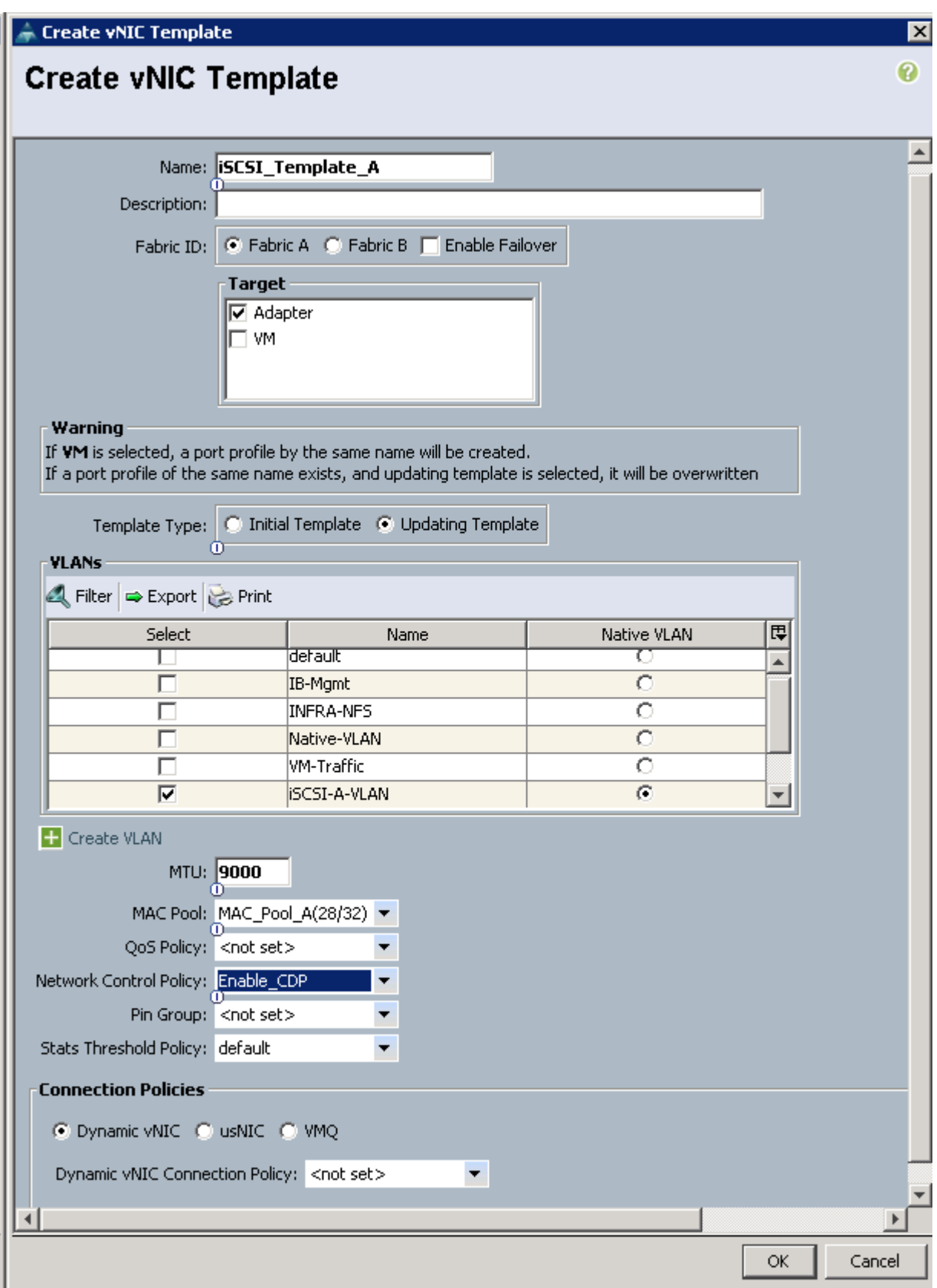

16. Select the LAN tab on the left.

- 17. Select Policies > root.
- 18. Right-click vNIC Templates.
- 19. Select Create vNIC Template.
- 20. Enter  $i$  scsi Template B as the vNIC template name.
- 21. Select Fabric B. Do not select the Enable Failover checkbox.
- 22. Under Target, make sure that the VM checkbox is not selected.
- 23. Select Updating Template for Template Type.
- 24. Under VLANs, select iSCSI-B-VLAN.
- 25. Set isCSI-B-VLAN as the native VLAN.
- 26. Under MTU, enter 9000.
- 27. From the MAC Pool list, select MAC Pool B.
- 28. From the Network Control Policy list, select Enable CDP.
- 29. Click OK to complete creating the vNIC template.
- 30. Click OK.

### **Create Boot Policies**

This procedure applies to a Cisco UCS environment in which two iSCSI logical interfaces (LIFs) are on cluster node  $1$  (iscsi lif01a and iscsi lif01b) and two iSCSI LIFs are on cluster node 2 (iscsi lif02a and iscsi lif02b). One boot policy is configured in this procedure. This policy configures the primary target to be iscsi\_lif01a.

To create boot policies for the Cisco UCS environment, complete the following steps:

- 1. In Cisco UCS Manager, click the Servers tab in the navigation pane.
- 2. Select Policies > root.
- 3. Right-click Boot Policies.
- 4. Select Create Boot Policy.
- 5. Enter Boot-Fabric-A as the name of the boot policy.
- 6. Optional: Enter a description for the boot policy.
- 7. Keep the Reboot on Boot Order Change option cleared.
- 8. Expand the Local Devices drop-down menu and select Add Remote CD/DVD.
- 9. Expand the iSCSI vNICs section and select Add iSCSI Boot.
- 10. In the Add iSCSI Boot dialog box, enter iSCSI-A-vNIC.
- 11. Click OK.
- 12. Select Add isCSI Boot.
- 13. In the Add iscsi Boot dialog box, enter iscsi-B-vNIC.
- 14. Click OK.
- 15. Expand CIMC Mounted vMedia.
- 16. Select Add CIMC Mounted CD/DVD.
- 17.  $Click  $OK$ .$
- 18. Click OK to save the boot policy. Click OK to close the Boot Policy window.

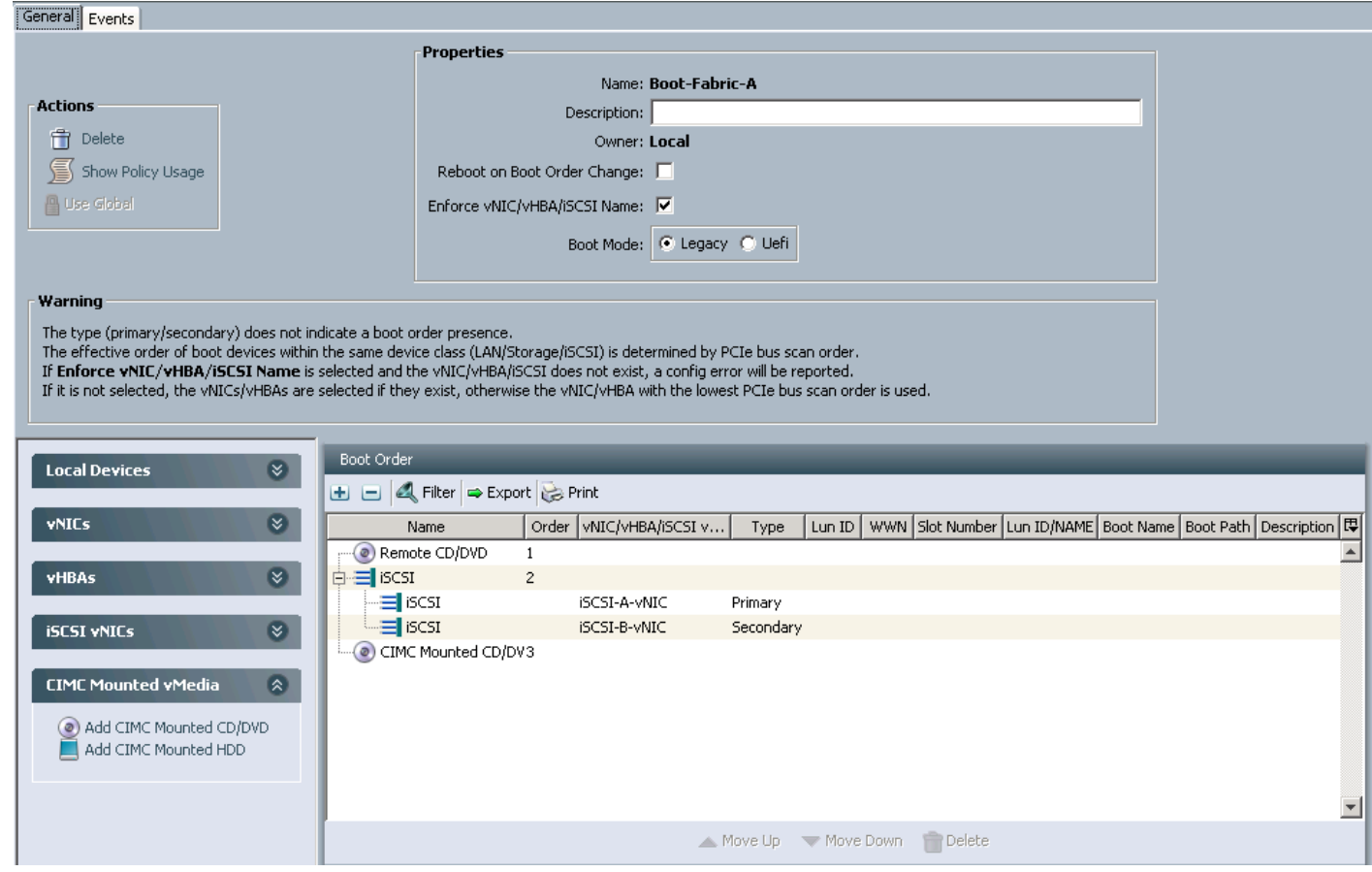

## **Create Service Profile Template**

In this procedure, one service profile template for Infrastructure ESXi hosts is created for fabric A boot.

To create the service profile template, complete the following steps:

- 1. In Cisco UCS Manager, click the Servers tab in the navigation pane.
- 2. Select Service Profile Templates > root.
- 3. Right-click root.
- 4. Select Create Service Profile Template to open the Create Service Profile Template wizard.
- 5. Enter VM-Host-Infra-Fabric-A as the name of the service profile template. This service profile template is configured to boot from storage node 1 on fabric A.
- 6. Select the "Updating Template" option.
- 7. Under UUID, select UUID\_Pool as the UUID pool.
- 8. Click Next.

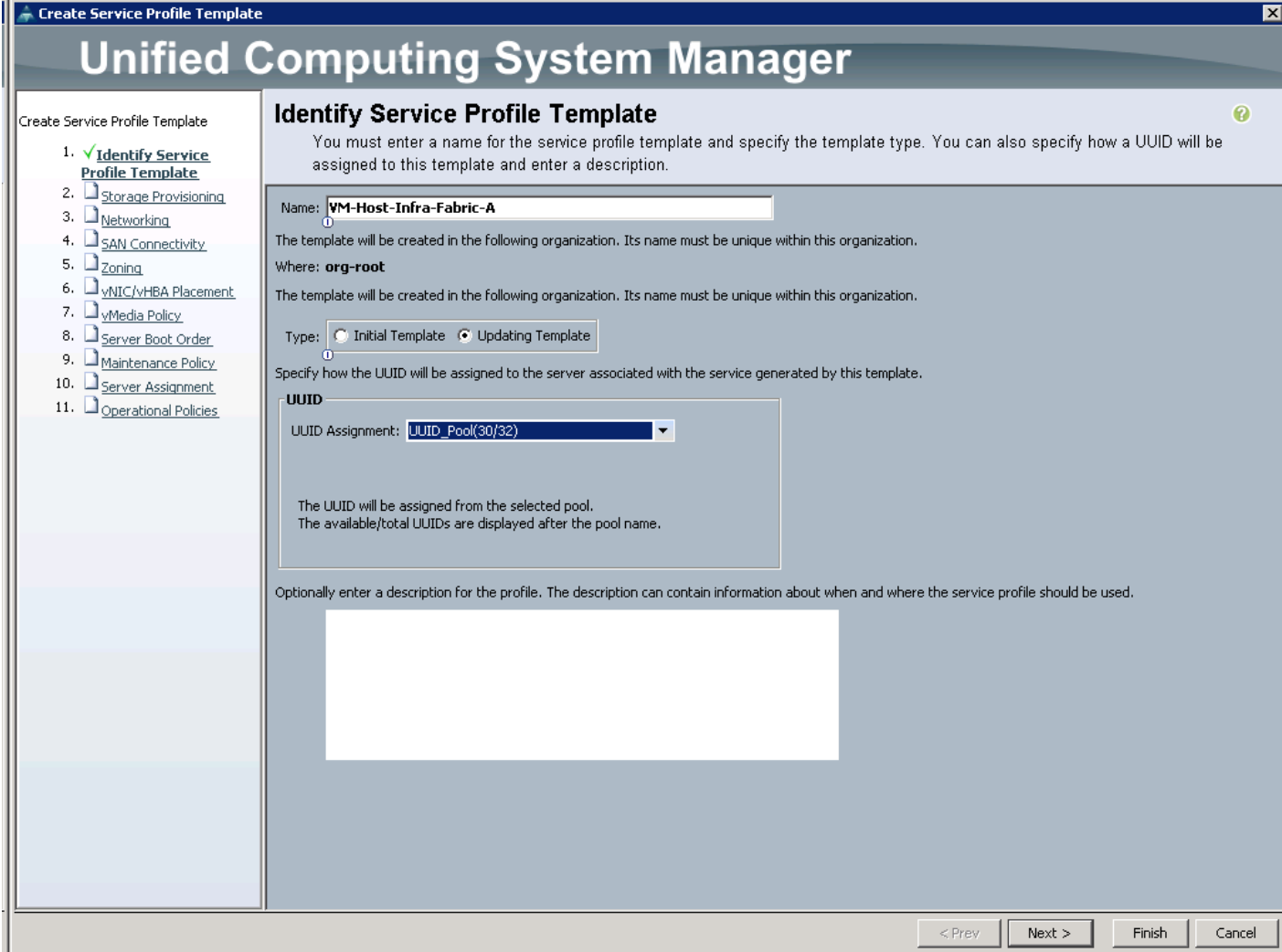

## **Configure Storage Provisioning**

- 1. If you have servers with no physical disks, select the iSCSI-Boot Local Storage Policy. Otherwise, select the default Local Storage Policy.
- 2. Click Next.

## **Configure Networking Options**

- 1. Keep the default setting for Dynamic vNIC Connection Policy.
- 2. Select the "Expert" option to configure the LAN connectivity.
- 3. Click the upper Add button to add a vNIC to the template.
- 4. In the Create vNIC dialog box, enter vNIC-A as the name of the vNIC.
- 5. Select the Use vNIC Template checkbox.
- 6. In the vNIC Template list, select vNIC\_Template\_A.
- 7. In the Adapter Policy list, select VMWare.
- 8. Click OK to add this vNIC to the template.

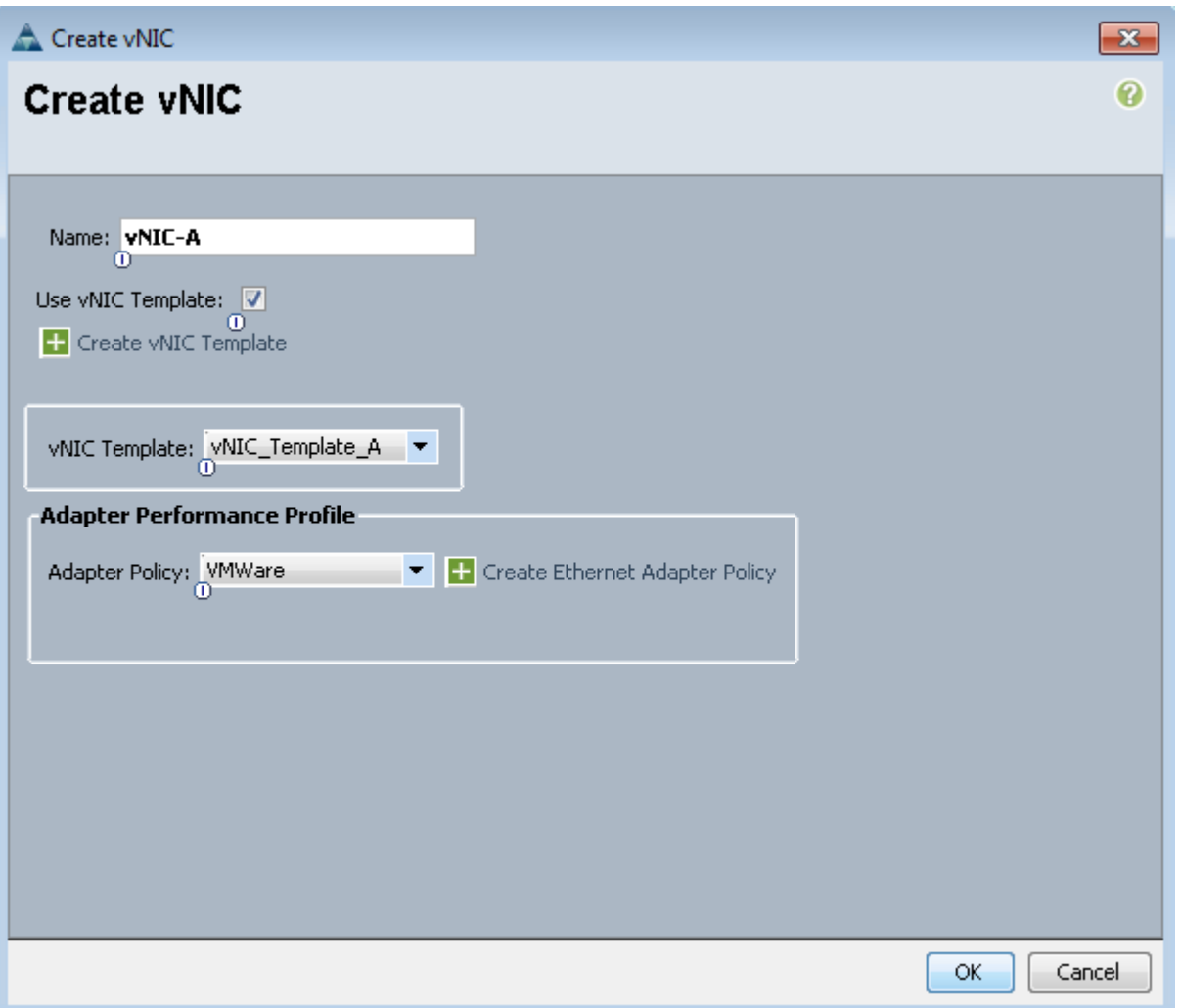

- 9. On the Networking page of the wizard, click the upper Add button to add another vNIC to the template.
- 10. In the Create vNIC box, enter vNIC-B as the name of the vNIC.
- 11. Select the Use vNIC Template checkbox.
- 12. In the vNIC Template list, select vNIC\_Template\_B.
- 13. In the Adapter Policy list, select VMWare.
- 14. Click OK to add the vNIC to the template.
- 15. Click the upper Add button to add a vNIC to the template.
- 16. In the Create vNIC dialog box, enter iSCSI-A-VNIC as the name of the vNIC.
- 17. Select the Use vNIC Template checkbox.
- 18. In the vNIC Template list, select iSCSI\_Template\_A.
- 19. In the Adapter Policy list, select VMWare.
- 20. Click OK to add this vNIC to the template.

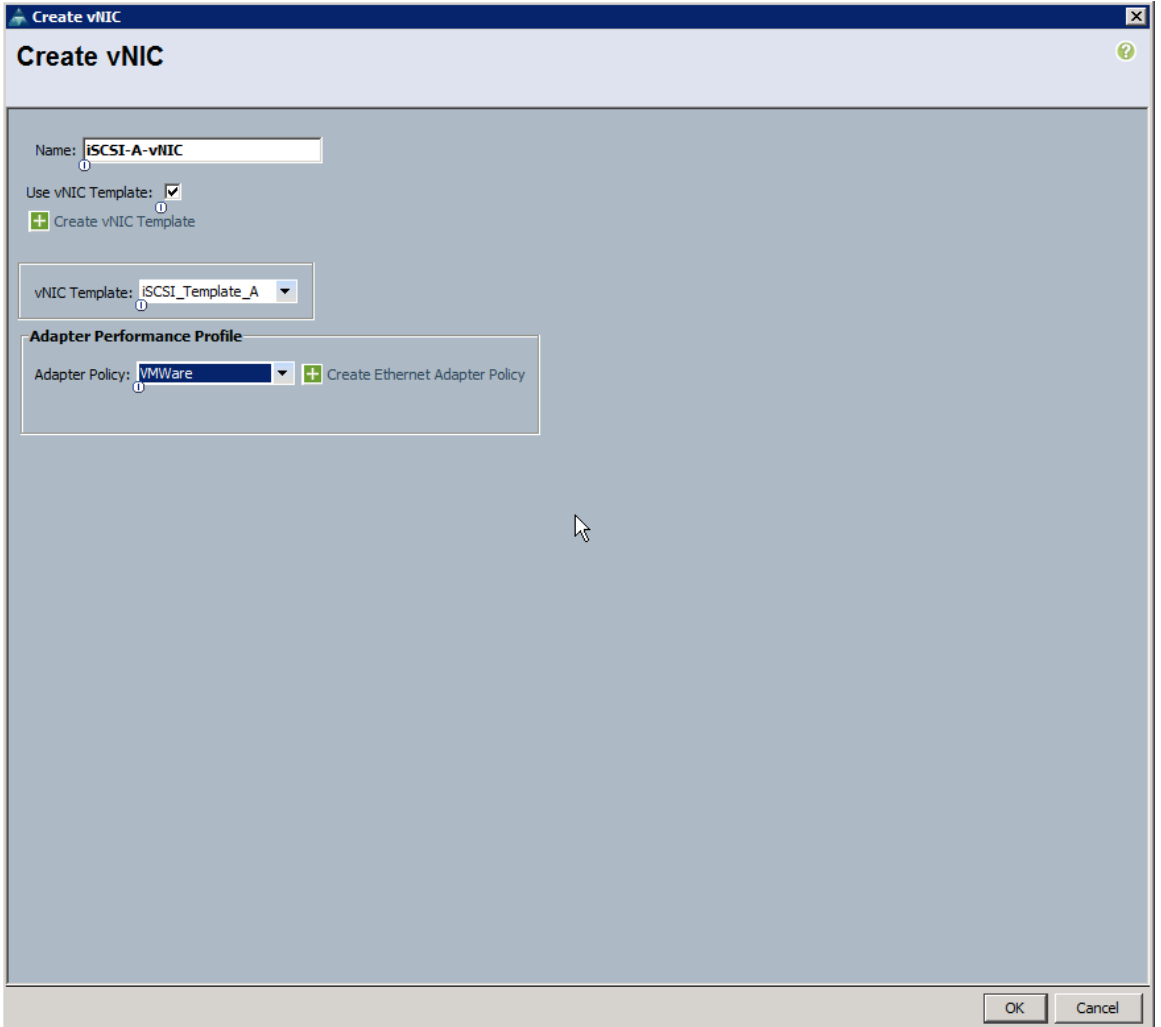

- 21. Click the upper Add button to add a vNIC to the template.
- 22. In the Create vNIC dialog box, enter iSCSI-B-vNIC as the name of the vNIC.
- 23. Select the Use vNIC Template checkbox.
- 24. In the vNIC Template list, select iSCSI\_Template\_B.
- 25. In the Adapter Policy list, select VMWare.
- 26. Click OK to add this vNIC to the template.

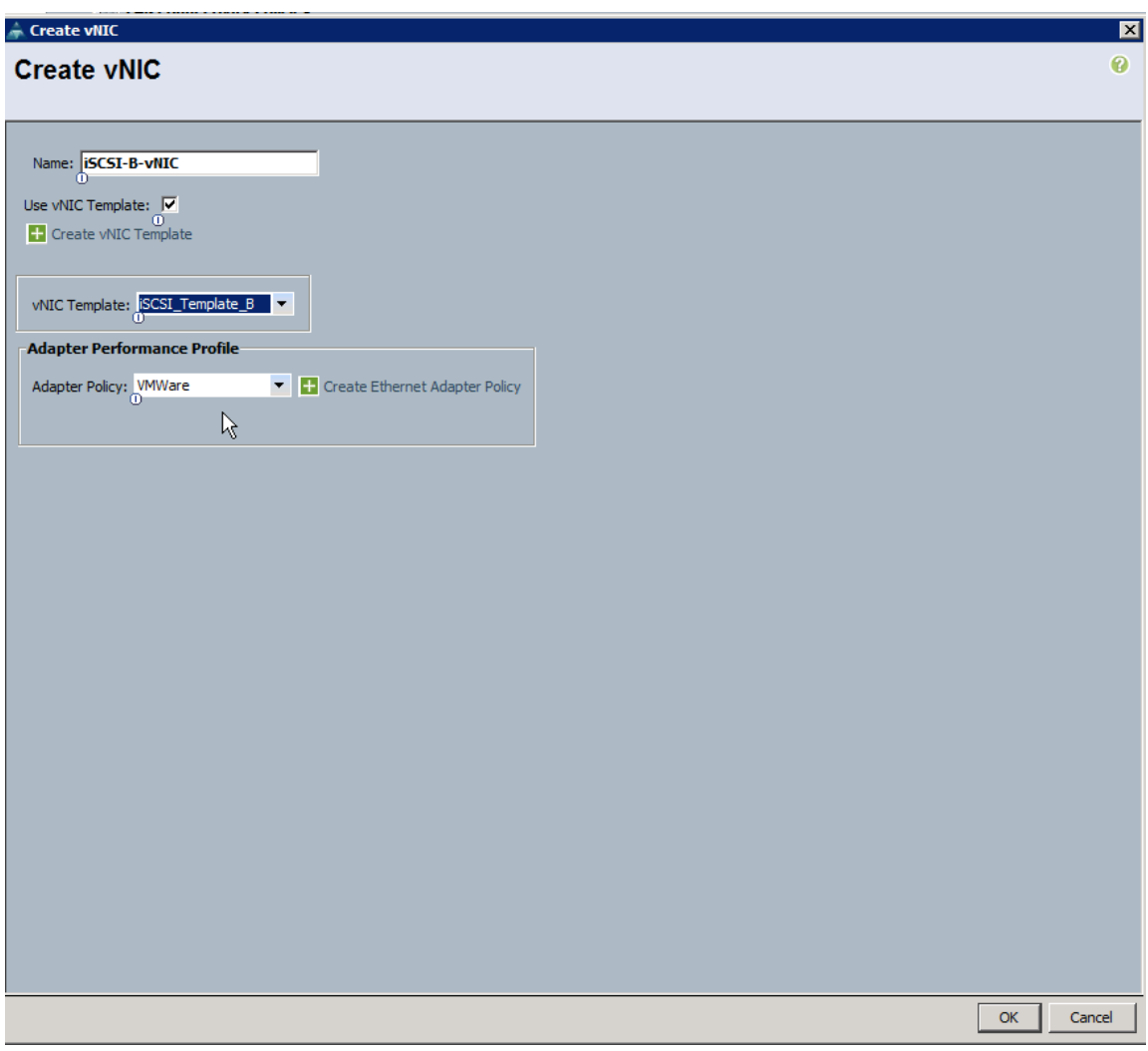

- 27. Expand the iSCSI vNICs section (if not already expanded).
- 28. Select IQN-Pool under "Initiator Name Assignment."
- 29. Click the lower Add button in the iSCSI vNIC section to define a vNIC.
- 30. Enter  $i$  sCSI-A-vNIC as the name of the vNIC.
- 31. Select iSCSI-A-VNIC for Overlay vNIC.
- 32. Set the iSCSI Adapter Policy to default.
- 33. Set the VLAN to iscsi-A-VLAN.
- 34. Leave the MAC Address set to None.
- 35. Click OK.

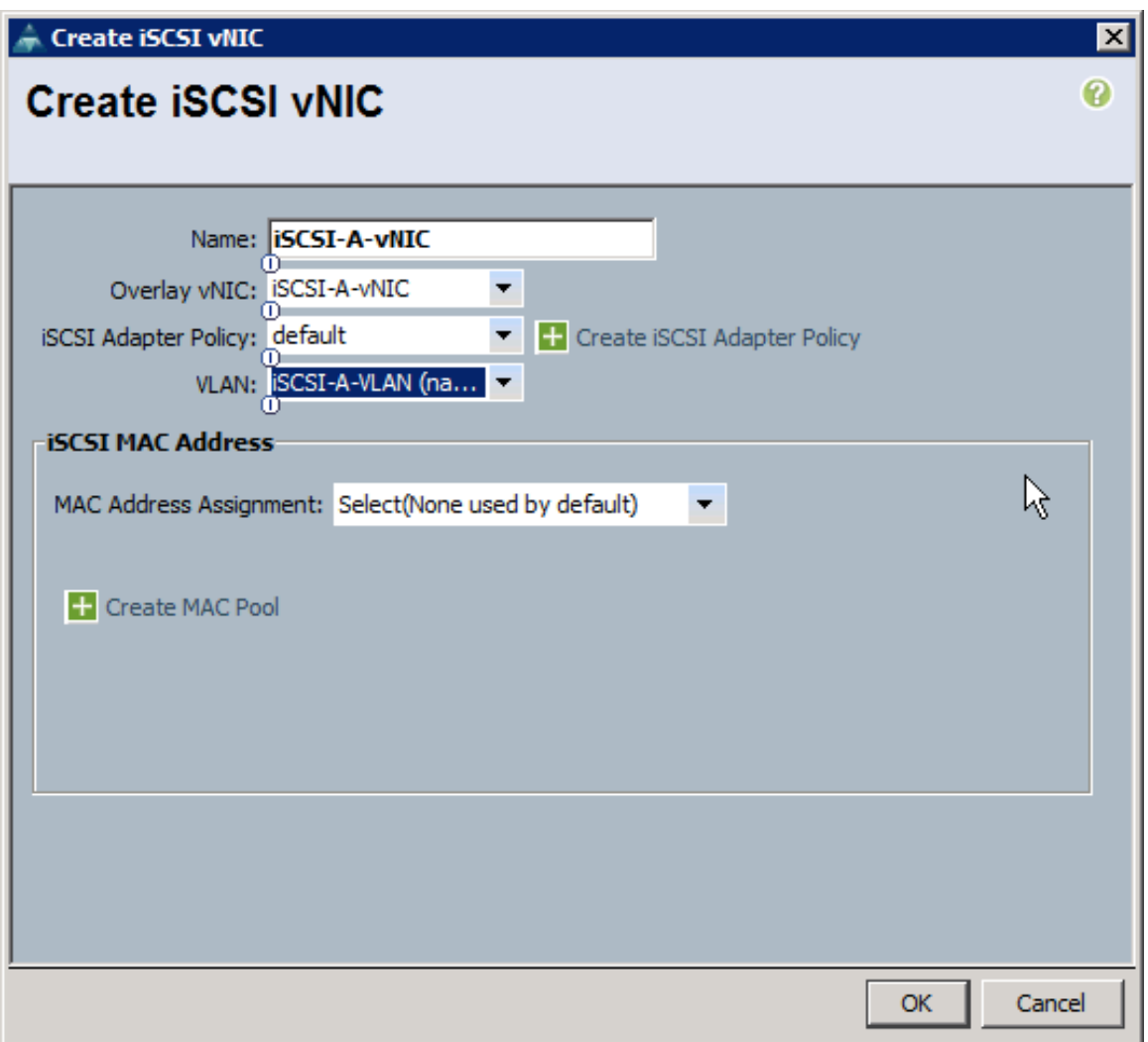

- 36. Click the lower Add button in the iSCSI vNIC section to define a vNIC.
- 37. Enter iSCSI-B-VNIC as the name of the vNIC.
- 38. Set the Overlay vNIC to iSCSI-B-vNIC
- 39. Set the iSCSI Adapter Policy to default.
- 40. Set the VLAN to iscsi-B-VLAN
- 41. Leave the MAC Address set to None.
- 42. Click OK.
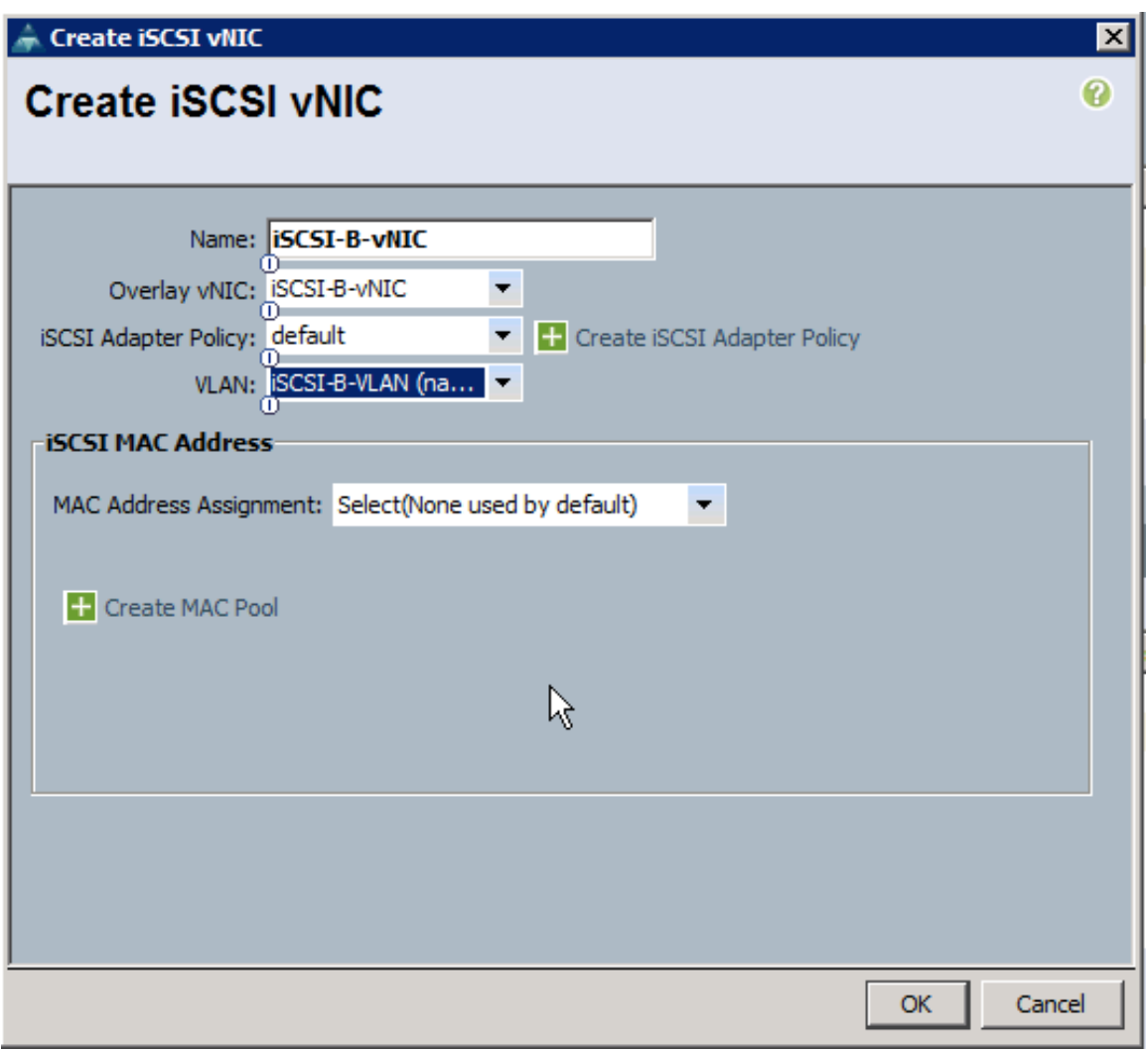

43. Click OK.

44. Review the table in the Networking page to make sure that all vNICs were created.

45. Click Next.

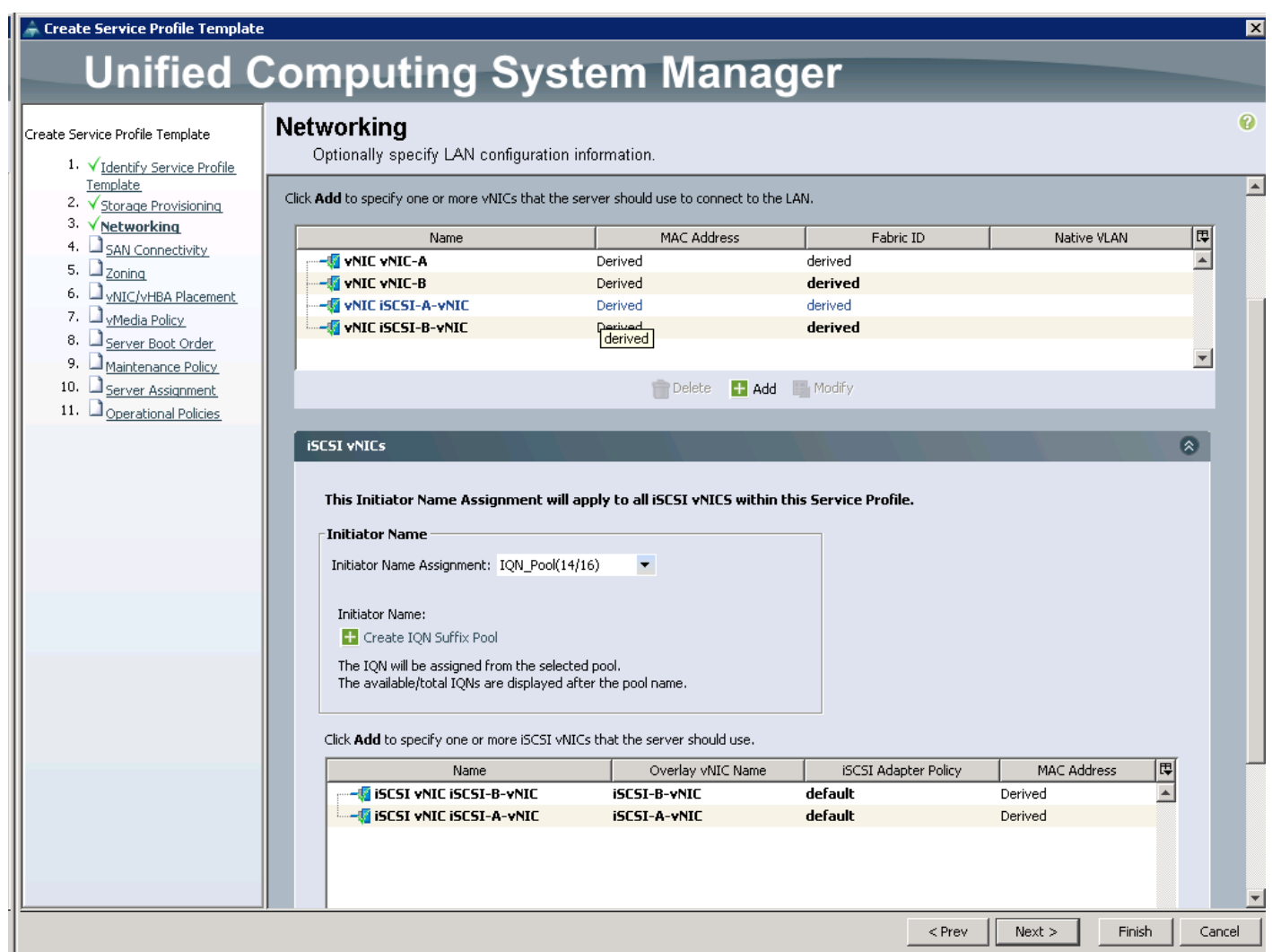

## Configure Storage Options

- 1. Select the No vHBAs option for the "How would you like to configure SAN connectivity?" field.
- 2. Click Next.

## **Configure Zoning Options**

1. Set no Zoning options and click Next.

#### Configure vNIC/HBA Placement

- 1. In the "Select Placement" list, select the VM-Host-Infra placement policy.
- 2. Select vCon1 and assign the vHBAs/vNICs to the virtual network interfaces policy in the following order:
	- a. vNIC-A
	- b. vNIC-B
	- c. iSCSI-vNIC-A
- d. iSCSI-vNIC-B
- 3. Review the table to verify that all vNICs were assigned to the policy in the appropriate order.
- 4. Click Next.

#### Configure vMedia Policy

- 1. Do not configure a vMedia Policy at this time.
- 2. Click Next.

## Configure Server Boot Order

- 1. Select Boot-Fabric-A for Boot Policy.
- 2. In the Boot Order pane, select iSCSI-A-VNIC.
- 3. Click the "Set iSCSI Boot Parameters" button.
- 4. Leave the "Initiator Name Assignment" dialog box <not set> to use the single Service Profile Initiator Name defined in the previous steps
- 5. Set iscsI IP Pool A as the "Initiator IP address Policy".
- 6. Keep the "iSCSI Static Target Interface" button selected and click the **the button at the bottom right.**
- 7. Log in to the storage cluster management interface and run the following command:

#### iscsi show

- 8. Note or copy the iSCSI target name for Infra-SVM.
- 9. In the Create iSCSI Static Target dialog box, paste the iSCSI target node name from Infra-SVM.
- 10. Enter the IP address of iSCSI lif02a for the IPv4 Address field.

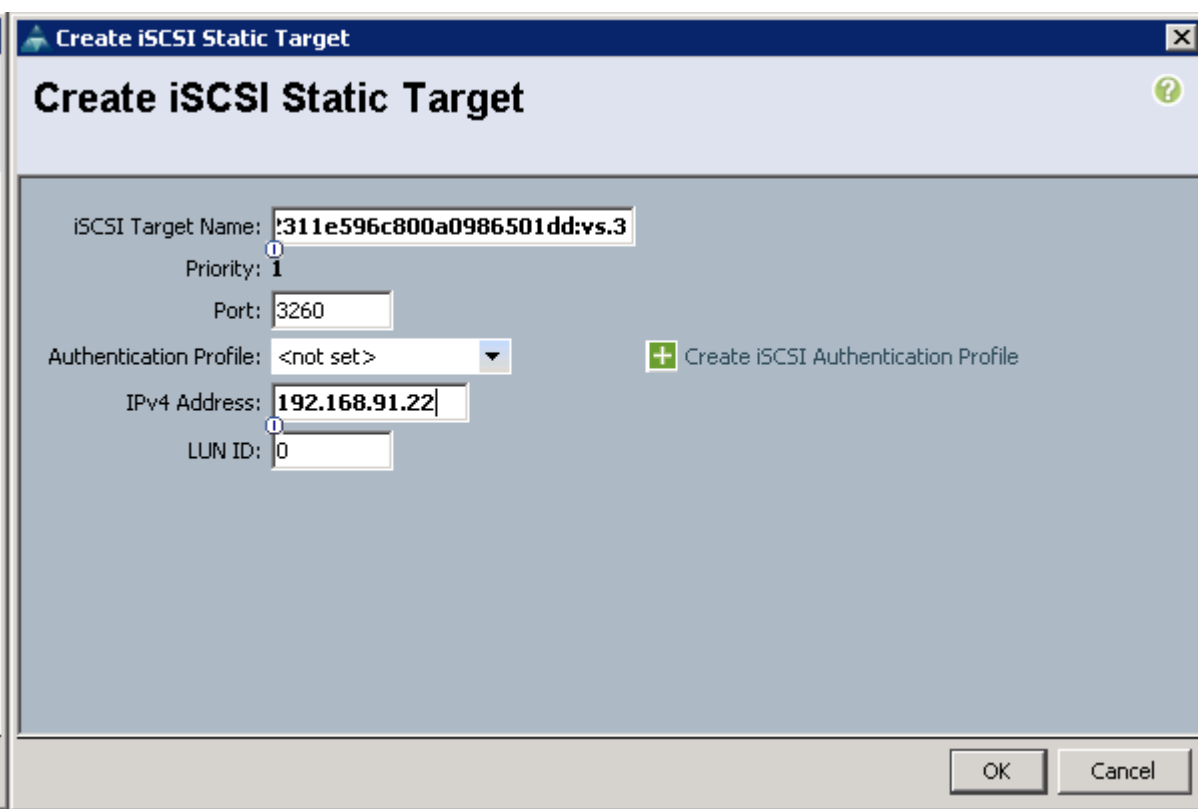

- 11. Click OK to add the iSCSI static target.
- 12. Keep the iSCSI Static Target Interface option selected and click the **the button**.
- 13. In the Create iSCSI Static Target window, paste the iSCSI target node name from Infra-SVM into the iSCSI Target Name field.
- 14. Enter the IP address of iscsi\_lif01a in the IPv4 Address field.
- 15. Click OK.

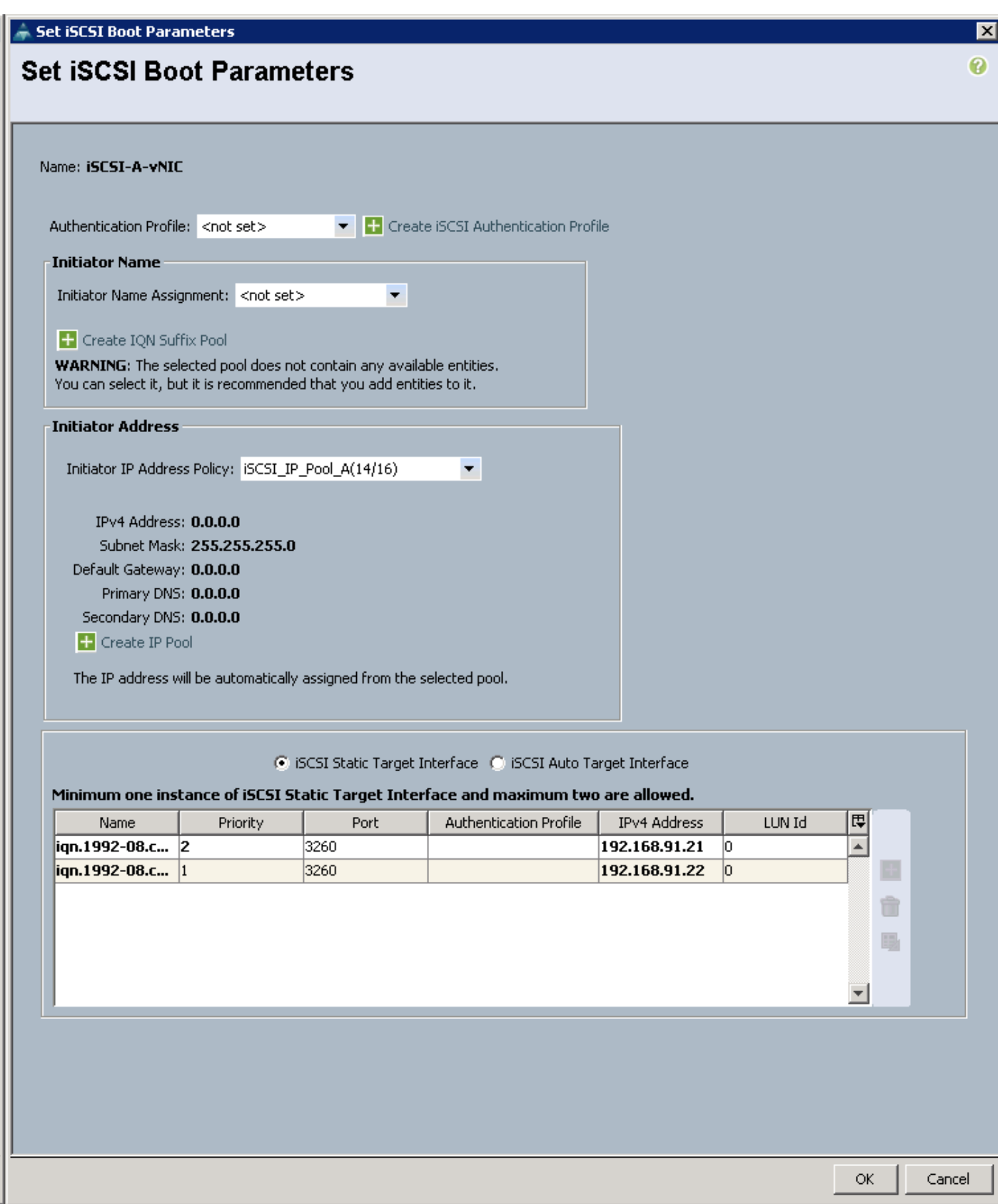

16. Click OK.

- 17. In the Boot Order pane, select iSCSI-VNIC-B.
- 18. Click the Set iSCSI Boot Parameters button.
- 19. In the Set iSCSI Boot Parameters dialog box, set the leave the "Initiator Name Assignment" to <not set>.
- 20. In the Set iSCSI Boot Parameters dialog box, set the initiator IP address policy to iSCSI IP Pool B.
- 21. Keep the iSCSI Static Target Interface option selected and click the **the button at the bottom right**.
- 22. In the Create iSCSI Static Target window, paste the iSCSI target node name from Infra-SVM into the iSCSI Target Name field (same target name as above).
- 23. Enter the IP address of iscsi\_lif02b in the IPv4 address field.

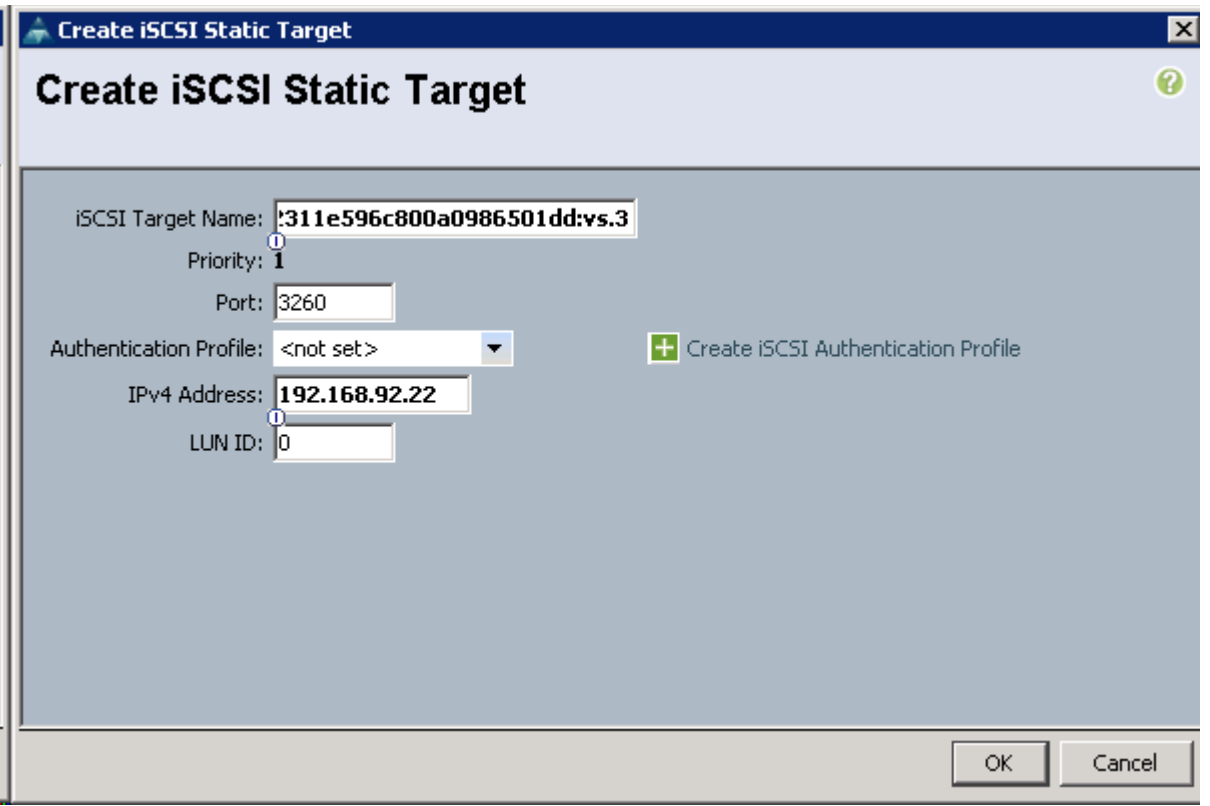

- 24. Click OK to add the iSCSI static target.
- 25. Keep the iSCSI Static Target Interface option selected and click the  $\pm$  button.
- 26. In the Create iSCSI Static Target dialog box, paste the iSCSI target node name from Infra-SVM into the iSCSI Target Name field.
- 27. Enter the IP address of iscsi\_lif01b in the IPv4 Address field.
- 28. Click OK.

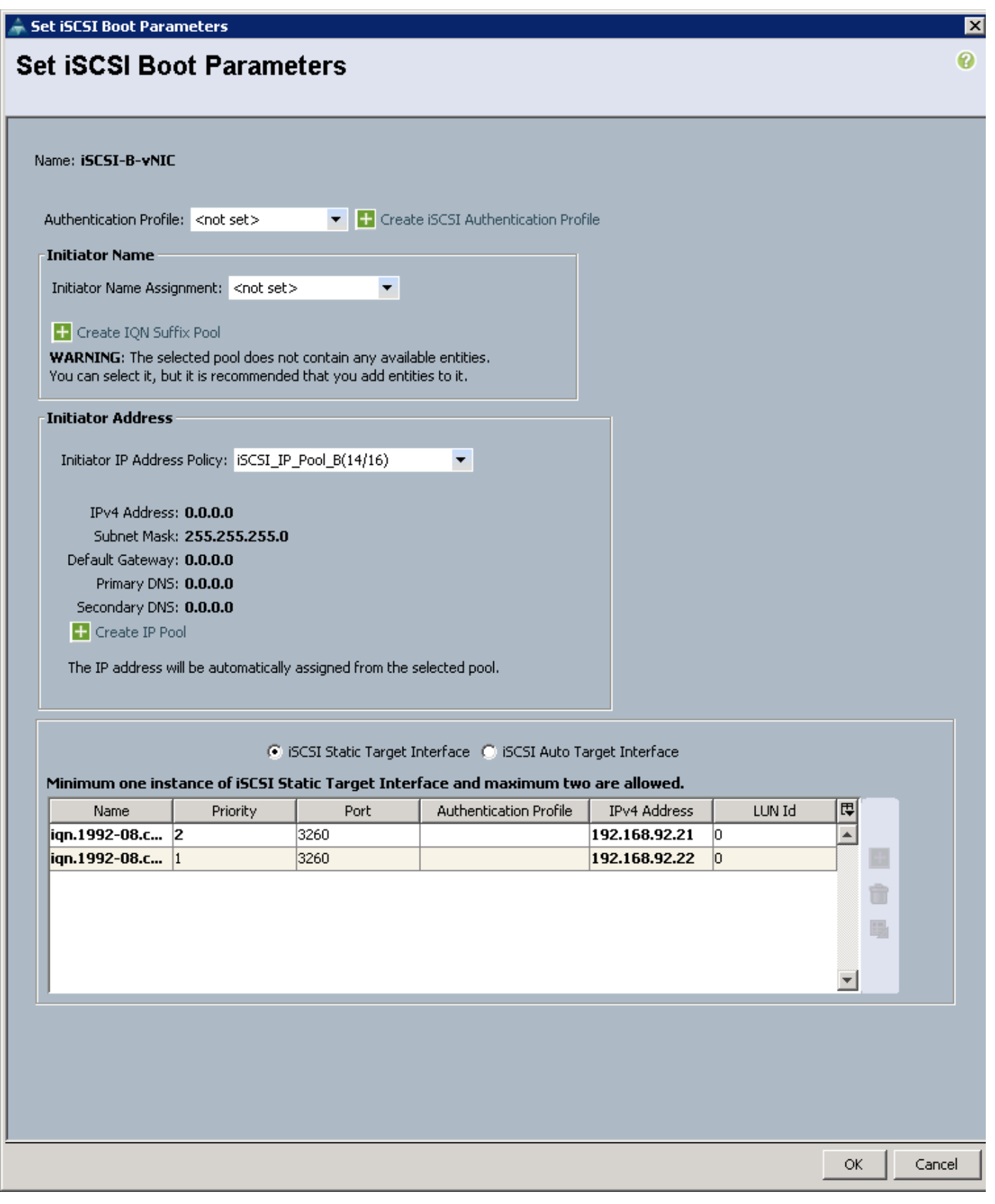

29. Click OK.

- 30. Review the table to make sure that all boot devices were created and identified. Verify that the boot devices are in the correct boot sequence.
- 31. Click Next to continue to the next section.

#### **Configure Maintenance Policy**

- 1. Select the default Maintenance Policy.
- 2. Click Next.

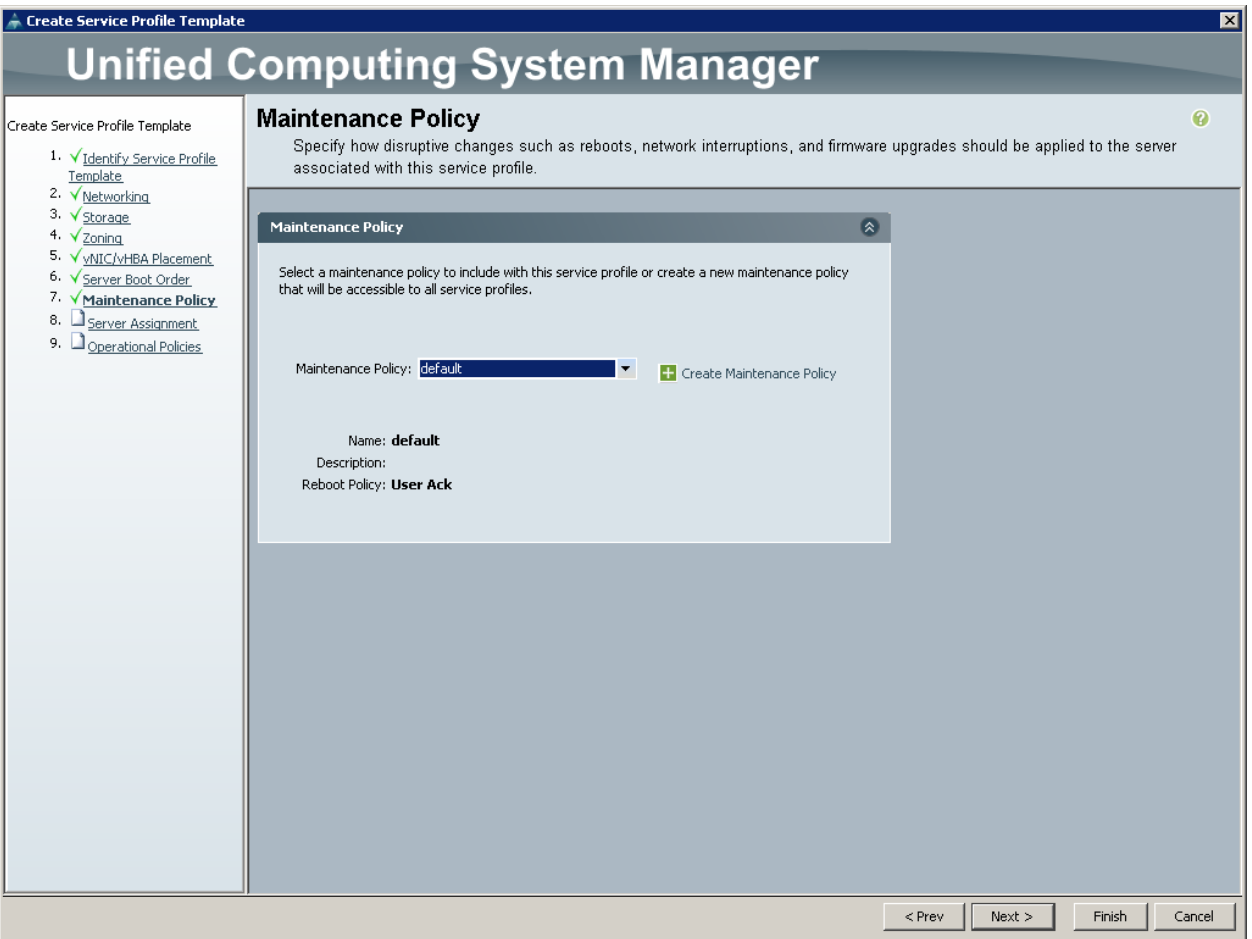

#### Configure Server Assignment

To configure server assignment, complete the following steps:

- 1. In the Pool Assignment list, select Infra Pool.
- 2. Optional: Select a Server Pool Qualification policy.
- 3. Select Down as the power state to be applied when the profile is associated with the server.
- 4. Expand Firmware Management at the bottom of the page and select default from the Host Firmware list.

5. Click Next.

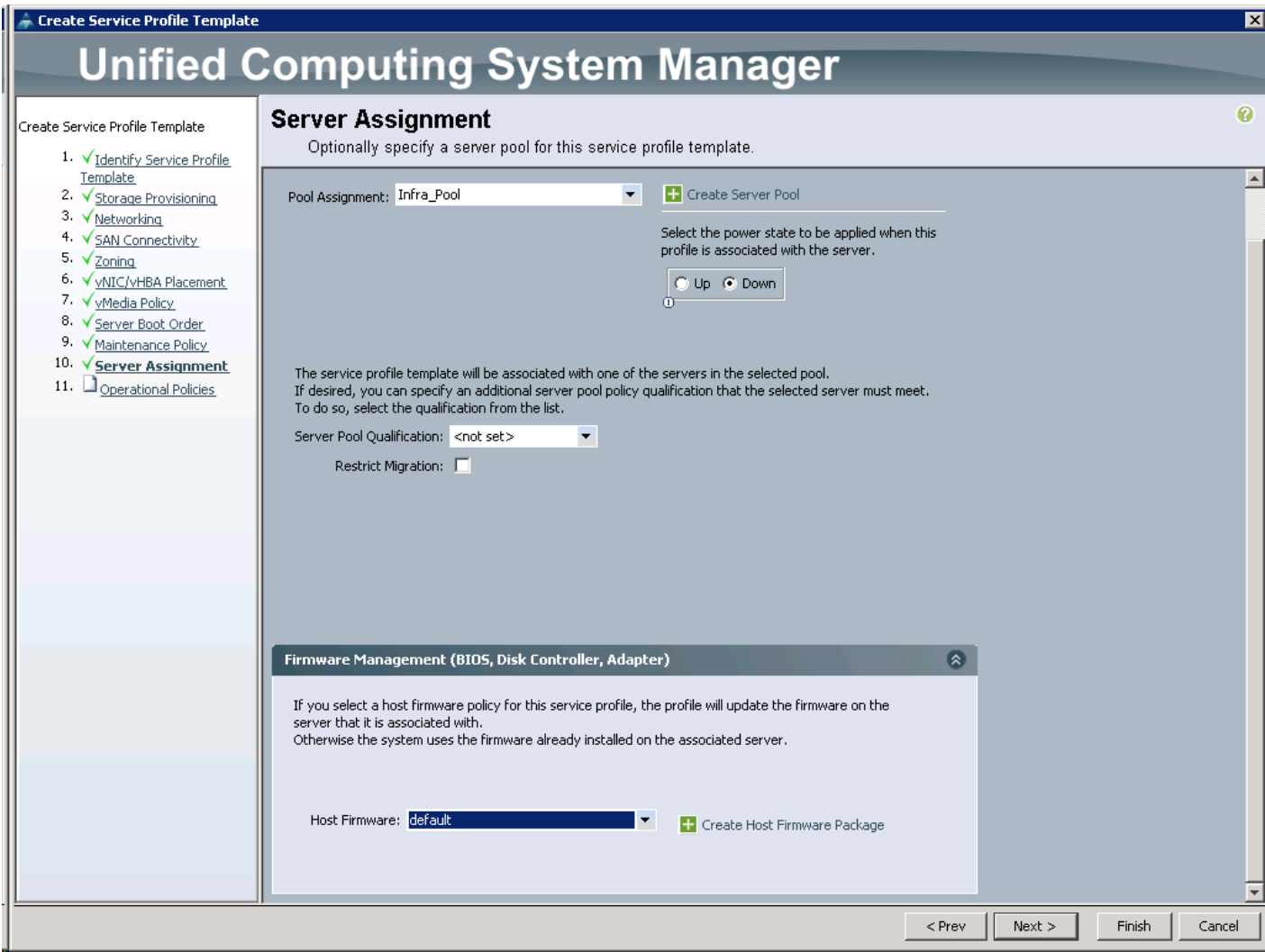

## **Configure Operational Policies**

To configure the operational policies, complete the following steps:

- 1. In the BIOS Policy list, select VM-Host-Infra.
- 2. Expand Power Control Policy Configuration and select No-Power-Cap in the Power Control Policy list.

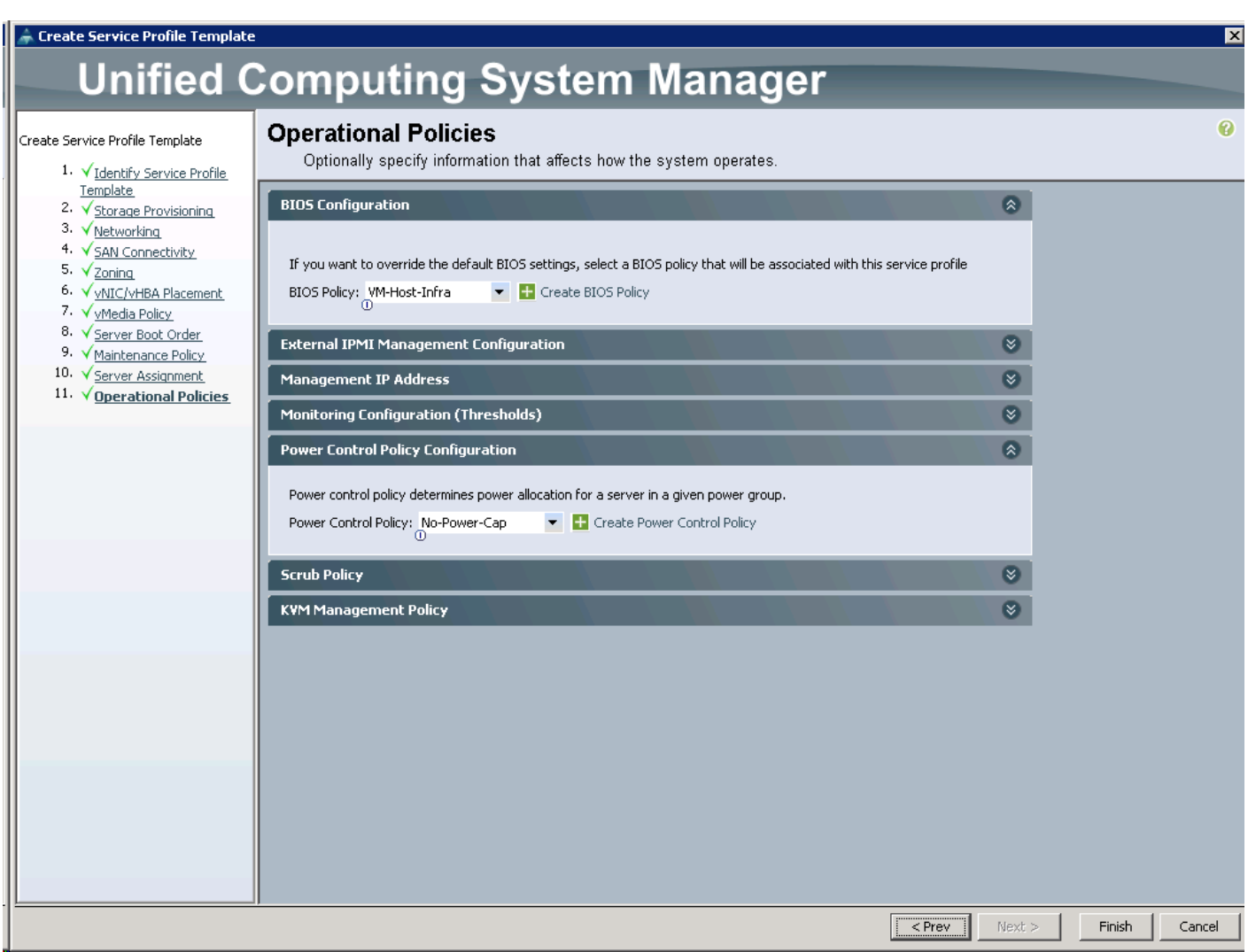

- 3. Click Finish to create the service profile template.
- 4. Click OK in the confirmation message.

## **Create Service Profiles**

To create service profiles from the service profile template, complete the following steps:

- 1. In Cisco UCS Manager, click the Servers tab in the navigation pane.
- 2. Select Service Profile Templates > root > Service Template VM-Host-Infra-Fabric-A.
- 3. Right-click VM-Host-Infra-Fabric-A and select Create Service Profiles from Template.
- 4. Enter VM-Host-Infra-0 as the service profile prefix.
- 5. Enter 1 as "Name Suffix Starting Number."
- 6. Enter 2 as the "Number of Instances."

7. Click OK to create the service profile.

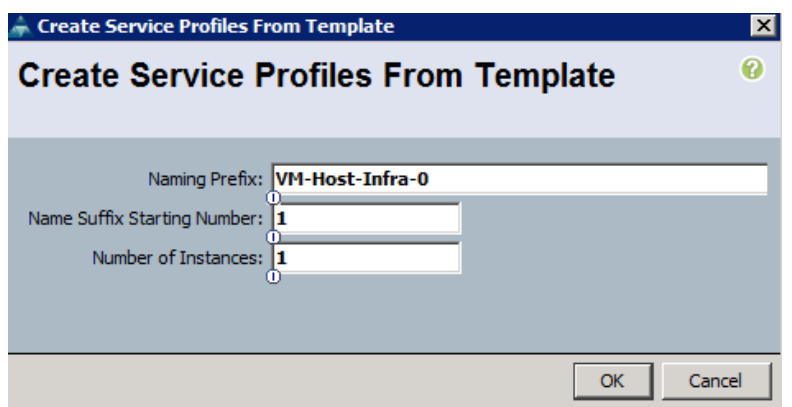

8. Click OK in the confirmation message.

## Add More Servers to FlexPod Unit

Additional server pools, service profile templates, and service profiles can be created in the respective organizations to add more servers to the FlexPod unit. All other pools and policies are at the root level and can be shared among the organizations.

## **Gather Necessary Information**

After the Cisco UCS service profiles have been created, each infrastructure blade in the environment will have a unique configuration. To proceed with the FlexPod deployment, specific information must be gathered from each Cisco UCS blade and from the NetApp controllers. Insert the required information into Table 17 and Table 18.

Table 17 iSCSI LIFs for iSCSI IQN

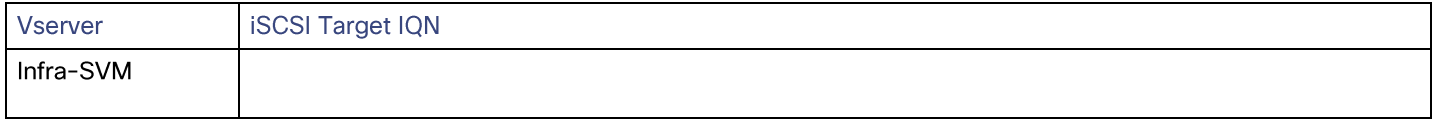

To gather the iSCSI IQN, run the iscsi show command on the storage cluster management interface. For 7-Mode storage, run the iscsi nodename command on each storage controller.

#### Table 18 vNIC iSCSI IQNs for fabric A and fabric B

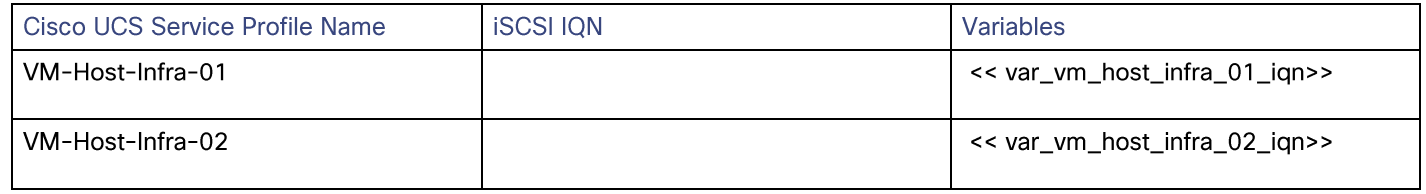

To gather the vNIC IQN information, launch the Cisco UCS Manager GUI. In the navigation pane, click the Servers tab. Expand Servers > Service Profiles > root. Click each service profile and then click the "iSCSI vNICs" tab on the right. The "Initiator Name" is displayed at the top of the page under the "Service Profile Initiator Name"

# **Storage Configuration - iSCSI Boot**

# **Clustered Data ONTAP iSCSI Boot Storage Setup**

## Create igroups

To create igroups, complete the following steps:

1. From the cluster management node SSH connection, enter the following:

```
igroup create –vserver Infra-SVM –igroup VM-Host-Infra-01 –protocol 
iscsi –ostype vmware –initiator <<var vm host infra 01 iqn>>
igroup create –vserver Infra-SVM –igroup VM-Host-Infra-02 –protocol 
iscsi -ostype vmware -initiator <<var vm host infra 02 iqn>>
igroup create –vserver Infra-SVM –igroup MGMT-Hosts –protocol iscsi 
-ostype vmware -initiator <<var vm host infra 01 iqn>>,
<<var_vm_host_infra_02_iqn>>
```
Use the values listed in Table 17 and Table 18 for the IQN information.

To view the three igroups just created, type igroup show.

## Map Boot LUNs to igroups

1. From the storage cluster management SSH connection, enter the following:

```
lun map –vserver Infra-SVM –volume esxi_boot –lun VM-Host-Infra-01 
–igroup VM-Host-Infra-01 –lun-id 0
lun map –vserver Infra-SVM –volume esxi_boot –lun VM-Host-Infra-02 
–igroup VM-Host-Infra-02 –lun-id 0
```
# **VMware vSphere 6.0 Setup**

## VMware ESXi 6.0

This section provides detailed instructions for installing VMware ESXi 6.0 in an environment. After the procedures are completed, two booted ESXi hosts will be provisioned.

Several methods exist for installing ESXi in a VMware environment. These procedures focus on how to use the built-in keyboard, video, mouse (KVM) console and virtual media features in Cisco UCS Manager to map remote installation media to individual servers and connect to their boot logical unit numbers (LUNs).

## Download Cisco Custom Image for ESXi 6.0

- 1. Click the following link vmware login page.
- 2. Type your email or customer number and the password and then click Log in.
- 3. Click on the following link CiscoCustomImage6.0.
- 4. Click Download Now.
- 5. Save it to your destination folder.

This ESXi 6.0 Cisco custom image includes updates for the fnic and eNIC drivers. The versions that are part of this image are: eNIC: 2.1.2.59; fNIC: 1.6.0.12

## Log in to Cisco UCS 6200 Fabric Interconnect

#### Cisco UCS Manager

The IP KVM enables the administrator to begin the installation of the operating system (OS) through remote media. It is necessary to log in to the UCS environment to run the IP KVM.

To log in to the Cisco UCS environment, complete the following steps:

- 1. Open a web browser and enter the IP address for the Cisco UCS cluster address. This step launches the Cisco UCS Manager application.
- 2. To download the Cisco UCS Manager software, click the Launch UCS Manager link.
- 3. If prompted to accept security certificates, accept as necessary.
- 4. When prompted, enter admin as the user name and enter the administrative password.
- 5. To log in to Cisco UCS Manager, click Login.
- 6. From the main menu, click the Servers tab.
- 7. Select Servers > Service Profiles > root > VM-Host-Infra-01.
- 8. Right-click VM-Host-Infra-01 and select KVM Console.
- 9. If prompted to accept an Unencrypted KVM session, accept as necessary.
- 10. Select Servers > Service Profiles > root > VM-Host-Infra-02.
- 11. Right-click VM-Host-Infra-02. and select KVM Console.
- 12. If prompted to accept an Unencrypted KVM session, accept as necessary.

#### Set Up VMware ESXi Installation

ESXi Hosts VM-Host-Infra-01 and VM-Host-Infra-02

Skip this step if using vMedia policies. ISO file will already be connected to KVM.

To prepare the server for the OS installation, complete the following steps on each ESXi host:

- 1. In the KVM window, click Virtual Media.
- 2. Click Activate Virtual Devices
- 3. If prompted to accept an Unencrypted KVM session, accept as necessary.
- 4. Click Virtual Media and select Map CD/DVD.
- 5. Browse to the ESXi installer ISO image file and click Open.
- 6. Click Map Device.
- 7. Click the KVM tab to monitor the server boot.
- 8. Boot the server by selecting Boot Server and clicking OK. Then click OK again.

#### **Install FSXi**

#### ESXi Hosts VM-Host-Infra-01 and VM-Host-Infra-02

To install VMware ESXi to the iSCSI-bootable LUN of the hosts, complete the following steps on each host:

- 1. On reboot, the machine detects the presence of the ESXi installation media. Select the ESXi installer from the boot menu that is displayed.
- 2. After the installer is finished loading, press Enter to continue with the installation.
- 3. Read and accept the end-user license agreement (EULA). Press F11 to accept and continue.
- 4. Select the LUN that was previously set up as the installation disk for ESXi and press Enter to continue with the installation.
- 5. Select the appropriate keyboard layout and press Enter.
- 6. Enter and confirm the root password and press Enter.
- 7. The installer issues a warning that the selected disk will be repartitioned. Press F11 to continue with the installation.
- 8. After the installation is complete, click on the Virtual Media tab and clear the √ mark next to the ESXi installation media, Click Yes.

The ESXi installation image must be unmapped to make sure that the server reboots into ESXi and not into the installer.

9. From the KVM tab, press Enter to reboot the server.

## Set Up Management Networking for ESXi Hosts

Adding a management network for each VMware host is necessary for managing the host. To add a management network for the VMware hosts, complete the following steps on each ESXi host:

#### ESXi Host VM-Host-Infra-01

To configure the VM-Host-Infra-01 ESXi host with access to the management network, complete the following steps:

- 1. After the server has finished rebooting, press F2 to customize the system.
- 2. Log in as root, enter the corresponding password, and press Enter to log in.
- 3. Select the Configure the Management Network option and press Enter.
- 4. Select the VLAN (Optional) option and press Enter.
- 5. Enter the <<var ib mgmt vlan id>> and press Enter.
- 6. Select Network Adapters option and select vmnic04 and press Enter.
- 7. From the Configure Management Network menu, select IP Configuration and press Enter.
- 8. Select the Set Static IP Address and Network Configuration option by using the space bar.
- 9. Enter the IP address for managing the first ESXi host: <<var vm host infra 01 ip>>.
- 10. Enter the subnet mask for the first ESXi host.
- 11. Enter the default gateway for the first ESXi host.
- 12. Press Enter to accept the changes to the IP configuration.
- 13. Select the IPv6 Configuration option and press Enter.
- 14. Using the spacebar, select Disable IPv6 (restart required) and press Enter.
- 15. Select the DNS Configuration option and press Enter.

Because the IP address is assigned manually, the DNS information must also be entered manually.

- 16. Enter the IP address of the primary DNS server.
- 17. Optional: Enter the IP address of the secondary DNS server.
- 18. Enter the fully qualified domain name (FQDN) for the first ESXi host.
- 19. Press Enter to accept the changes to the DNS configuration.
- 20. Press Esc to exit the Configure Management Network submenu.
- 21. Press Y to confirm the changes and return to the main menu.
- 22. The ESXi host reboots. After reboot, press F2 and log back in as root.
- 23. Select Test Management Network to verify that the management network is set up correctly and press Enter.
- 24. Press Enter to run the test.
- 25. Press Enter to exit the window.
- 26. Press Esc to log out of the VMware console.

#### ESXi Host VM-Host-Infra-02

To configure the VM-Host-Infra-02 ESXi host with access to the management network, complete the following steps:

- 1. After the server has finished rebooting, press F2 to customize the system.
- 2. Log in as root and enter the corresponding password.
- 3. Select the Configure the Management Network option and press Enter.
- 4. Select the VLAN (Optional) option and press Enter.
- 5. Enter the <<var ib-mgmt vlan id>> and press Enter.
- 6. Select Network Adapters option and select vmnic4 (defined earlier as OOB vNIC) and press Enter.
- 7. From the Configure Management Network menu, select IP Configuration and press Enter.
- 8. Select the Set Static IP Address and Network Configuration option by using the space bar.
- 9. Enter the IP address for managing the second ESXi host: << var vm host infra 02 ip>>.
- 10. Enter the subnet mask for the second ESXi host.
- 11. Enter the default gateway for the second ESXi host.
- 12. Press Enter to accept the changes to the IP configuration.
- 13. Select the IPv6 Configuration option and press Enter.
- 14. Using the spacebar, select Disable IPv6 (restart required) and press Enter.
- 15. Select the DNS Configuration option and press Enter.

Because the IP address is assigned manually, the DNS information must also be entered manually.

- 16. Enter the IP address of the primary DNS server.
- 17. Optional: Enter the IP address of the secondary DNS server.
- 18. Enter the FQDN for the second ESXi host.
- 19. Press Enter to accept the changes to the DNS configuration.
- 20. Press Esc to exit the Configure Management Network submenu.
- 21. Press Y to confirm the changes and return to the main menu.
- 22. The ESXi host reboots. After reboot, press F2 and log back in as root.
- 23. Select Test Management Network to verify that the management network is set up correctly and press Enter.
- 24. Press Enter to run the test.
- 25. Press Enter to exit the window.
- 26. Press Esc to log out of the VMware console.

## Download VMware vSphere Client

To download the VMware vSphere Client, complete the following steps:

- 1. Open a web browser on the management workstation and navigate to the VM-Host-Infra-01 management IP address.
- 2. Download and install the vSphere Client.

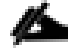

This application is downloaded from the VMware website and Internet access is required on the management workstation.

## Download VMware vSphere CLI 6.0

- 1. Click the following link **VMware vSphere CLI 6.0**
- 2. Select your OS and Click Download.
- 3. Save it to your destination folder.
- 4. Run the VMware-vSphere-CLI-6.0.0-2503617.exe
- 5. Click Next.
- 6. Accept the terms for the license and click Next.
- 7. Click Next on the Destination Folder screen.
- 8. Click Instal.
- 9. Click Finish.

Note: Install VMware vSphere CLI 6.0 on the management workstation.

## Log in to VMware ESXi Hosts by Using VMware vSphere Client

#### ESXi Host VM-Host-Infra-01

To log in to the VM-Host-Infra-01 ESXi host by using the VMware vSphere Client, complete the following steps:

- 1. Open the recently downloaded VMware vSphere Client and enter the IP address of VM-Host-Infra-01 as the host you are trying to connect to: << var vm host infra 01 ip>>.
- 2. Enter root for the user name.
- 3. Enter the root password.
- 4. Click Login to connect.

#### ESXi Host VM-Host-Infra-02

To log in to the VM-Host-Infra-02 ESXi host by using the VMware vSphere Client, complete the following steps:

- 1. Open the recently downloaded VMware vSphere Client and enter the IP address of VM-Host-Infra-02 as the host you are trying to connect to: <<var vm host infra 02 ip>>.
- 2. Enter root for the user name.
- 3. Enter the root password.

## Set Up VMkernel Ports and Virtual Switch

#### ESXi Host VM-Host-Infra-01

To set up the VMkernel ports and the virtual switches on the VM-Host-Infra-01. ESXi host, complete the following steps:

- 1. From the vSphere Client, select the host in the inventory.
- 2. Click the Configuration tab.
- 3. In the Hardware pane, click Networking.
- 4. On the right side of vSwitch0, click Properties.
- 5. Select the vSwitch configuration and click Edit.
- 6. From the General tab, change the MTU to 9000.
- 7. Click OK.
- 8. Select the Management Network configuration and click Edit.
- 9. Change the network label to VMkernel-MGMT and select the Management Traffic checkbox.
- 10. Click OK to finalize the edits for Management Network.
- 11. Select the VM Network configuration and click Edit.
- 12. Change the network label to MGMT Network and enter <<var\_ib-mgmt\_vlan\_id>> in the VLAN ID (Optional) field.
- 13. Click OK to finalize the edits for VM Network.
- 14. Click Close.
- 15. On the right side of iScsiBootvSwitch, click Properties.
- 16. Select the vSwitch configuration and click Edit.
- 17. Change the MTU to 9000.
- 18. Click OK.
- 19. Select iScsiBootPG and click Edit.
- 20. Change the Network Label to VMkernel-iSCSI-A.
- 21. Change the MTU to 9000.
- 22. Click OK.
- 23. Click Close.
- 24. In the vSphere Standard Switch view, click Add Networking.
- 25. Select VMkernel and click Next.
- 26. Select Create a vSphere standard switch to create a new vSphere standard switch.
- 27. Select the check boxes for the network adapter vmnic3.
- 28. Click Next.
- 29. Change the network label to VMkernel-iSCSI-B.
- 30. Click Next.
- 31. Enter the IP address and the subnet mask for the iSCSI VLAN B interface for VM-Host-Infra-01.

To obtain the iSCSI IP address information; login to the Cisco UCS Manager, in the servers tab select the corresponding service profiles. In the right pane, click the boot order and select the iSCSI-B-vNIC; click set iSCSI boot parameters; the IP address should appear as the initiator IP address.

- 32. Click Next.
- 33. Click Finish.
- 34. On the right side of vSwitch1, click Properties.
- 35. Select the vSwitch configuration and click Edit.
- 36. Change the MTU to 9000.
- 37. Click OK.
- 38. Select VMkernel-iSCSI-B and click Edit.
- 39. Change the MTU to 9000.
- 40. Click OK.
- 41. Click Close.
- 42. On the right side of vSwitch0, click Properties.
- 43. Click Add.
- 44. Change the network label to VMkernel-NFS and enter <<var nfs vlan id>> in the VLAN ID (Optional) field.
- 45. Click Next.
- 46. Enter the IP address  $\langle \langle v \rangle$  and  $\eta$  and  $\eta$  and  $\eta$  and the subnet mask <<var nfs vlan ip mask host 01>> for the NFS VLAN interface for VM-Host-Infra-01.
- 47. To continue with the NFS VMkernel creation, click Next.
- 48. To finalize the creation of the NFS VMkernel interface, click Finish.
- 49. Select the VMkernel-NFS configuration and click Edit.
- 50. Change the MTU to 9000.
- 51. Click OK to finalize the edits for the VMkernel-NFS network.
- 52. Click Add.
- 53. Change the network label to VMkernel-vMotion and enter <<var vmotion vlan id>> in the VLAN ID (Optional) field.
- 54. Click Next.
- 55. Enter the IP address <<var\_vmotion\_vlan\_ip\_host\_01>> and the subnet mask <<var\_vmotion\_vlan\_ip\_mask\_host\_01>> for the vMotion VLAN interface for VM-Host-Infra-01.
- 56. To continue with the vMotion VMkernel creation, click Next.
- 57. To finalize the creation of the vMotion VMkernel interface, click Finish.
- 58. Select the VMkernel-vMotion configuration and click Edit.
- 59. Change the MTU to 9000.
- 60. Click OK to finalize the edits for the VMkernel-vMotion network.
- 61. The properties for vSwitch0 should be similar to the following example:

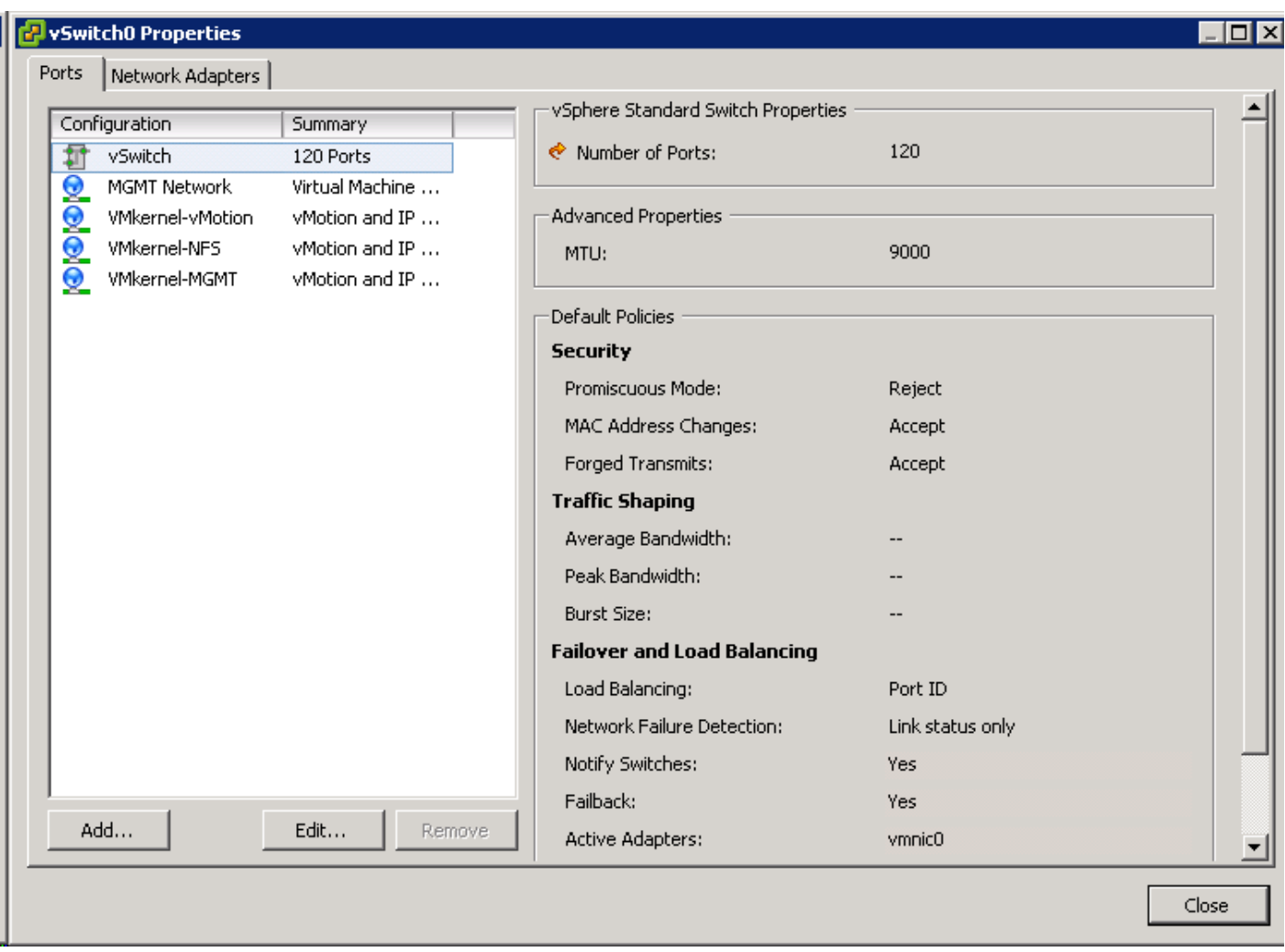

62. To finalize the ESXi host networking setup, close the dialog box. The networking for the ESXi host should be similar to the following example:

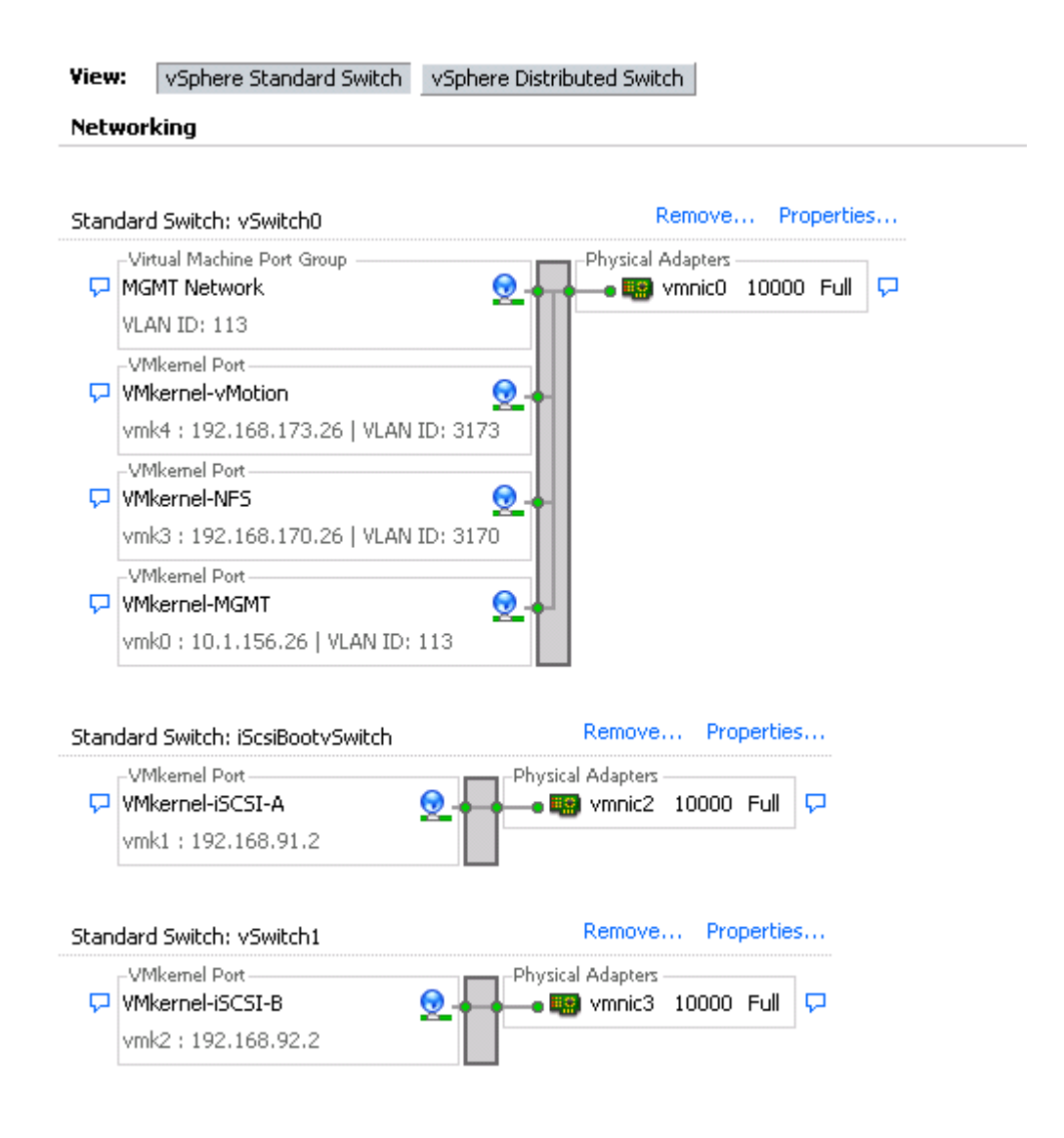

#### ESXi Host VM-Host-Infra-02

To set up the VMkernel ports and the virtual switches on the VM-Host-Infra-02. ESXi host, complete the following steps:

- 1. From the vSphere Client, select the host in the inventory.
- 2. Click the Configuration tab.
- 3. In the Hardware pane, click Networking.
- 4. On the right side of vSwitch0, click Properties.
- 5. Select the vSwitch configuration and click Edit.
- 6. From the General tab, change the MTU to 9000.
- 7. Click OK.
- 8. Select the Management Network configuration and click Edit.
- 9. Change the network label to <VMkernel-MGMT> and select the Management Traffic checkbox.
- 10. Click OK to finalize the edits for Management Network.
- 11. Select the VM Network configuration and click Edit.
- 12. Change the network label to <MGMT Network> and enter <<var ib-mgmt vlan id>> in the VLAN ID (Optional) field.
- 13. Click OK to finalize the edits for VM Network.
- 14. Click Close.
- 15. On the right side of iScsiBootvSwitch, click Properties.
- 16. Select the vSwitch configuration and click Edit.
- 17. Change the MTU to 9000.
- 18. Click OK.
- 19. Select iScsiBootPG and click Edit.
- 20. Change the Network Label to <VMkernel-iSCSI-A>.
- 21. Change the MTU to 9000.
- 22. Click OK.
- 23. Click Close.
- 24. In the vSphere Standard Switch view, click Add Networking.
- 25. Select VMkernel and click Next.
- 26. Select Create a vSphere standard switch to create a new vSphere standard switch.
- 27. Select the check boxes for the network adapter vmnic3.
- 28. Click Next.
- 29. Change the network label to <VMkernel-iSCSI-B>.
- 30. Click Next.
- 31. Enter the IP address and the subnet mask for the iSCSI VLAN interface for VM-Host-Infra-02.
- 32. Click Next.
- 33. Click Finish.
- 34. On the right side of vSwitch1, click Properties.
- 35. Select the vSwitch configuration and click Edit.
- 36. Change the MTU to 9000.
- 37. Click OK.
- 38. Select VMkernel-iSCSI-B and click Edit.
- 39. Change the MTU to 9000.
- 40. Click OK.
- 41. Click Close.
- 42. On the right side of vSwitch0, click Properties.
- 43. Click Add
- 44. Select VMkernel and click Next
- 45. Change the network label to VMkernel-NFS and enter <<var\_nfs\_vlan\_id>> in the VLAN ID (Optional) field.
- 46. Click Next
- 47. Enter the IP address <<var nfs vlan ip host 01>> and the subnet mask <<var\_nfs\_vlan\_ip\_mask\_host\_01>> for the NFS VLAN interface for VM-Host-Infra-01.
- 48. To continue with the NFS VMkernel creation, click Next.
- 49. To finalize the creation of the NFS VMkernel interface, click Finish.
- 50. Select the VMkernel-NFS configuration and click Edit.
- 51. Change the MTU to 9000.
- 52. Click OK to finalize the edits for the VMkernel-NFS network.
- 53. Click Add.
- 54. Change the network label to VMkernel-vMotion and enter <<var vmotion vlan id>> in the VLAN ID (Optional) field.
- 55. Click Next.
- 56. Enter the IP address <<var\_vmotion\_vlan\_ip\_host\_02>> and the subnet mask <<var\_vmotion\_vlan\_ip\_mask\_host\_02>> for the vMotion VLAN interface for VM-Host-Infra-02.
- 57. To continue with the vMotion VMkernel creation, click Next.
- 58. To finalize the creation of the vMotion VMkernel interface, click Finish.
- 59. Select the VMkernel-vMotion configuration and click Edit.
- 60. Change the MTU to 9000.
- 61. Click OK to finalize the edits for the VMkernel-vMotion network.

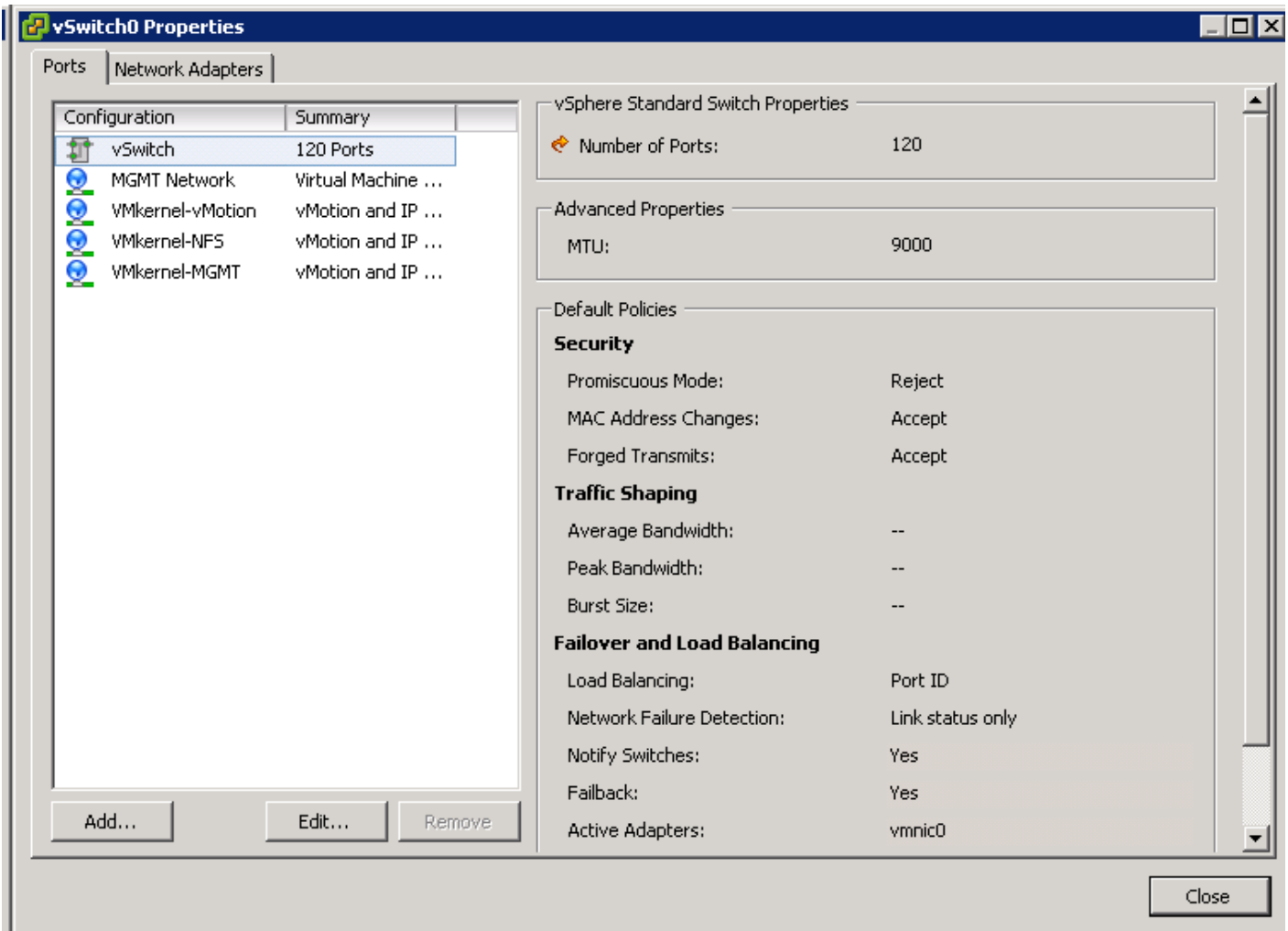

62. To finalize the ESXi host networking setup, close the dialog box. The networking for the ESXi host should be similar to the following example:

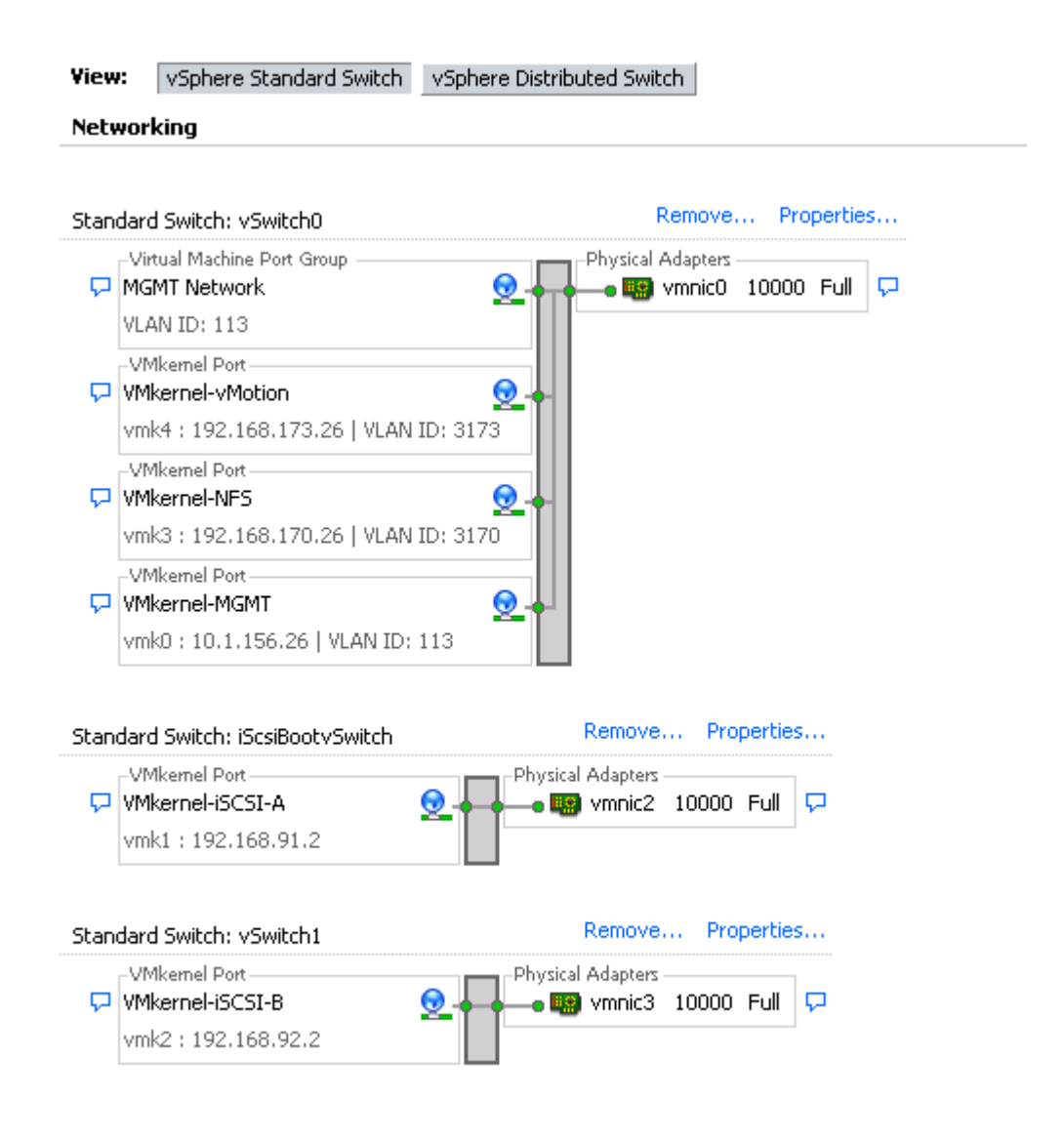

## Setup iSCSI Multipathing

#### ESXi Hosts VM-Host-Infra-01 and VM-Host-Infra-02

To setup 4 iSCSI paths between storage and the ESXi host, complete the following steps on each ESXi host:

- 1. From the vSphere Client, click Storage Adapters in the Hardware pane.
- 2. Select the iSCSI Software Adapter and click Properties.
- 3. Select the Dynamic Discovery tab and click Add.
- 4. Enter the IP address of iscsi\_lif01a.
- 5. Click OK.
- 6. Repeat putting in the IP addresses of iscsi\_lif01b, iscsi\_lif02a and iscsi\_lif02b.

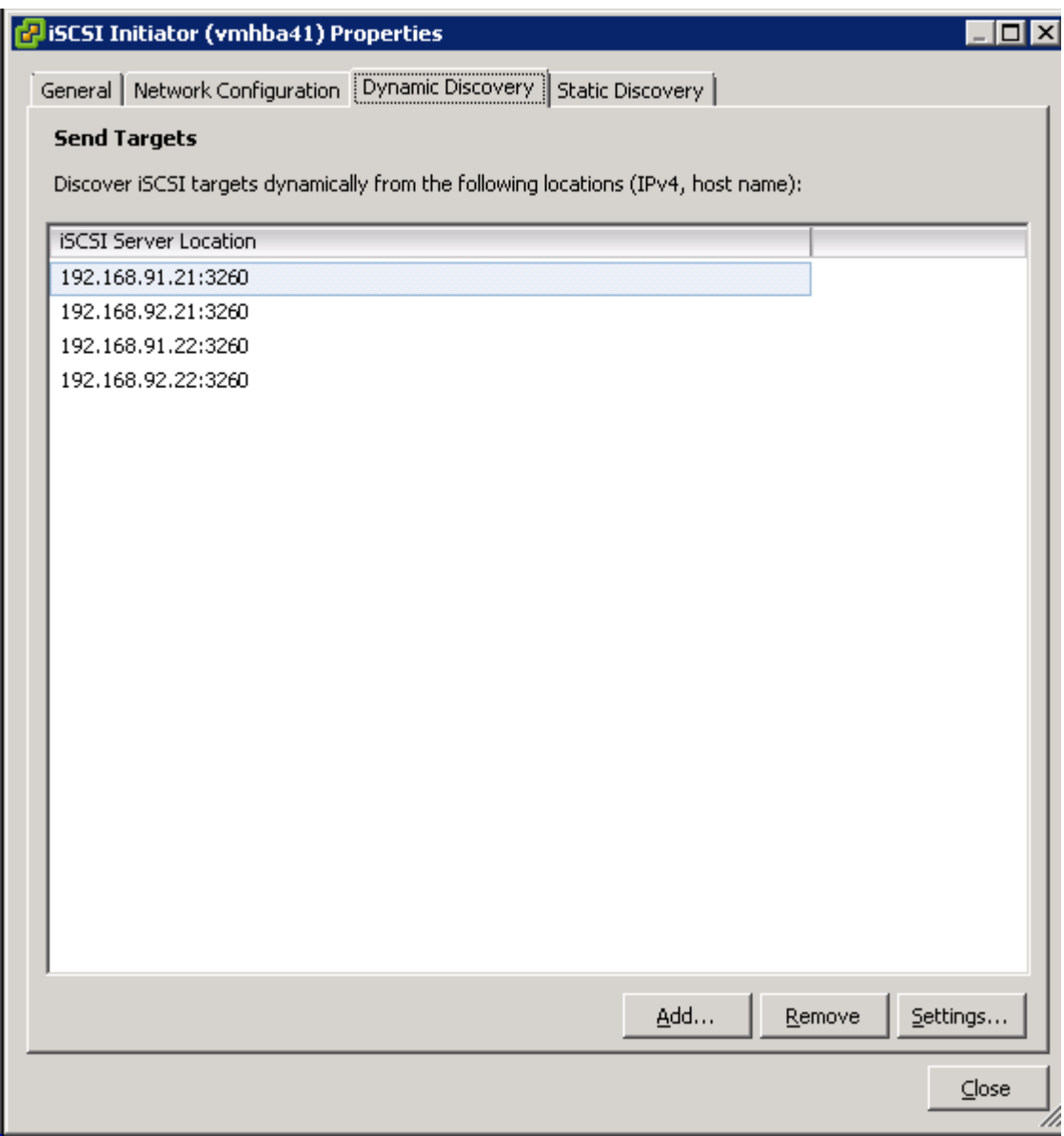

- 7. Click Close and then click yes to rescan the host bus adapter.
- 8. You should now see 4 connected paths in the Details pane.

## Install VMware Drivers for the Cisco Virtual Interface Card (VIC)

Download and extract the following VMware VIC Drivers to the Management workstation:

- fnic Driver version 1.6.0.17a
- enic Driver version 2.2.2.71  $\bullet$

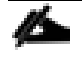

VMware vSphere 5.5 drivers are supported to work with vSphere 6.0.

#### ESXi Hosts VM-Host-Infra-01 and VM-Host-Infra-02

To install VMware VIC Drivers on the ESXi host VM-Host-Infra-01 and VM-Host-Infra-02, complete the following steps:

- 1. From each vSphere Client, select the host in the inventory.
- 2. Click the Summary tab to view the environment summary.
- 3. From Resources > Storage, right-click datastore1 and select Browse Datastore.
- 4. Click the fourth button and select Upload File.
- 5. Navigate to the saved location for the downloaded VIC drivers and select fnic\_driver\_1.6.0.17a\_ESX55-offline\_bundle-2774889.zip.
- 6. Click Open and Yes to upload the file to datastore1.
- 7. Click the fourth button and select Upload File.
- 8. Navigate to the saved location for the downloaded VIC drivers and select enic-2.1.2.71\_esx55offline\_bundle-2739120.zip.
- 9. Click Open and Yes to upload the file to datastore 1.
- 10. Make sure the files have been uploaded to both ESXi hosts.
- 11. From the management workstation, open the VMware vSphere Remote CLI that was previously installed.
- 12. At the command prompt, run the following commands to account for each host

```
esxcli -s <<var vm host infra 01 ip>> -u root -p <<var password>> --thumbprint
<host thumbprint> software vib update -d
/vmfs/volumes/datastore1/fnic driver 1.6.0.17a ESX55-offline bundle-2774889.zip
```
To get the host thumbprint, type the command without the --thumbprint option, then copy and paste the thumborint into the command.

```
esxcli -s <<var vm host infra 02 ip>> -u root -p <<var password>> --thumbprint
<host thumbprint> software vib update -d
/vmfs/volumes/datastore1/fnic driver 1.6.0.17a ESX55-offline bundle-2774889.zip
esxcli -s <<var vm host infra 01 ip>> -u root -p <<var password>> --thumbprint
<host thumbprint> software vib update -d /vmfs/volumes/datastore1/enic-
2.1.2.71 esx55-offline bundle-2739120.zip
```

```
esxcli -s <<var vm host infra 02 ip>> -u root -p <<var password>> --thumbprint
<host thumbprint> software vib update -d /vmfs/volumes/datastore1/enic-
2.1.2.71 esx55-offline bundle-2739120.zip
```
13. Back in the vSphere Client for each host, right click the host and select Reboot.

- 14. Click Yes and OK to reboot the host.
- 15. Log back into each host with vSphere Client.

## **Mount Required Datastores**

## ESXi Hosts VM-Host-Infra-01 and VM-Host-Infra-02

To mount the required datastores, complete the following steps on each ESXi host:

- 1. From the vSphere Client, select the host in the inventory.
- 2. To enable configurations, click the Configuration tab.
- 3. Click Storage in the Hardware pane.
- 4. From the Datastores area, click Add Storage to open the Add Storage wizard.

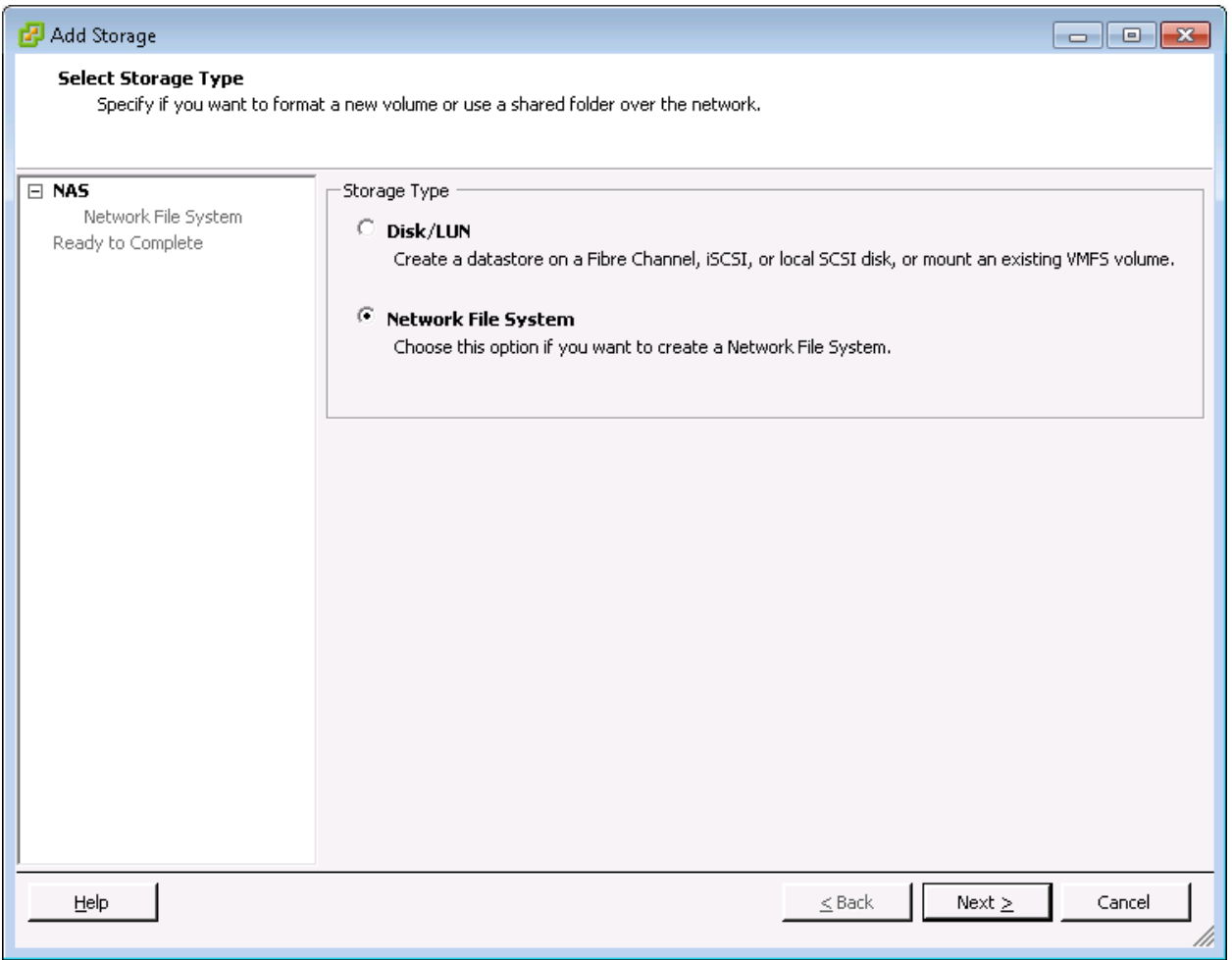

5. Select Network File System and click Next.

- 6. The wizard prompts for the location of the NFS export. Enter <<var\_node02\_nfs\_lif\_infra\_datastore\_1\_ip>> as the IP address for nfs\_lif\_infra\_datastore\_1
- 7. Enter /infra\_datastore\_1 as the path for the NFS export.
- 8. Confirm that the Mount NFS read only checkbox is not selected.
- 9. Enter infra\_datastore\_1 as the datastore name.

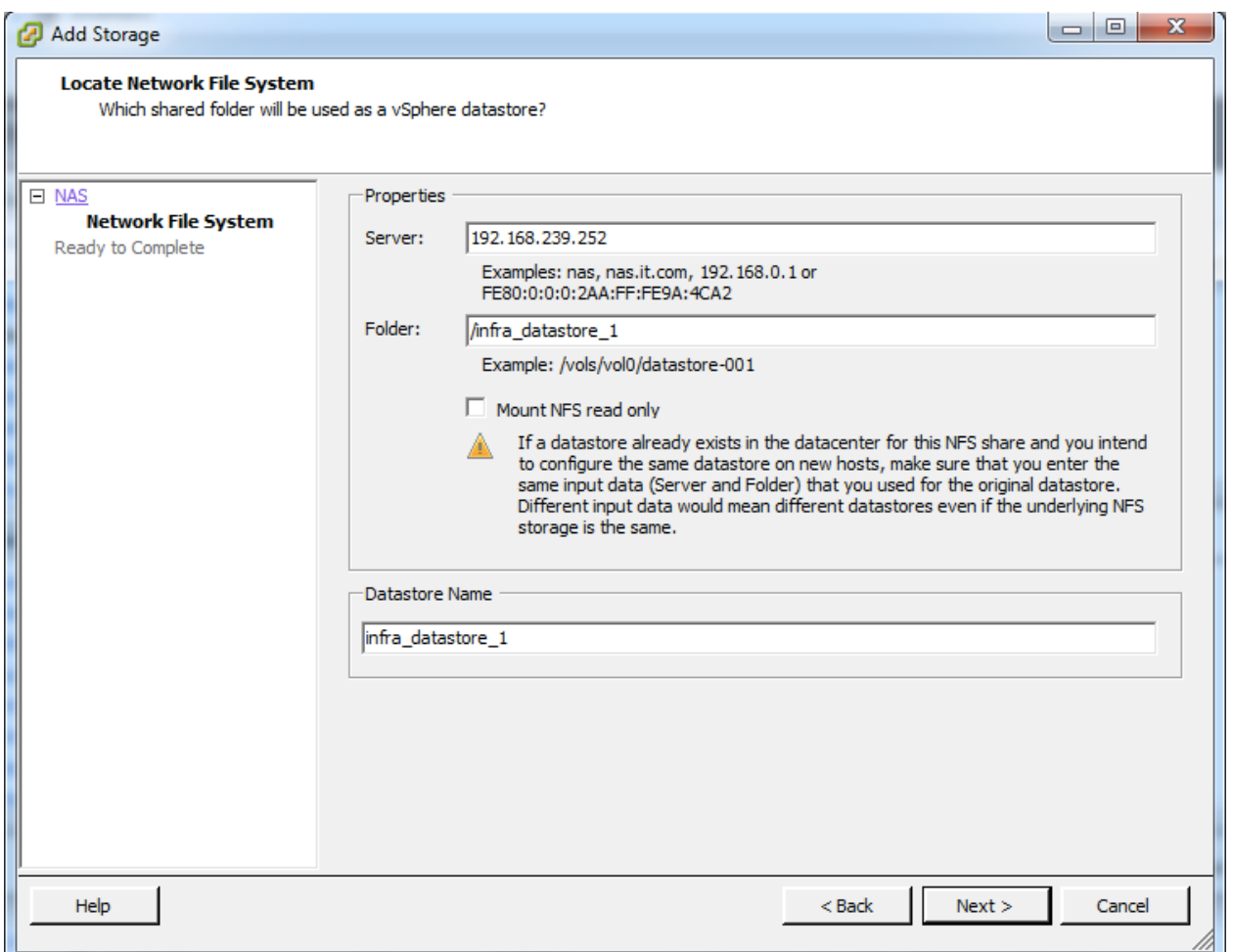

- 10. To continue with the NFS datastore creation, click Next.
- 11. To finalize the creation of the NFS datastore, click Finish.

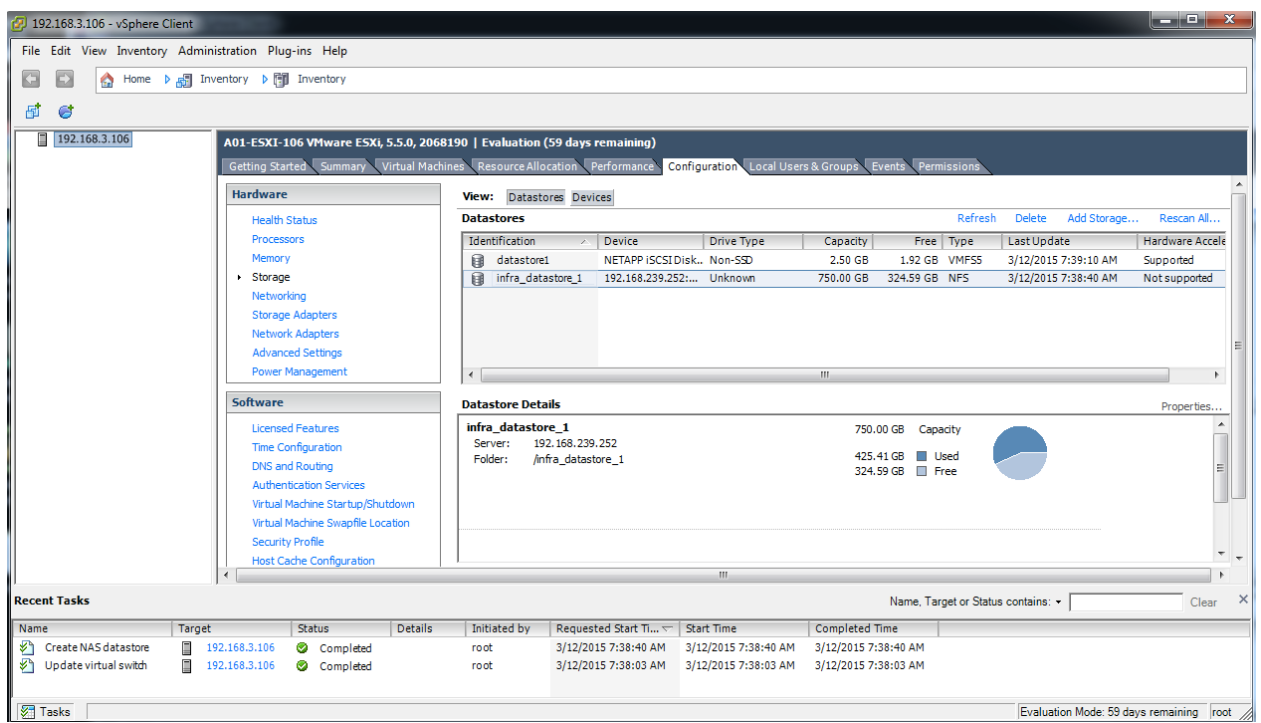

12. From the Datastores area, click Add Storage to open the Add Storage wizard.

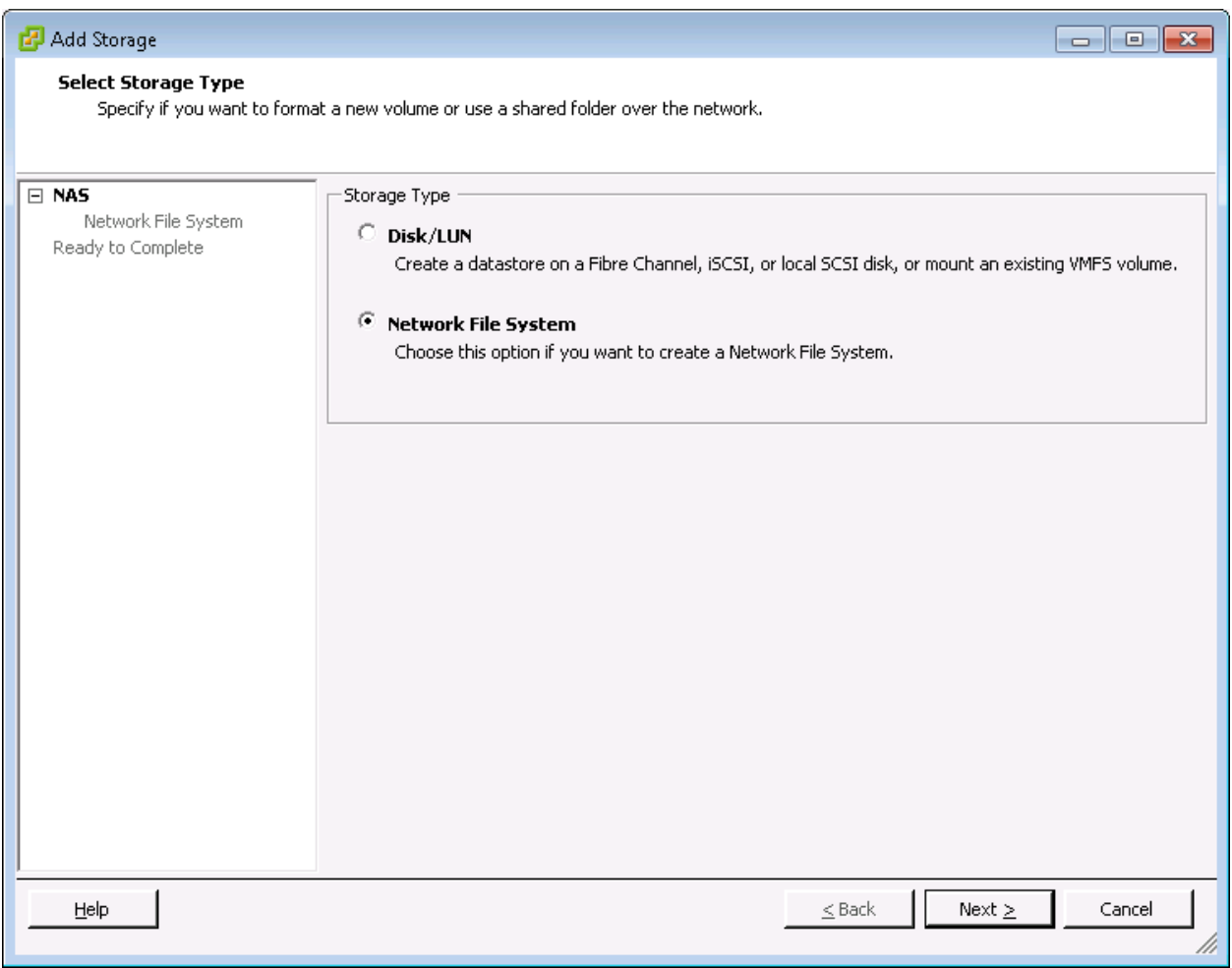

- 13. Select Network File System and click Next.
- 14. The wizard prompts for the location of the NFS export. Enter <<var\_node01\_nfs\_lif\_infra\_swap\_ip>> as the IP address for nfs\_lif\_infra\_swap.
- 15. Enter /infra\_swap as the path for the NFS export.
- 16. Confirm that the Mount NFS read only checkbox is not selected.
- 17. Enter infra\_swap as the datastore name.

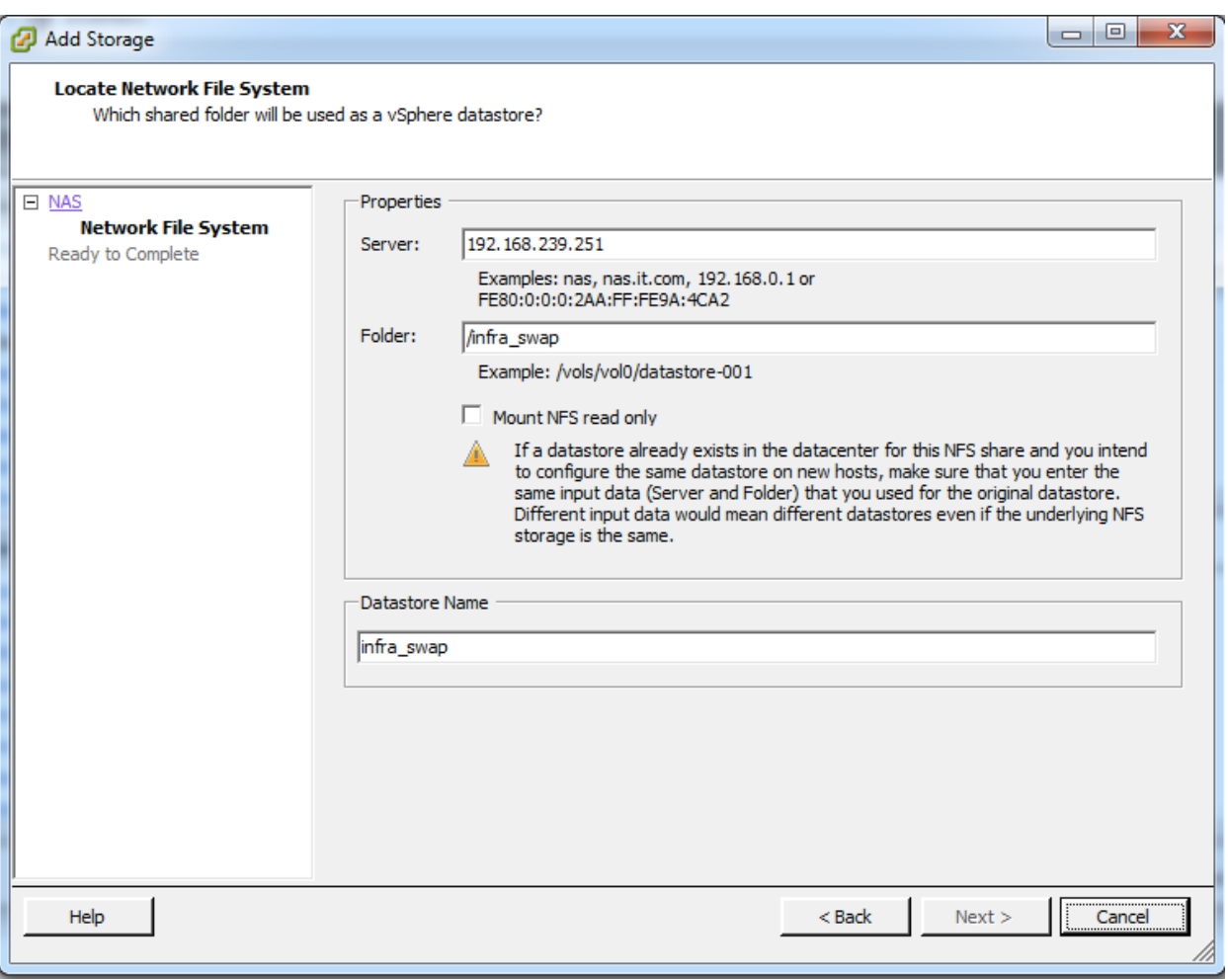

18. To continue with the NFS datastore creation, click Next.

19. To finalize the creation of the NFS datastore, click Finish.

## Configure NTP on ESXi Hosts

ESXi Hosts VM-Host-Infra-01 and VM-Host-Infra-02

To configure Network Time Protocol (NTP) on the ESXi hosts, complete the following steps on each host:

- 1. From the vSphere Client, select the host in the inventory.
- 2. Click the Configuration tab.
- 3. Click Time Configuration in the Software pane.
- 4. Click Properties at the upper-right side of the window.
- 5. At the bottom of the Time Configuration dialog box, click Options.
- 6. In the NTP Daemon (ntpd) Options dialog box, complete the following steps:
- a. Click General in the left pane and select Start and stop with host.
- b. Click NTP Settings in the left pane and click Add.
- 7. In the Add NTP Server dialog box, enter <<var\_switch\_a\_ntp\_ip>> as the IP address of the NTP server and click OK.
- 8. Click Add.
- 9. In the Add NTP Server dialog box, enter <<var\_switch\_b\_ntp\_ip>> as the IP address of the NTP server and click OK.
- 10. In the NTP Daemon Options dialog box, select the Restart NTP service to apply changes checkbox and click OK.
- 11. In the Time Configuration dialog box, complete the following steps:
	- a. Select the NTP Client Enabled checkbox and click OK.
	- b. Verify that the clock is now set to approximately the correct time.

#### The NTP server time may vary slightly from the host time.

#### Move VM Swap File Location

#### ESXi VM-Host-Infra-01 and VM-Host-Infra-02

To move the VM swap file location, complete the following steps on each ESXi host:

- 1. From the vSphere Client, select the host in the inventory.
- 2. To enable configurations, click the Configuration tab.
- 3. Click Virtual Machine Swapfile Location in the Software pane.
- 4. Click Edit at the upper-right side of the window.
- 5. Select "Store the swapfile in a swapfile datastore selected below."
- 6. Select the <infra swap> datastore in which to house the swap files.

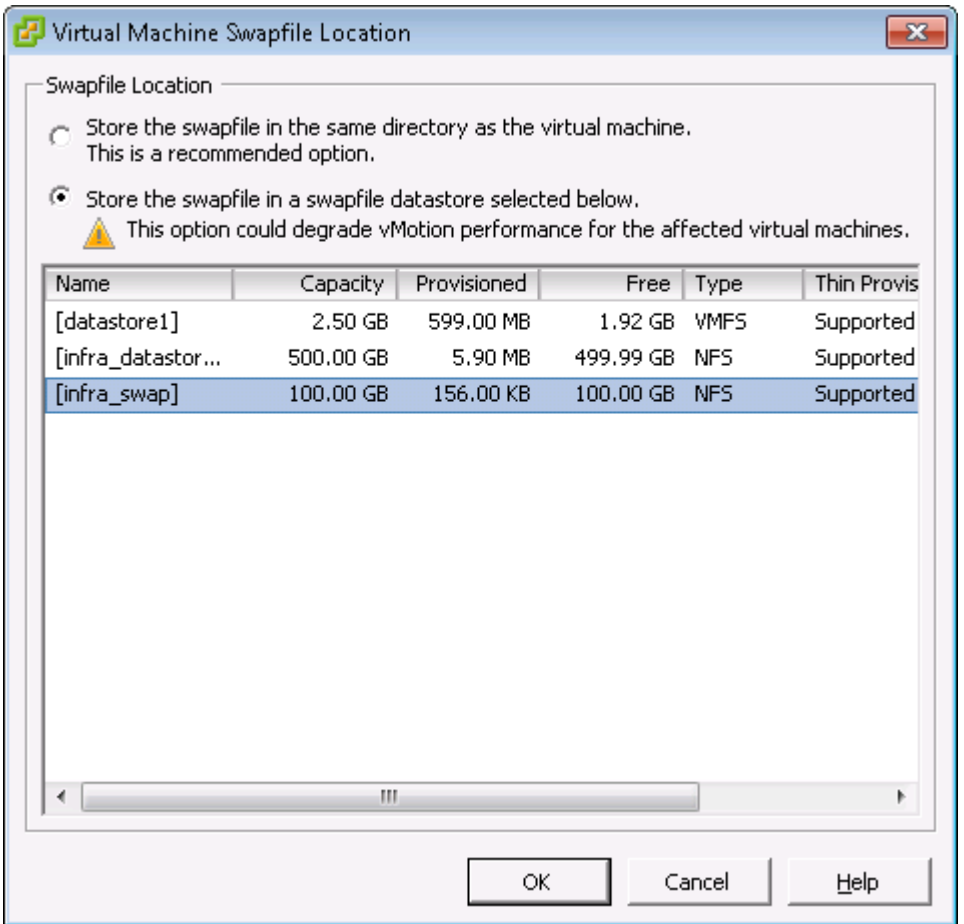

7. Click OK to finalize moving the swap file location.

## **VMware vCenter 6.0**

The procedures in the following subsections provide detailed instructions for installing the VMware vCenter 6.0 Server Appliance in an environment. After the procedures are completed, a VMware vCenter Server will be configured.

## Install the Client Integration Plug-in

To install the client integration plug-in, complete the following steps:

- 1. Download the .iso installer for the vCenter Server Appliance and Client Integration Plug-in.
- 2. Mount the ISO image to the Windows virtual machine or physical server on which you want to install the Client Integration Plug-In to deploy the vCenter Server Appliance.
- 3. In the software installer directory, navigate to the vcsa directory and double-click VMware-ClientIntegrationPlugin-6.0.0.exe. The Client Integration Plug-in installation wizard appears.
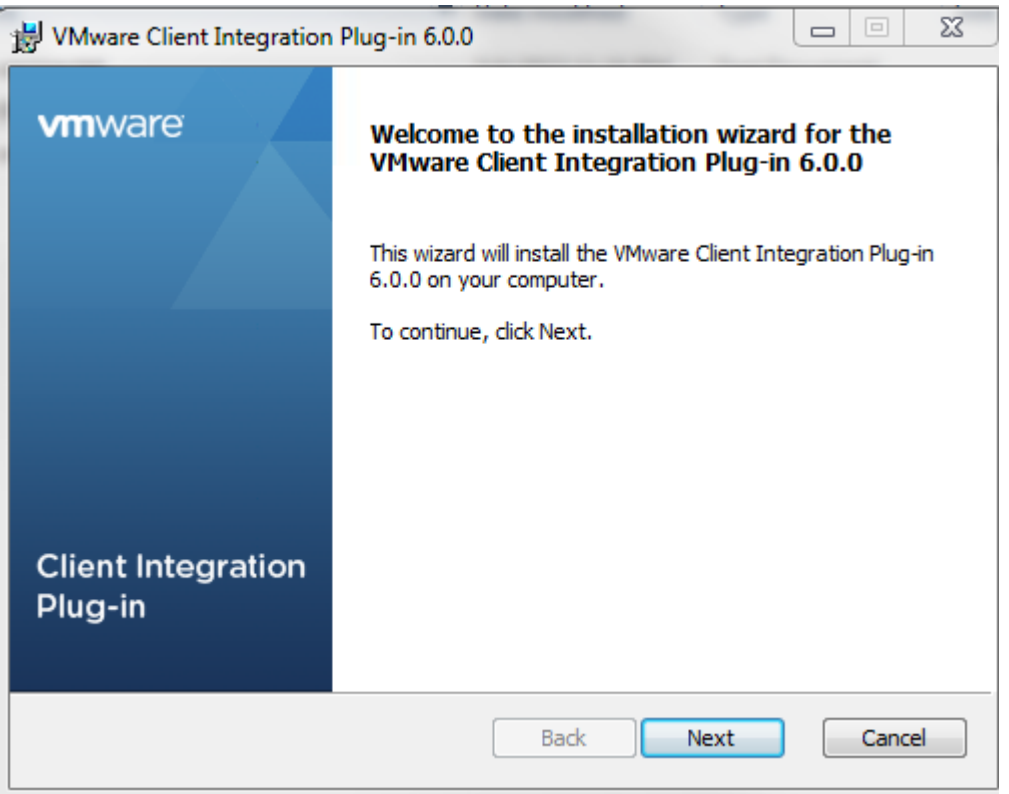

- 4. On the Welcome page, click Next.
- 5. Read and accept the terms in the End-User License Agreement and click Next.
- 6. Click Next.
- 7. Click Install.

## Building the VMware vCenter Server Appliance

To build the VMware vCenter virtual machine, complete the following steps:

- 1. In the software installer directory, double-click vcsa-setup.html.
- 2. Allow the plug-in to run on the browser when prompted.

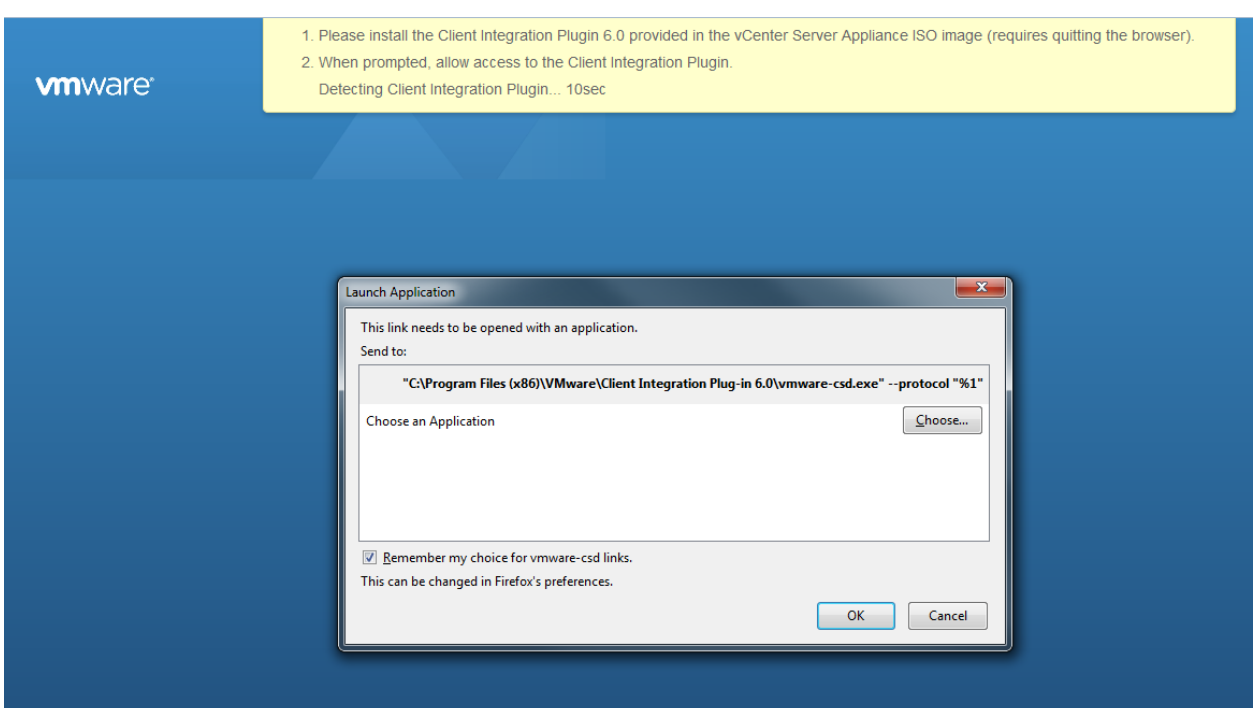

3. On the Home page, click Install to start the vCenter Server Appliance deployment wizard.

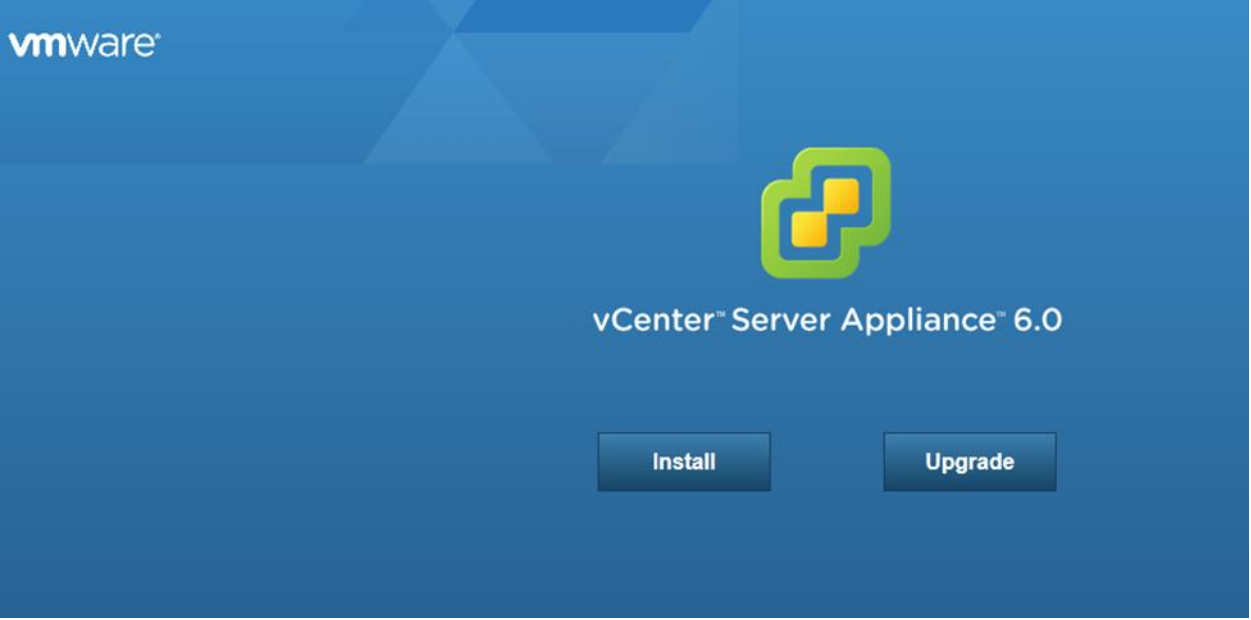

4. Read and accept the license agreement, and click Next.

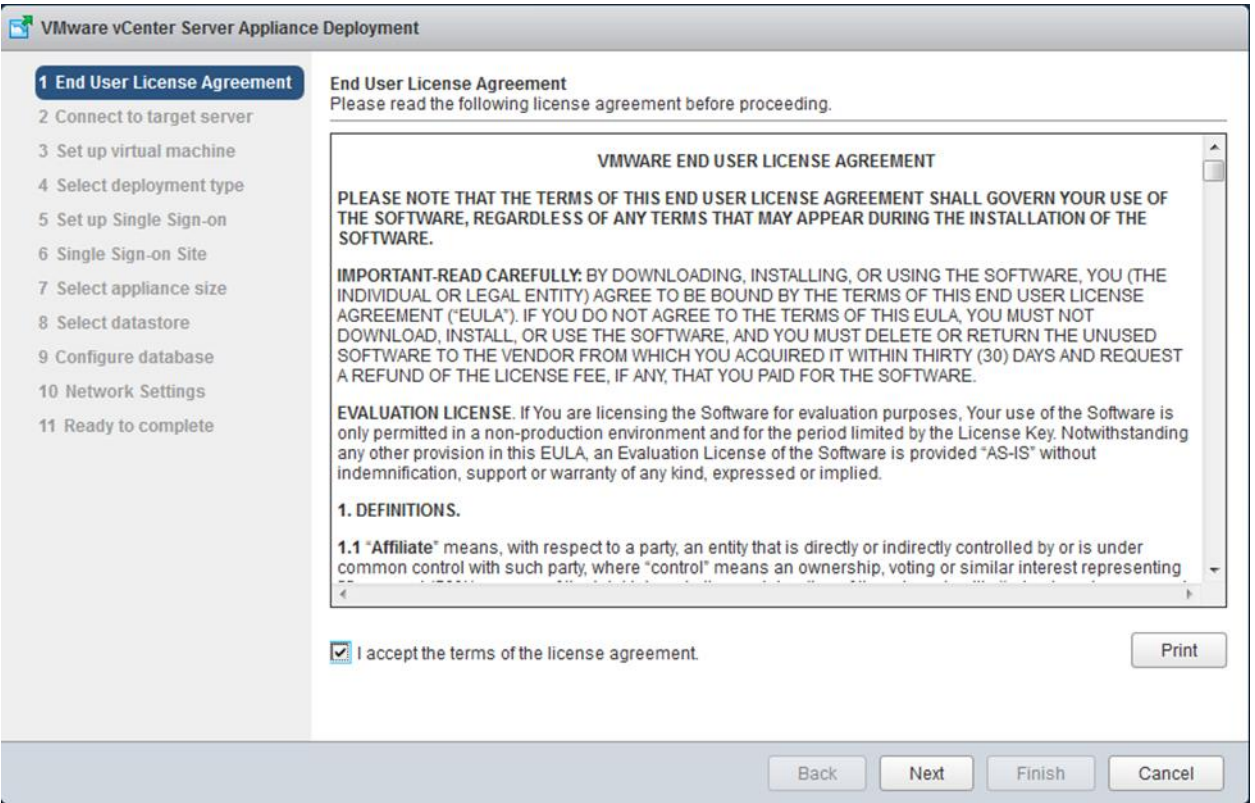

# 5. In the "Connect to target server" page, enter the ESXi host name, User name and Password.

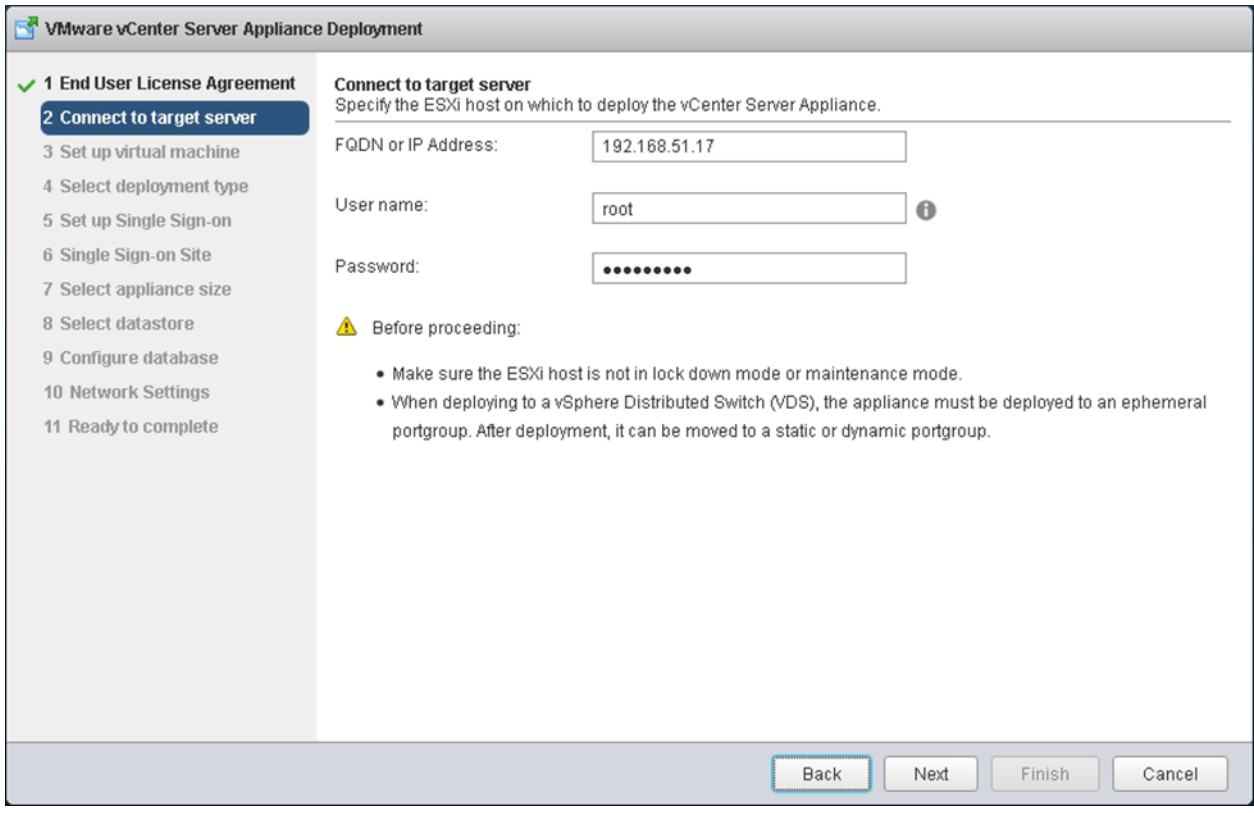

6. Click Yes to accept the certificate.

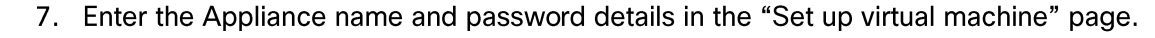

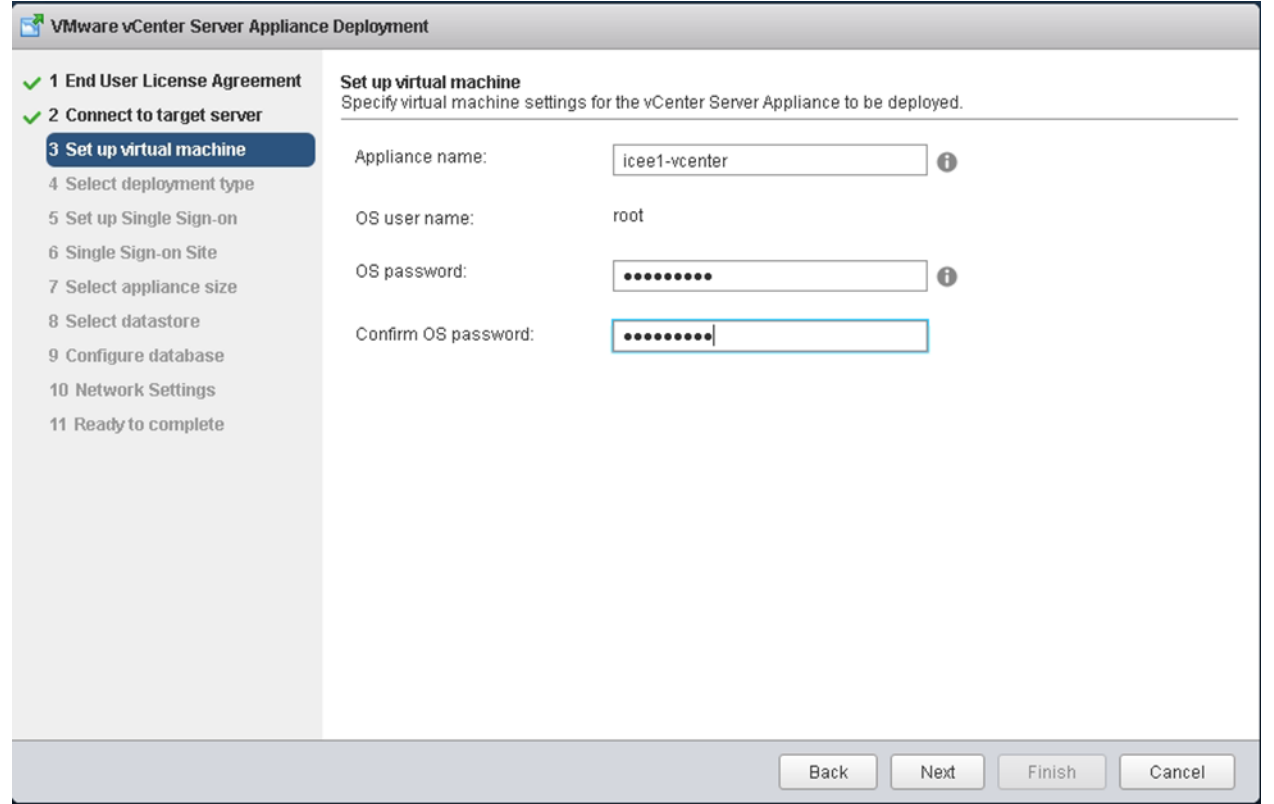

8. In the "Select deployment type" page, choose "Install vCenter Server with an embedded Platform Services Controller".

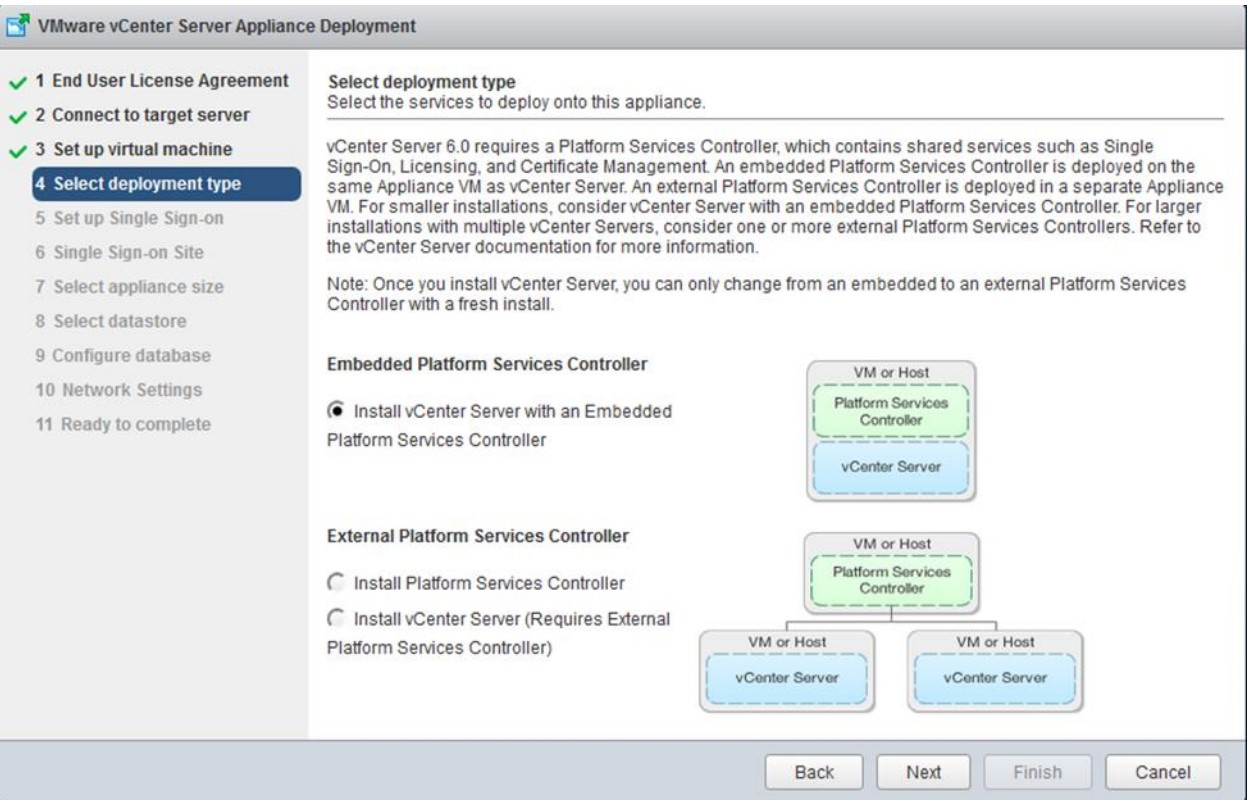

- 9. Click Next.
- 10. In the "Set up Single Sign-On" page, select "Create a new SSO domain."
- 11. Enter the SSO password, Domain name and Site name.

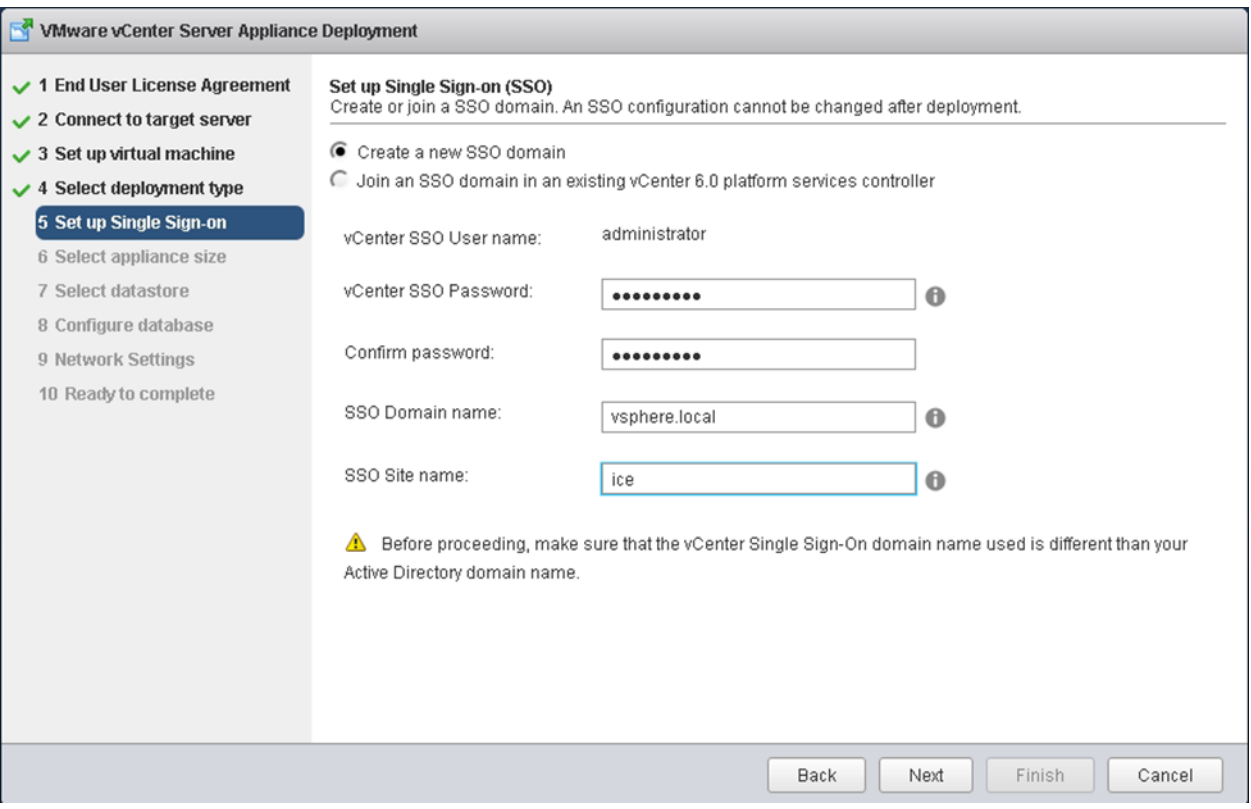

## 12. Click Next.

13. Select the appliance size. For example, "Tiny (up to 10 hosts, 100 VMs)."

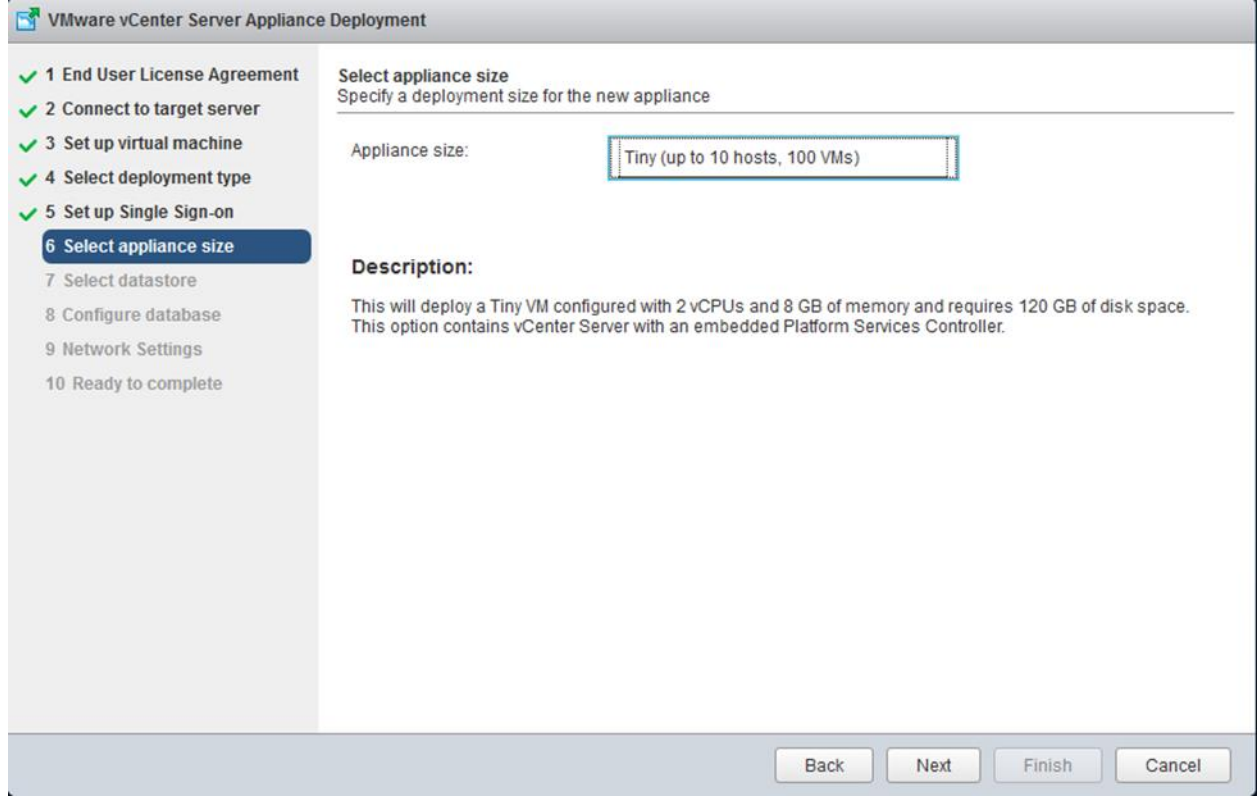

14. Click Next.

15. In the "Select datastore" page, choose infra\_datastore\_1.

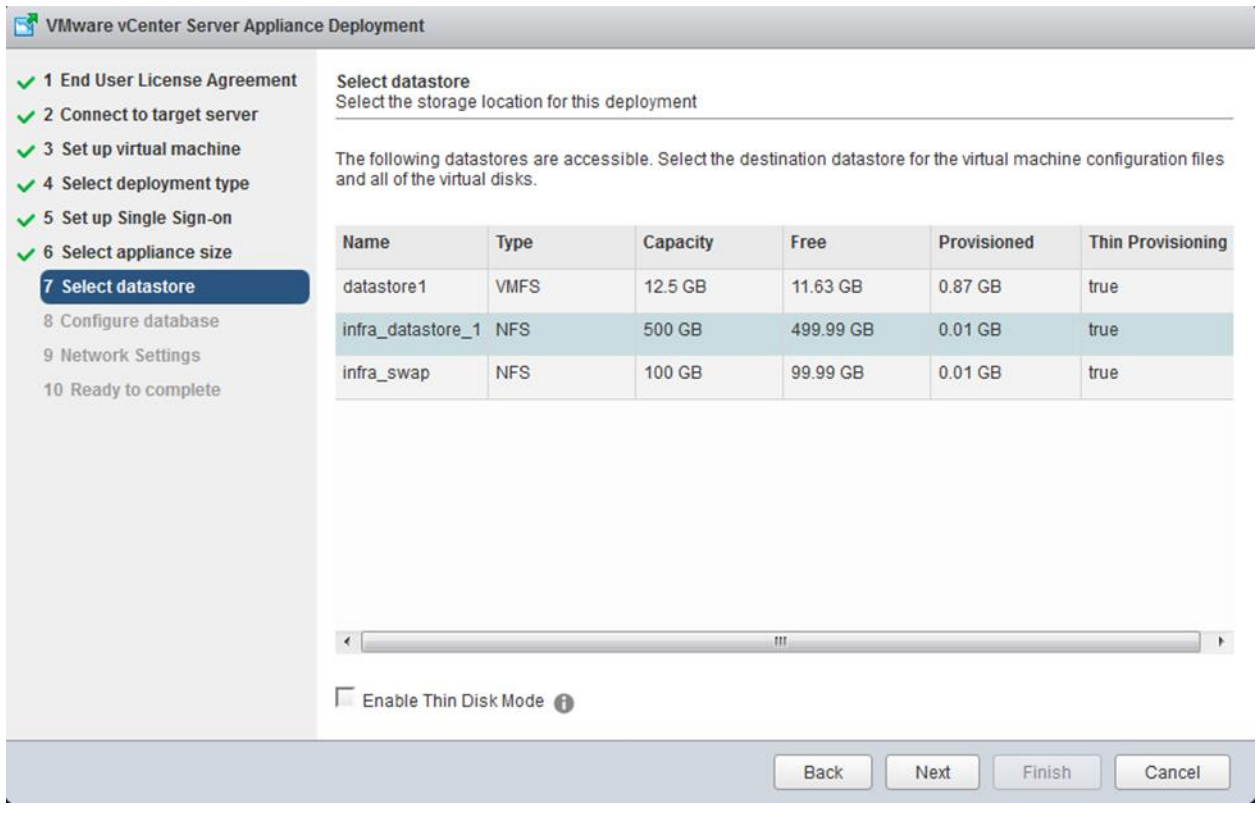

## 16. Click Next.

17. Select embedded database in the "Configure database" page. Click Next.

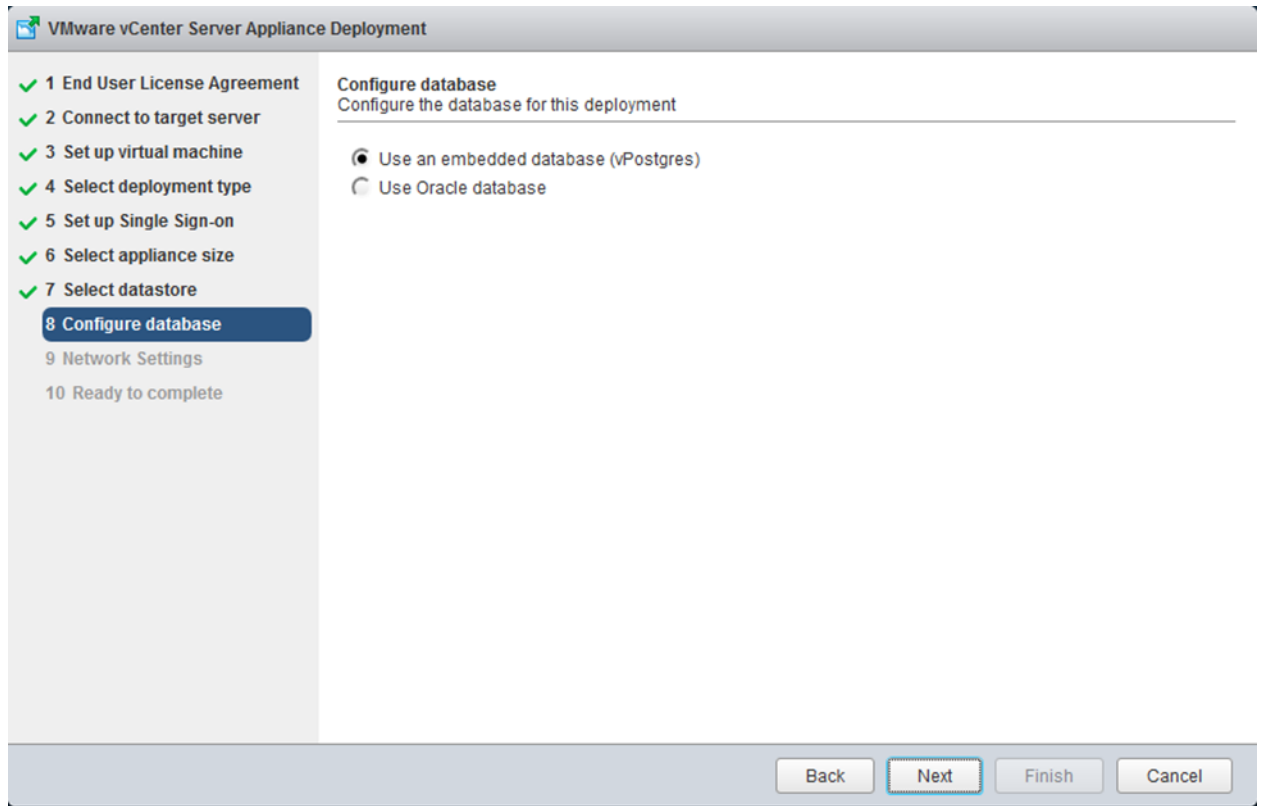

18. In the "Network Settings" page, configure the below settings:

- a. Choose a Network: MGMT-Network
- b. IP address family: IPV4
- c. Network type: static
- d. Network address: << var\_vcenter\_ip>>
- e. System name: << var\_vcenter\_fqdn>>
- f. Subnet mask: << var\_vcenter\_subnet\_mask>>
- g. Network gateway: << var\_vcenter\_gateway>>
- h. Network DNS Servers: << var\_dns\_server>>
- i. Configure time sync: Use NTP servers
- j. (Optional). Enable SSH

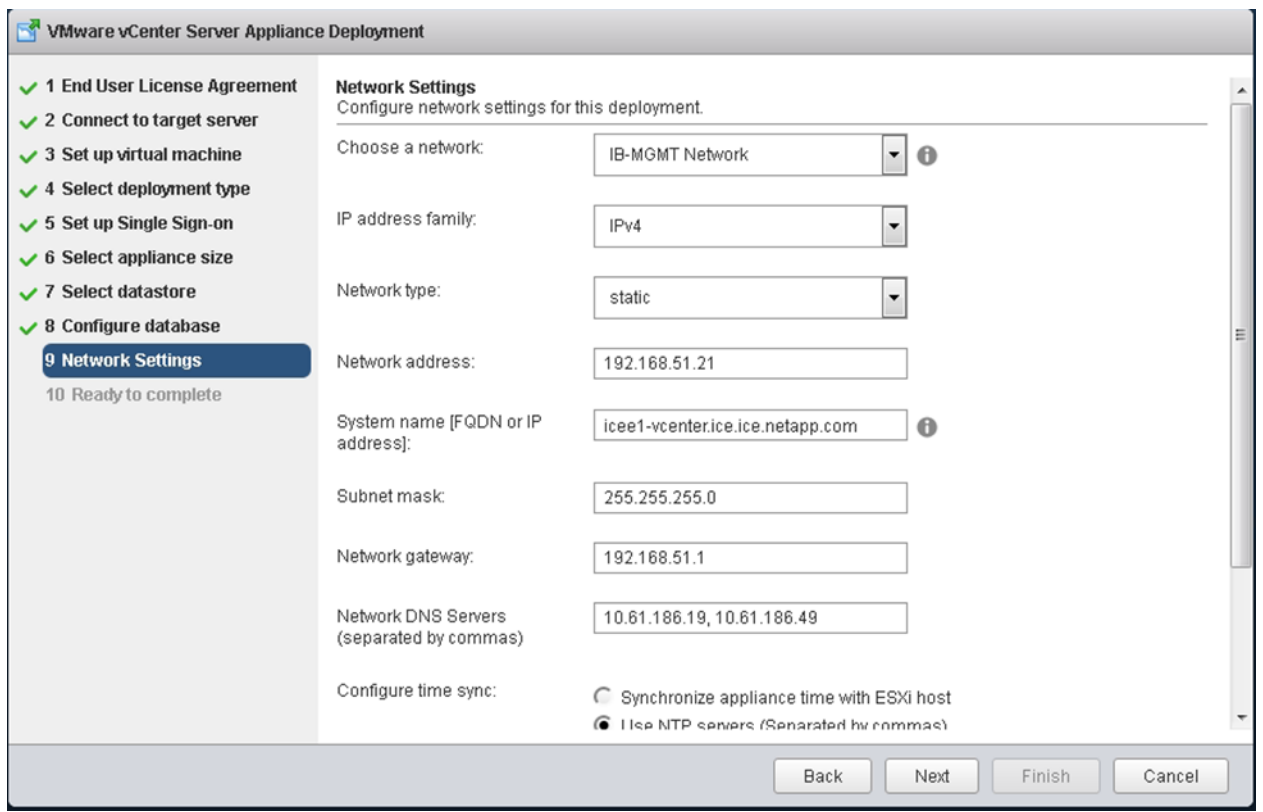

19. Review the configuration and click Finish.

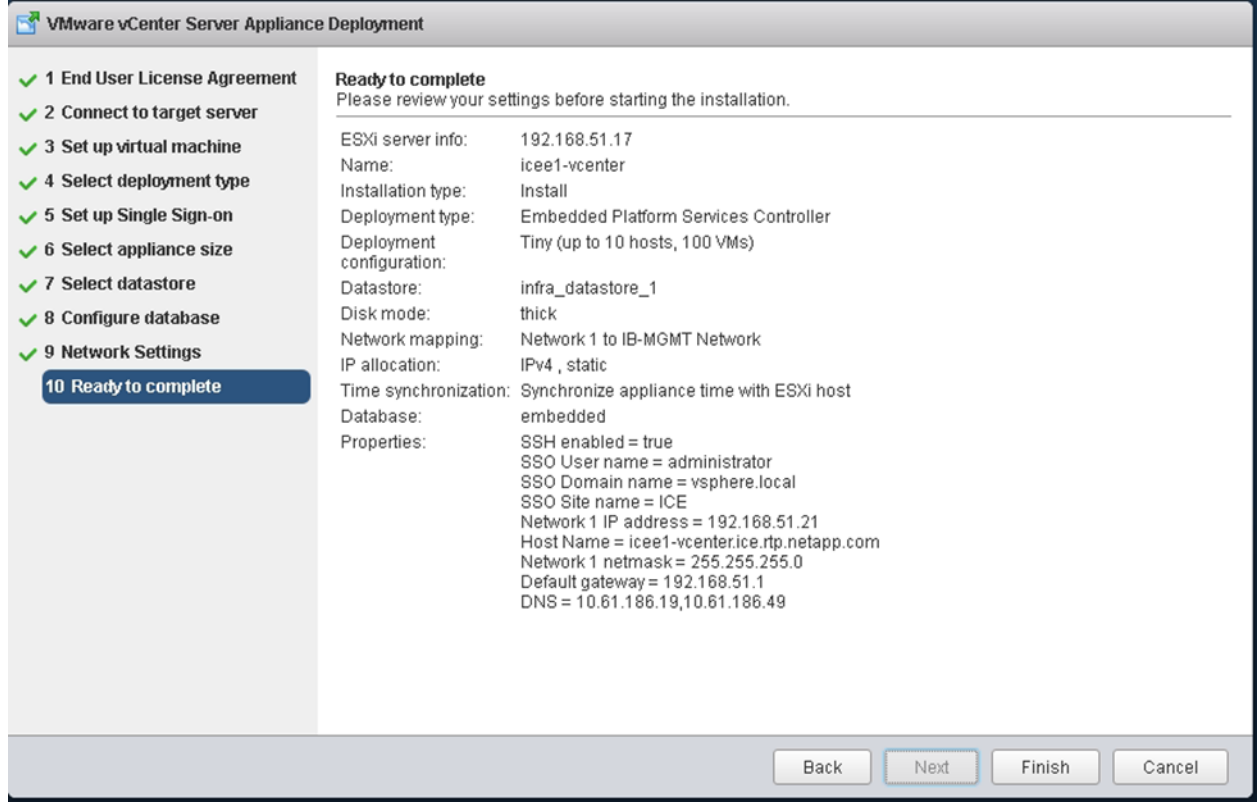

20. The vCenter appliance installation will take few minutes to complete.

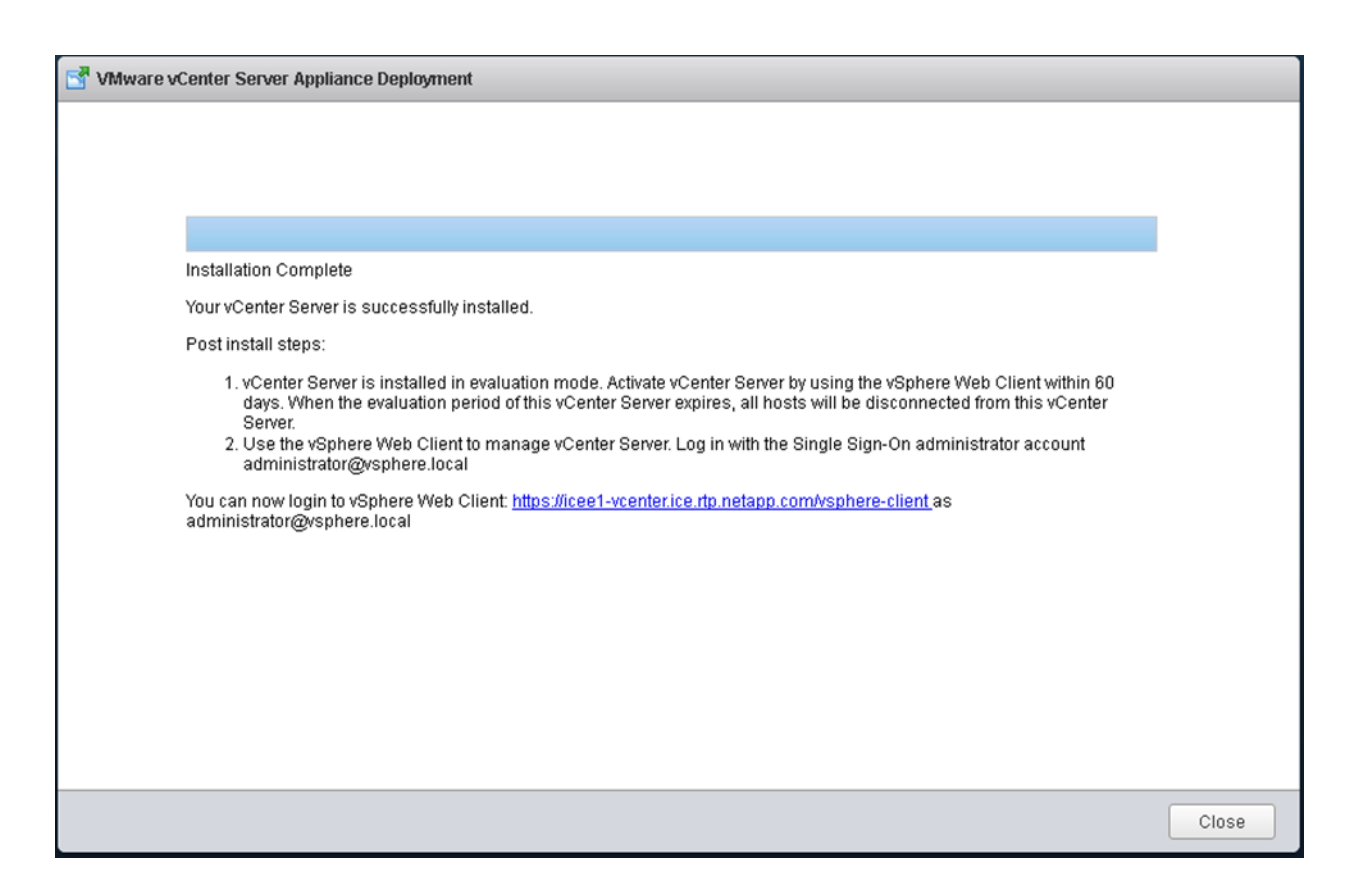

## Setting Up VMware vCenter Server

1. Using a web browser, navigate to https://<<var\_vcenter\_ip>.

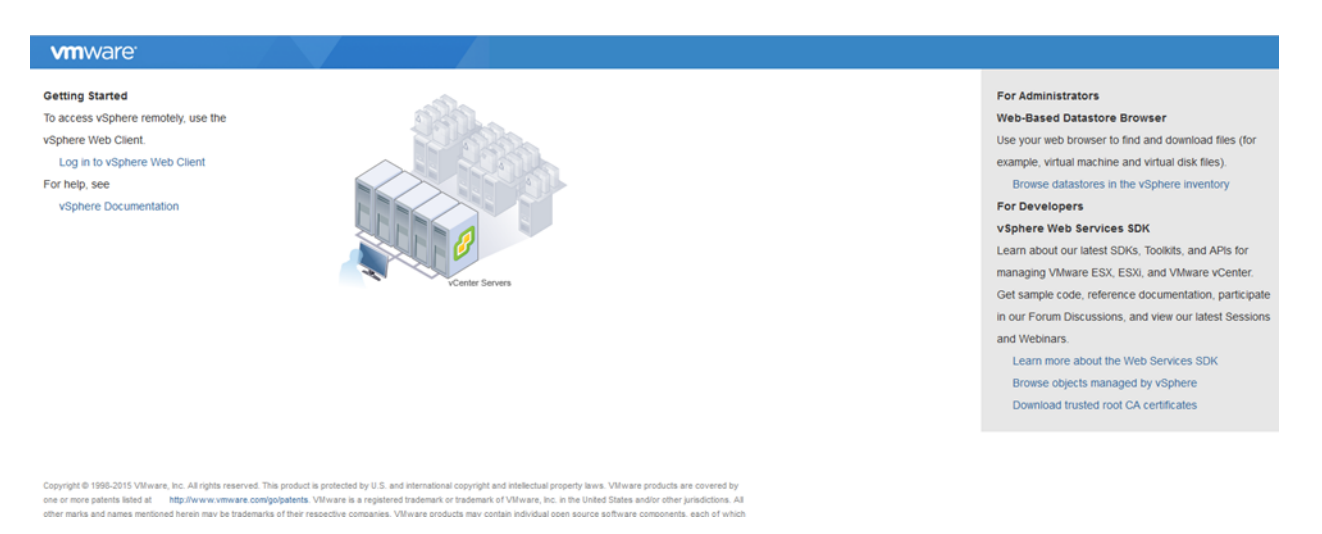

- 2. Click Log in to vSphere Web Client.
- 3. Click OK if "Launch Application" window appears.

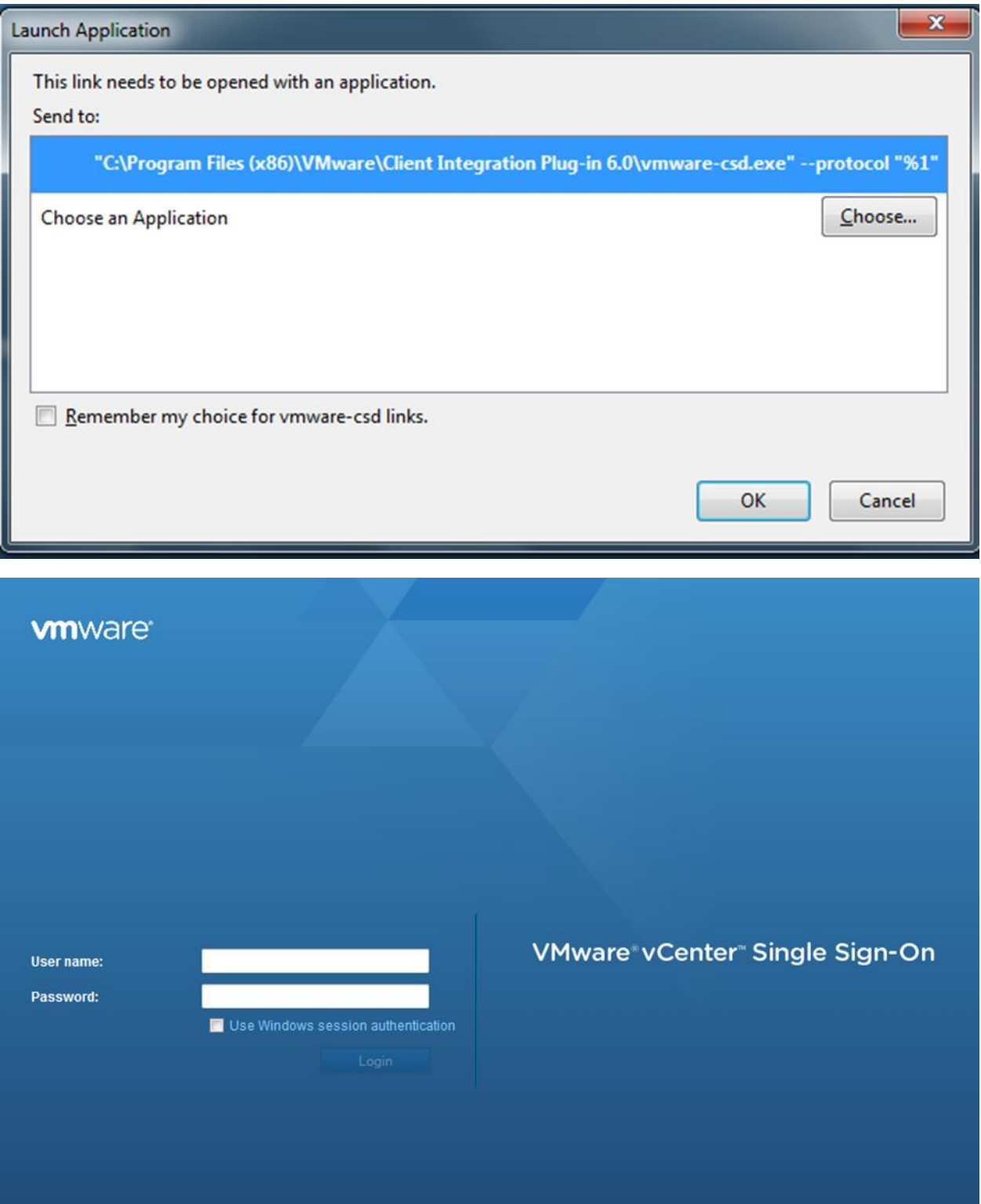

4. Log in using Single Sign-On username and password created during the vCenter installation.

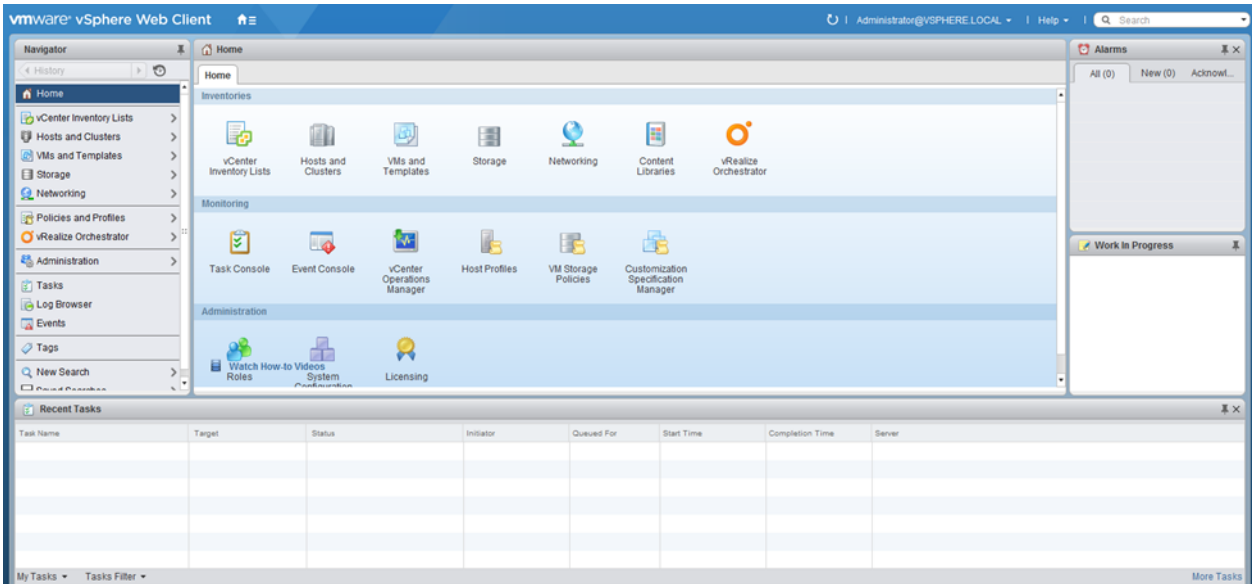

5. Navigate to vCenter Inventory Lists on the left pane.

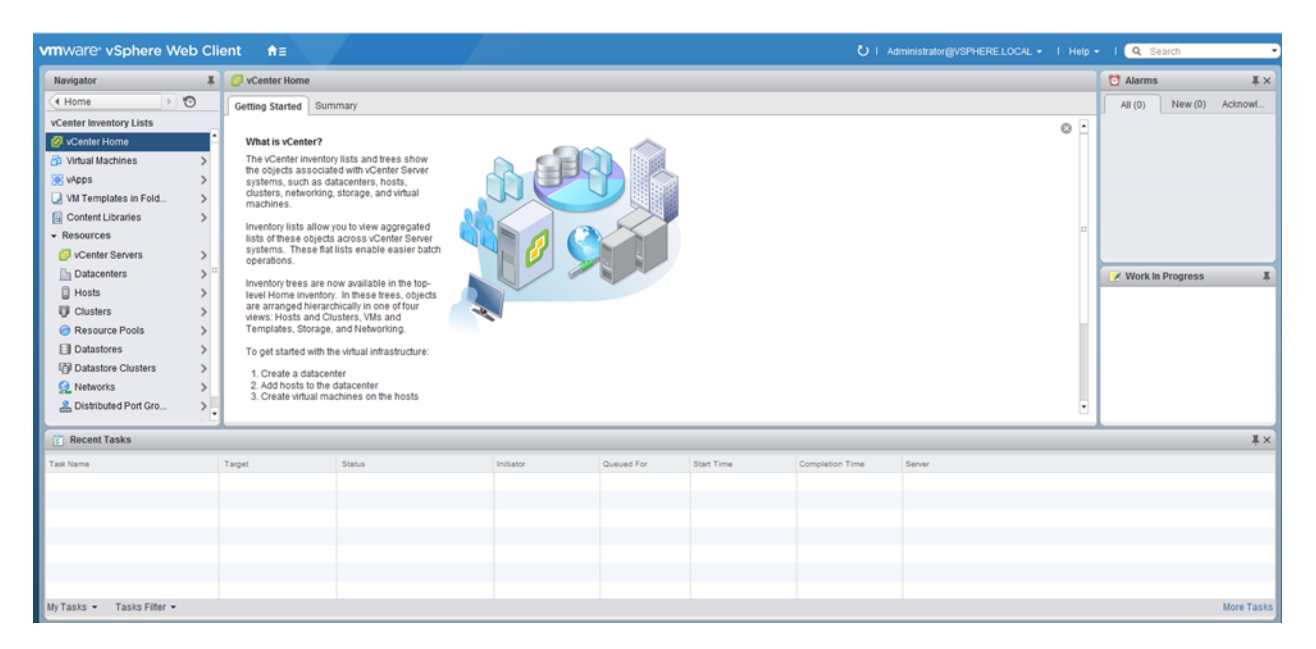

6. Under Resources, click Datacenters in the left plane.

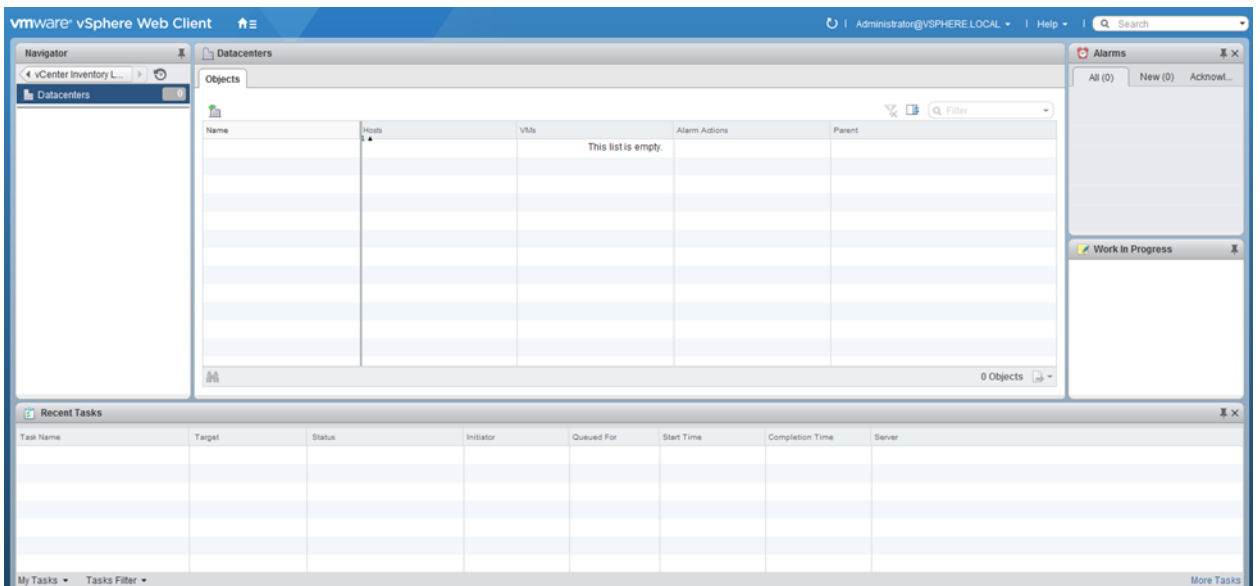

- 7. To create a Data center, click the leftmost icon in the center pane that has a green plus symbol above it.
- 8. Type "FlexPod\_DC" in the Datacenter name field.
- 9. Select the vCenter Name/IP option.
- 10. Click OK.

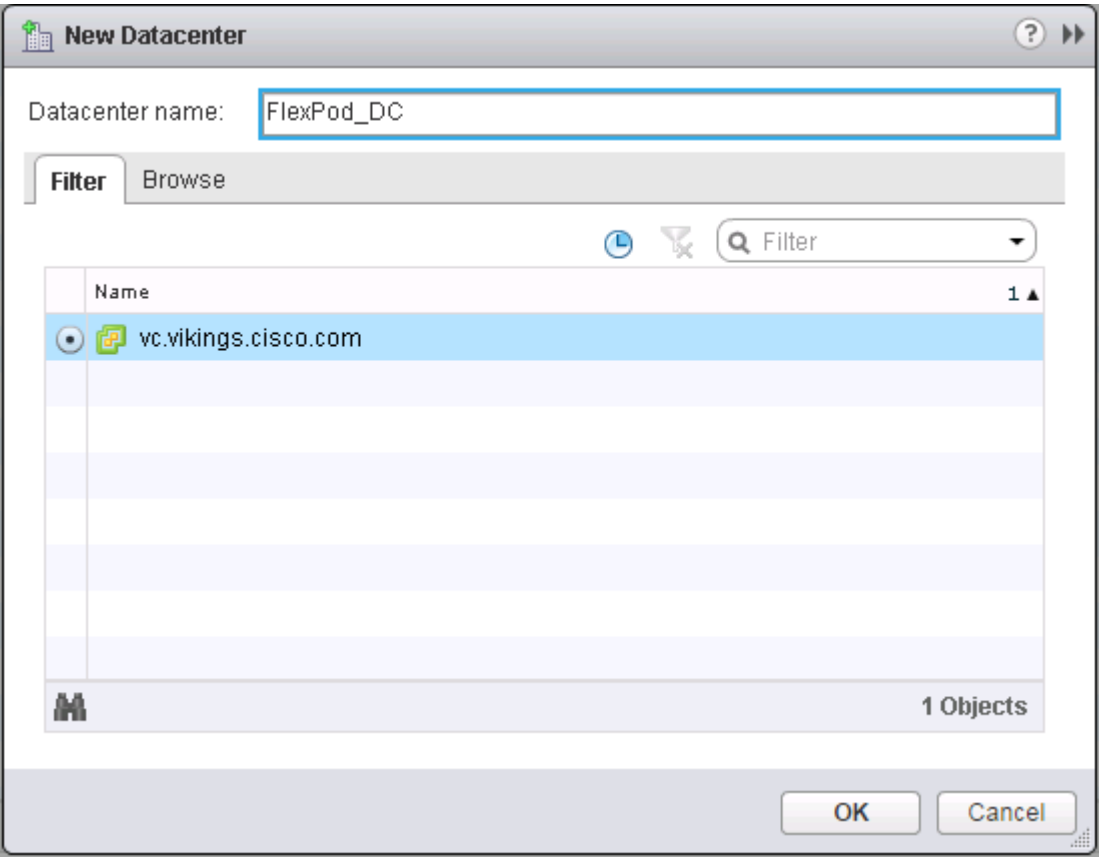

11. Right-click the data center FlexPod\_DC in the list in the center pane. Click New Cluster.

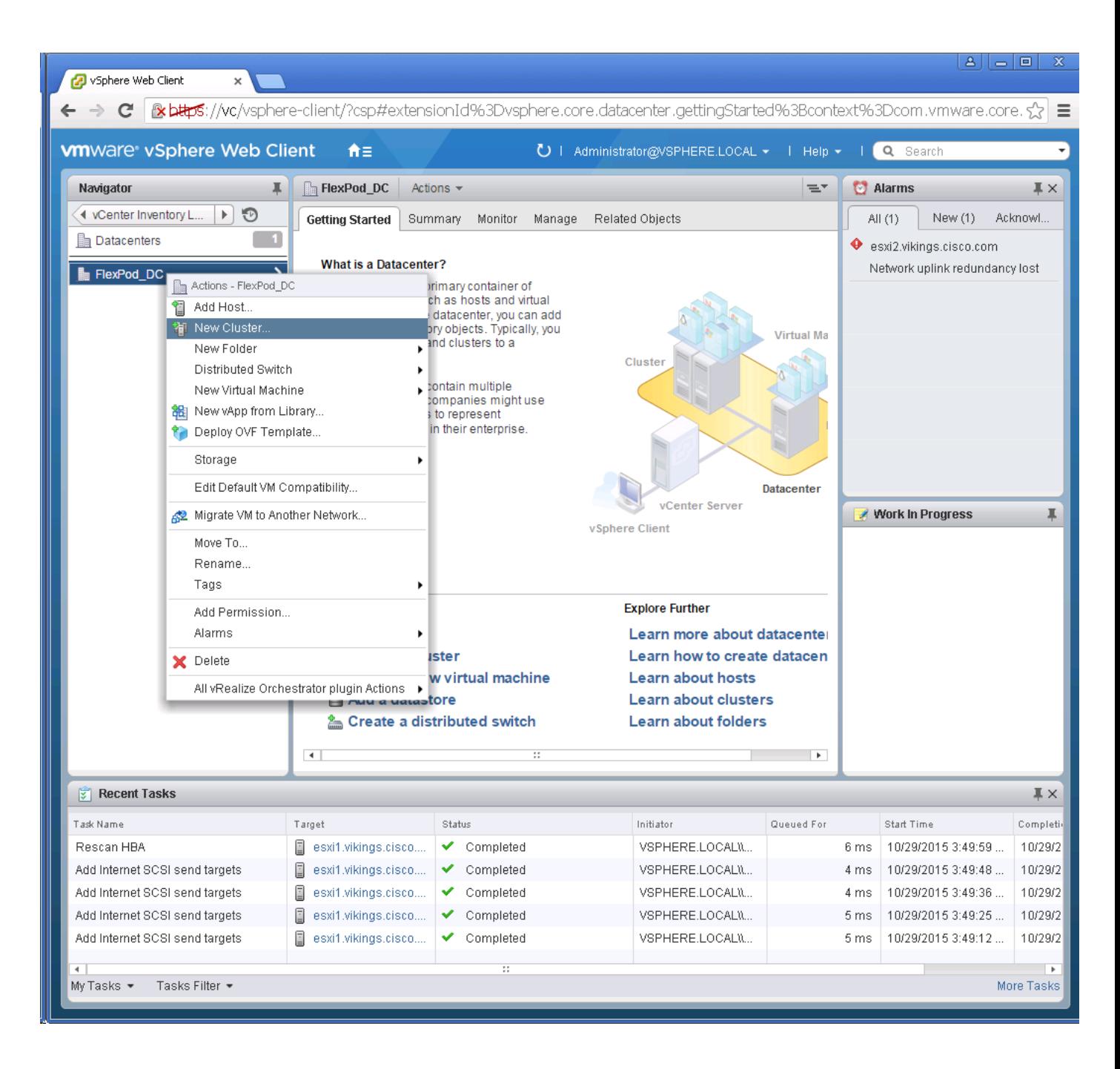

- 12. Name the cluster FlexPod\_Management.
- 13. Check the box beside DRS. Leave the default values.
- 14. Check the box beside vSphere HA. Leave the default values.

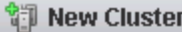

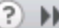

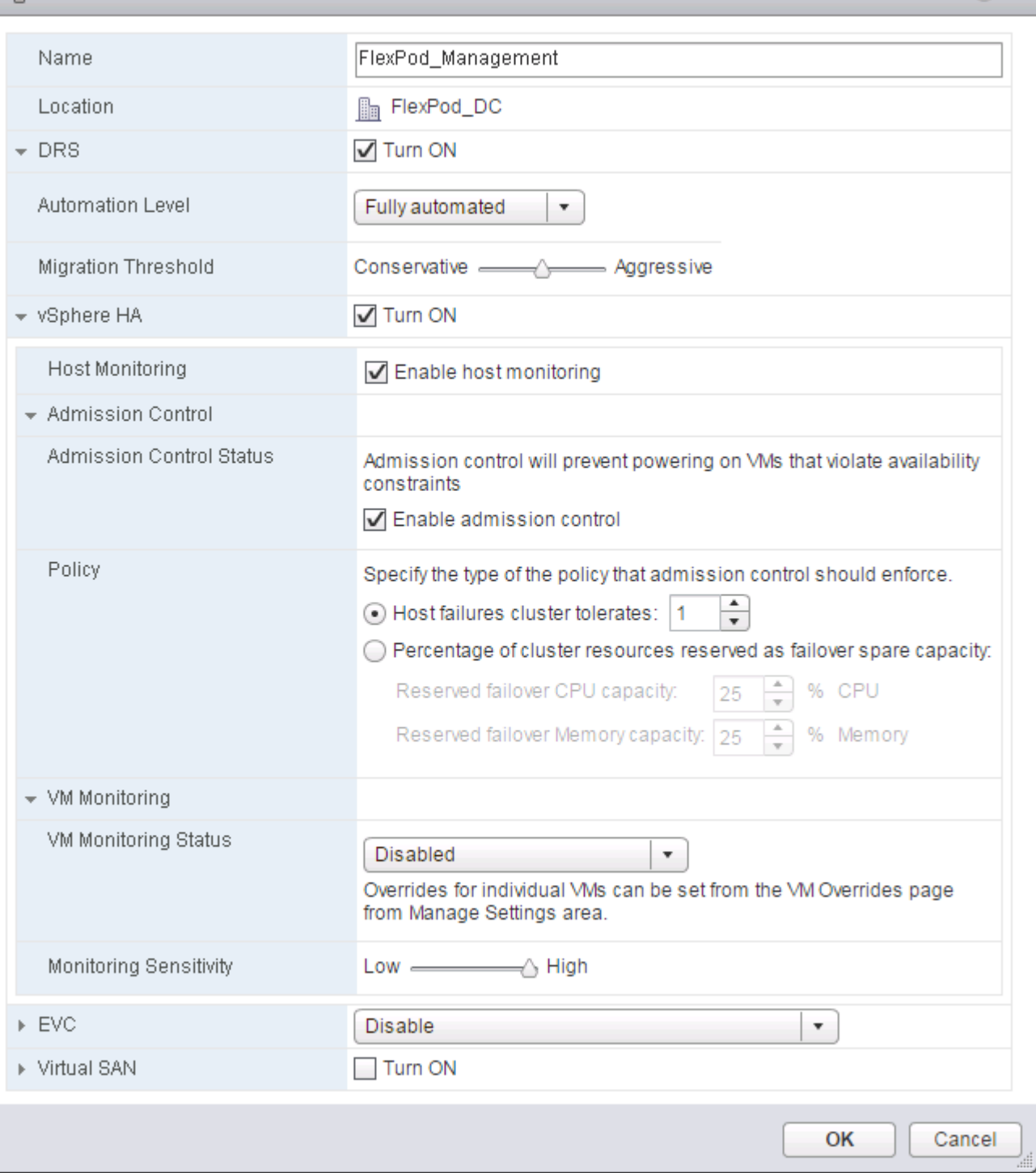

- 15. Click OK to create the new cluster.
- 16. On the left pane, double click the "FlexPod\_DC".
- 17. Click Clusters.

L

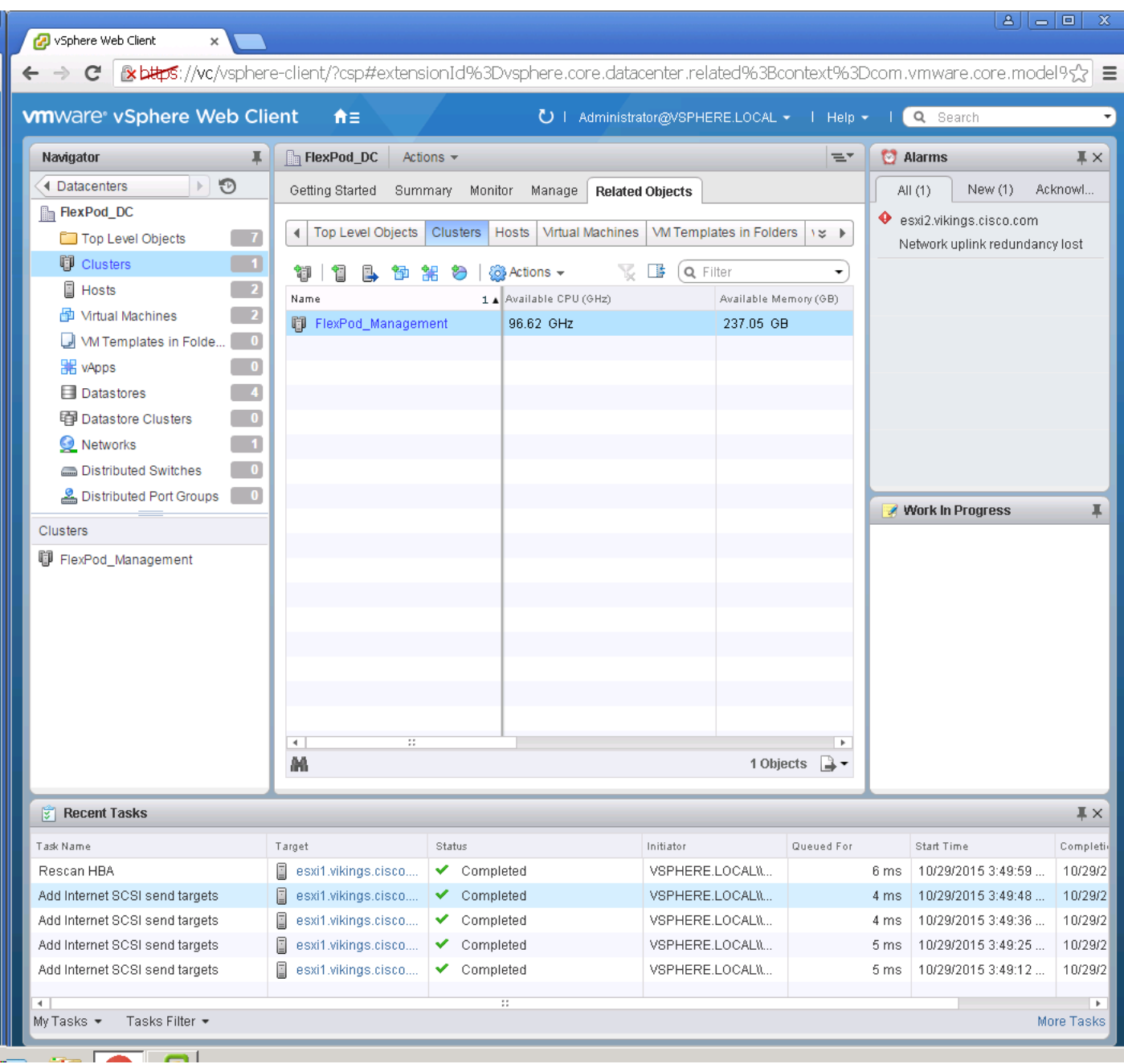

- 18. Under the Clusters pane, right click the "FlexPod\_Management" and select Settings.
- 19. Select Configuration > General in the list on the left and select Edit to the right of General.
- 20. Select Datastore specified by host and click OK.

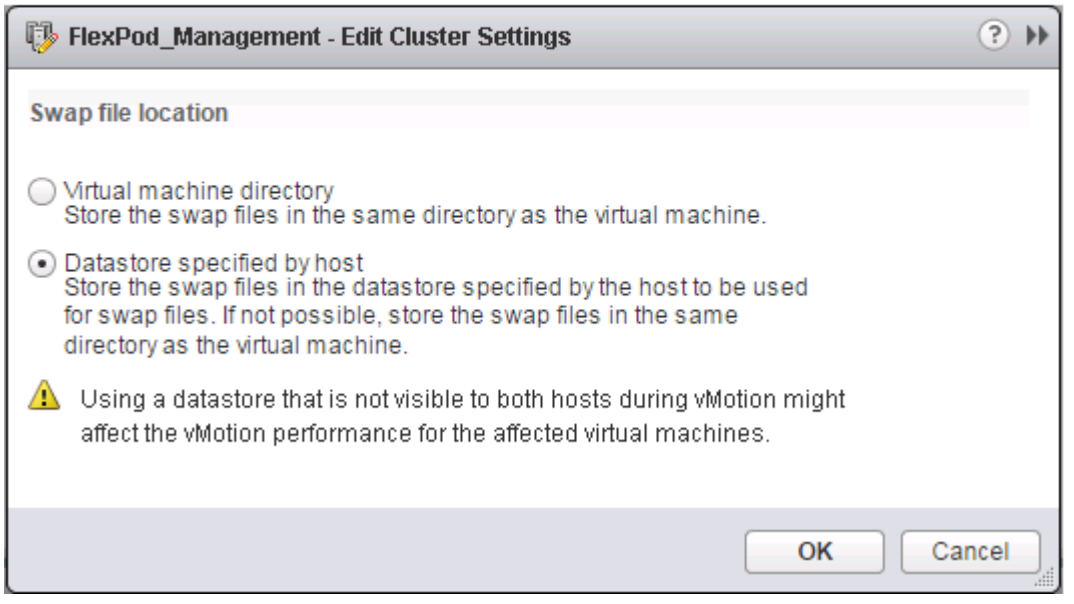

 $\mathcal{A}(\mathcal{A})$  and  $\mathcal{A}(\mathcal{A})$ 

21. Under the Clusters pane, right click the "FlexPod\_Management" and click Add Host.

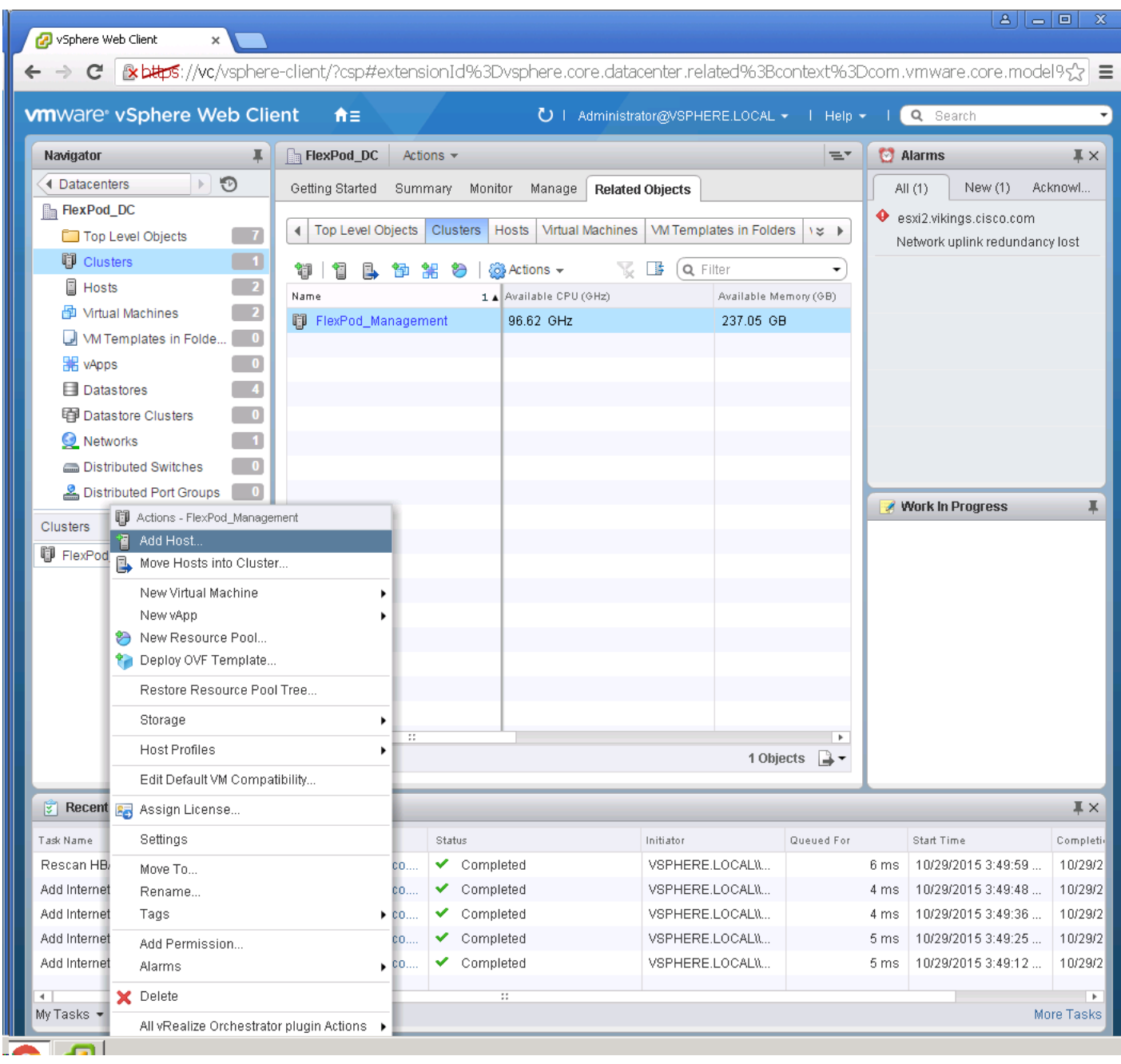

- 22. In the Host field, enter either the IP address or the host name of one of the VMware ESXi hosts. Click Next.
- 23. Type root as the user name and the root password. Click Next to continue.
- 24. Click Yes to accept the certificate.
- 25. Review the host details and click Next to continue.
- 26. Assign a license and click Next to continue.
- 27. Click Next to continue.
- 28. Click Next to continue.
- 29. Review the configuration parameters. Then click Finish to add the host.

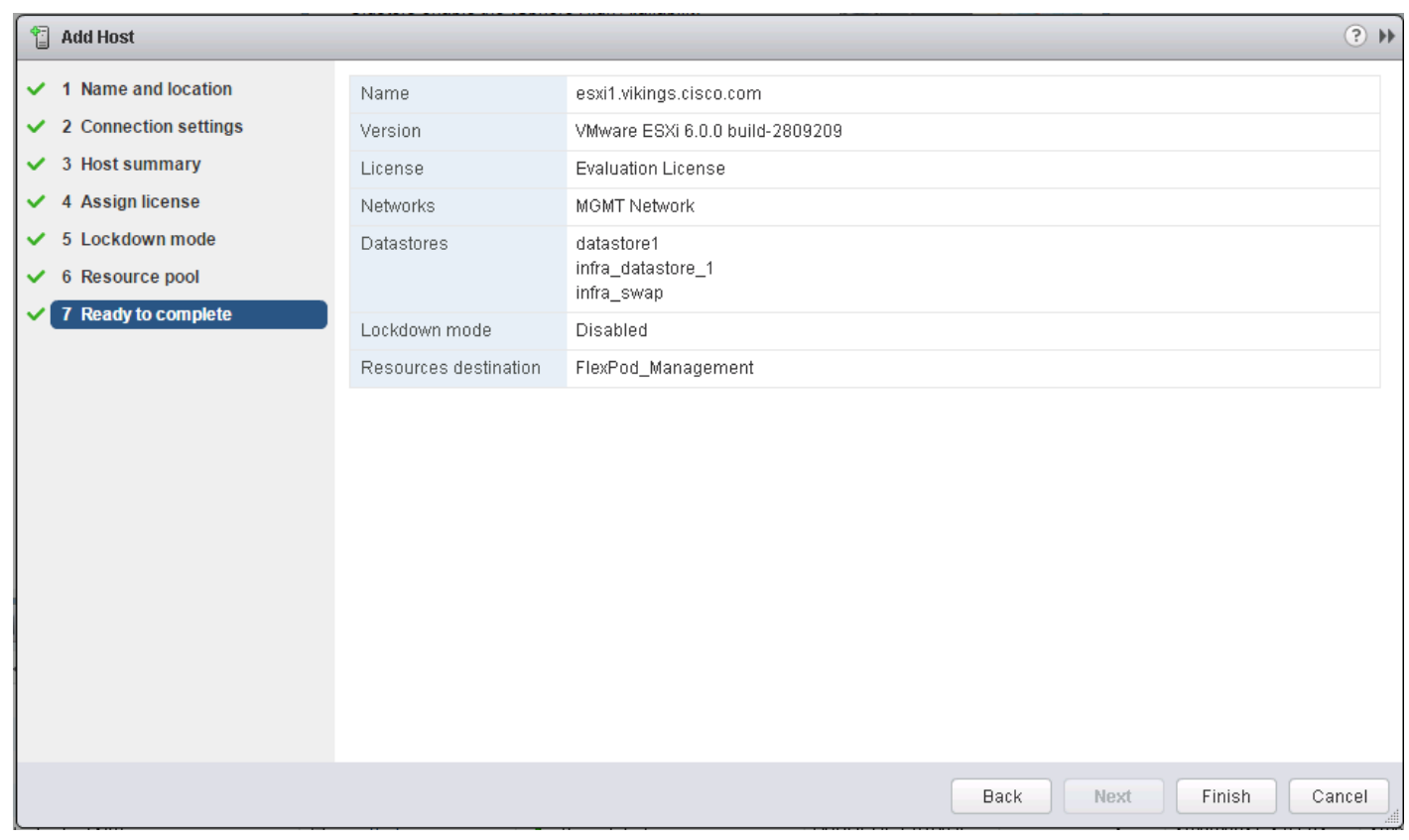

30. Repeat the steps 18 to 27 to add the remaining VMware ESXi hosts to the cluster.

ā.

Two VMware ESXi hosts will be added to the cluster.

### ESXi Dump Collector Setup for iSCSI-Booted Hosts

ESXi hosts booted with iSCSI using the VMware iSCSI software initiator need to be configured to do core dumps to the ESXi Dump Collector that is part of vCenter. The Dump Collector is not enabled by default on the vCenter Appliance. To setup the ESXi Dump Collector, complete the following steps:

- 1. In the vSphere web client, select Home.
- 2. In the center pane, click System Configuration.
- 3. In the left hand pane, click VMware vSphere ESXi Dump Collector.
- 4. In the Actions menu, choose Start.
- 5. In the Actions menu, click Edit Startup Type.
- 6. Select Automatic.
- 7. Click OK.
- 8. On the Management Workstation, open the VMware vSphere CLI command prompt.
- 9. Set each iSCSI-booted ESXi Host to coredump to the ESXi Dump Collector by running the following commands:

```
esxcli -s <<var vm host infra 01 ip>> -u root -p <<var password>> -
-thumbprint <host thumbprint> system coredump network set --
interface-name vmk0 --server-ipv4 <<var vcenter server ip> --
server-port 6500
```
To get the host thumbprint, type the command without the --thumbprint option, then copy and paste the thumbprint into the command.

esxcli -s <<var vm host infra 02 ip>> -u root -p <<var password>> --thumbprint <host thumbprint> system coredump network set -interface-name vmk0 --server-ipv4 <<var vcenter server ip> -server-port 6500

esxcli -s <<var vm host infra 01 ip>> -u root -p <<var password>> --thumbprint <host\_thumbprint> system coredump network set –-enable true

esxcli -s <<var vm host infra 02 ip>> -u root -p <<var password>> --thumbprint <host thumbprint> system coredump network set --enable true

esxcli -s <<var vm host infra 01 ip>> -u root -p <<var password>> --thumbprint <host thumbprint> system coredump network check

esxcli -s <<var vm host infra 02 ip>> -u root -p <<var password>> --thumbprint <host thumbprint> system coredump network check

## Cisco UCS Virtual Media (vMedia) Policy for VMware ESXi Installation

### Storage Controller Setup for vMedia Policy

### NetApp Storage Cluster Setup

To setup the NetApp storage cluster, complete the following steps:

- 1. From and SSH session connected to the NetApp Storage cluster.
- 2. Allow the in-band mgmt vlan to access the infrastructure datastores.
- 3. Enter the following command:

vserver export-policy rule create –policyname default - <<var\_inband\_mgmt\_subnet\_cidr>> -rorule sys –rwrule sys –allow-suid false –vserver Infra-SVM –ruleindex 3 –protocol nfs –superuser sys

4. Create 2 ports and then add those ports to the newly created broadcast domain, enter the following commands:

network port vlan create –node clus-01 –vlan-name a0a-113

network port vlan create –node clus-01 –vlan-name a0a-113

```
broadcast-domain create –broadcast-domain IB-MGMT –mtu 1500 –ports 
clust-01:a0a-113, clus-02:a0a-113
```
5. To Create an additional network interface for the infrastructure datastore to be accessed from the Inband mamt network, enter the following commands:

network interface create –vserver Infra-SVM –lif nfs\_IB-MGMT –role data –data-protocol nfs –home-node clus-02 –home-port a0a-113 – address << var inband nfs ip>> -netmask <<var\_inband\_mgmt\_vlan\_mask>> -status-admin up –failover-policy broadcast-domain-wide –firewall-policy data –auto-revert true – failover-group IB-MGMT

- 6. From the vSphere interface; Select the home tab and select Storage.
- 7. Expand FlexPod\_DC and Infra\_datastore 1.
- 8. Right-click and select Browse Files.
- 9. Click the third icon to create a new folder; name this folder software and click Create.
- 10. Select the software folder in the list on the left; click the first icon to upload a file to the datastore.
- 11. Browse to the VMware Cisco custom ISO and upload it to the datastore.
- 12. Log in to the Cisco UCS Manager.
- 13. Select the servers Tab, Policies  $\rightarrow$  root  $\rightarrow$  vMedia Policies.
- 14. Right-click vMedia Policies and select create vMedia Policy.
- 15. Fill in the Policy name and then click the green + sign.
- 16. Enter the vMedia Mount name, Ip Address, Remote file and remote path.

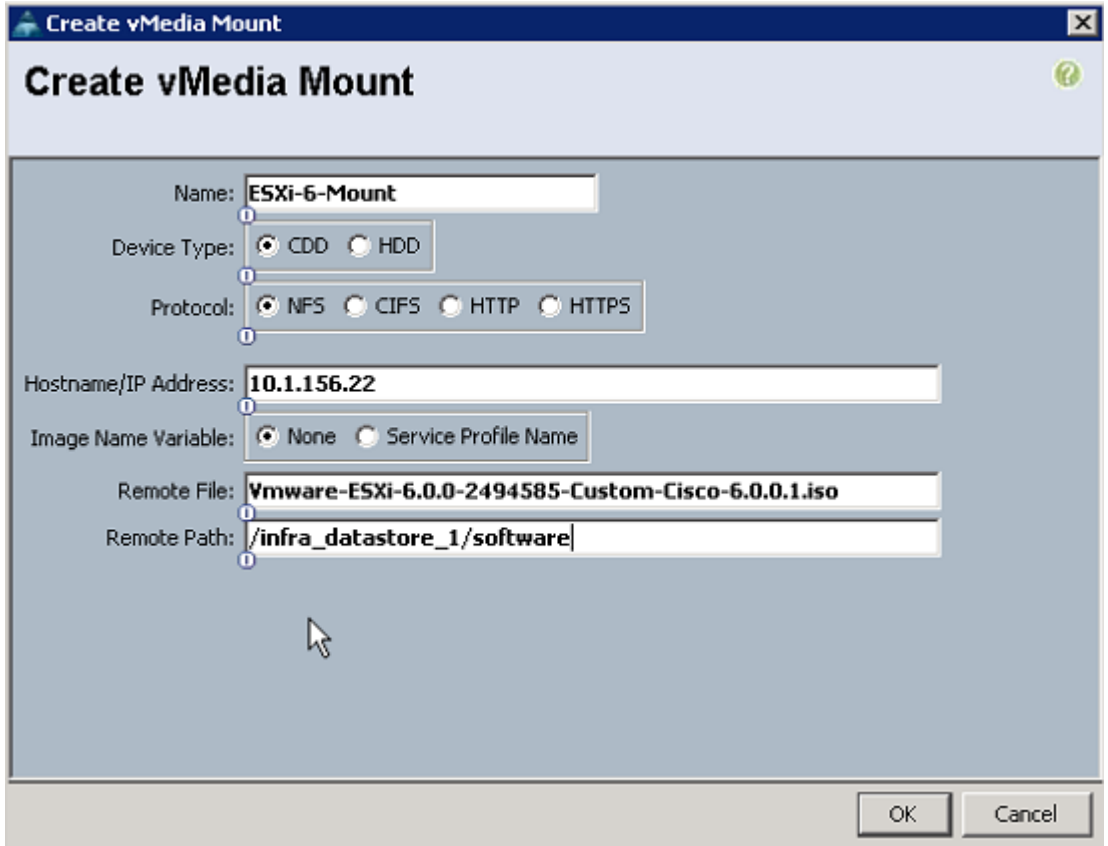

17. Select OK in the create vMedia mount window.

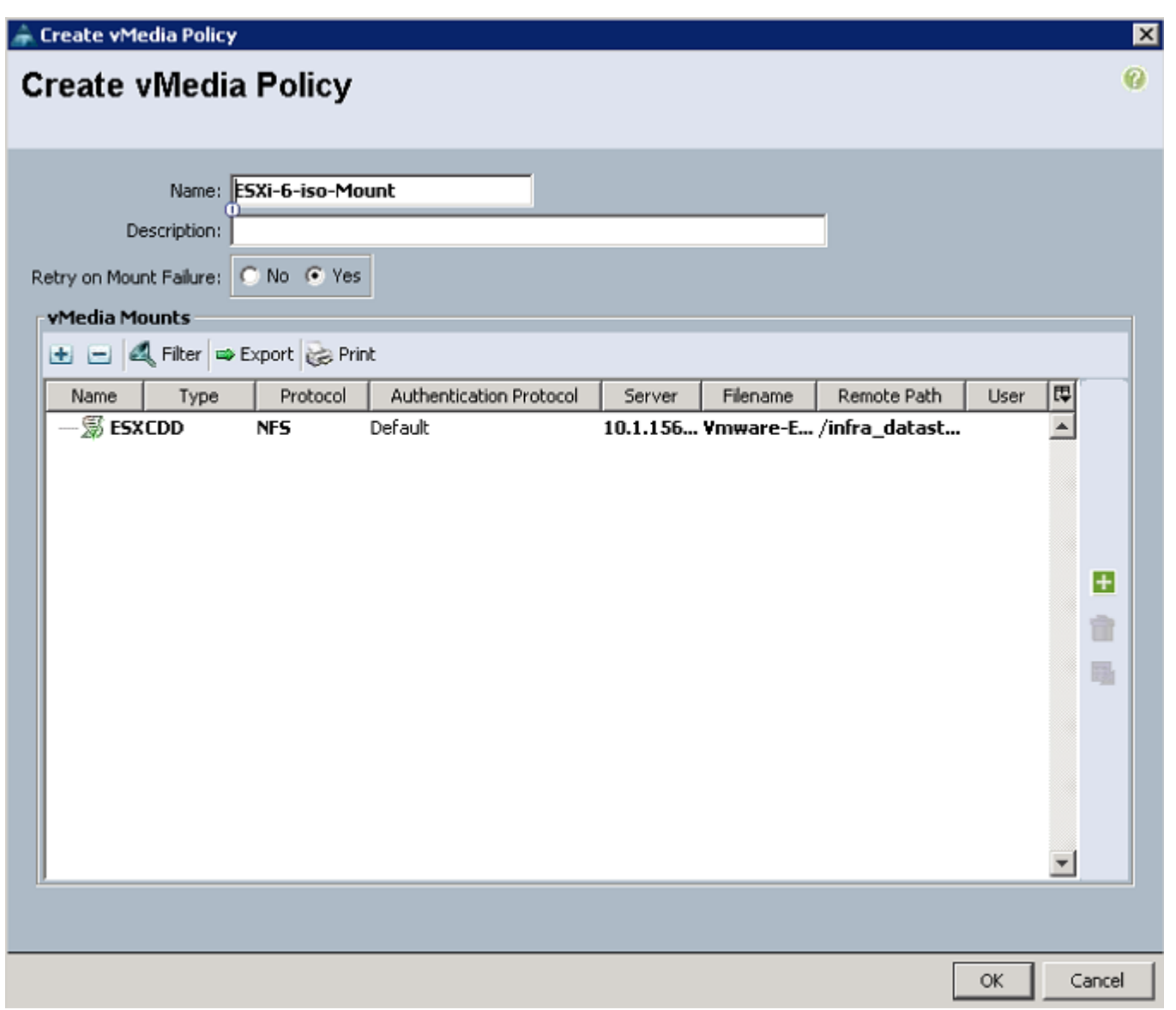

- 18. Click OK in the Create vMedia Policy window, select OK to pop up window.
- 19. Select Service Profile Templates → root.
- 20. Right click Service Profile Template and select Create a Clone.
- 21. Name the Clone, and select the root Org.

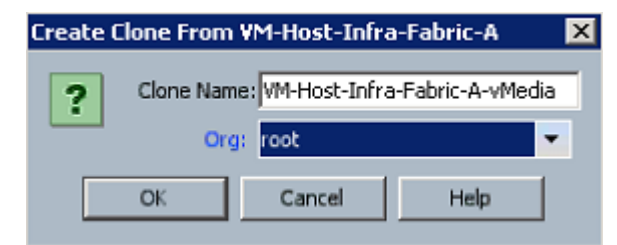

22. Select OK to close the create clone window.

- 23. Select the Template that was just created and select the vMedia Policy tab.
- 24. In the Actions Pane, select Modify vMedia Policy.
- 25. Select the ESXi-6-iso-Mount policy from the drop-down menu.

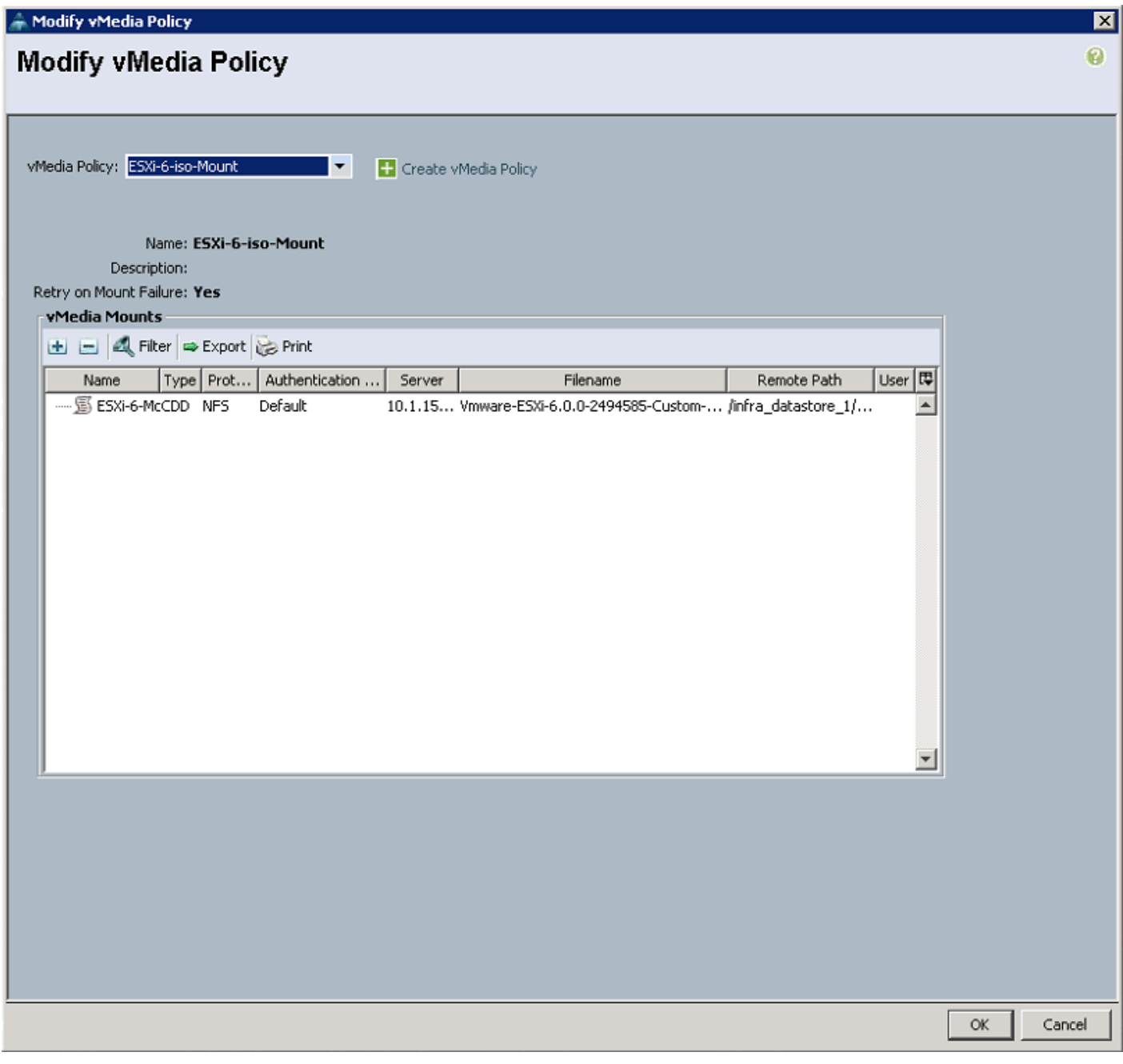

26. Click OK to close the Modify vMedia Policy window.

27. Click OK in the pop up window.

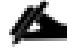

For any new servers added to the Cisco UCS environment the vMedia service profile template can be used to create the service profile. On first boot the host will boot into the ESXi installer. After ESXi is installed,

you can unbind from the vMedia Service Profile Template and bind to the original Service Profile Template and the ESXi installer will not be automatically mounted.

# FlexPod Cisco Nexus 1110-X and 1000V vSphere

This section provides detailed procedures for installing a pair of high-availability (HA) Cisco Nexus 1110-X Virtual Services Appliances (VSAs) in a FlexPod configuration. This validation effort used a preexisting management infrastructure to support the VSA devices and therefore does not document the cabling configuration.

Primary and standby Cisco Nexus 1000V Virtual Supervisor Modules (VSMs) are installed on the 1110-Xs and Cisco Nexus 1000V distributed virtual switch (DVS) will be provisioned. This procedure assumes that the Cisco Nexus 1000V software version 5.2(1)SV3(1.5b) has been downloaded from Cisco Nexus 1000V Download Link and expanded. It is recommended to install software version 5.2(1)SP1(7.3) on the Nexus 1110-Xs using Cisco Nexus Cloud Services Platform Software Installation and Upgrade Guide. Additionally, this procedure assumes that Cisco Virtual Switch Update Manager (VSUM) version 1.5.3 has been downloaded from Cisco VSUM Download Link and expanded. This procedure also assumes that VMware vSphere 6.0 Enterprise Plus licensing is installed.

## Configure CIMC Interface on Both Cisco Nexus 1110-Xs

### Cisco Nexus 1110-X A and Cisco Nexus 1110-X B

To configure the Cisco Integrated Management Controller (CIMC) interface on the Cisco Nexus 1110-X VSAs, complete the following steps:

- 1. Using the supplied dongle, connect a monitor and USB keyboard to the KVM console port on the front of the Cisco Nexus 1110-X virtual appliance.
- 2. Reboot the virtual appliance.
- 3. Press F8 when prompted to configure the CIMC interface.
- 4. Using the spacebar, set the NIC mode to Dedicated.
- 5. Clear the checkbox for DHCP enabled.
- 6. Set the CIMC IP address (<<var\_cimc\_ip>>) in the out-of-band management VLAN.
- 7. Set the CIMC subnet mask (<<var\_cimc\_mask>>).
- 8. Set the CIMC gateway (<<var\_cimc\_gateway>>).
- 9. Set the NIC redundancy to None.
- 10. Set and reenter the CIMC default password (<<var\_password>>).
- 11. Press F10 to save the configuration.
- 12. Continue pressing F5 until Network settings configured is shown.

13. Press Esc to reboot the virtual appliance.

## Configure Serial over LAN for Both Cisco Nexus 1110-Xs

### Cisco Nexus 1110-X A and Cisco Nexus 1110-X B

To configure serial over LAN on the Cisco Nexus 1110-X VSAs, complete the following steps:

- 1. Use a Web browser to open the URL at http://<<var\_cimc\_ip>>.
- 2. Log in to the CIMC with the admin user id and the CIMC default password (<<var\_password>>).
- 3. In the left column, click Remote Presence.
- 4. Click the Serial over LAN tab.
- 5. Select the Enabled checkbox for Serial over LAN Properties.
- 6. From the Baud Rate drop-down menu, select 9600 bps.
- 7. Click Save Changes.

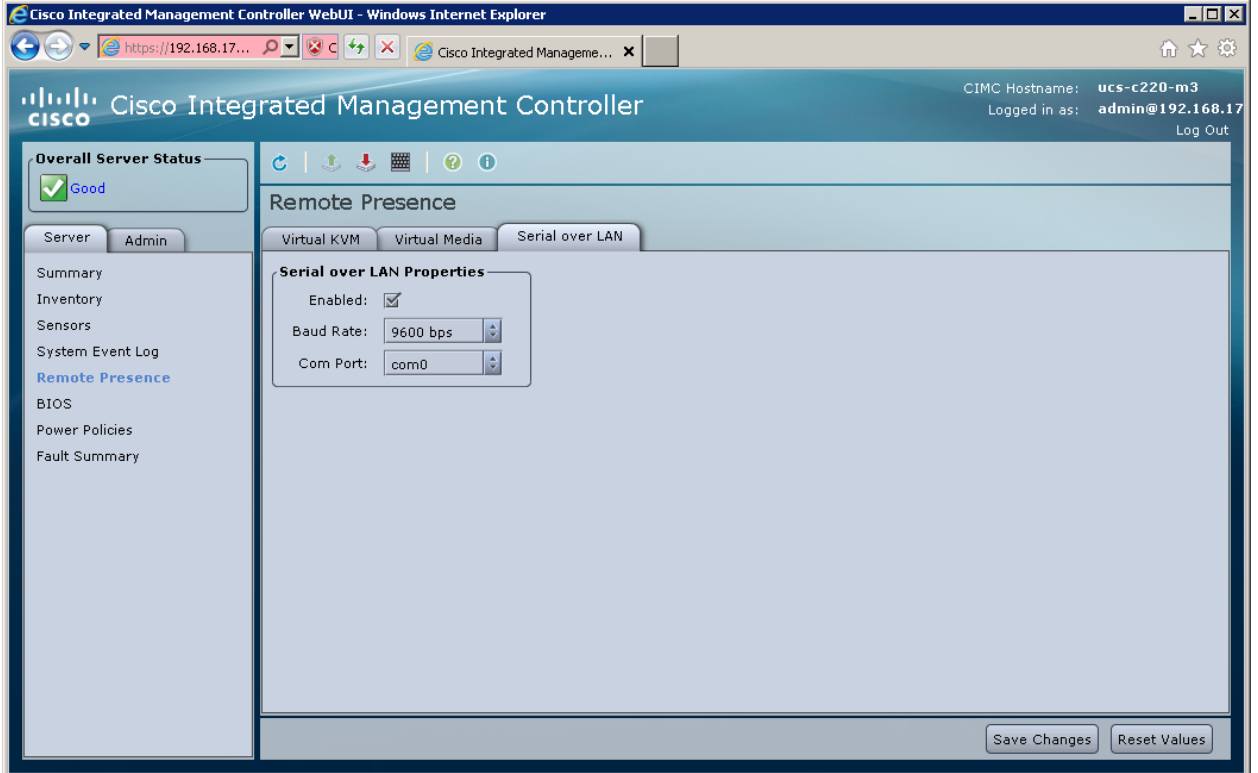

8. Log out of the CIMC Web interface.

9. Use an SSH client to connect to <<var\_cimc\_ip>> with the default CIMC user name and password.

10. Enter "connect host."

£ 192.168.171.127 - PuTTY

login as: admin admin@192.168.171.127's password: ucs-c220-m3# connect host CISCO Serial Over LAN: Close Network Connection to Exit Invalid admin password. Please try again. Enter the password for "admin":  $\blacksquare$ 

Configure Cisco Nexus 1110-X Virtual Appliances

#### Cisco Nexus 1110-X A

To configure Cisco Nexus 1110-X A, complete the following steps:

#### 1. Reboot the virtual appliance. The appliance should boot into a setup mode.

Enter the password for "admin": << var password>> Confirm the password for "admin": << var password>> Enter HA role[primary/secondary]: primary Enter the domain id<1-4095>: << var vsa domain id>> Enter control vlan <1-3967, 4048-4093>: <<var\_pkt-ctrl\_vlan\_id>> Control Channel Setup. Choose Uplink: < Gig:1,2 10Gig:7,8 NewPortChannel:0 >[0]: Enter Choose type of portchannel <ha/lacp>[ha]: lacp PortChannel1 - Choose uplinks < Gig:1,2 10Gig:7,8 >[1,2]: 7,8 Enter management vlan <1-3967, 4048-4093>: << var ib-mgmt vlan id>> Management Channel setup Choose Uplink: < Gig:1,2 Pol:9 NewPortChannel:0 >[9]: Enter

Would you like to enter the basic system configuration dialogue (yes/no): yes Create another login account (yes/no) [n]: Enter Configure read-only SNMP community string (yes/no)[n]: Enter Configure read-write SNMP community string (yes/no)[n]: Enter Enter the VSA name : <<var\_1110x\_vsa>> Continue with Out-of-band (mgmt0) management configuration? (yes/no) [y]: Enter Mgmt0 IP address type V4/V6? (V4): V4 Mgmt0 IPv4 address : << var 1110x vsa ip>> Mgmt0 IPv4 netmask : << var 1110x vsa mask>> Configure the default gateway? (yes/no) [y]: Enter IPv4 address of the default gateway : <<var 1110x vsa gateway>> Configure advanced IP options? (yes/no) [n]: Enter Enable the telnet service? (yes/no) [n]: Enter Enable the ssh service? (yes/no) [y]: Enter Type of ssh key you would like to generate (das/rsa) [rsa]: Enter Number of rsa key bits <768-2048> [1024]: Enter Enable the http server? (yes/no) [y]: Enter Configure the ntp server? (yes/no) [n]: y NTP server IPv4 address: << var switch a ntp ip>>

2. Review the configuration summary. If everything is correct, enter no to skip editing the configuration. Would you like to edit the configuration? (yes/no) [n]: Enter Use this configuration and save it? (yes/no) [y]: Enter

3. The Cisco Nexus 1110-X saves the configuration and reboots. After reboot, log back in as admin.

#### Cisco Nexus 1110-X B

To configure the Cisco Nexus 1110-X B, complete the following steps:

1. Reboot the virtual appliance. The appliance should boot into a setup mode.3

Enter the password for "admin": <<var password>>

This is the same password that you entered on the primary Cisco Nexus 1110-X.

#### 2. Enter the admin password again to confirm: << var\_password>>.

Enter HA role[primary/secondary]: secondary

Enter the domain id<1-4095>: <<var\_vsa\_domain\_id>>

This is the same domain id that you entered on the primary Cisco Nexus 1110-X. Enter control vlan <1-3967, 4048-4093>: <<var\_pkt-ctrl\_vlan\_id>> Control Channel Setup. Choose Uplink: < Gig:1,2 10Gig:7,8 NewPortChannel:0 >[0]: Enter Choose type of portchannel <ha/lacp>[ha]: lacp PortChannel1 - Choose uplinks <  $Giq:1,2 10Giq:7,8 > [1,2]: 7,8$ Enter management vlan  $<1-3967$ ,  $4048-4093>$ :  $<$ var ib-mgmt vlan id>> Management Channel setup Choose Uplink: < Gig:1,2 Po1:9 NewPortChannel:0 >[9]: Enter 3. The Cisco Nexus 1110-X saves the configuration and reboots.

## Set Up the Primary Cisco Nexus 1000V VSM

#### Cisco Nexus 1110-X A

To set up the primary Cisco Nexus 1000V VSM on the Cisco Nexus 1110-X A, complete the following steps:

These steps are completed from the primary Nexus 1110-X A

1. Continue periodically running the following command until module 2 (Cisco Nexus 1110-X B) has a status of ha-standby.

show module

2. Enter the global configuration mode and create a virtual service blade.

```
config t
virtual-service-blade VSM-1
```
dir /repository

3. If the desired Cisco Nexus 1000V ISO file (n1000v-dk9.5.2.1.SV3.1.5b.iso) is not present on the Cisco Nexus 1110-X, run the copy command to copy it to the Cisco Nexus 1110-X disk. You must place the file either on an FTP server or on a UNIX or Linux® machine (using scp) that is accessible from the Cisco Nexus 1110-X management interface. An example copy command from an FTP server is copy ftp://<<var\_ftp\_server>>/n1000v-dk9.5.2.1.SV3.1.5b.iso /repository/.

```
virtual-service-blade-type new n1000v-dk9.5.2.1.SV3.1.5b.iso
interface control vlan <<var pkt-ctrl vlan id>>
interface packet vlan <<var_pkt-ctrl vlan_id>>
enable primary
Enter vsb image:[n1000v-dk9.5.2.1.SV3.1.5b.iso] Enter
```
Enter domain id[1-4095]: <<var vsm\_domain\_id>>

This domain ID should be different than the VSA domain ID.

Enter SVS Control mode (L2 / L3): [L3] Enter Management IP version [V4/V6]: [V4] Enter Enter Management IP address: << var vsm mgmt ip>> Enter Management subnet mask: << var vsm\_mgmt\_mask>> IPv4 address of the default gateway: << var vsm mgmt gateway>> Enter HostName: << var vsm\_hostname>> Enter the password for 'admin': << var password>>

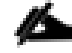

This password must be entered with only uppercase and lowercase letters. No special characters can be used in this password.

Do you want to continue with installation with entered details (Y/N)? [Y} Enter copy run start

- 4. Run show virtual-service-blade summary. Continue periodically entering this command until the primary VSM-1 has a state of VSB POWERED ON.
- 5. Modify the management, control and packet interface and set PortChannel 1 as the uplink interface (if needed):

virtual-service-blade VSM-1 interface control uplink PortChannel1 interface management uplink PortChannel1 interface packet uplink PortChannel1

#### Set Up the Secondary Cisco Nexus 1000V VSM

To set up the secondary Cisco Nexus 1000V VSM on Cisco Nexus 1110-X B, complete the steps in the following two subsections:

#### Cisco Nexus 1110-X A

```
enable secondary
Enter vsb image: [n1000v-dk9.5.2.1.SV3.1.5b.iso] Enter
Enter domain id[1-4095]: <<var vsm domain id>>
Enter SVS Control mode (L2 / L3): [L3] Enter
Management IP version [V4/V6]: [V4] Enter
Enter Management IP address: << var vsm_ mgmt_ip>>
```
Enter Management subnet mask: << var vsm mgmt mask>> IPv4 address of the default gateway: << var vsm mgmt gateway>> Enter HostName: << var vsm hostname>> Enter the password for 'admin': : << var password>> This password must be entered with only uppercase and lowercase letters. No special characters can be used in this password. Do you want to continue installation with entered details (Y/N)? [Y}

6. Type show virtual-service-blade summary. Continue periodically entering this command until both the primary and secondary VSM-1s have a state of VSB POWERED ON and Roles are correctly identified.

copy run start

### Install Cisco Virtual Switch Update Manager

#### VMware vSphere Web Client

To install the Cisco Virtual Switch Upgrade Manager from OVA in the VMware virtual environment, complete the following steps:

- 1. Log into the VMware vSphere Web Client.
- 2. In the pane on the right, click VMs and Templates.
- 3. In the center pane, select Actions > Deploy OVF Template.
- 4. Select Browse and browse to and select the Nexus1000y-ysum.1.5.3.ova file.
- 5. Click Open.
- 6. Click Next.

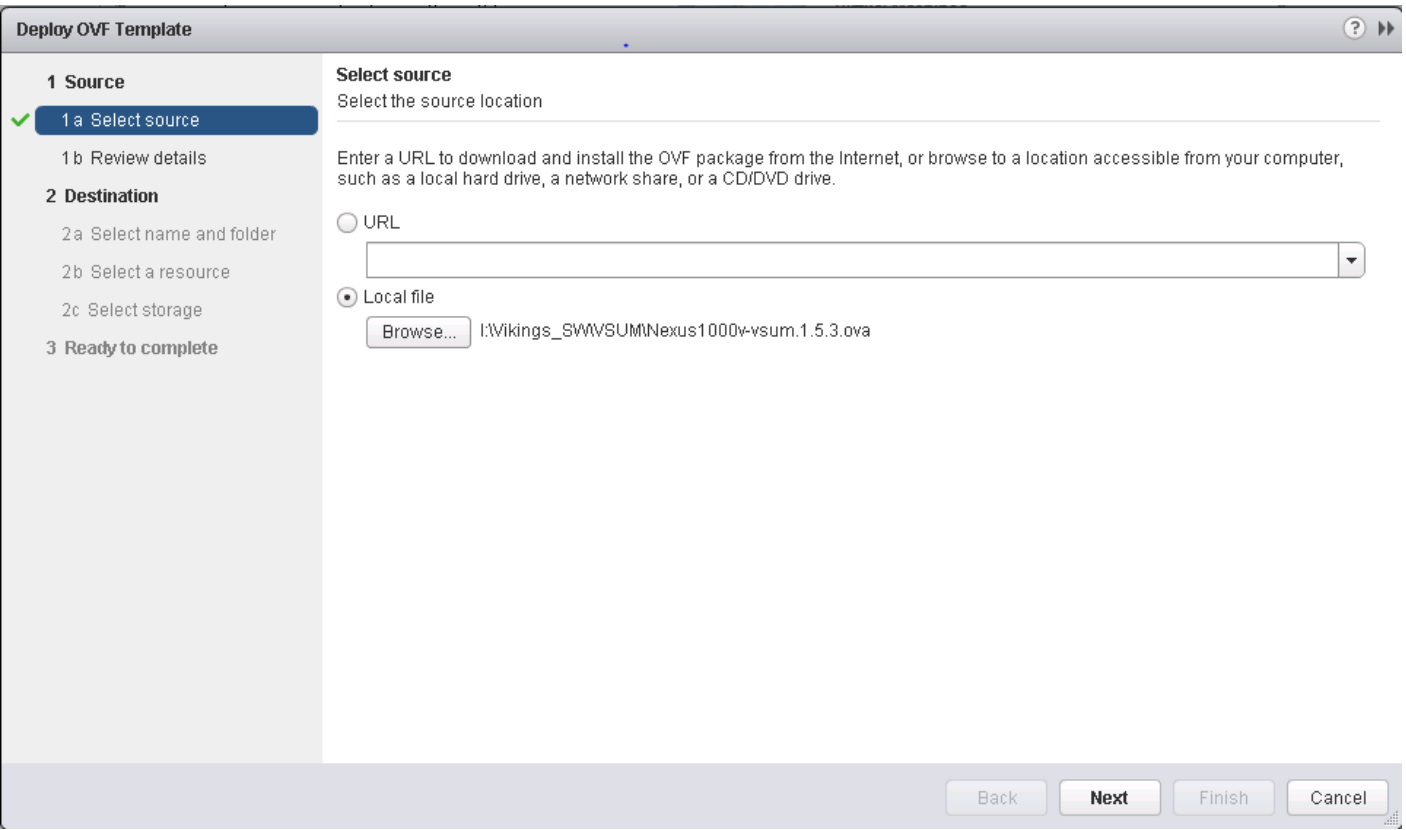

di.

## 7. Review the details and click Next.

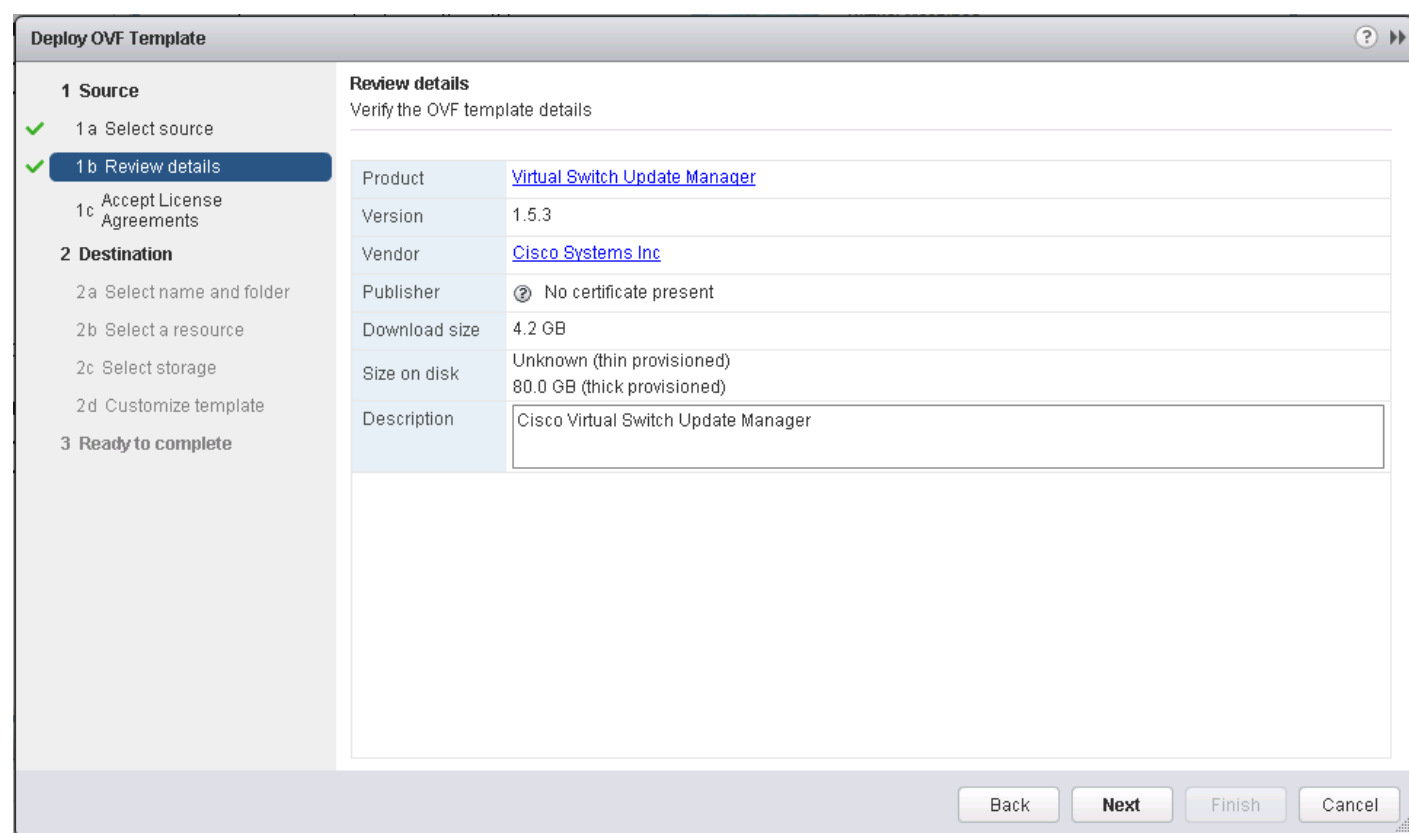

- 8. Click Accept to accept the License Agreement and click Next.
- 9. Name the Virtual Machine, select the FlexPod\_DC datacenter and click Next.
- 10. Select the FlexPod\_Management cluster and click Next.
- 11. Select infra\_datastore\_1 and the Thin Provision virtual disk format and click Next.

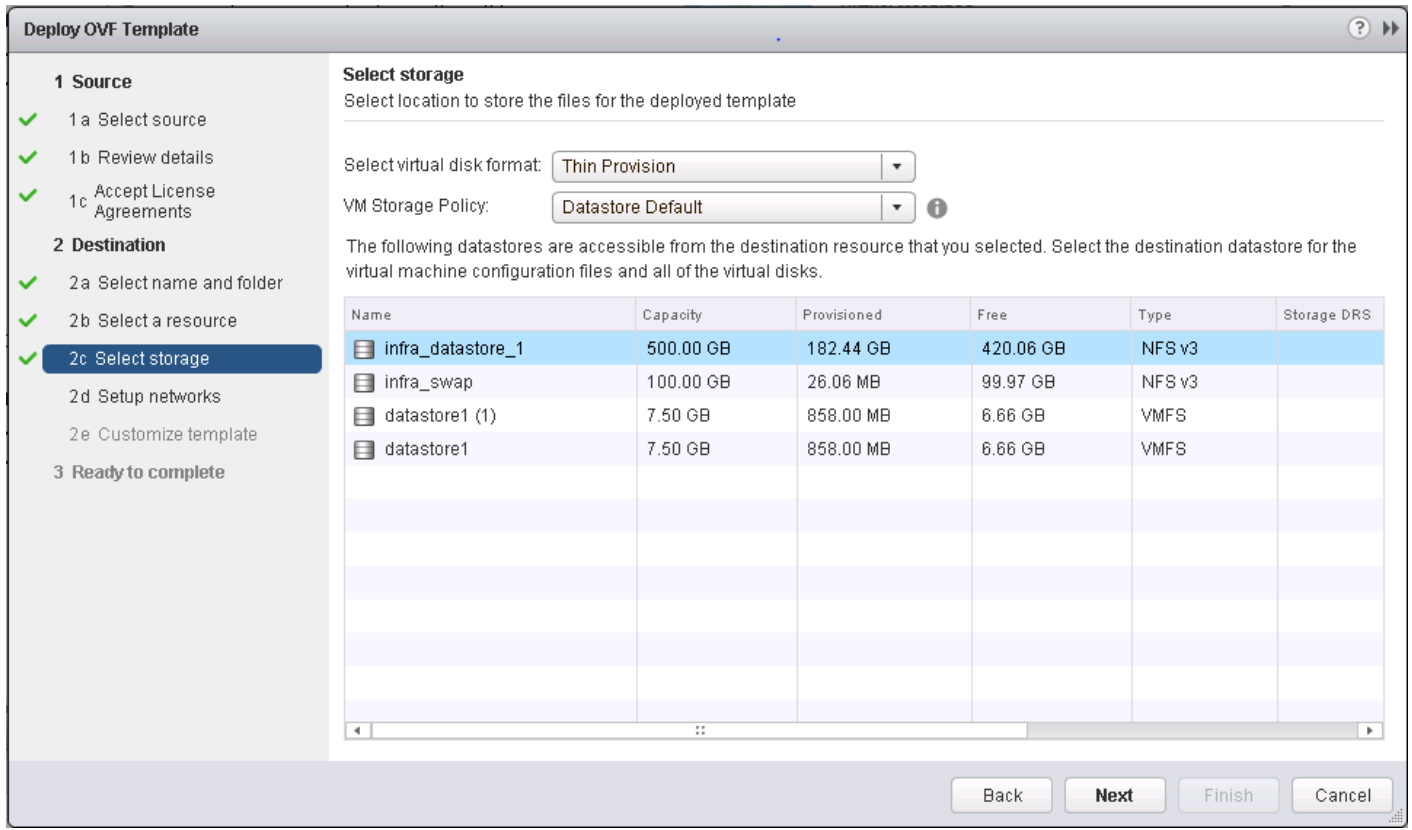

- 12. Select the MGMT Network and click Next.
- 13. Fill in the Networking Properties.
- 14. Expand the vCenter Properties and fil those in.
- 15. Click Next.
- 16. Review all settings and click Finish.
- 17. Wait for the Deploy OVF template task to complete.
- 18. Select the Home button in VMware vSphere Web Client and select Hosts and Clusters.
- 19. Expand the FlexPod\_Management cluster and select the Virtual Switch Update Manager VM.
- 20. In the center pane, select Launch Remote Console. If a security warning pops up, click Allow.
- 21. If a security certificate warning pops up, click Connect Anyway.
- 22. Power on the Virtual Switch Update Manager VM.
- 23. Once the VM has completely booted up, log out and log back into the VMware vSphere Web Client.

## Register the Cisco Nexus 1000V in VMware vCenter

### **VMware vSphere Web Client**

To register the Cisco Nexus 1000V, complete the following steps:

- 1. After logging back into the VMware vSphere Web Client, Cisco Virtual Switch Update Manager should now appear under the Home tab. Select Cisco Virtual Switch Update Manager.
- 2. Under Basic Tasks, select Nexus 1000V.
- 3. Click Install.
- 4. In the pane on the right, select FlexPod\_DC.
- 5. Under Nexus1000v Switch Deployment Process, select I already have a control place (VSM) deployed.
- 6. Enter the IP Address of the VSM and the admin password.
- 7. Click Finish.
- 8. Click the Home button.
- 9. Select Cisco Virtual Switch Update manager.
- 10. Under Basic tasks, select Nexus 1000v.
- 11. Click Configure.
- 12. In the pane on the right, select FlexPod\_DC.
- 13. The Nexus 1000v Switch should appear under the Choose an associated Distributed Virtual Switch section.

### Perform Base Configuration of the Primary VSM

### **SSH Connection to Primary VSM**

To perform the base configuration of the primary VSM, complete the following steps:

- 1. Using an SSH client, log in to the primary Cisco Nexus 1000V VSM as admin.
- 2. Run the following configuration commands.

config t

ntp server <<var switch a ntp ip>> use-vrf management ntp server <<var switch b ntp ip>> use-vrf management vlan <<var ib-mgmt vlan id>> name IB-MGMT-VLAN vlan <<var nfs vlan id>> name NFS-VLAN vlan <<var vmotion vlan id>> name vMotion-VLANvlan <<var vm-traffic vlan id>> name VM-Traffic-VLAN vlan <<var native vlan id>> name Native-VLAN vlan <<var\_iscsi\_a\_vlan\_id>> name iSCSI-A-VLAN vlan <<var iscsi b vlan id>> name iSCSI-B-VLAN vlan <<var pkt-ctrl vlan id>> name Pkt-Ctrl-VLAN exit port-profile type ethernet system-uplink vmware port-group switchport mode trunk switchport trunk native vlan <<var\_native\_vlan\_id>> switchport trunk allowed vlan <<var ib-mgmt vlan\_id>>, <<var nfs\_vlan\_id>>, <<var vmotion vlan\_id>>, <<var vm-traffic\_vlan\_id>> channel-group auto mode on mac-pinning no shutdown system vlan <<var ib-mgmt vlan id>>, <<var nfs vlan id>>, <<var\_vmotion\_vlan\_id>>, <<var\_vm-traffic\_vlan\_id>>

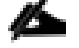

Any VLAN that has a VMKernal port should be assigned as a system vlan on both the uplink and the vEthernet ports of the virtual switch.

```
system mtu 9000
state enabled
port-profile type ethernet iscsi-a-uplink
```
vmware port-group switchport mode trunk switchport trunk native vlan <<var\_iscsi\_a\_vlan\_id>> switchport trunk allowed vlan <<var iscsi a vlan id>> no shutdown system vlan << var iscsi a vlan id>> system mtu 9000 state enabled port-profile type ethernet iscsi-b-uplink vmware port-group switchport mode trunk switchport trunk native vlan <<var\_iscsi\_b\_vlan\_id>> switchport trunk allowed vlan <<var\_iscsi\_b\_vlan\_id>> no shutdown system vlan <<var iscsi b vlan id>> system mtu 9000 state enabled port-profile type vethernet IB-MGMT-VLAN vmware port-group switchport mode access switchport access vlan <<var ib-mgmt vlan\_id>> no shutdown system vlan <<var ib-mgmt vlan id>> state enabled port-profile type vethernet NFS-VLAN vmware port-group switchport mode access switchport access vlan <<var nfs vlan id>> no shutdown system vlan << var nfs vlan id>> state enabled port-profile type vethernet vMotion-VLAN vmware port-group

switchport mode access switchport access vlan <<var vmotion vlan id>> no shutdown system vlan << var vmotion vlan id>> state enabled port-profile type vethernet VM-Traffic-VLAN vmware port-group switchport mode access switchport access vlan <<var vm-traffic vlan id>> no shutdown system vlan <<var vm-traffic vlan id>> state enabled port-profile type vethernet n1kv-L3 capability l3control vmware port-group switchport mode access switchport access vlan <<var ib-mgmt vlan\_id>> no shutdown system vlan <<var ib-mqmt vlan id>> state enabled port-profile type vethernet iSCSI-A-VLAN vmware port-group switchport mode access switchport access vlan <<var iscsi a vlan id>> no shutdown system vlan <<var iscsi a vlan id>> state enabled port-profile type vethernet iSCSI-B-VLAN vmware port-group switchport mode access switchport access vlan <<var iscsi b vlan id>> no shutdown system vlan <<var iscsi b vlan id>>

state enabled exit copy run start

#### Add VMware ESXi Hosts to Cisco Nexus 1000V

#### VMware vSphere Web Client

To and VMware ESXi hosts, complete the following steps:

- 1. Back in the Vmware vSphere Web Client, from the Home tab, select Cisco Virtual Switch Update Manager.
- 2. Under Basic Tasks, select Nexus 1000V.
- 3. Select Configure.
- 4. Select the FlexPod\_DC datacenter on the right.
- 5. Select the VSM on the lower right.
- 6. Click Manage.
- 7. In the center pane, select the Add Host tab.
- 8. Expand the FlexPod\_Management ESXi Cluster and select both FlexPod Management Hosts.
- 9. Click Suggest.
- 10. Scroll down to Physical NIC Migration and expand each ESXi host.
- 11. On both hosts, unselect vmnic0, and select vmnic1. For vmnic1, select the system-uplink Profile. Select vmnic2 and select the iscsi-a-uplink Profile. Select vmnic3 and select the iscsi-b-uplink Profile.

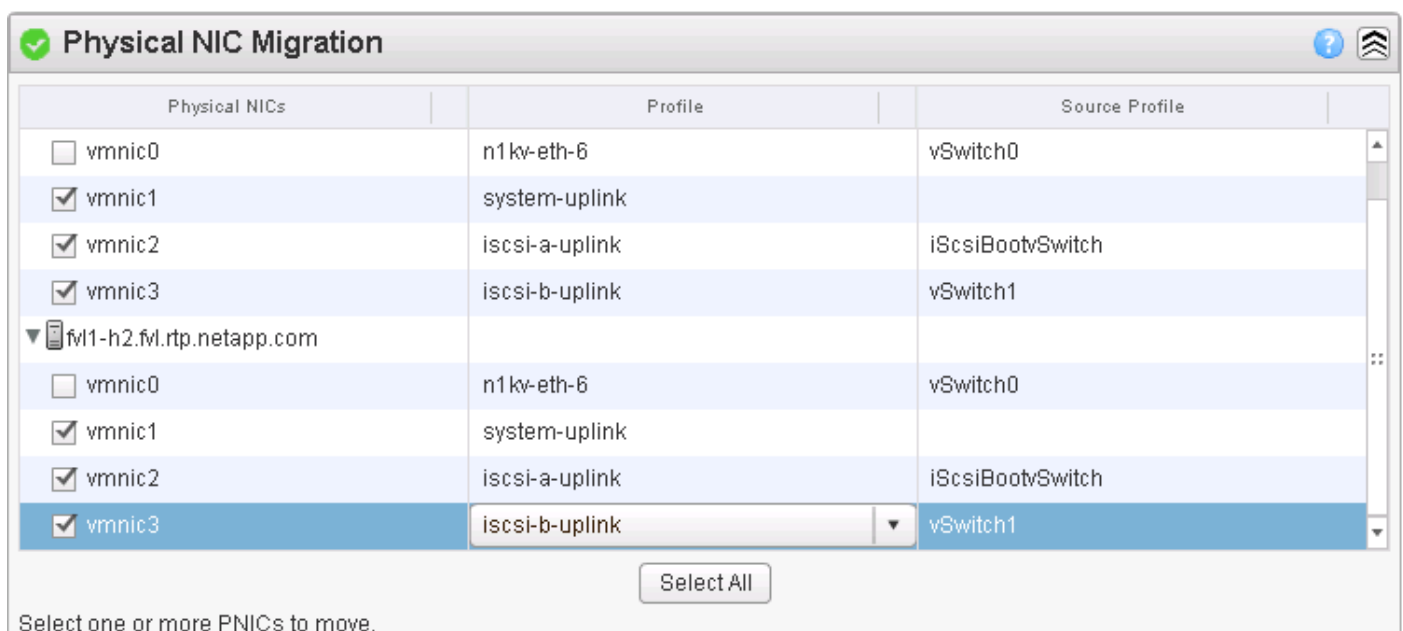

12. Scroll down to VM Kernel NIC Setup and expand both ESXi hosts.

13. All VMkernel ports should already have the appropriate checkboxes selected.

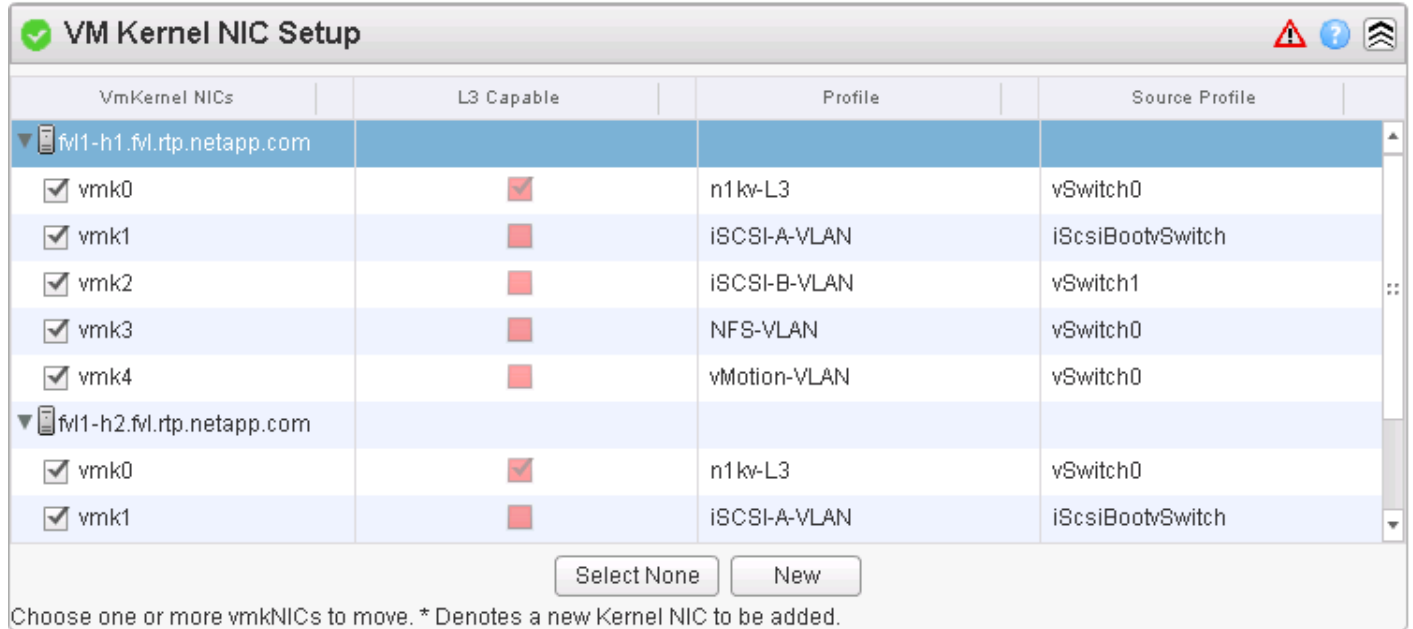

- 14. Scroll down to VM Migration and expand both ESXi hosts.
- 15. Select the IB-MGMT-VLAN profile for the VSUM and vCenter Virtual Machines.

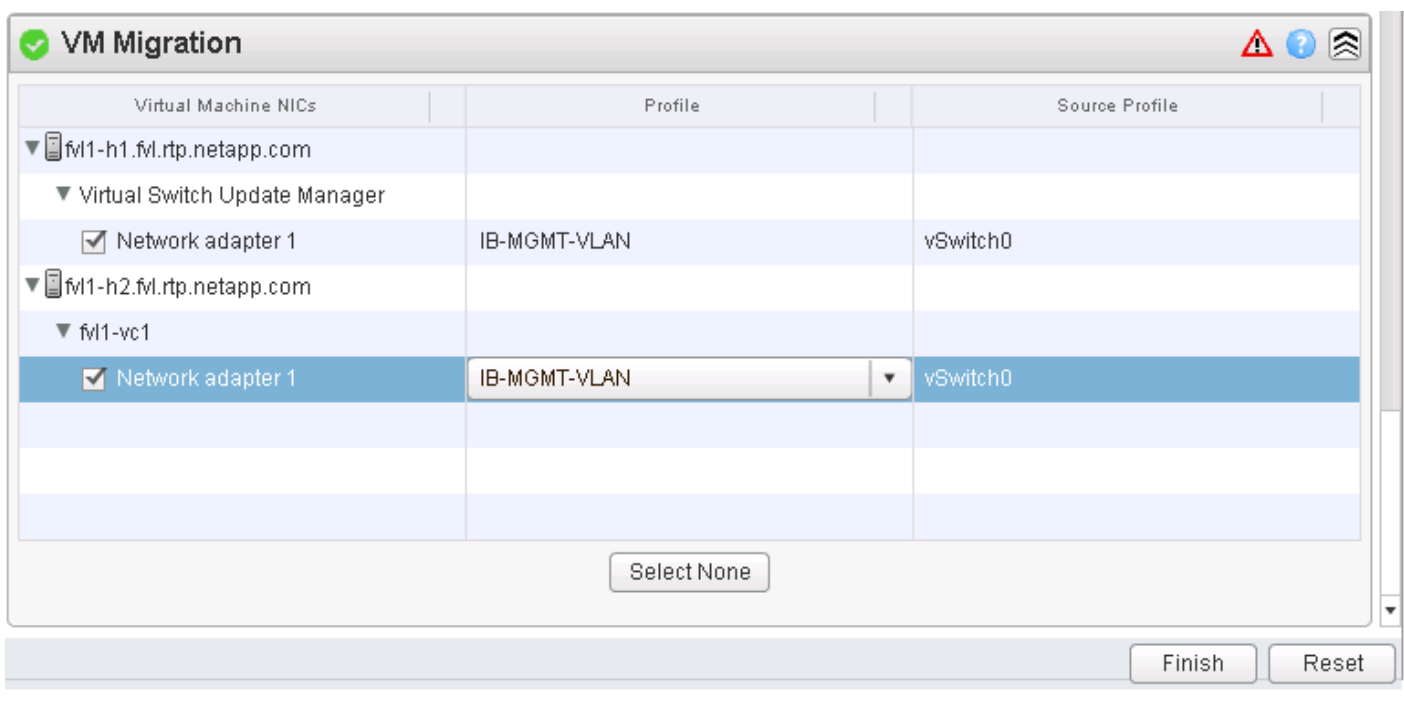

#### 16. Click Finish.

The progress of the virtual switch installation can be monitored from the c# interface.

#### Migrate ESXi Host Redundant Network Ports to Cisco Nexus 1000V

To migrate the ESXi host redundant network ports, complete the following steps:

- 1. In the VMware vSphere Web Client window, select Home > Hosts and Clusters.
- 2. On the left expand the Datacenter and cluster, and select the first VMware ESXi host.
- 3. In the center pane, select the Manage tab, then select Networking.
- 4. Select vSwitch0. All of the port groups on vSwitch0 should be empty. Click the red X under Virtual switches to delete vSwitch0.
- 5. Click Yes to remove vSwitch0. It may be necessary to refresh the Web Client to see the deletion.
- 6. Delete iScsiBootvSwitch and vSwitch1.
- 7. The Nexus 1000V VSM should now be the only virtual switch. Select it and select the third icon above it under Virtual switches (Manage the physical network adapters connected to the selected switch).
- 8. Click the green plus sign to add an adapter.
- 9. For UpLink03, select the system-uplink port group and make sure vmnic0 is the Network adapter. Click OK.
- 10. Click OK to complete adding the Uplink. It may be necessary to refresh the Web Client to see the addition.
- 11. Repeat this procedure for the second ESXi host.
- 12. From the SSH client that is connected to the Cisco Nexus 1000V, run show interface status to verify that all interfaces and port channels have been correctly configured.

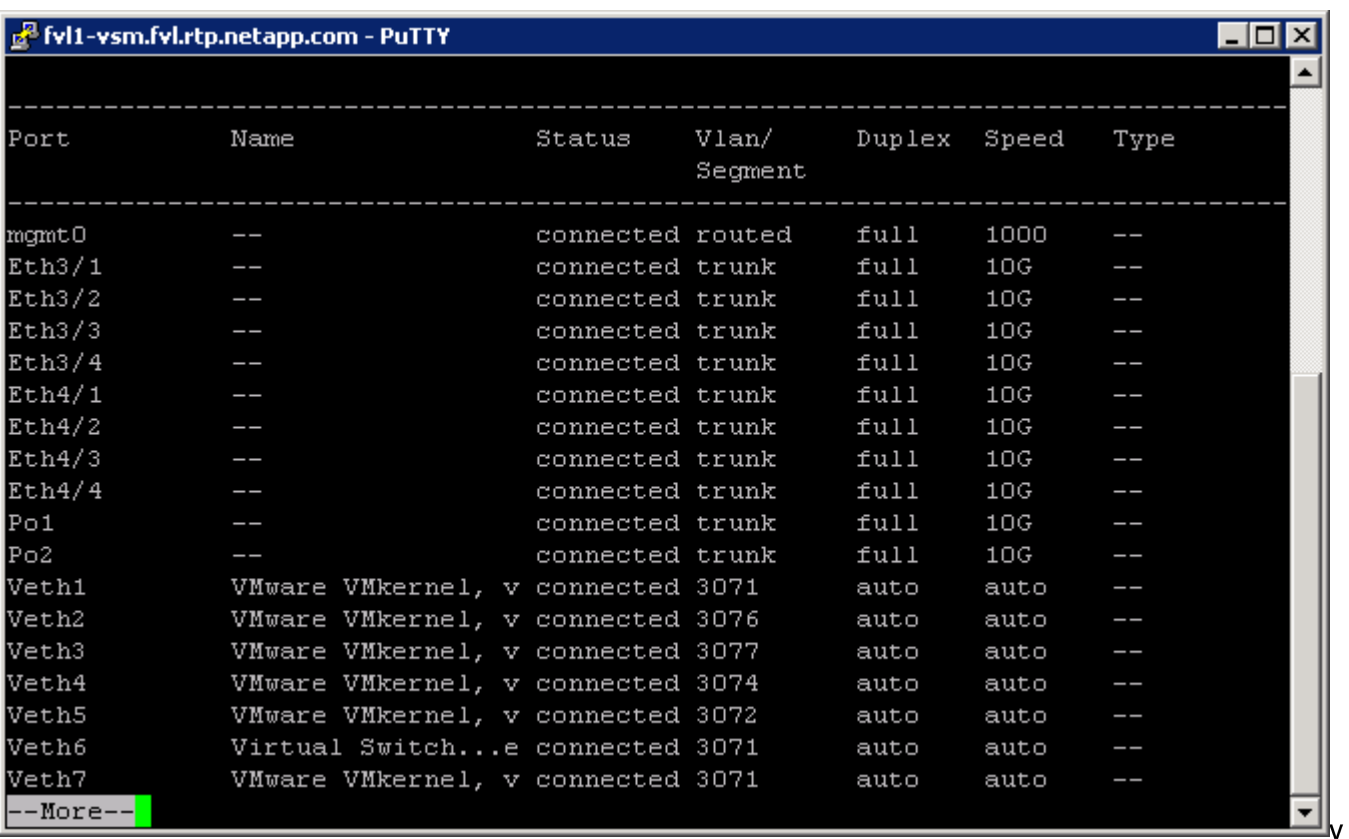

13. Run show module and verify that the two ESXi hosts are present as modules.

```
Fvl1-vsm.fvl.rtp.netapp.com - PuTTY
                                                                                 lol.
                                                                                    \mathbf{x}fvl1-vsm# sho module
Mod Ports
            Module-Type
                                                Model
                                                                     Status
     O
            Virtual Supervisor Module
                                                Nexus1000V
                                                                     active *
            Virtual Supervisor Module
                                                Nexus1000V
                                                                     ha-standby
     \cup2
            Virtual Ethernet Module
3
     1022
                                                NA
                                                                     ok
     1022
            Virtual Ethernet Module
                                                NA
4
                                                                     ok
Mod
    Sw
                          Hw
     5.2(1) SV3 (1.5b)0.05.2(1) SV3(1.5b)0.05.2(1) SV3(1.5b)VMware ESXi 6.0.0 Releasebuild-2494585 (6.0)
4
     5.2(1) SV3 (1.5b)VMware ESXi 6.0.0 Releasebuild-2494585 (6.0)
Mod Server-IP
                       Server-UUID
                                                               Server-Name
1
     172.20.71.44
                       NA
                                                               NA
     172.20.71.44
                      NA
                                                               NA
2
     172.20.71.26
                       722201d0-e027-e511-0000-000000110001 fvl1-h1
3
4
     172.20.71.27
                       722201d0-e027-e511-0000-000000110002 fvl1-h2
 this terminal session
fvl1-vsm#
```
14. Run copy run start.

Cisco Nexus 1000V vTracker

**SSH Connection to Primary VSM** 

The vTracker feature on the Cisco Nexus 1000V switch provides information about the virtual network. environment. To connect SSH to the primary VSM, complete the following steps:

1. From an ssh interface connected to the Cisco Nexus 1000V VSM, enter the following:

```
config t
feature vtracker
copy run start
show vtracker upstream-view
show vtracker vm-view vnic
show vtracker vm-view info
show vtracker module-view pnic
show vtracker vlan-view
```
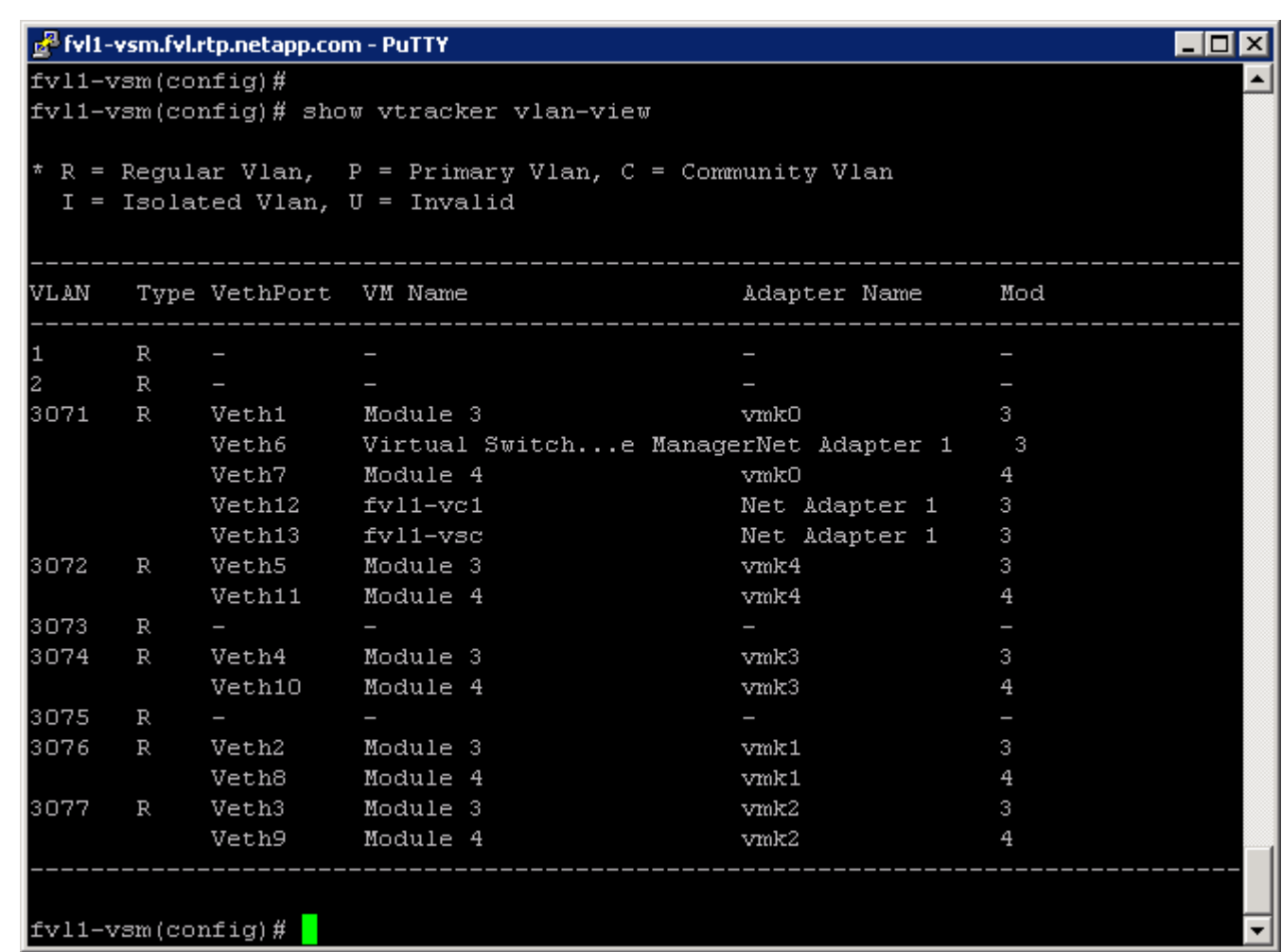

# **FlexPod Management Tools Setup**

# NetApp Virtual Storage Console (VSC) 6.1 Deployment Procedure

This section describes the deployment procedures for the NetApp Virtual Storage Console (VSC).

# VSC 6.1 Pre-installation Considerations

The following licenses are required for VSC on storage systems that run clustered Data ONTAP 8.3.1:

- Protocol licenses (NFS and FCP)  $\bullet$
- FlexClone (for provisioning and cloning only)
- SnapRestore (for backup and recovery)
- SnapManager suite

## Install VSC 6.1

To install the VSC 6.1 software, complete the following steps:

- 1. Build a VSC virtual machine with Windows Server 2012 R2, 4GB RAM, two CPUs, and one virtual network interface in the <<var ib mgmt vlan id>> VLAN. The virtual network interface should be a VMXNET 3 adapter.
- 2. Bring up the VM, install VMware Tools, assign IP addresses, and join the machine to the Active Directory domain.
- 3. Activate Adobe Flash Player in Windows Server 2012 R2 by installing Desktop Experience under the User Interfaces and Infrastructure Feature on the VM.
- 4. Install all Windows updates on the VM.
- 5. Log in to the VSC VM as FlexPod admin user.
- 6. Download the x64 version of the Virtual Storage Console 6.1 from the NetApp Support site.
- 7. From the VMware Console, right-click the VSC-6.1-win64.exe file downloaded in step 3 and select Run as administrator.
- 8. Select the appropriate language and click OK.
- 9. On the Installation wizard Welcome page, click Next.
- 10. Select the checkbox to accept the message, click Next.

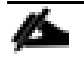

The Backup and Recovery capability requires an additional license.

11. Click Next to accept the default installation location.

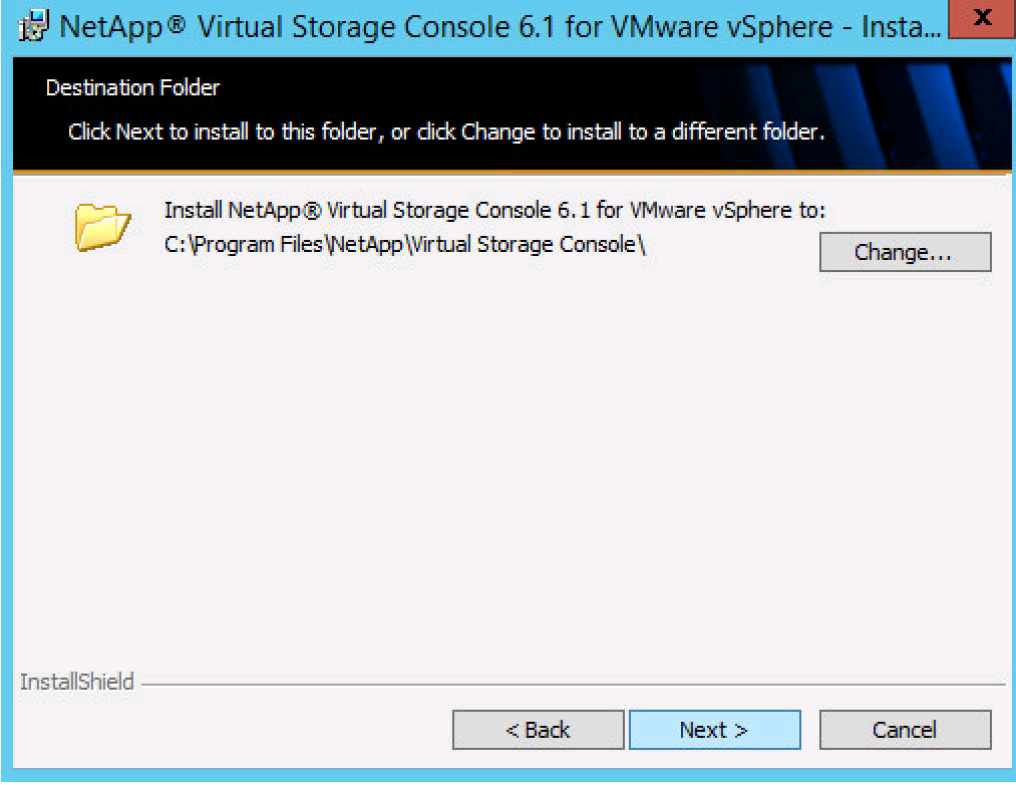

12. Click Install.

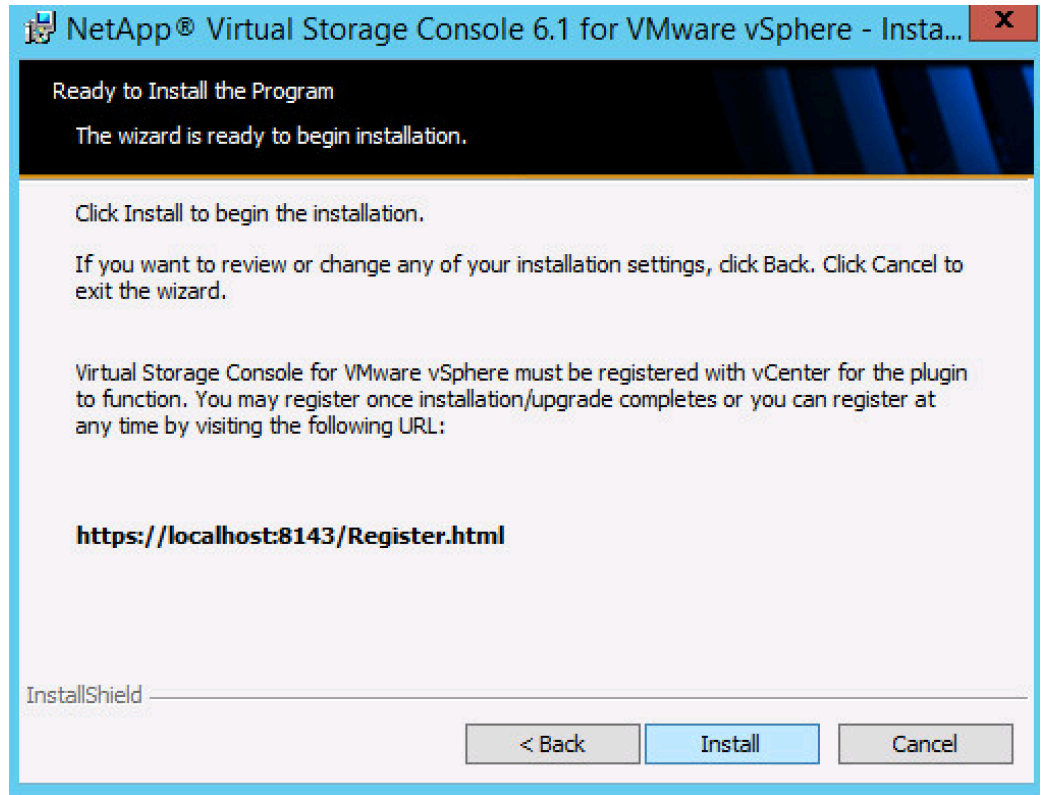

13. Click Finish.

#### Register VSC with vCenter Server

To register the VSC with the vCenter Server, complete the following steps:

- 1. A browser window with the registration URL opens automatically when the installation phase is complete. If the URL does not open automatically, open https://localhost:8143/Register.html in Internet Explorer.
- 2. Click Continue to this website (not recommended).
- 3. In the Plug-in Service Information section, select the local IP address that the vCenter Server uses to access the VSC server from the drop-down list.
- 4. In the vCenter Server Information section, enter the host name or IP address, user name (FlexPod admin user or root), and user password for the vCenter Server. Click Register to complete the registration.

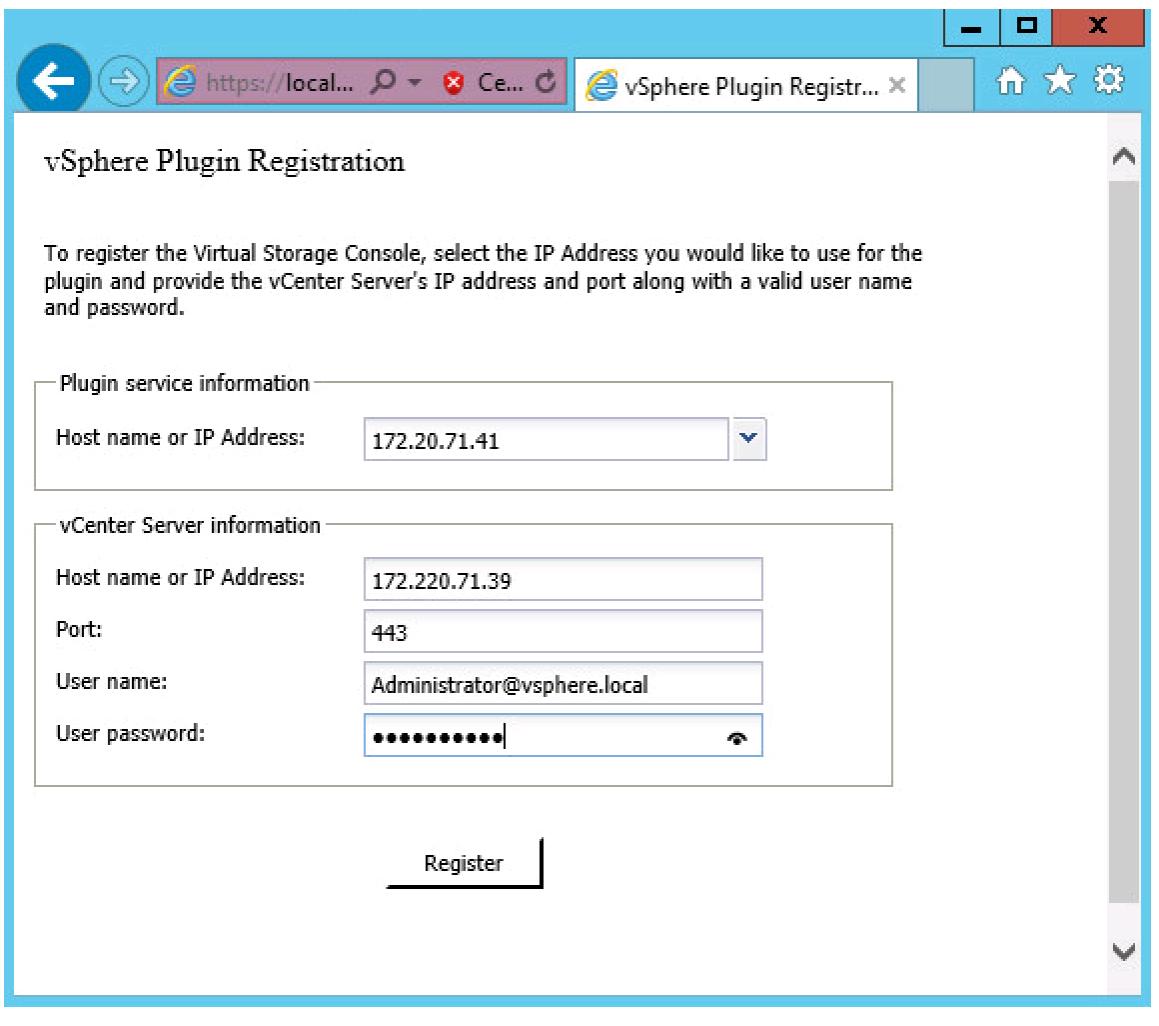

5. After a successful registration, the storage controllers are discovered automatically.

Storage discovery process will take some time.

#### Discover and Add Storage Resources

ā.

To discover storage resources for the Monitoring and Host Configuration and the Provisioning and Cloning capabilities, complete the following steps:

- 1. Using the vSphere web client, log in to the vCenter Server as FlexPod admin user or root. If the vSphere web client was previously opened, close it and then reopen it.
- 2. In the Home screen, click the Home tab and click Virtual Storage Console.

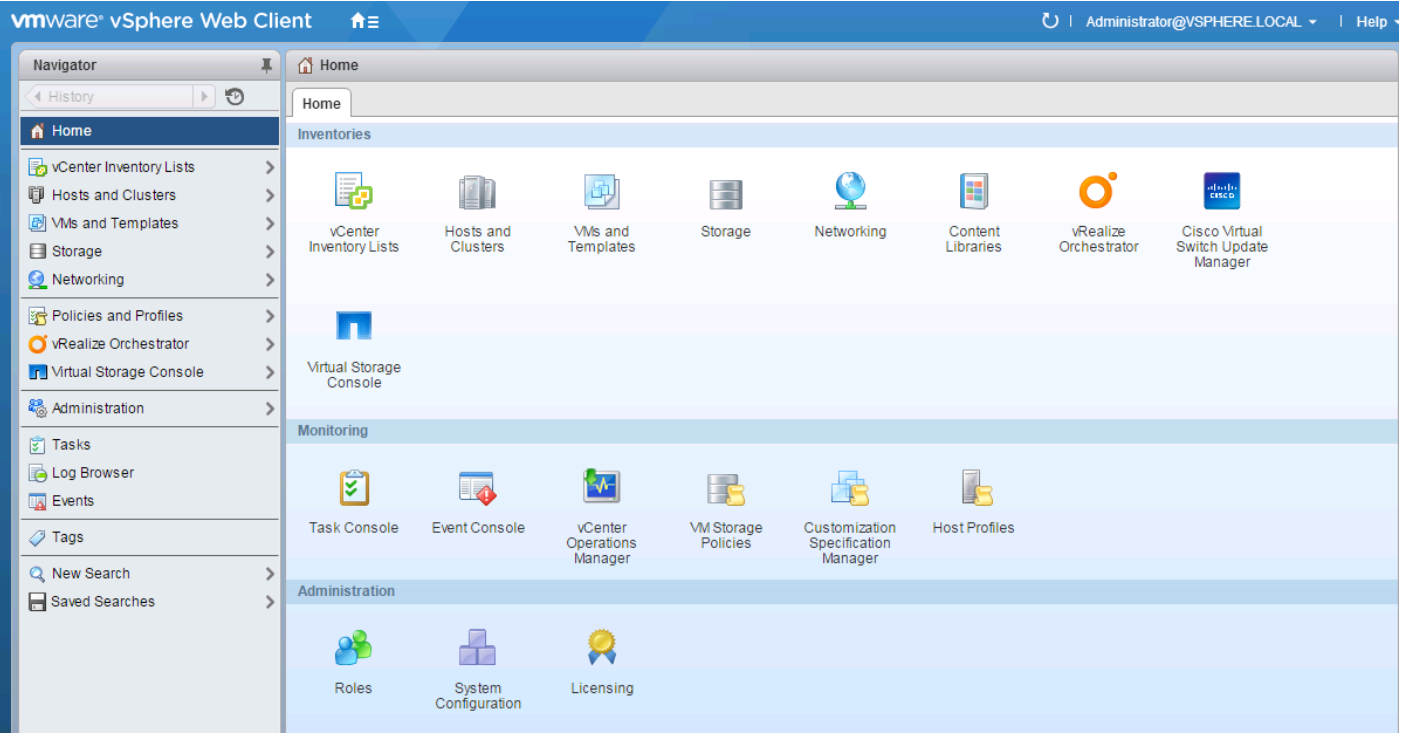

- 3. Select Storage Systems. Under the Objects tab, click Actions > Modify.
- 4. In the IP Address/Hostname field, enter the storage cluster management IP. Enter admin for the user name, and the admin password for password. Confirm that Use SSL to connect to this storage system is selected. Click OK.
- 5. Click OK to accept the controller privileges.

### Optimal Storage Settings for ESXi Hosts

VSC allows for the automated configuration of storage-related settings for all ESXi hosts that are connected to NetApp storage controllers. To use these settings, complete the following steps:

1. From the Home screen, click vCenter > Hosts and Clusters. For each ESXi host, right-click and select NetApp VSC > Set Recommended Values for these hosts.

# **T** NetApp Recommended Settings

#### HBA/CNA Adapter Settings

Sets the recommended HBA timeout settings for NetApp storage systems.

#### MPIO Settings

Configures preferred paths for NetApp storage systems. Determines which of the available paths are optimized paths (as opposed to non-optimized paths that traverse the interconnect cable), and sets the preferred path to one of those paths.

#### √ NFS Settings

Sets the recommended NFS Heartbeat settings for NetApp storage systems.

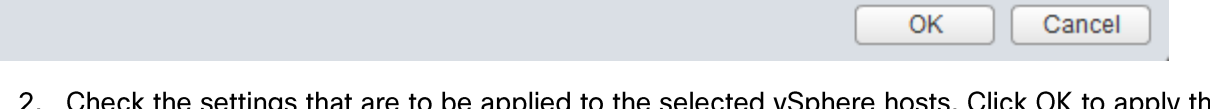

### 2. Check the settings that are to be applied to the selected vSphere hosts. Click OK to apply the settings.

 $(\mathbf{x})$ 

This functionality sets values for HBAs and CNAs, sets appropriate paths, and path-selection plug-ins, and verifies appropriate settings for software-based I/O (NFS and iSCSI).

#### Click OK.  $3<sub>1</sub>$

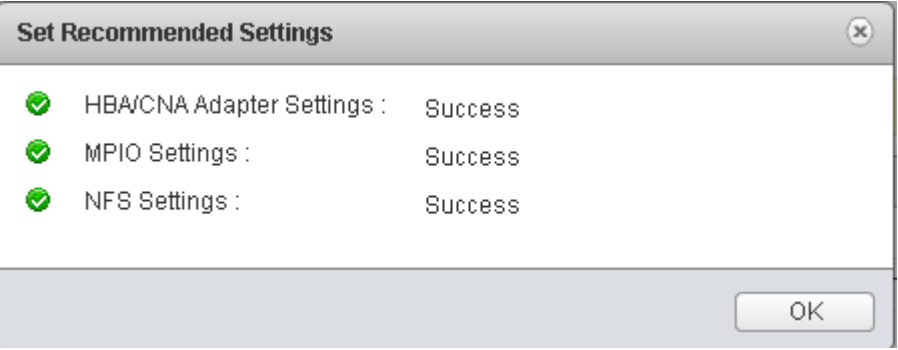

For each host where settings were adjusted in the previous step, place the host in Maintenance Mode, reboot the host, and exit Maintenance Mode.

### VSC 6.1 Backup and Recovery

#### Prerequisites to Use Backup and Recovery Capability

Before you begin using the Backup and Recovery capability to schedule backups and restore your datastores, virtual machines, or virtual disk files, you must confirm that the storage systems that contain the datastores and virtual machines for which you are creating backups have valid storage credentials.

If you plan to leverage the SnapMirror update option, add all the destination storage systems with valid storage credentials.

#### **Backup and Recovery Configuration**

To configure a backup job for a datastore, complete the following steps:

- 1. From Home screen, select the Home tab and click Storage.
- 2. On the left, expand the Datacenter and select Datastores.
- 3. Right-click the datastore which you need to backup. Select NetApp VSC > Backup > Schedule Backup Job.

If you prefer a one-time backup, then choose Backup Now instead of Schedule Backup.

4. Type a backup job name and description.

If you want to create a VMware snapshot for each backup, select Perform VMware consistency snapshot in the options pane.

- 5. Click Next.
- 6. Select any options to include in the backup.

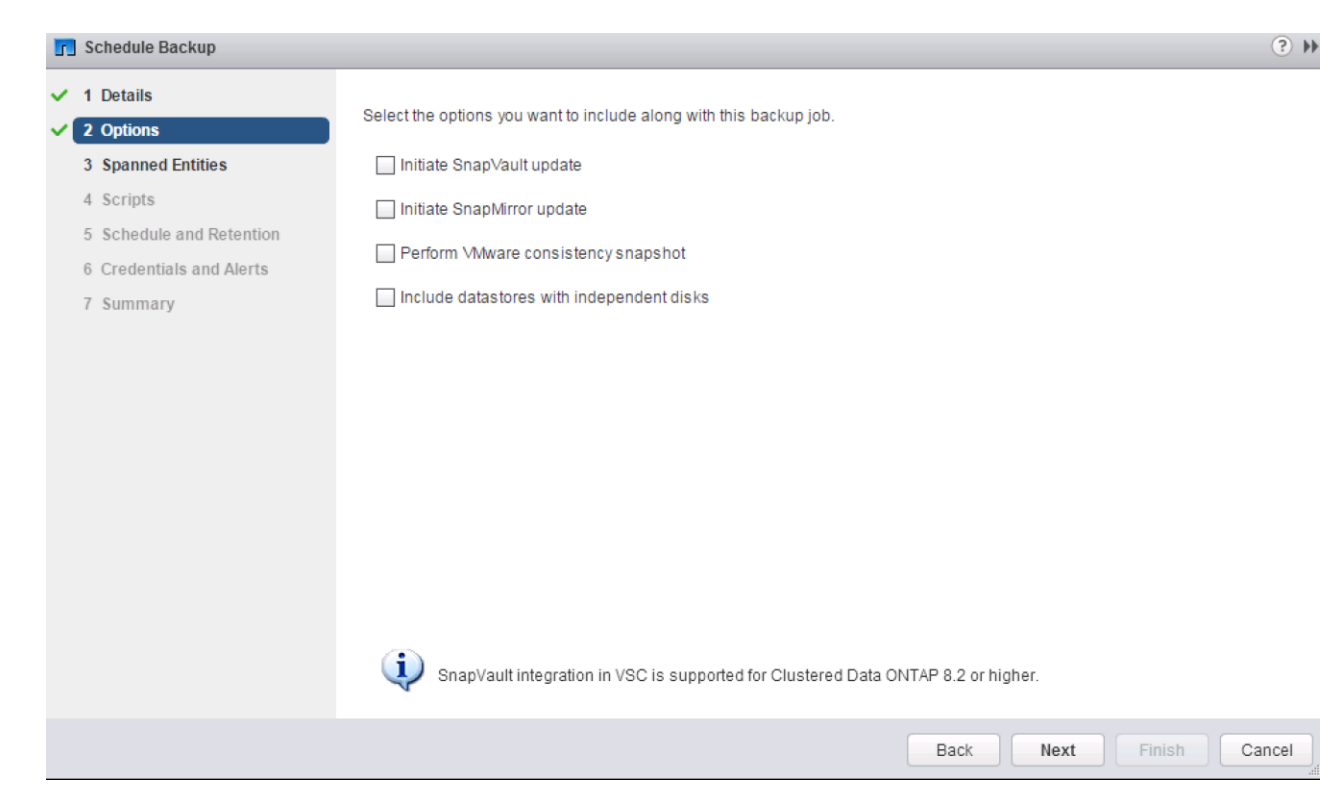

- 7. Click Next on the Options screen.
- 8. Click Next on the Spanned Entities screen.
- 9. Select one or more backup scripts if available and click Next in the Scripts screen.

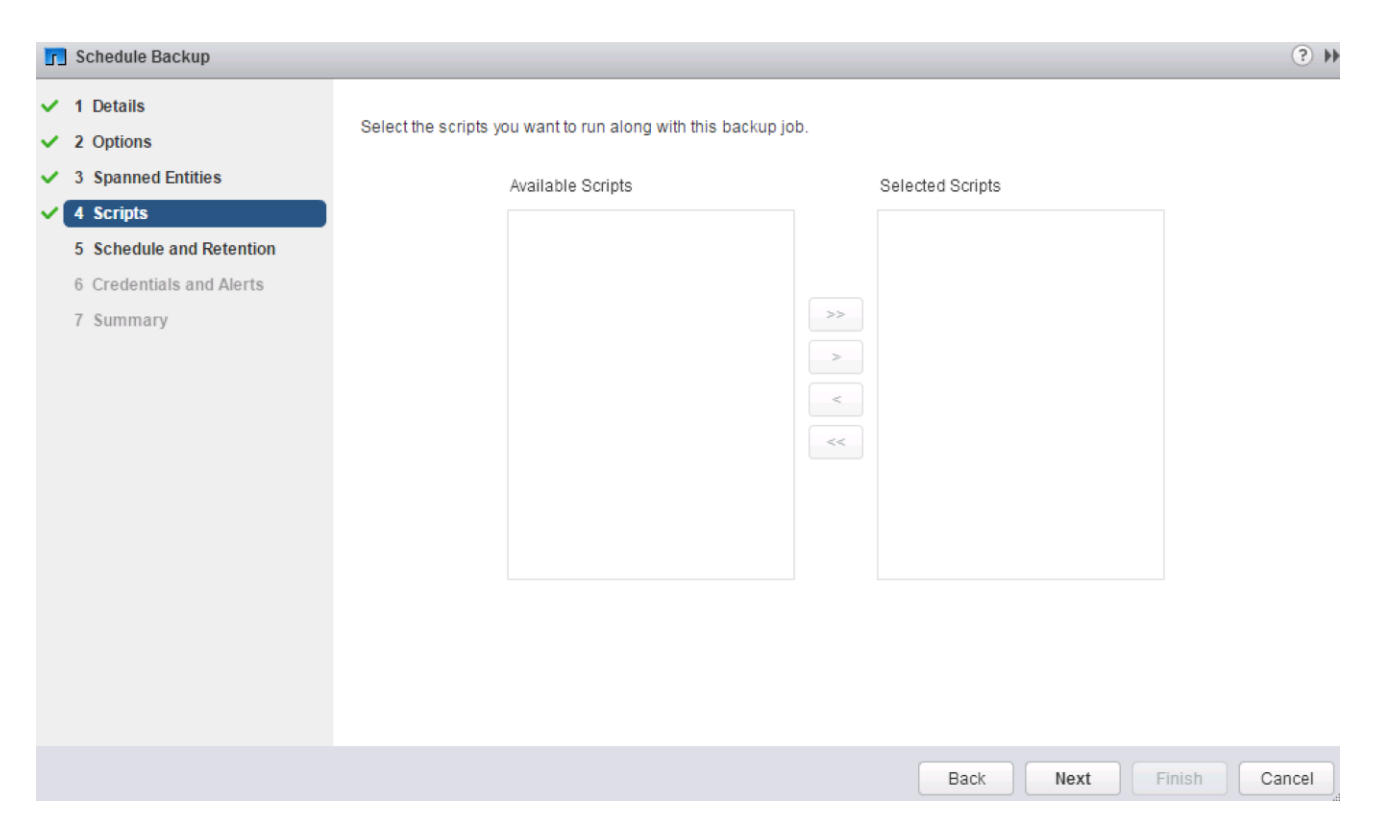

10. Select the hourly, daily, weekly, or monthly schedule that you want for this backup job and click Next.

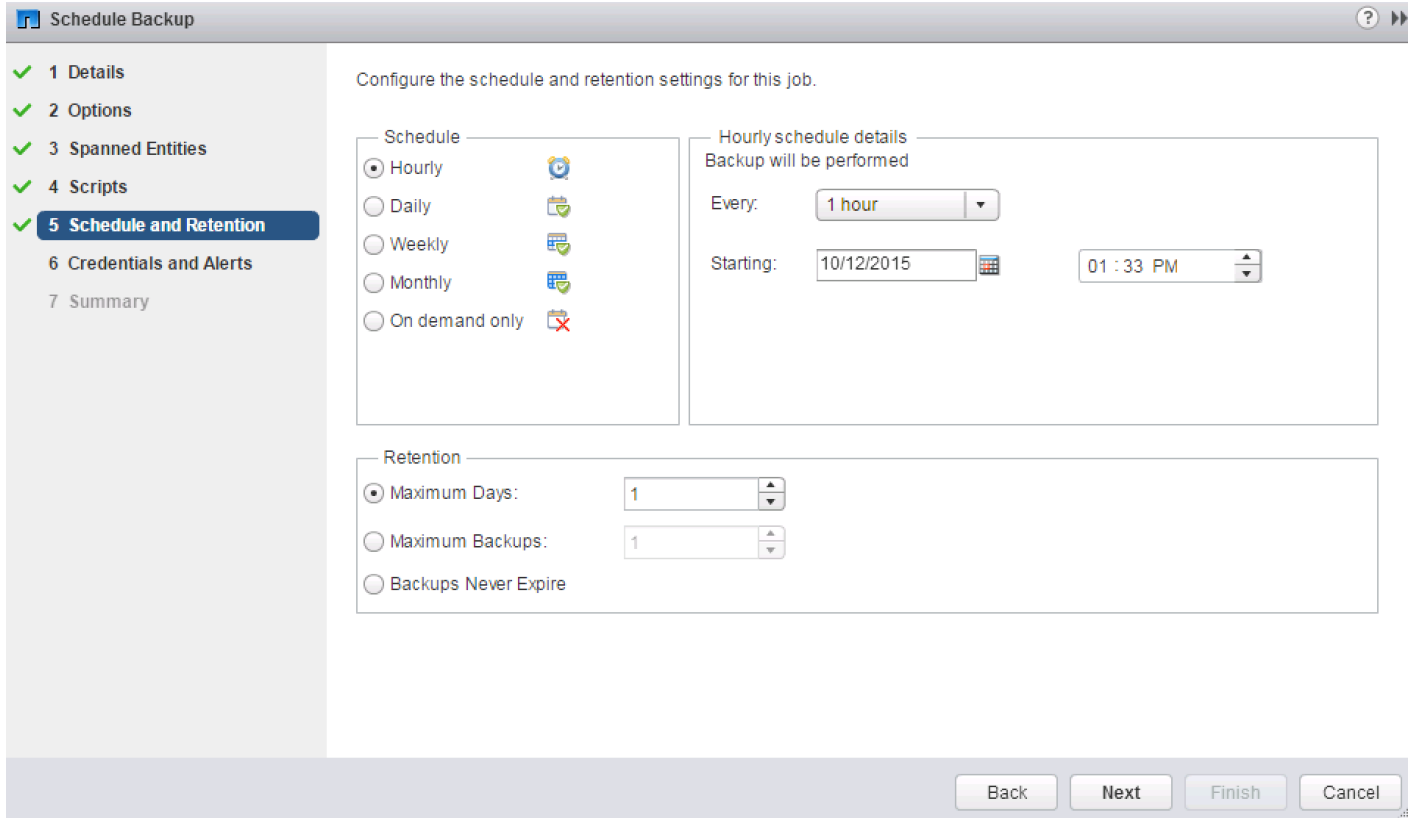

11. Use the default vCenter credentials or type the user name and password for the vCenter Server and click Next.

12. Specify backup retention details as per requirements. Enter an e-mail address for receiving e-mail alerts. You can add multiple e-mail addresses by using semicolons to separate e-mail addresses. Click Next.

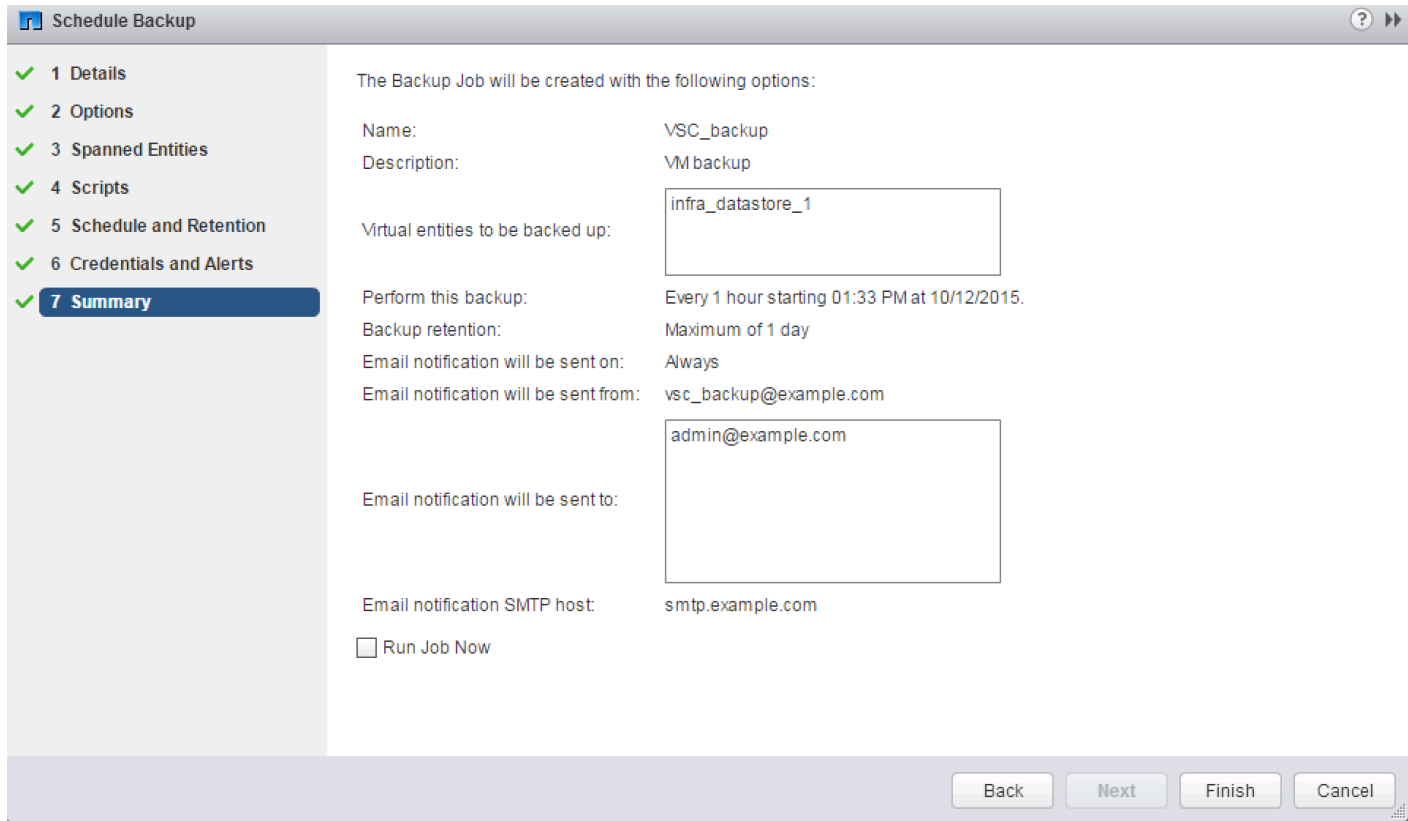

- 13. Review the summary page and click Finish. If you want to run the job immediately, select the Run Job Now option and then click Finish.
- 14. Click OK.

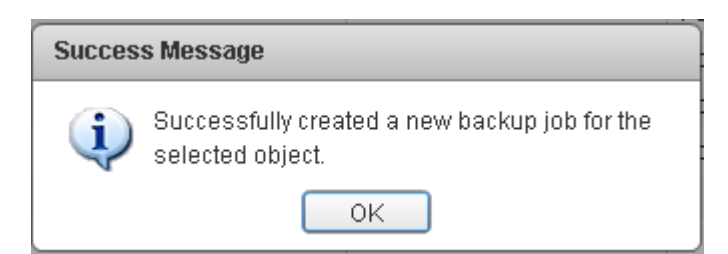

15. On the storage cluster interface, automatic Snapshot copies of the volume can be disabled by entering the following command:

volume modify -volume infra\_datastore\_1 -snapshot-policy none

16. Also, to delete any existing automatic Snapshot copies that have been created on the volume, enter the following command:

volume snapshot show -volume infra\_datastore\_1

```
volume snapshot delete –volume infra_datastore_1 –vserver Infra-SVM –snapshot 
<snapshot name>
```
The wildcard character, \*, can be used in snapshot names in the previous command.

# **OnCommand Unified Manager 6.2P1**

## OnCommand Unified Manager OVF Deployment

To install the OnCommand Unified Manager, complete the following steps:

Download and review the OnCommand Unified Manager Installation and Setup Guide[.](https://library.netapp.com/ecm/ecm_get_file/ECMP1653269)

- 1. Download the OnCommand Unified Manager version 6.2P1 (OnCommandUnifiedManager-6.2P1.ova), from http://mysupport.netapp.com/NOW/download/software/oncommand cdot/6.2P1/
- 2. Log in to the vSphere Web Client. Go to vCenter > VMs and Templates.
- 3. At the top of the center pane, click Actions > Deploy OVF Template.

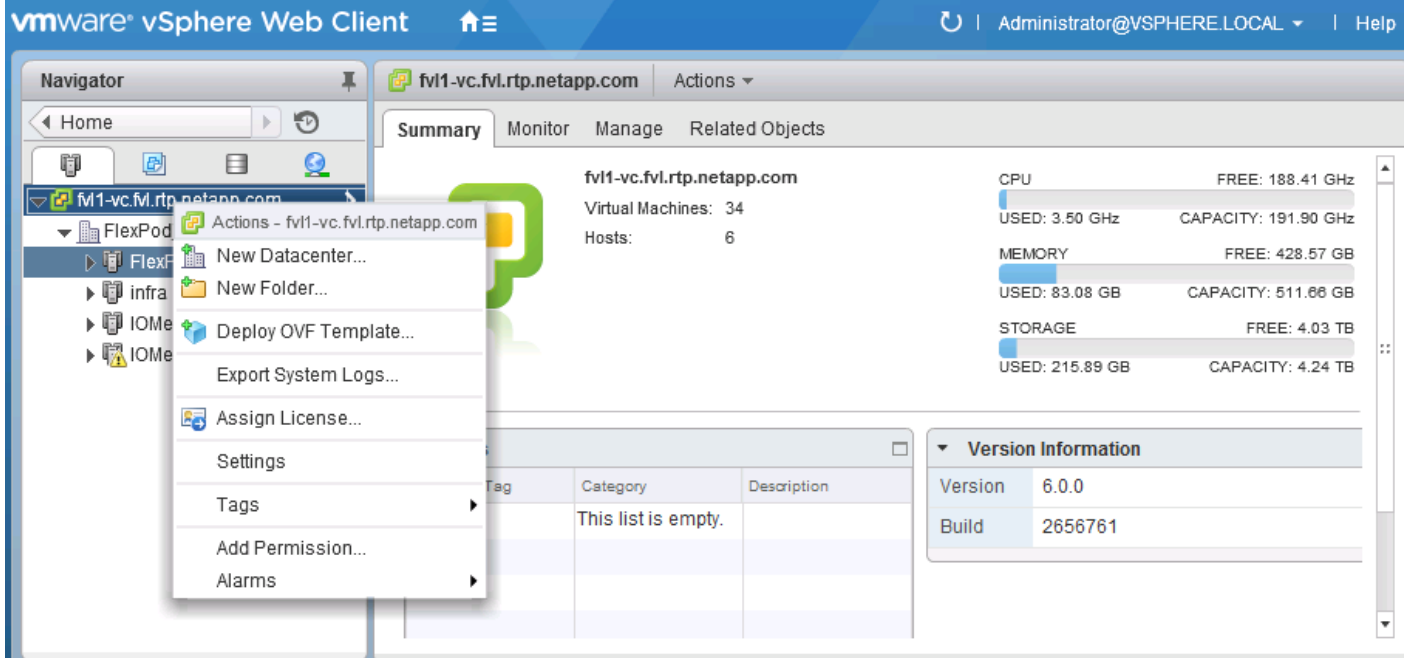

4. Browse the . ova file that was downloaded locally. Click Open to select the file. Click Next to proceed with the selected file.

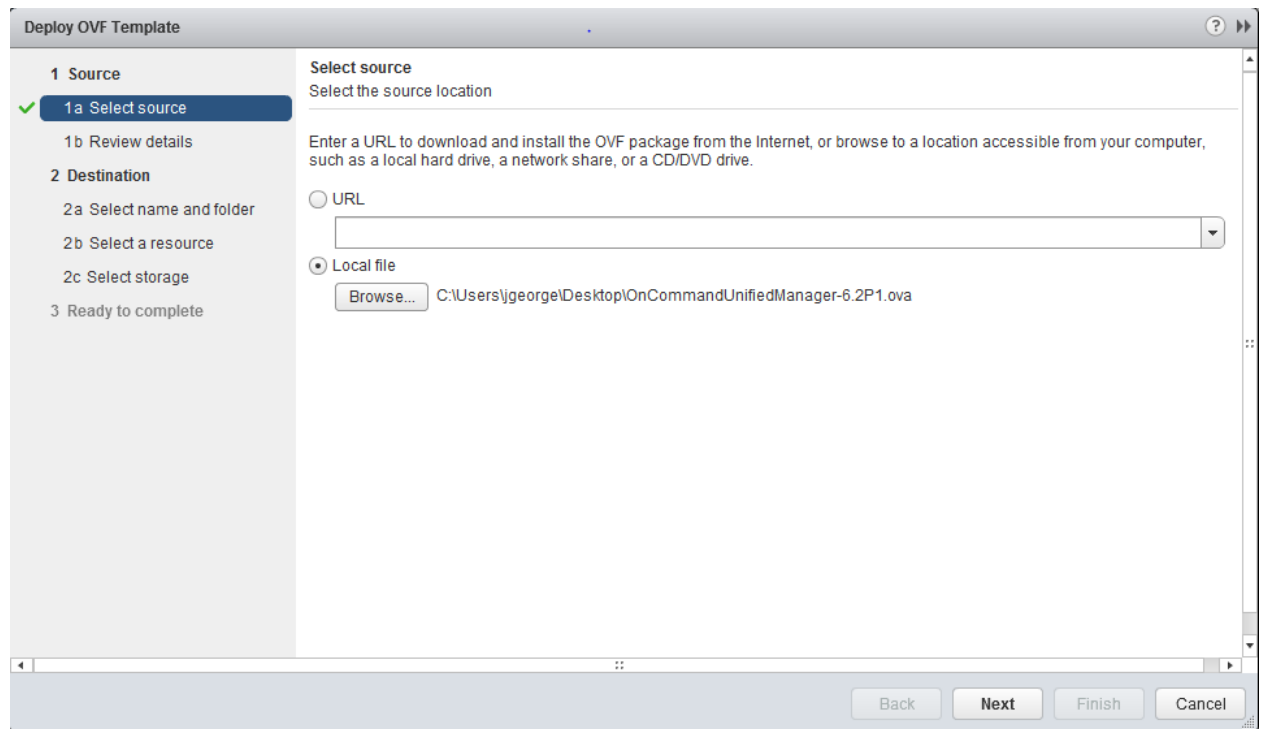

# 5. Click Next.

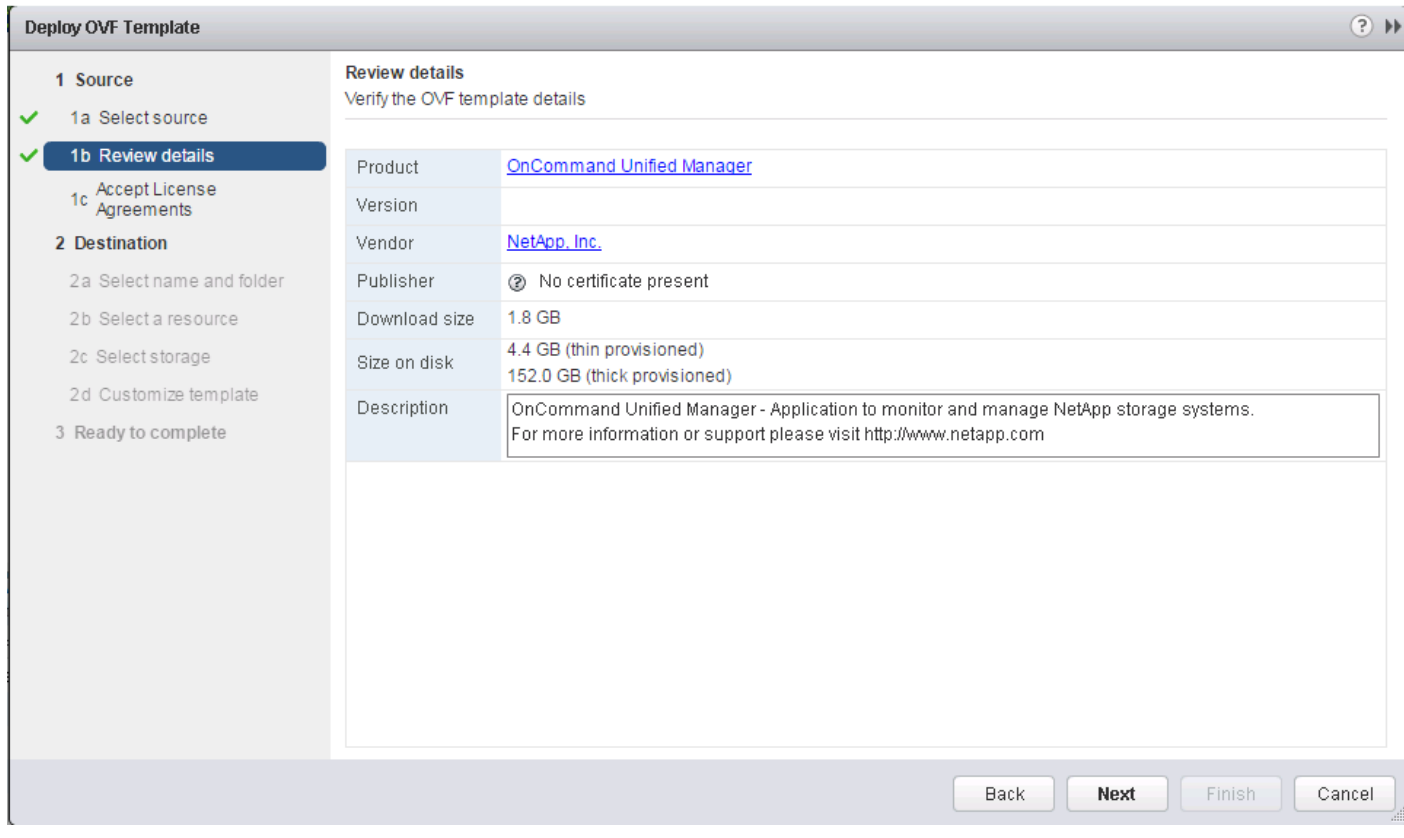

6. Read the EULA, then click the Accept button to accept the agreement. Click Next to continue.

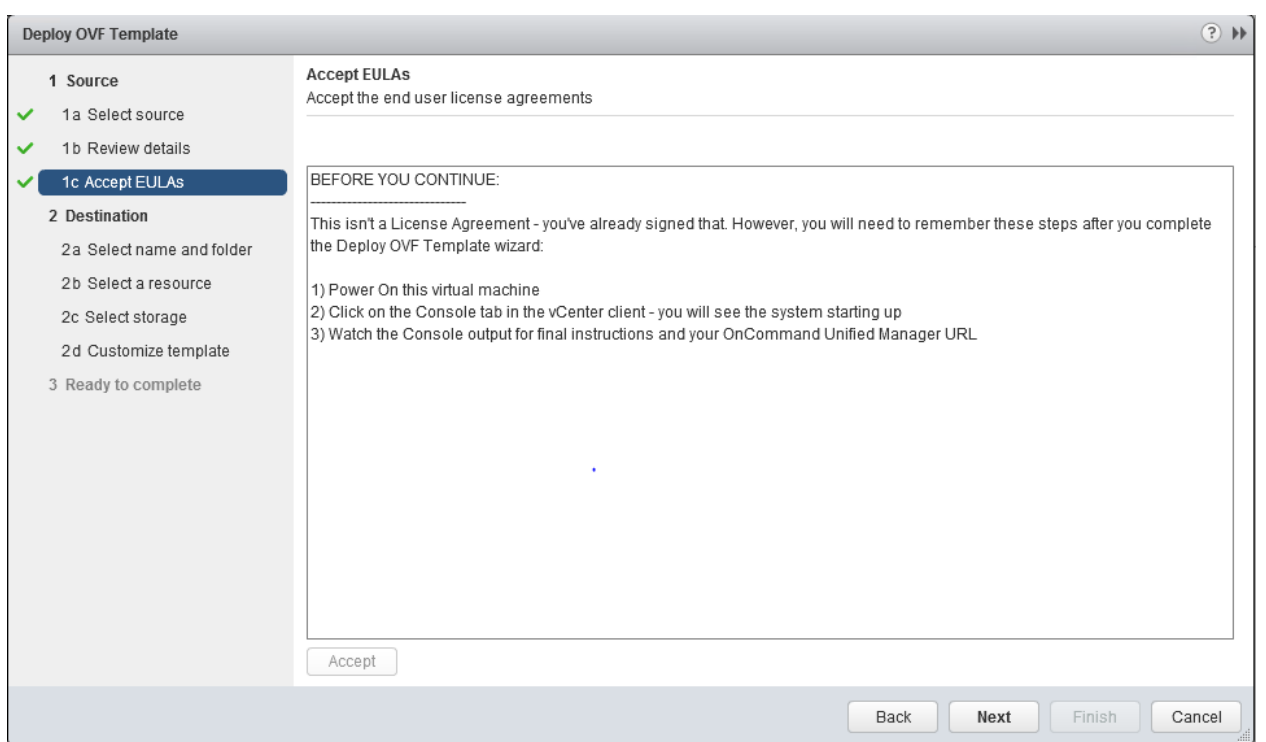

7. Enter the name of the VM and select the FlexPod\_DC folder to hold the VM. Click Next to continue.

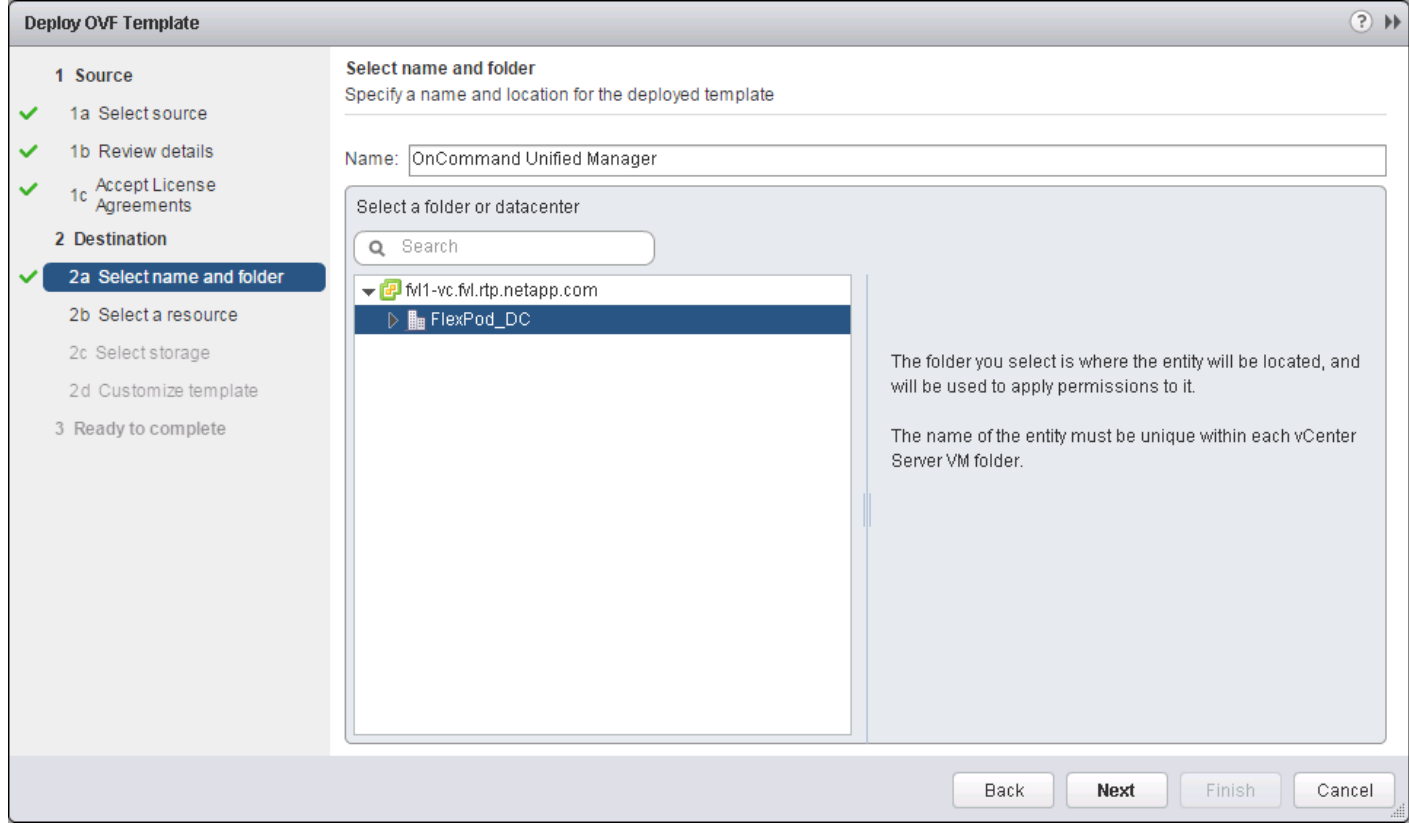

8. Select FlexPod\_Management within the FlexPod\_DC datacenter as the destination compute resource pool to host the VM. Click Next to continue.

 $\mathcal{A}$ 

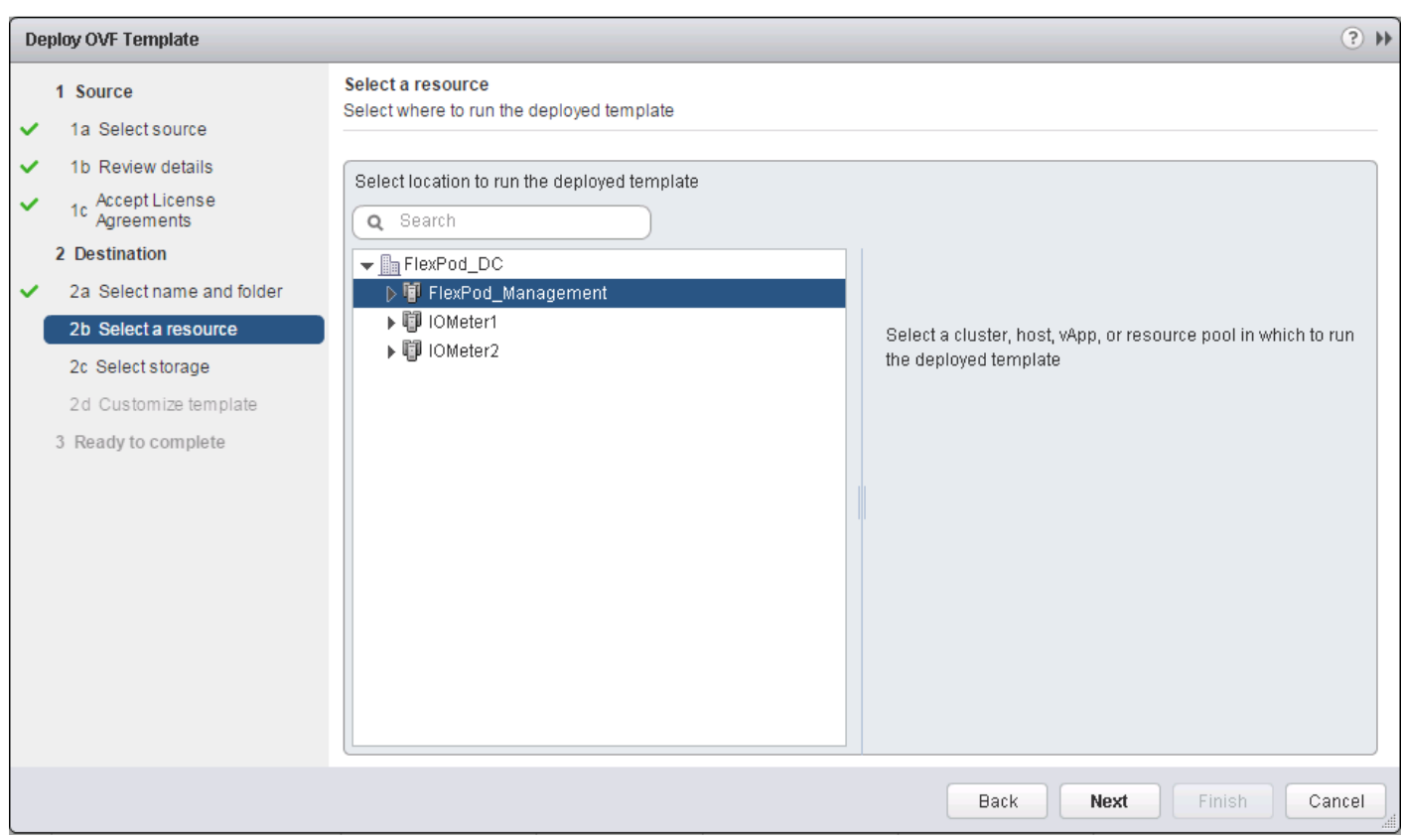

9. Select infra\_datastore\_1 as the storage target for the VM and select Thin Provision as the Virtual disk format. Click Next to continue.

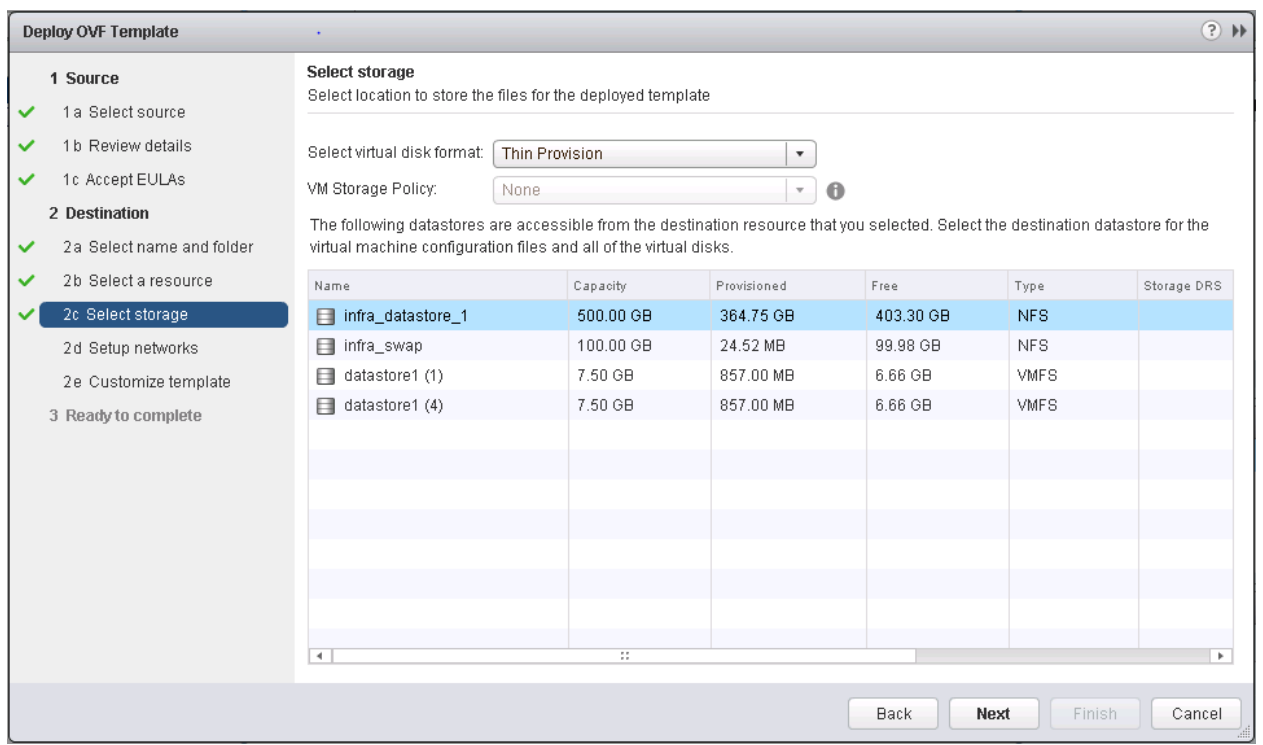

- 10. Select IB-MGMT-VLAN as the destination network to the nat source network. Click Next.
- 11. Fill out the details for the Host Name, IP Address, Network Mask, Gateway, Primary DNS, and Secondary DNS. Click Next to continue.
- 12. Clear the Power on after deployment checkbox.
- 13. Review the configuration details. Click Finish to begin deploying the VM with the provided configuration details.

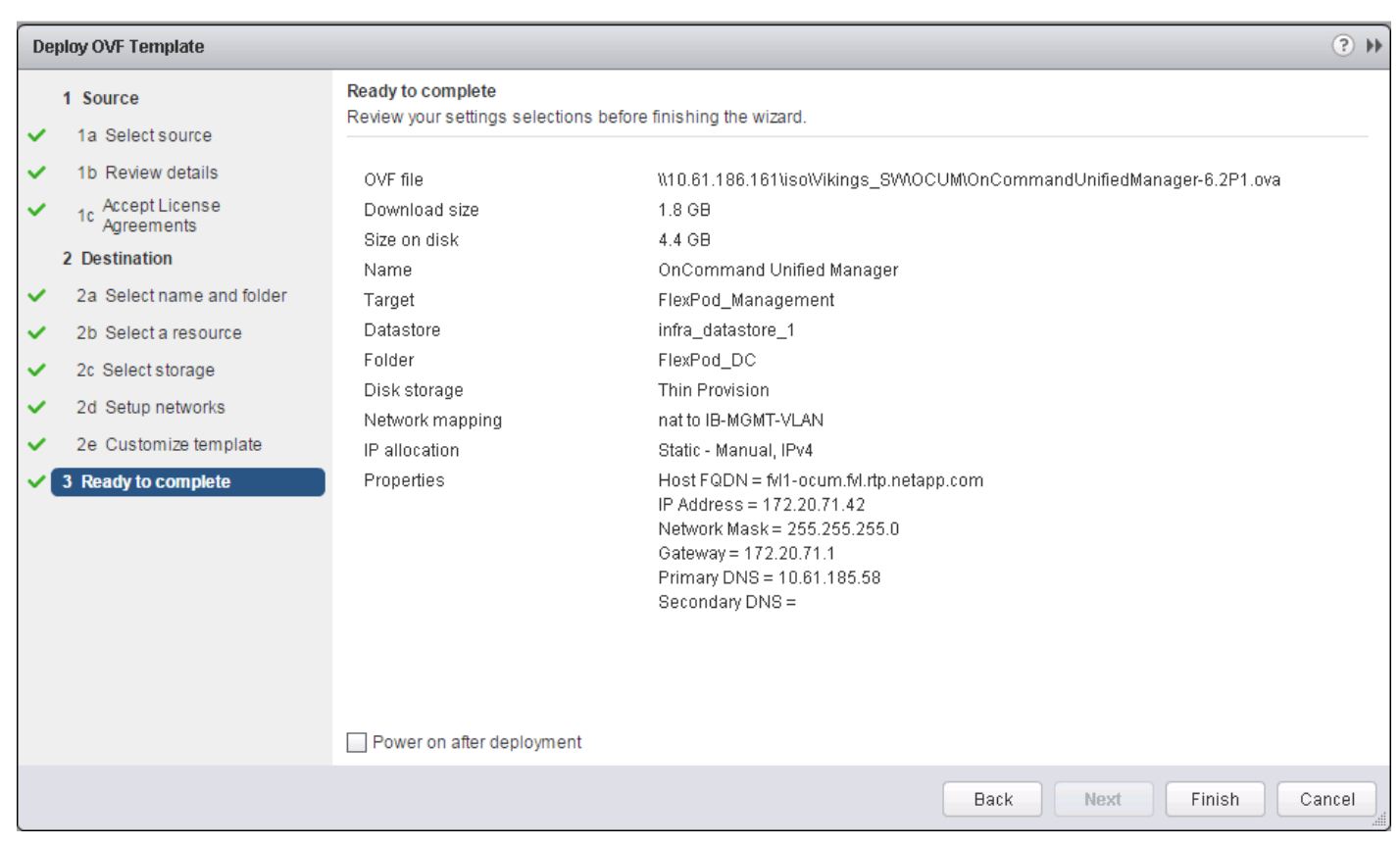

- 14. On the left pane, navigate to vCenter -> Virtual machines. After OVF deployment is complete, rightclick the newly created virtual machine and select Edit Settings.
- 15. Click the CPU tab to expand the CPU options:
	- a. The minimum required CPU Reservation is 4786 MHz. Determine the CPU frequency of the host.
	- b. Set the number of CPUs to the number of CPUs required (4786 / CPU Frequency of host).
	- c. Set the number of Cores per Socket where the Sockets number on the right matches the number of CPU sockets in the host. For example, if a host has 2 CPUs operating at a speed of 1999MHz, then the VM would need 4 virtual CPUs (4786 / 1999 = 2.39 - rounded to 4 virtual CPUs). If the host has 2 physical CPU sockets, 2 Cores per Socket, set the CPU Reservation and Limit to 4786 MHz
	- d. The amount of memory can be set to 8 GB.

For detailed information, refer to the OnCommand Unified Manager Installation and Setup Guide.

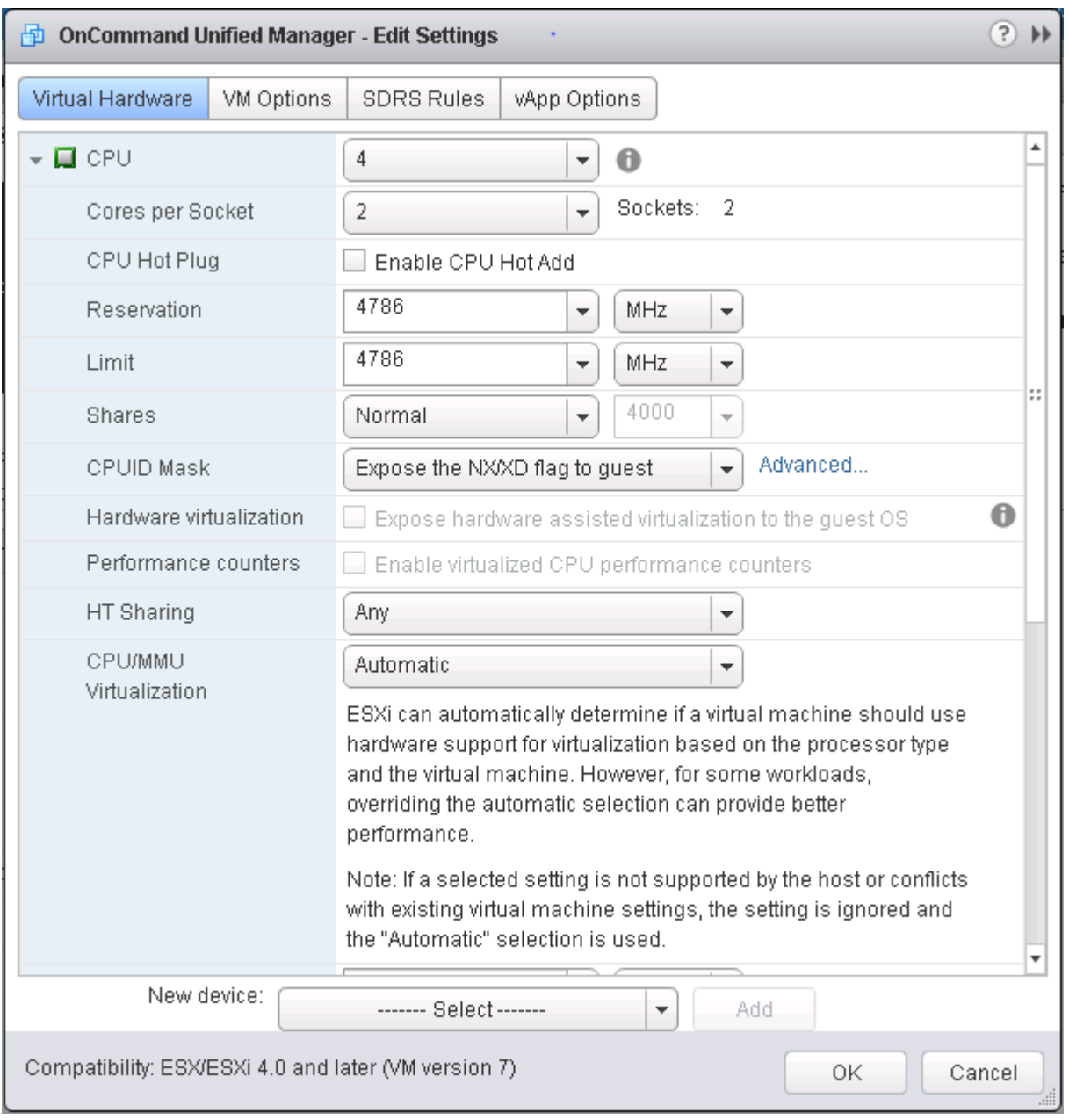

- 16. Click OK to accept the changes.
- 17. Right-click the VM in the left-hand pane. Click Power On.

### OnCommand Unified Manager Basic Setup

To setup the OnCommand Unified Manager, complete the following steps:

- 1. Select the VM in the left-hand pane. In the center pane, select Launch Remote Console.
- 2. In the VMRC window, select VMRC > Manage > Install VMware Tools. VMware Tools will install in the VM.

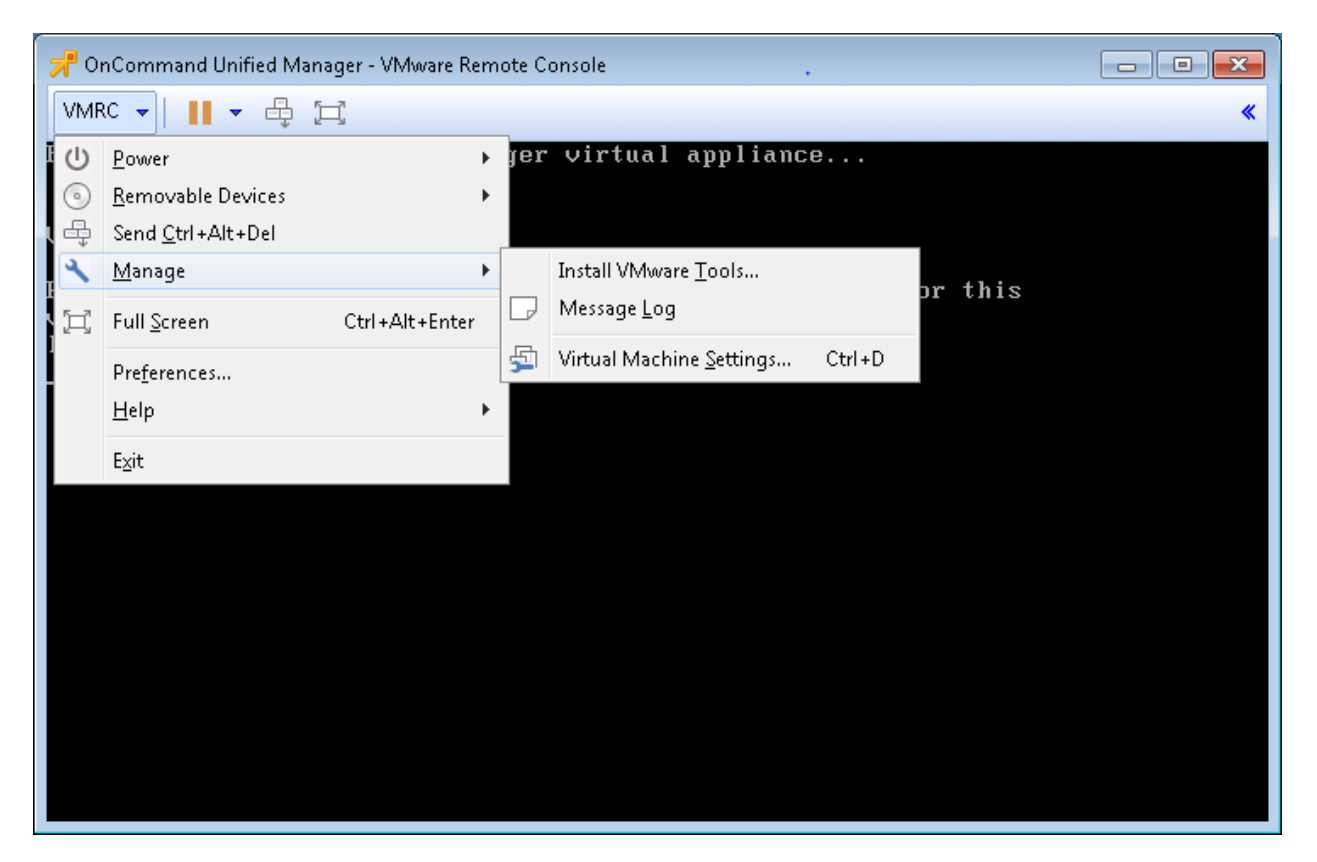

3. Set up OnCommand Unified Manager by answering the following questions in the console window:

Geographic area: <<Enter your geographic location>>

Time zone: <<Select the city or region corresponding to your time zone>>

These commands complete the network configuration checks, generate SSL certificates for HTTPS and start the OnCommand Unified Manager services.

4. To Create a Maintenance User account, run the following commands:

The maintenance user manages and maintains the settings on the OnCommand Unified Manager virtual appliance.

Username : admin

Enter new UNIX password: << var password>>

Retype new UNIX password: << var password>>

5. Using a web browser navigate to the OnCommand Unified Manager using URL: https://<<var oncommand server ip>>.

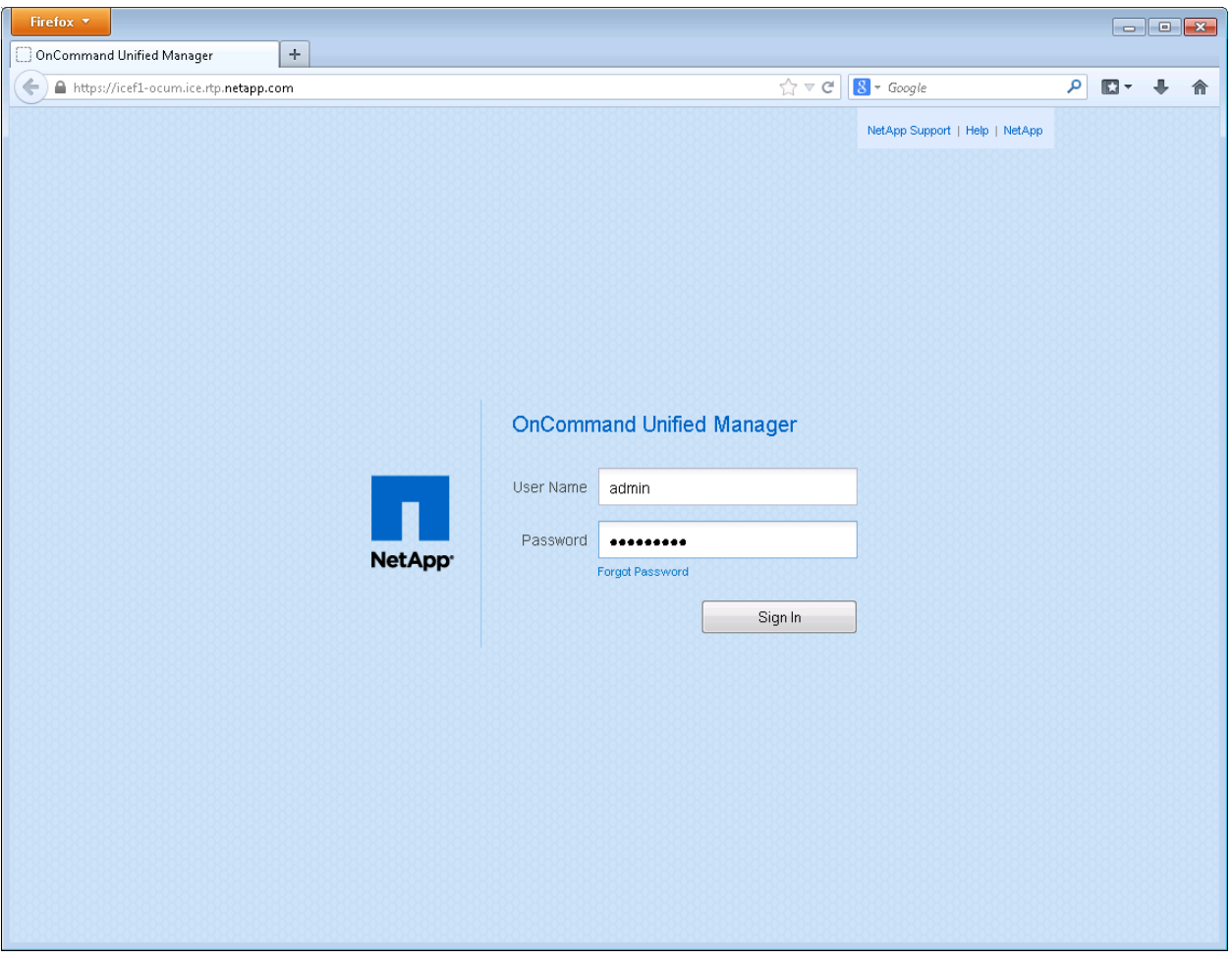

- 6. Log in using the Maintenance User account credentials.
- 7. Select Yes option to enable AutoSupport capabilities.

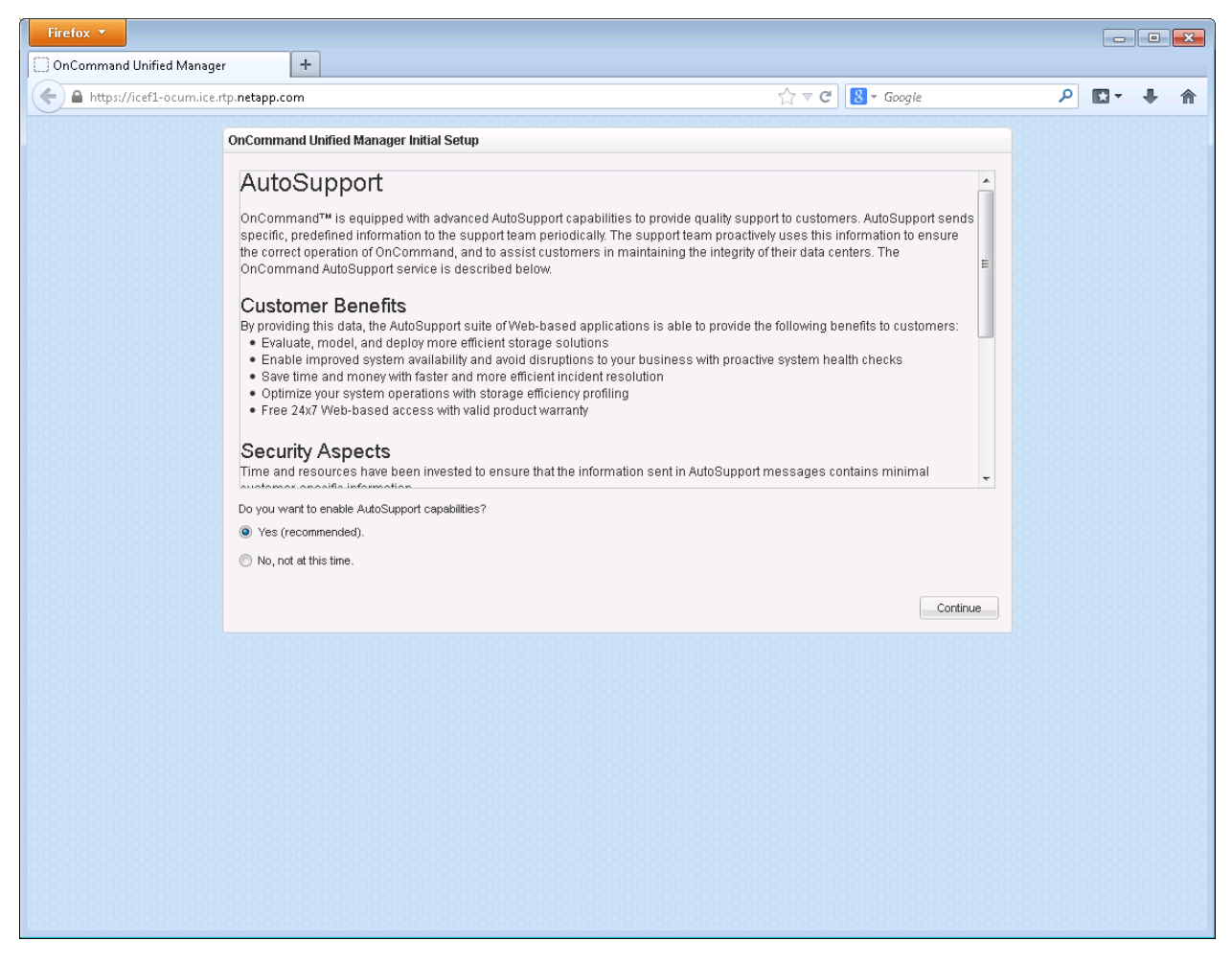

- 8. Click Continue.
- 9. Provide the NTP Server IP address <<var\_switch\_a\_ntp\_ip>>.
- 10. Provide the Maintenance User Email <<var\_storage\_admin\_email>>.
- 11. Provide the SMTP Server Hostname.

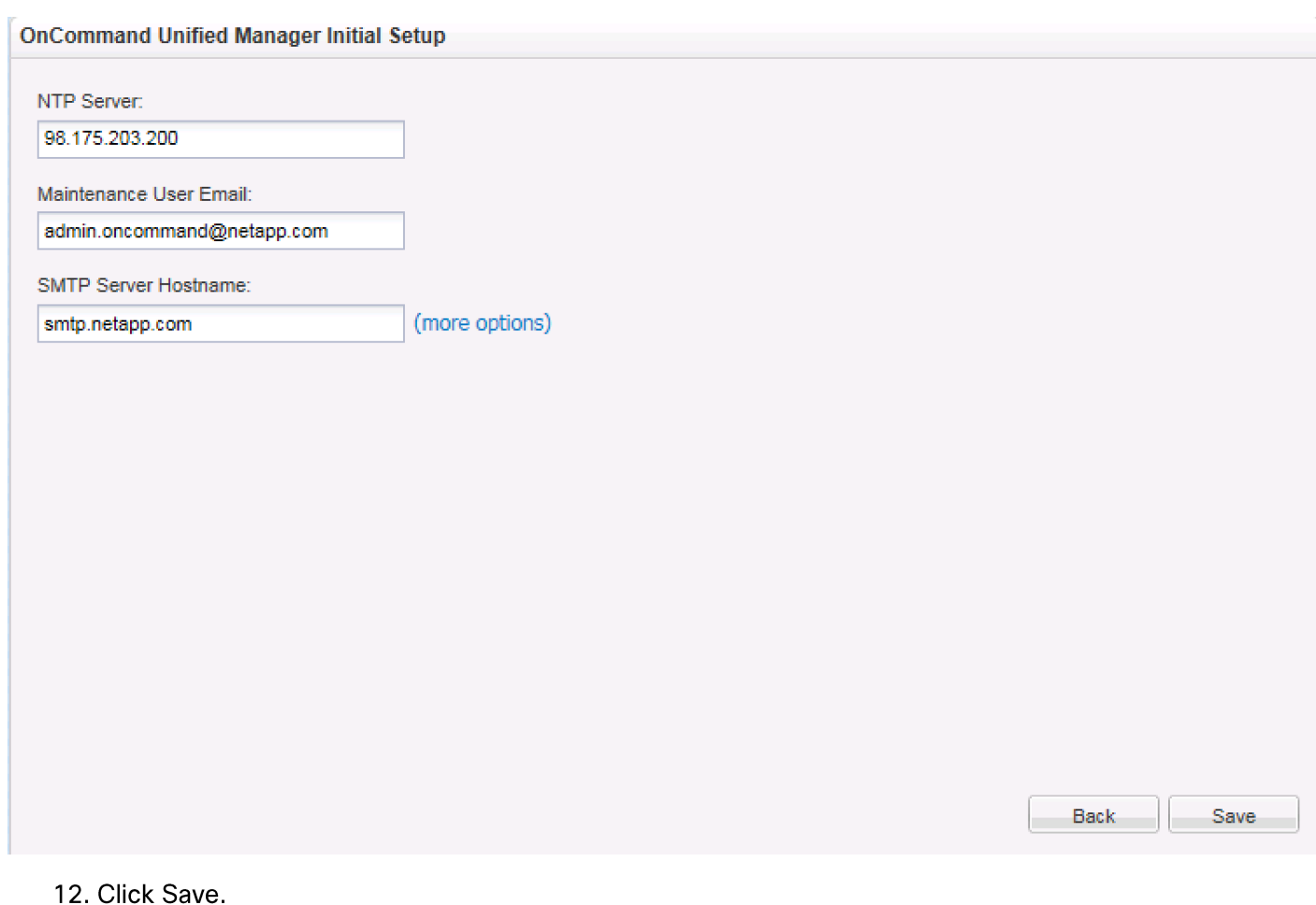

13. Click Add Cluster

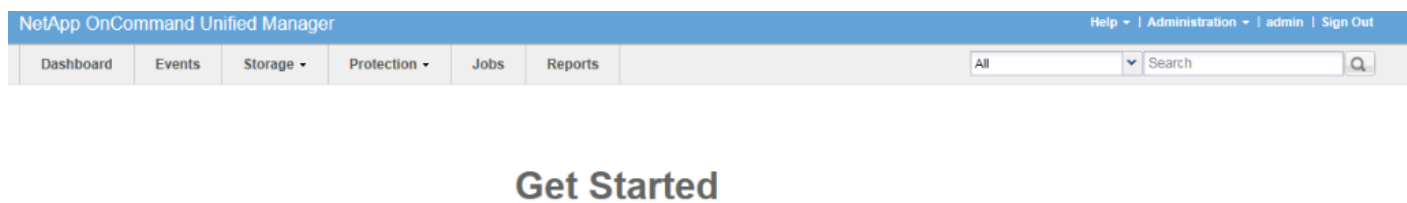

Welcome to OnCommand Unified Manager You can start using OnCommand Unified Manager by adding a cluster. **O** Add Cluster

14. Provide the Cluster Management IP address, User Name, Password, Protocol, and Port.

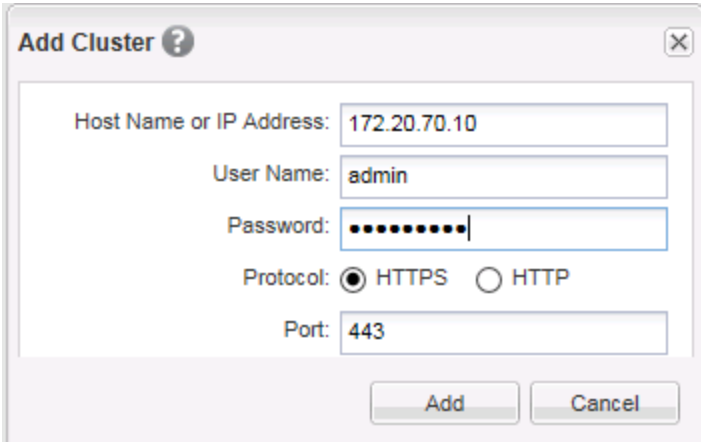

#### 15. Click Add.

Δ

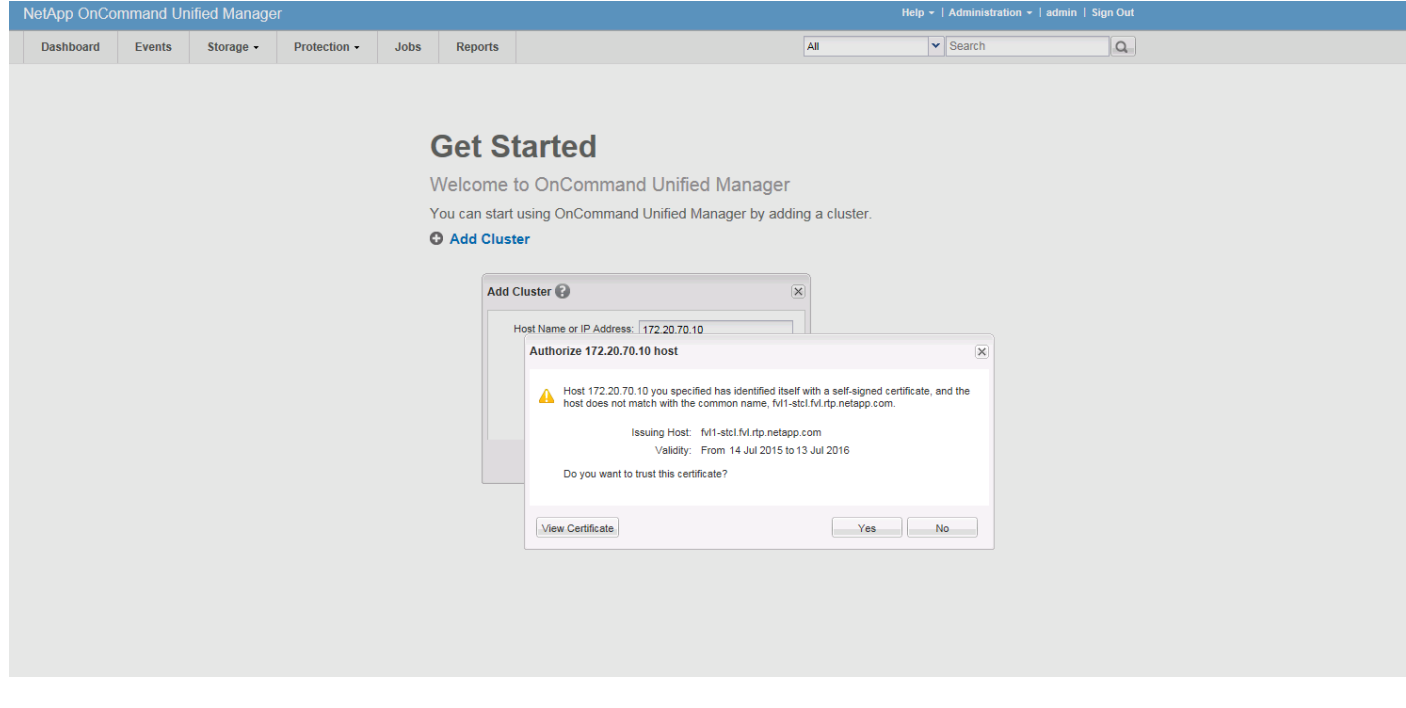

16. Click Yes to trust the certificate from the controller.

The Cluster Add operation might take a couple of minutes.

17. After the cluster is added it can be accessed by clicking on the Storage tab and selecting Clusters.

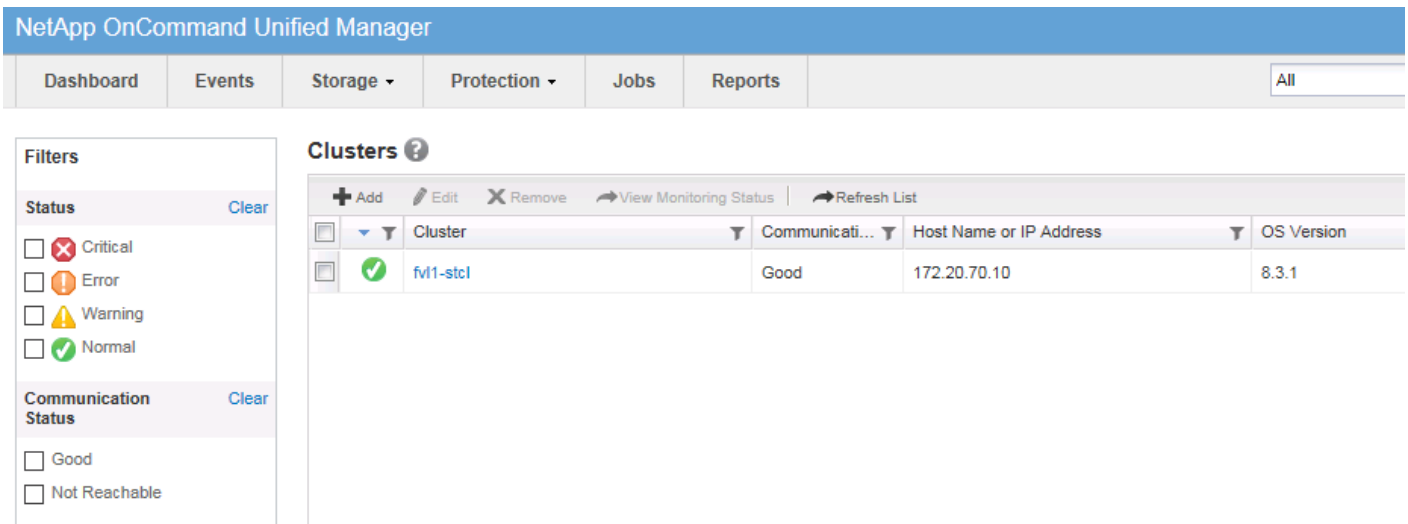

# OnCommand Performance Manager 2.0

## OnCommand Performance Manager OVF Deployment

To install the OnCommand Performance Manager, complete the following steps:

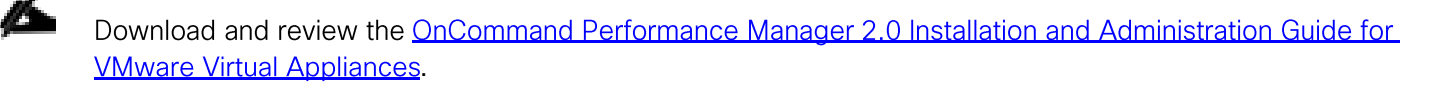

Download the OnCommand Performance Manager version 2.0 (OnCommandPerformanceManagernetapp-2.0.0.ova), from http://mysupport.netapp.com/NOW/download/software/oncommand\_pm/2.0/.

- 1. Log in to the vSphere Web Client. Go to Home > VMs and Templates.
- 2. At the top of the center pane, click Actions > Deploy OVF Template.

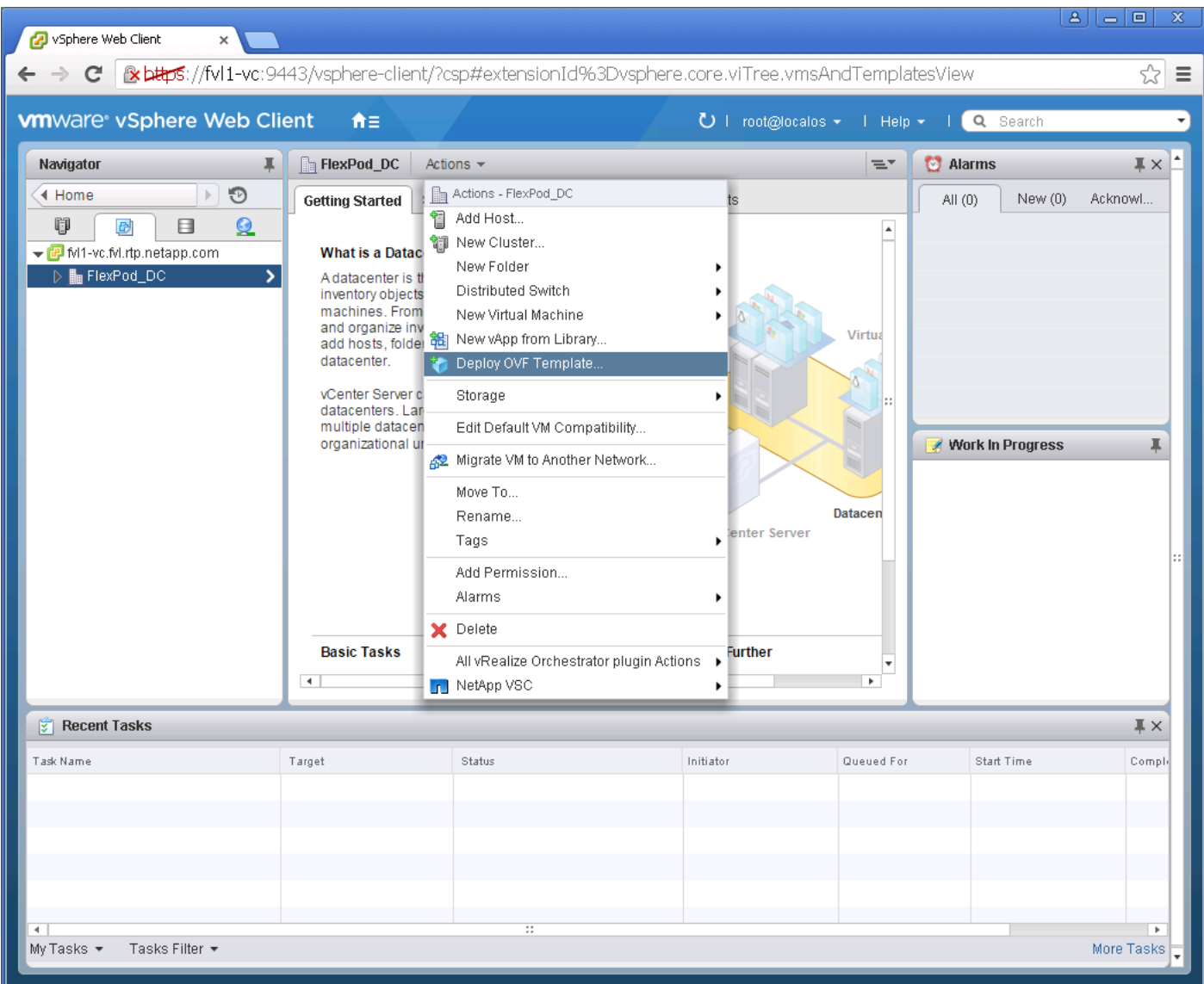

3. Browse to the OnCommandPerformanceManager-netapp-2.0.0.ova file that was downloaded locally. Click Open to select the file. Click Next to proceed with the selected file.

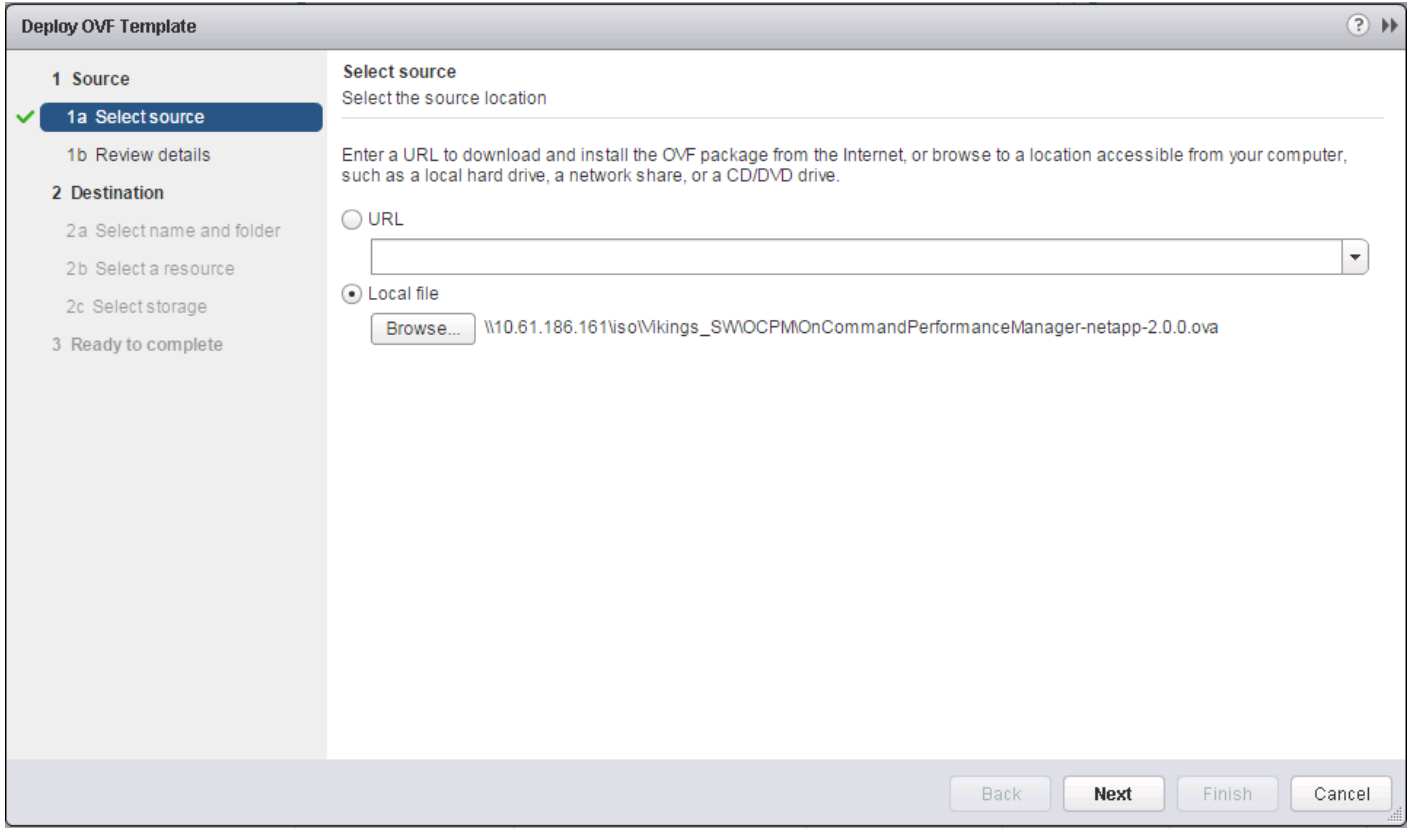

- 4. Review the details and click Next.
- 5. Read the EULA, and then click the Accept button to accept the agreement. Click Next to continue.

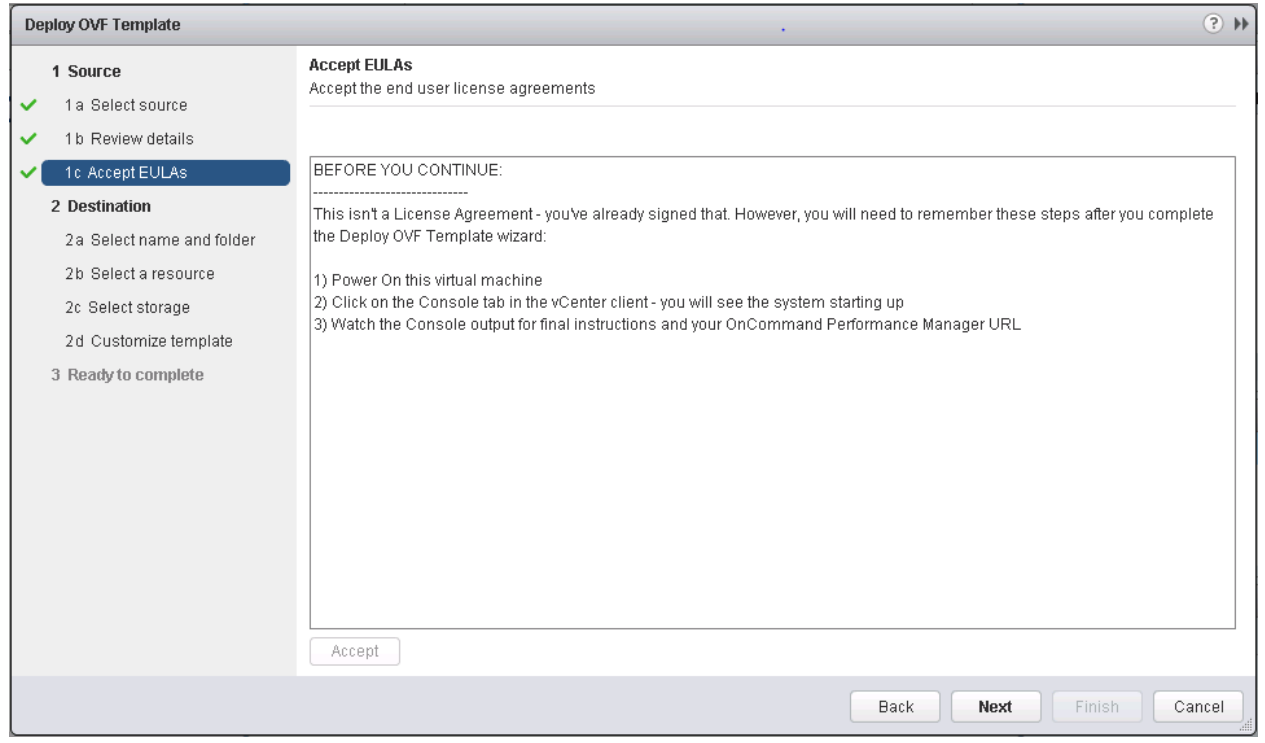

- 6. Enter the name of the VM and select the FlexPod\_DC folder to hold the VM. Click Next to continue.
- 7. Select FlexPod\_Management within the FlexPod\_DC datacenter as the destination compute resource pool to host the VM. Click Next to continue.

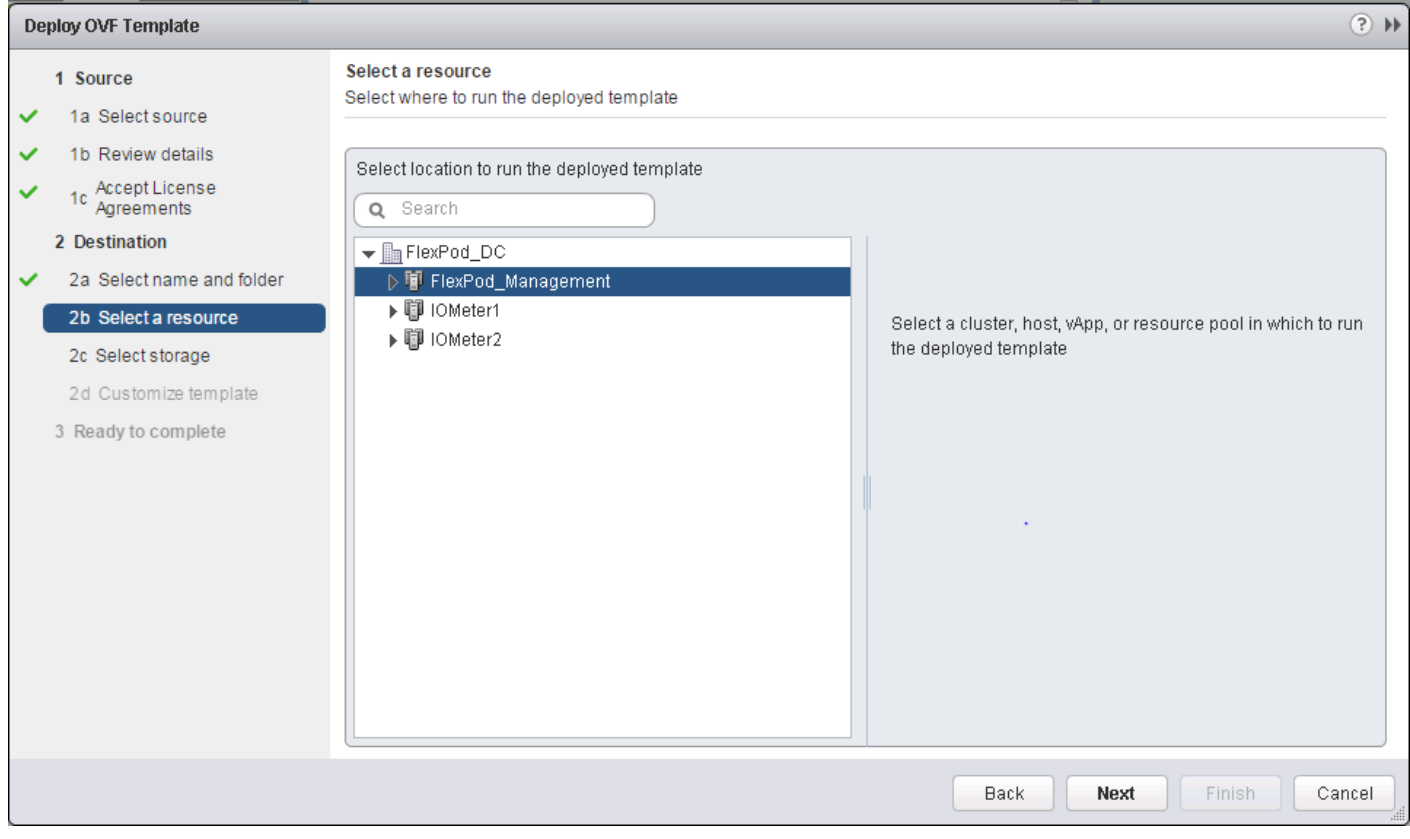

8. Select infra\_datastore\_1 as the storage target for the VM and select Thin Provision as the Virtual disk format. Click Next to continue.

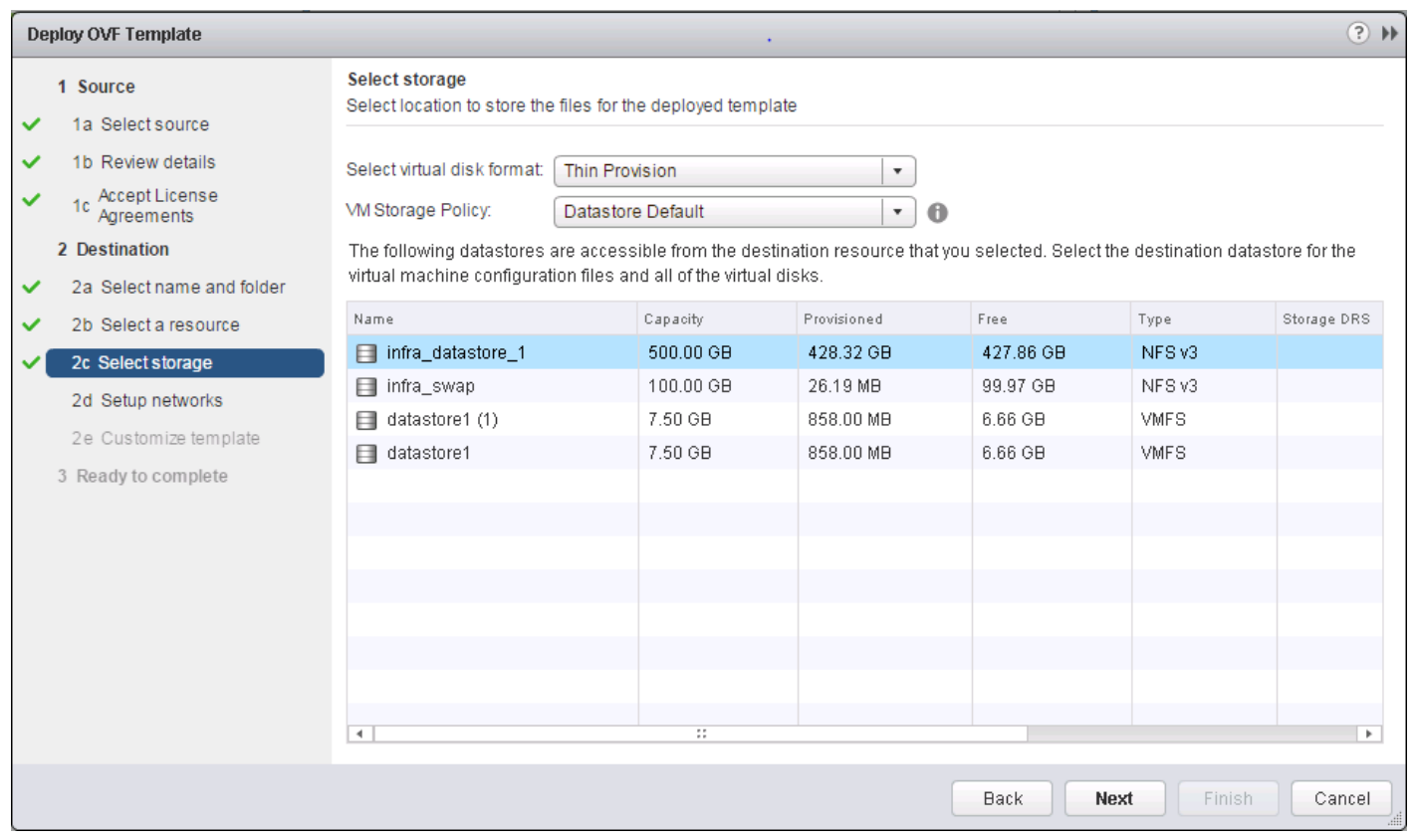

- 9. Select IB-MGMT-VLAN as the destination network to the nat source network. Click Next.
- 10. Fill out the details for the Host Name, IP Address, Network Mask, Gateway, Primary DNS, and Secondary DNS. Click Next to continue.
- 11. Clear the Power on after deployment checkbox.
- 12. Review the configuration details. Click Finish to begin deploying the VM with the provided configuration details.
- 13. On the left pane, navigate to Home -> Hosts and Clusters. Expand the FlexPod\_Management cluster and select the newly create OnCommand Performance Manager VM. After OVF deployment is complete, right-click the newly created virtual machine and select Edit Settings.
- 14. Expand the CPU options.
	- a. The minimum required CPU Reservation is 9572 MHz. Determine the CPU frequency of the host.
	- b. Set the number of CPUs to the number of CPUs required (9572 / CPU Frequency of host).
	- c. Set the number of Cores per Socket where the Sockets number on the right matches the number of CPU sockets in the host. For example, if a host has 2 CPUs operating at a speed of 1999MHz, then the VM would need 6 virtual CPUs (9572 / 1999 = 4.79 - rounded to 6 virtual CPUs). If the host has 2 physical CPU sockets, 3 Cores per Socket.

ñ.

For detailed information, refer to the OnCommand Performance Manager 2.0 Installation and Administration Guide for VMware Virtual Appliances.

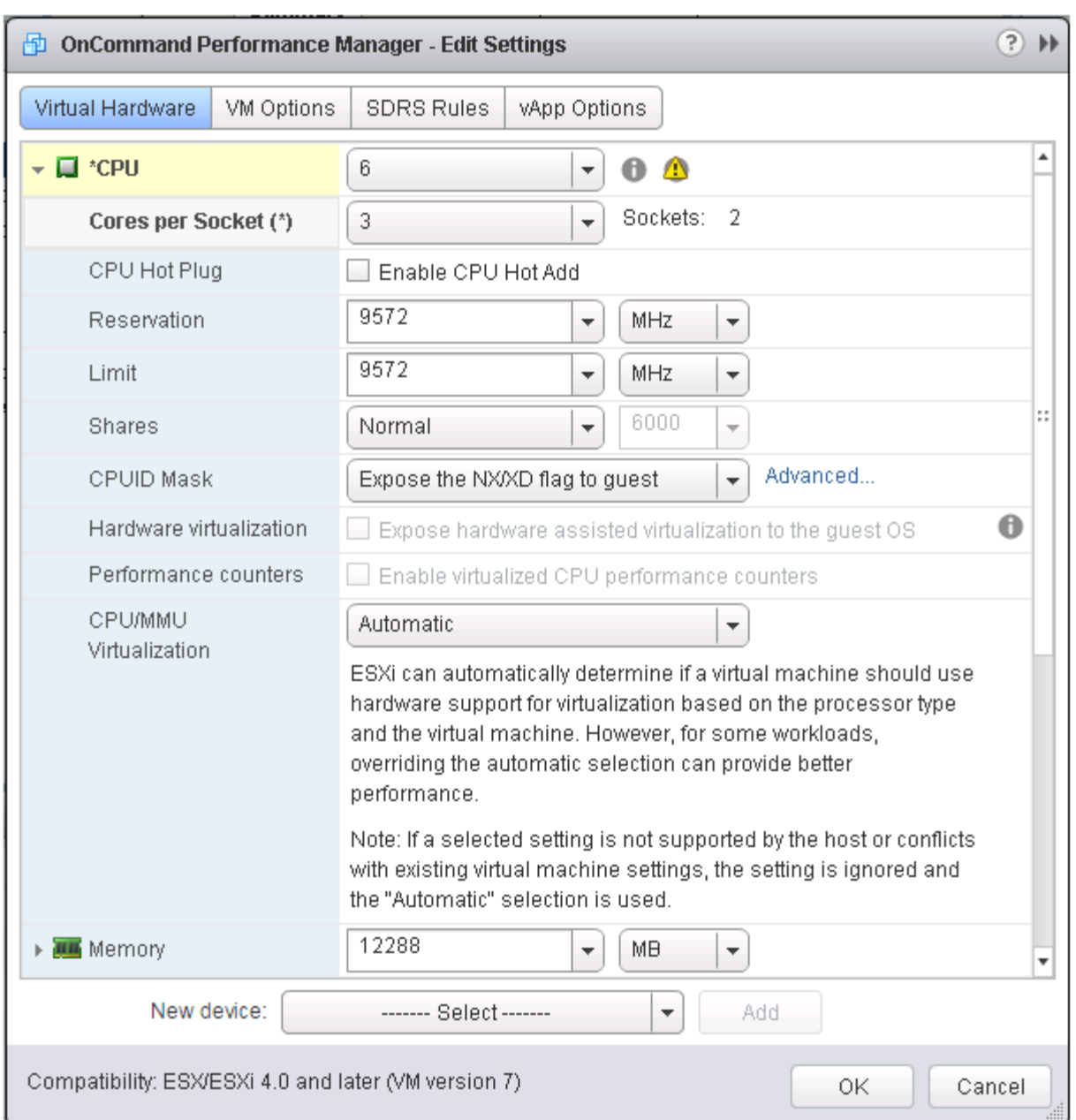

- 15. Click OK to accept the changes.
- 16. Right-click the VM in the left-hand pane. Click Power On.

## OnCommand Performance Manager Basic Setup

To setup the OnCommand Performance Manager, complete the following steps:

1. Select the VM in the left-hand pane. In the center pane, select Launch Remote Console.

2. In the VMware Remote Console window, select VMRC > Manage > Install VMware Tools. VMware Tools will install in the VM.

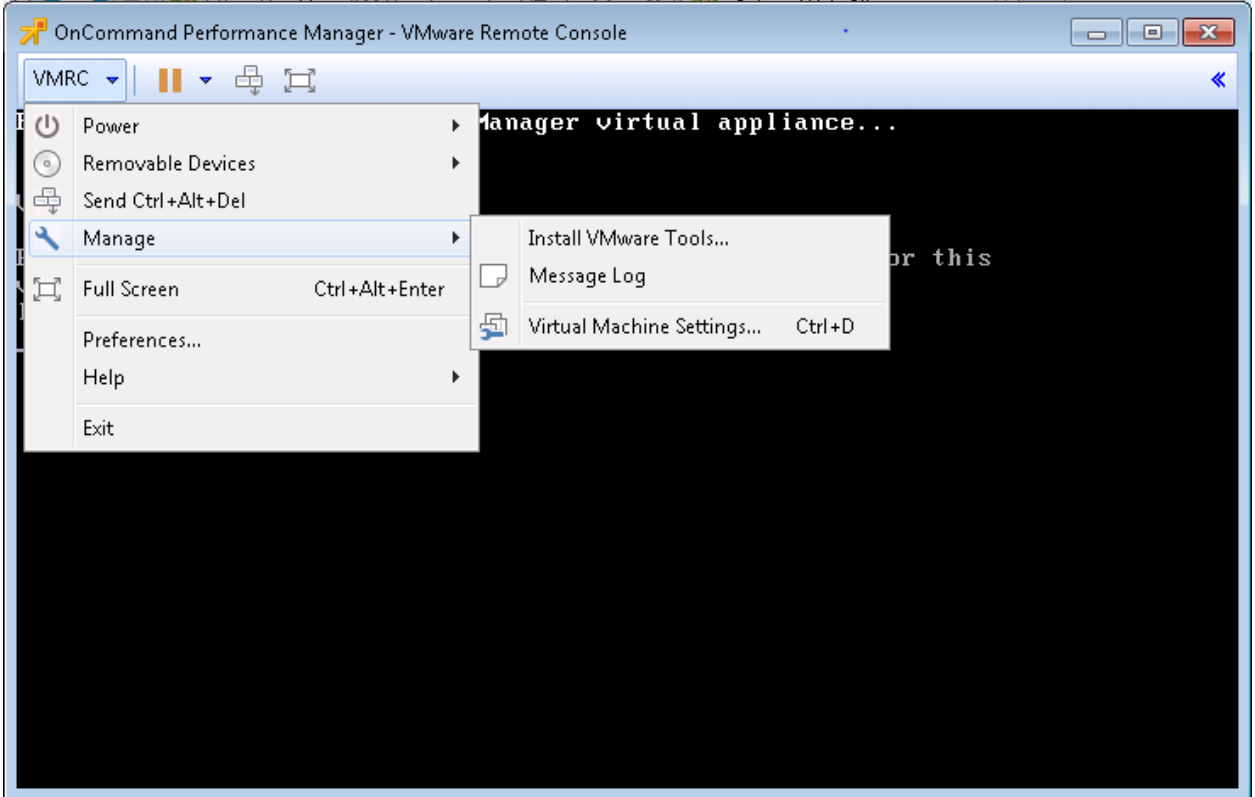

3. Set up OnCommand Performance Manager by answering the following questions in the console window:

Geographic area: <<Enter your geographic location>>

Time zone: << Select the city or region corresponding to your time zone >>

These commands complete the network configuration checks, generates SSL certificates and starts the OnCommand Performance Manager services.

1. To Create a Maintenance User account, run the following commands:

The maintenance user manages and maintains the settings on the OnCommand Performance Manager virtual appliance.

```
Username : admin
Enter new UNIX password: << var password>>
```
Retype new UNIX password: << var password>>

- 2. Using a web browser navigate to the OnCommand Performance Manager using URL: https:// <<var\_oncommand\_pm\_ip>>.
- 3. Log in using the Maintenance User account (admin) credentials.
- 4. Enter a Maintenance User Email Address, SMTP Mail Server information, and the NTP server IP address. Click Save and go to next step.
- 5. Select Yes option to enable AutoSupport capabilities. Click Save and go to next step.
- 6. Click Save and go to next step to not change the admin password.
- 7. Enter the storage cluster host name or IP address, the storage cluster admin user name, and the storage cluster admin password. Click Add Cluster, then click Save and Complete Configuration. It may take up to 15 minutes for the cluster to be visible in OnCommand Performance Manager.

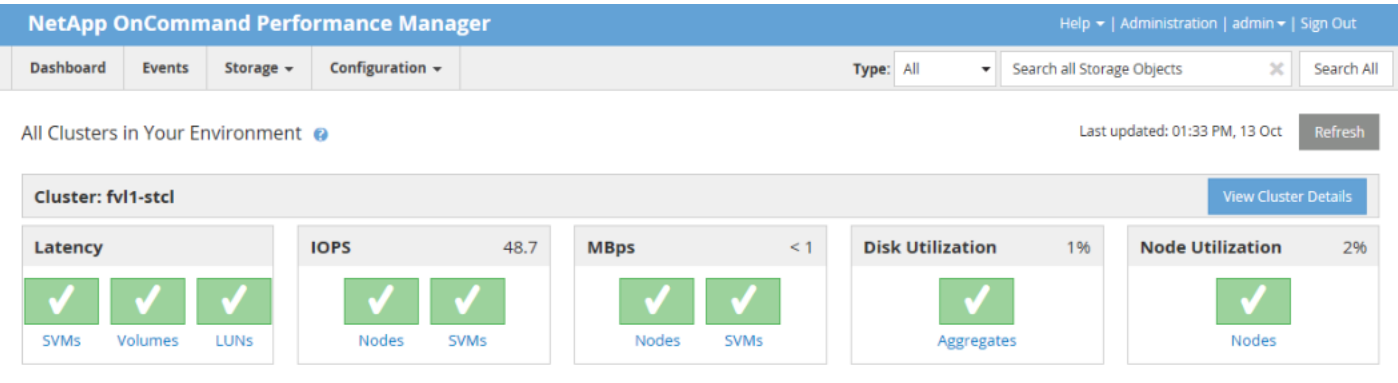

8. After the cluster is added it can be accessed by clicking on Administration > Manage Data Sources.

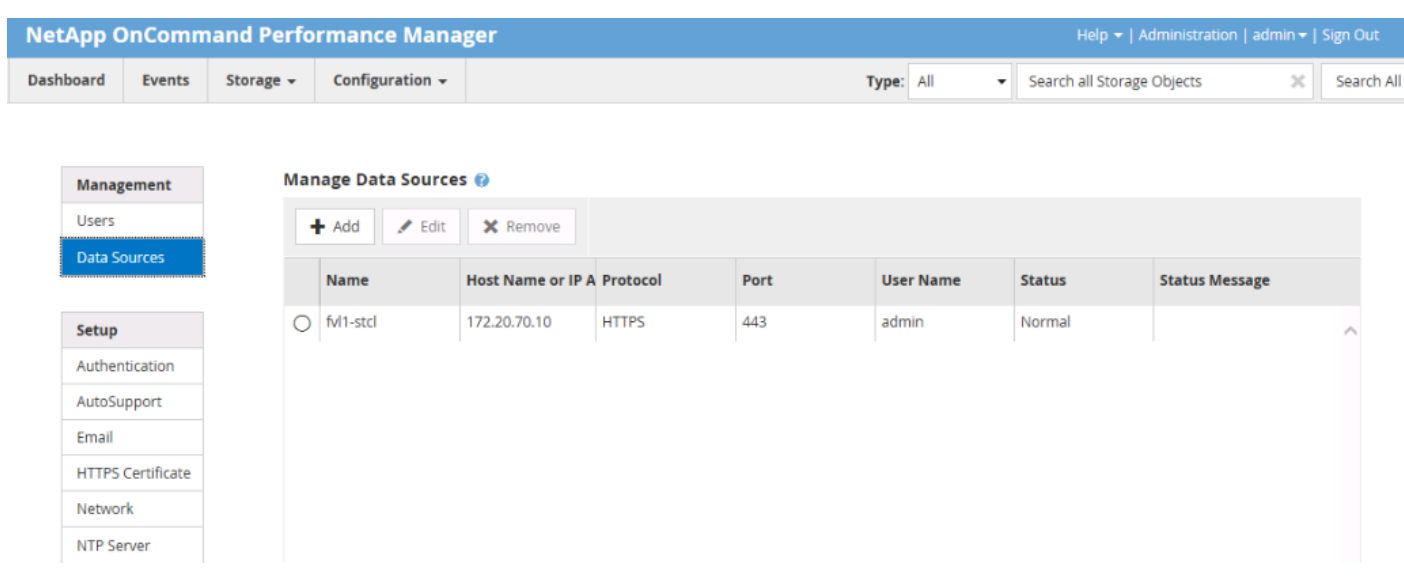

Link OnCommand Performance Manager to OnCommand Unified Manager

To link OnCommand Performance Manager to the OnCommand Unified Manager, complete the following steps:

1. Using a web browser navigate to the OnCommand Unified Manager using URL: https:// <<var oncommand server ip>>. Log in with the Maintenance user id and password setup earlier.

- 2. In the OnCommand Unified Manager web interface, select Administration > Manage Users to set up an Event Publication user.
- 3. Click Add to add a user.
- 4. Leave the Type set to Local User. Use eventpub as the Name and enter and confirm a password. Enter an email address for this user and set the Role to Event Publisher. Click Add.

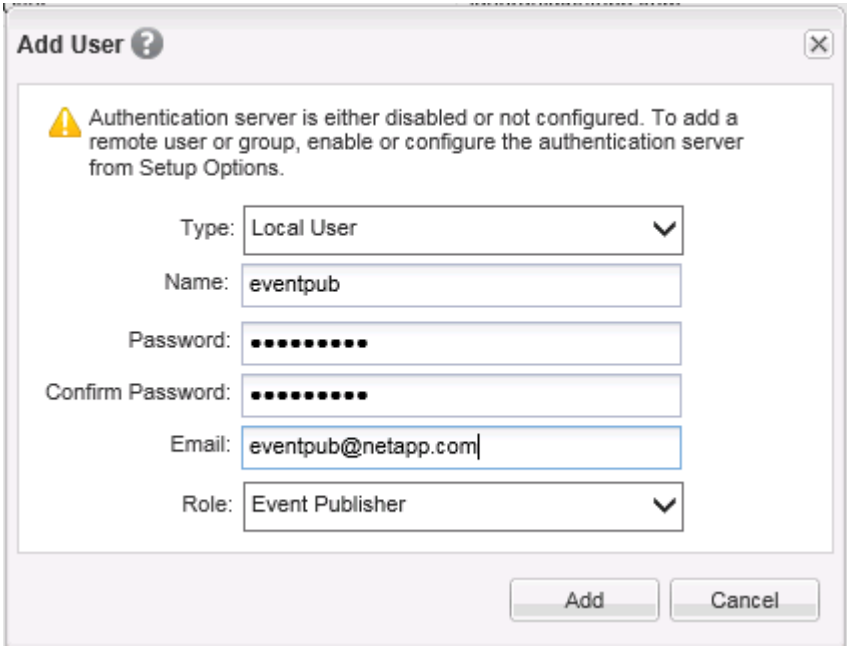

- 5. At the OnCommand Performance Manager console window, log into the Command Line Interface with the Maintenance User (admin) defined earlier.
- 6. Enter 5 to select Unified Manager Connection.

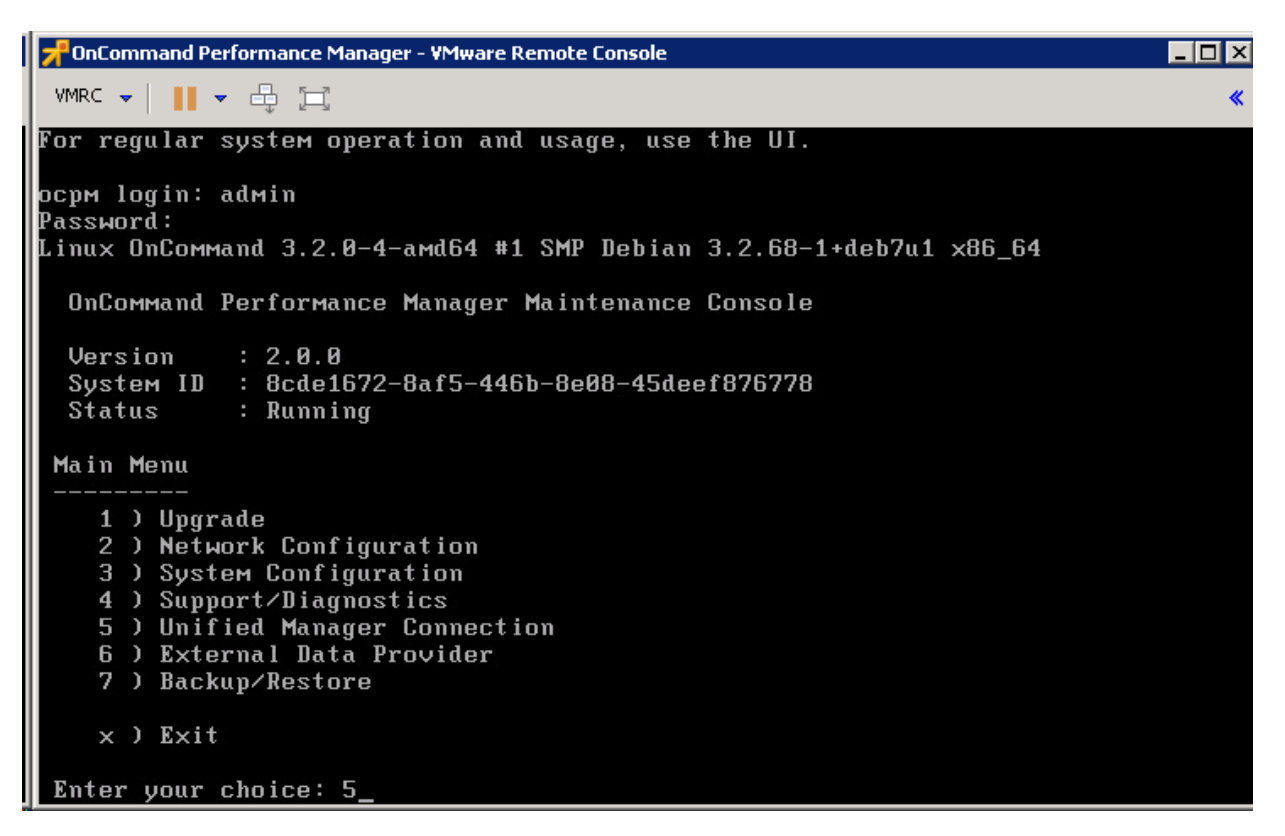

- 7. Enter 2 to Add / Modify Unified Manager Server Connection.
- 8. Enter y to continue.
- 9. Enter the OnCommand Unified Manager FQDN or IP Address.
- 10. Hit Enter to accept the default port 443.
- 11. Enter y to accept the Unified Manager Security Certificate.
- 12. Enter eventpub for the Event Publisher User Name.
- 13. Enter the eventpub password.
- 14. Enter y to accept the entered settings.
- 15. Press any key to continue.
- 16. Exit the OnCommand Performance Manager console. OnCommand Performance Manager events will now appear in the OnCommand Unified Manager Dashboard.

## NetApp NFS Plug-In 1.1.0 for VMware VAAI

### Enable VMware vStorage for NFS in Clustered Data ONTAP

To enable VMware vStorage for NFS in clustered Data ONTAP, complete the following steps:

- 1. From an SSH session to the storage cluster management address, log in with the admin user name and password.
- 2. Enable vStorage on the Vserver.

vserver nfs modify –vserver Infra-SVM -vstorage enabled

3. Verify that the export policy rules are set up correctly.

vserver export-policy rule show –vserver Infra-SVM

#### Sample output:

NetApp::> vserver export-policy rule show -vserver Infra-SVM

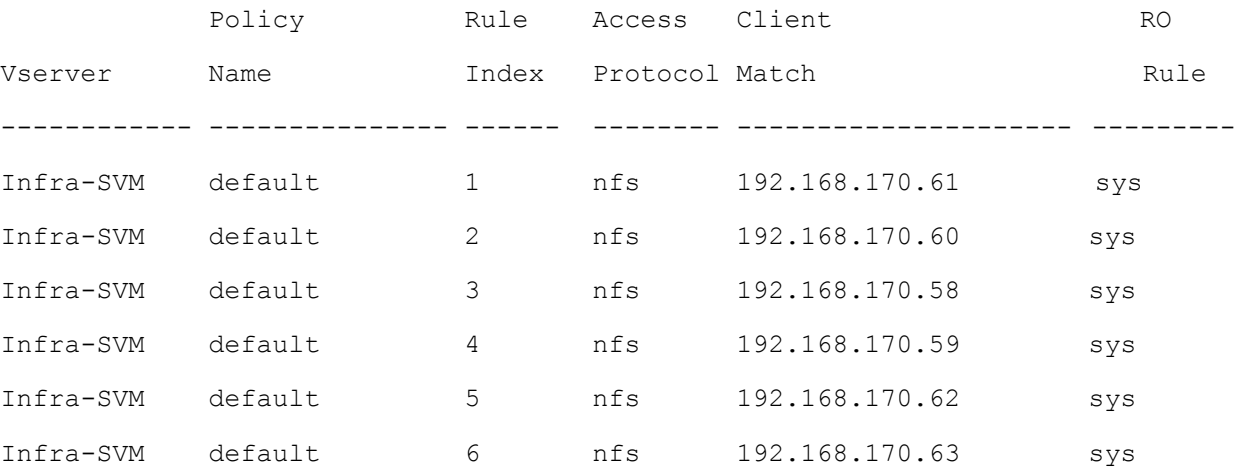

6 entries were displayed.

4. The access protocol for the FlexPod policy name should be NFS. If the access protocol is not "nfs" for a given rule index, run the following command to set NFS as the access protocol:

```
vserver export-policy rule modify –vserver Infra-SVM –policyname default –
ruleindex <<var rule index>> -protocol nfs
```
### Install NetApp NFS Plug-In for VMware VAAI

To install the NetApp NFS plug-in for VMware vStorage APIs for Array Integration (VAAI), complete the following steps:

- 1. From a console interface on the NetApp VSC VM, go to the Software Downloads page in the NetApp Support site.
- 2. Scroll down to locate the NetApp NFS Plug-in for VMware VAAI, select the ESXi6.0 platform, and click Go.
- 3. Click View & Download.
- 4. Click CONTINUE.
- 5. Click Accept.

6. Download the . vib file of the most recent plug-in version to the VSC VM Desktop as NetAppNasPlugin.vib

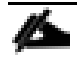

It is important that the file be saved as NetAppNasPlugin.vib.

7. On the VSC VM Desktop, move the NetAppNasPlugin.vib file to the C:\Program Files\NetApp\Virtual Storage Console\etc\vsc\web folder.

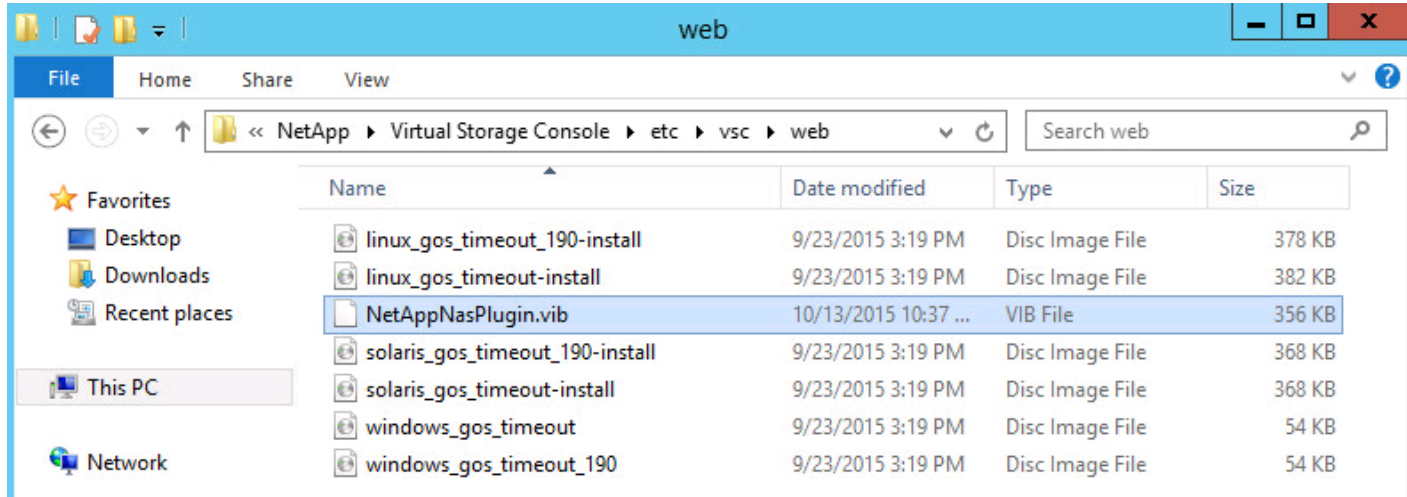

8. Go to the VMware vSphere Web Client and select VSC. Click on NFS VAAI Tools. Make sure NFS Plug-in for VMware VAAI Version: 1.1.0-0 is shown.

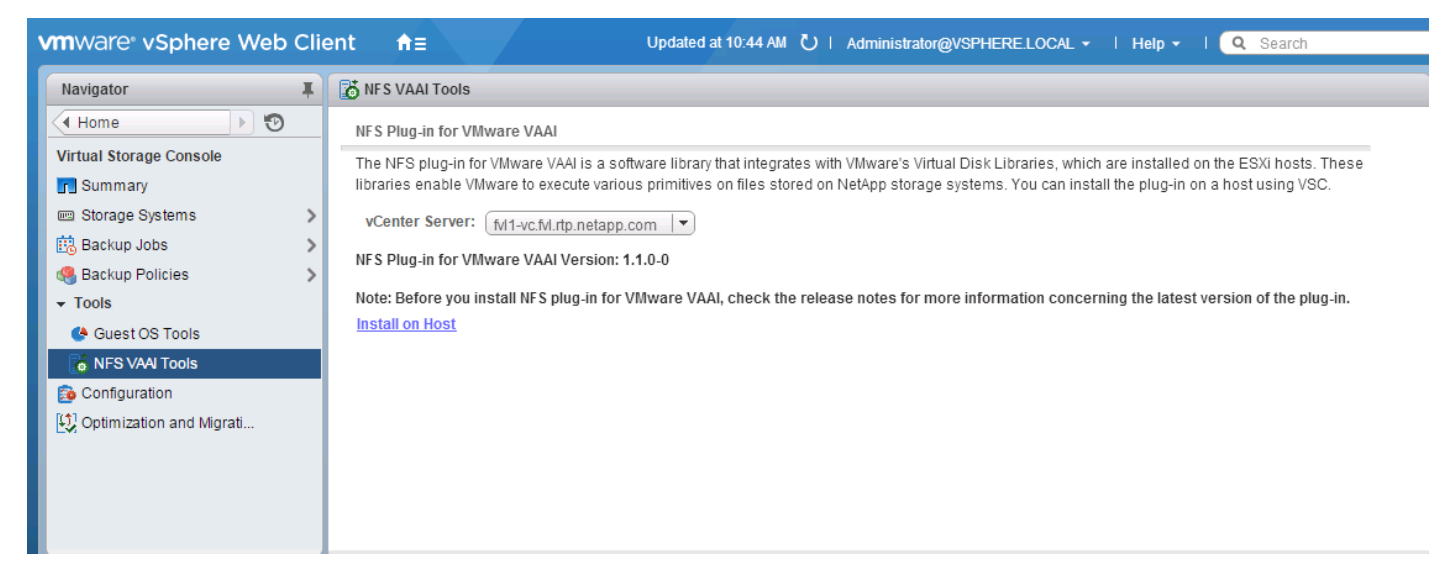

9. Click Install on Host. Select all Hosts on which you want to install the plug-in.

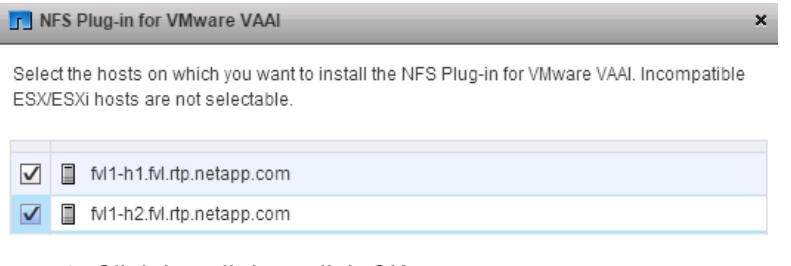

- 10. Click Install then click OK.
- 11. One at a time, put each ESXi host into Maintenance Mode, reboot the host, then Exit Maintenance Mode. It may be necessary to manually migrate VMs to the other host to allow the host to enter Maintenance Mode.
- 12. When the reboots have completed, in the vSphere Web Client from the Home page, click Storage, then select the infra\_datastore\_1 datastore. Select Settings under the Manage tab in the center pane. Hardware Acceleration should now show Supported on all hosts as shown below. All NFS datastores should now support Hardware Acceleration.

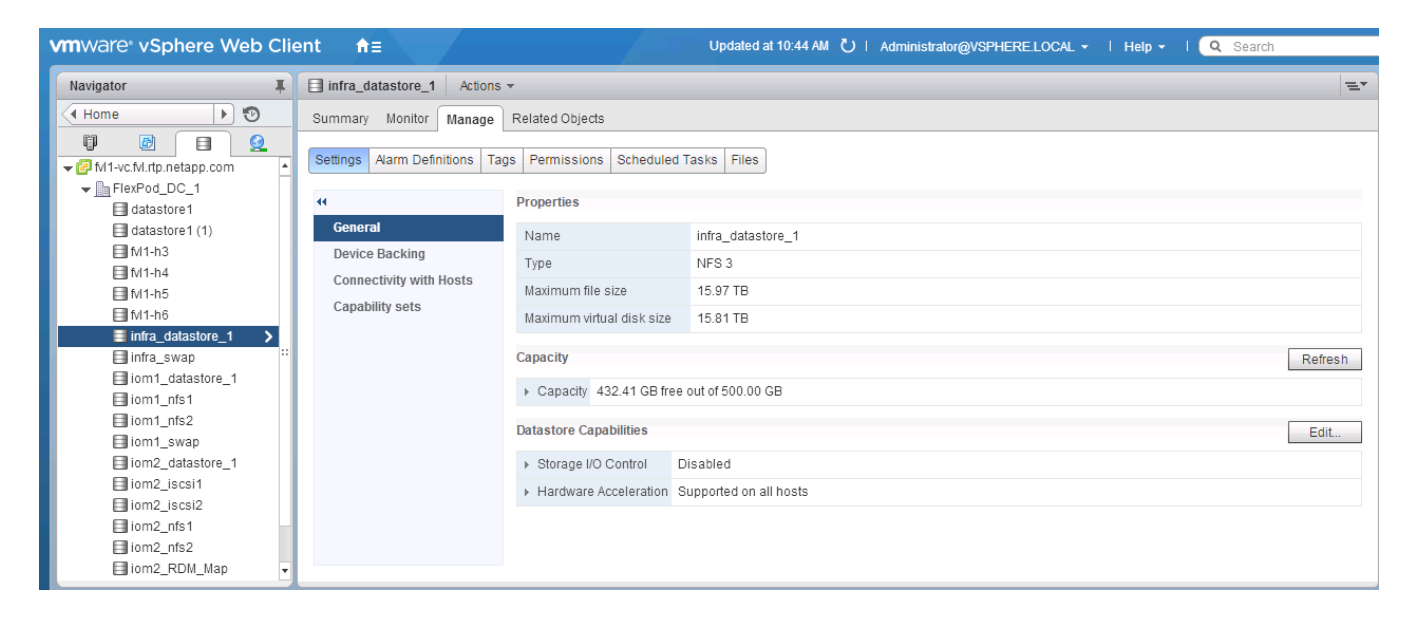

# **About the Authors**

### Haseeb Niazi, Technical Marketing Engineer, Cisco UCS Data Center Solutions Engineering, Cisco Systems, Inc.

Haseeb Niazi has over 16 years of experience at Cisco focused on Data Center, Security, WAN Optimization, and related technologies. As a member of various solution teams and advanced services, Haseeb has helped many enterprise and service provider customers evaluate and deploy a wide range of Cisco solutions. Haseeb holds a master's degree in Computer Engineering from the University of Southern California.

### Lindsey Street, Solutions Architect, Infrastructure and Cloud Engineering, NetApp

Lindsey Street is a Solutions Architect in the NetApp Infrastructure and Cloud Engineering team. She focuses on the architecture, implementation, compatibility, and security of innovative vendor technologies to develop competitive and high-performance end-to-end cloud solutions for customers. Lindsey started her career in 2006 at Nortel as an interoperability test engineer, testing customer equipment interoperability for certification. Lindsey has her Bachelors of Science degree in Computer Networking and her Masters of Science in Information Security from East Carolina University.

### John George, Reference Architect, Infrastructure and Cloud Engineering, NetApp

John George is a Reference Architect in the NetApp Infrastructure and Cloud Engineering team and is focused on developing, validating, and supporting cloud infrastructure solutions that include NetApp products. Before his current role, he supported and administered Nortel's worldwide training network and VPN infrastructure. John holds a Master's degree in computer engineering from Clemson University.

## Acknowledgements

For their support and contribution to the design, validation, and creation of this Cisco Validated Design, the authors would like to thank:

- Chris O' Brien, Cisco Systems, Inc.
- Melissa Palmer, NetApp  $\bullet$